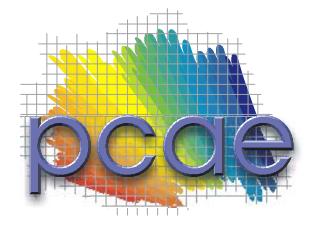

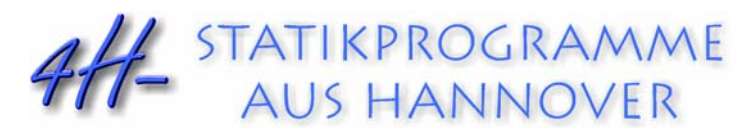

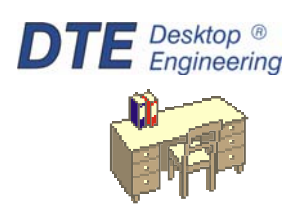

**pcae** GmbH Kopernikusstr. 4A 30167 Hannover Tel 0511/70083-0 Fax 0511/70083-99 Internet www.pcae.de Mail dte@pcae.de

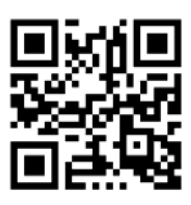

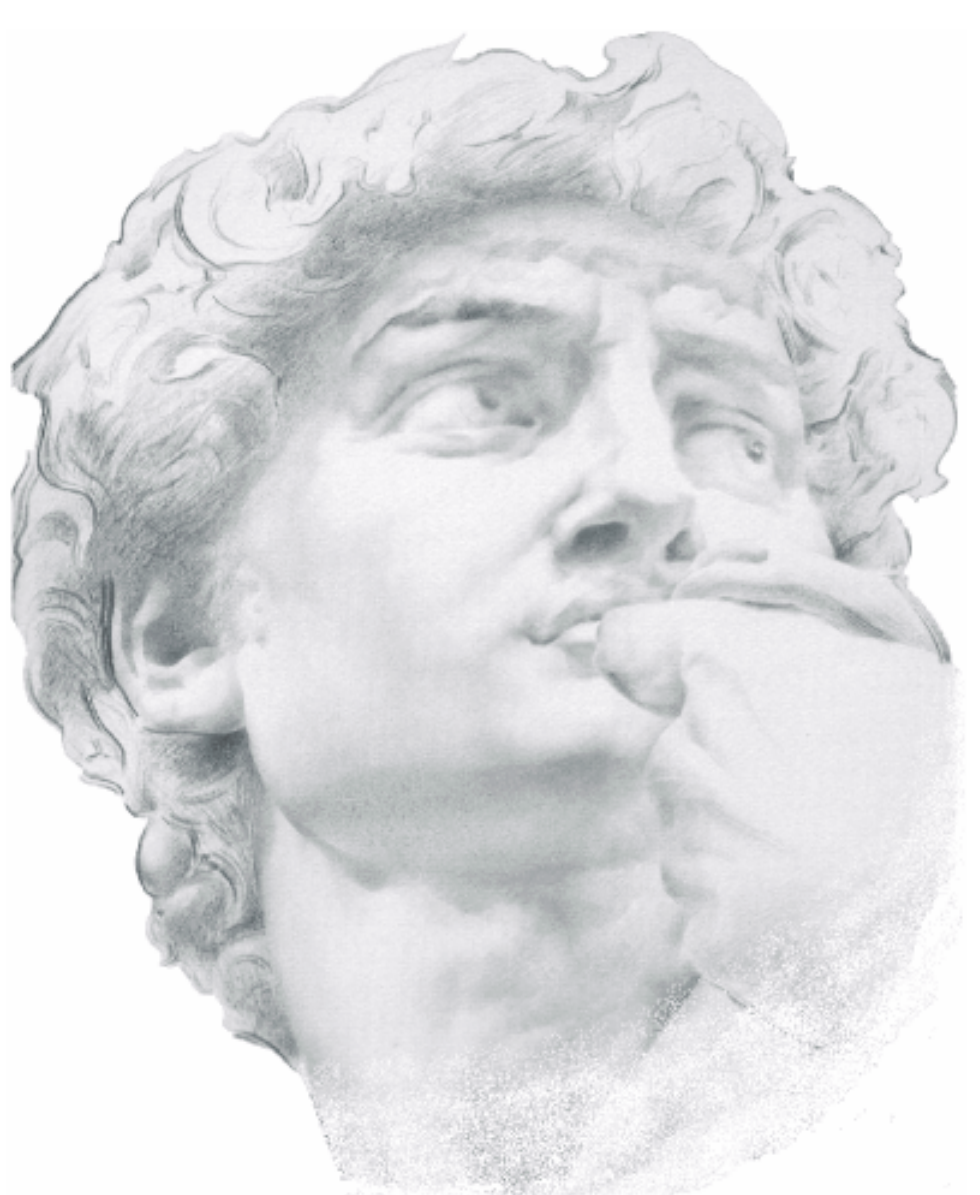

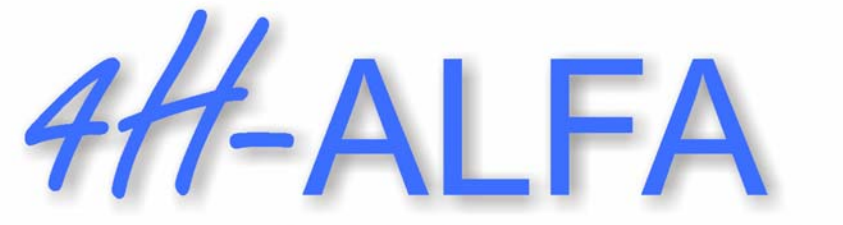

**Platten- und Scheibentragwerke Beispieleingaben** 

Dezember 2020

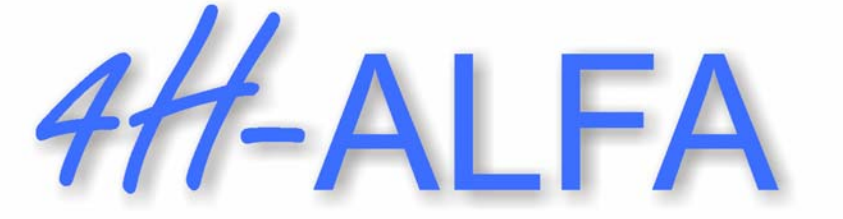

# **Platten- und Scheibentragwerke Beispieleingaben**

Copyright 2004-2020 9. erweiterte Auflage, Dezember 2020 **pcae** GmbH, Kopernikusstr. 4 A, 30167 Hannover

**pcae** versichert, dass Handbuch und Programm nach bestem Wissen und Gewissen erstellt wurden. Für absolute Fehlerfreiheit kann jedoch infolge der komplexen Materie keine Gewähr übernommen werden.

Änderungen an Programm und Beschreibung vorbehalten.

Korrekturen und Ergänzungen zum vorliegenden Handbuch sind ggf. auf der aktuellen Installations-CD enthalten. Ergeben sich Abweichungen zur Online-Hilfe, ist diese aktualisiert.

Ferner finden Sie Verbesserungen und Tipps im Internet unter www.pcae.de.

Von dort können zudem aktualisierte Programmversionen herunter geladen werden. S. hierzu auch automatische Patch-Kontrolle im DTE®-System.

# **Produktbeschreibung**

4H-ALFA ist ein Produkt der **pcae** GmbH, Hannover, und berechnet und bemisst Flächentragwerke aus Stahlbeton nach der Finite-Elemente-Methode. Die Programmentwicklung erfolgt nahezu ausschließlich durch Bauingenieure.

Das vorliegende Handbuch beschreibt die Funktionsweise der Module *Platten*- und *Scheibentragwerke* unter Windows-Betriebssystemen.

Als Ergänzungsmodul stehen *Räumliche Faltwerke* zur Verfügung, die im Rahmen dieses Handbuchs nicht erläutert werden.

Die Anwendung moderner FE-Programme wird durch grafische Eingaben und Postprozessoren zur Sichtung und Ausgabe der Ergebnisse unterstützt und damit erleichtert. Auch wenn es unser Ziel als Softwareentwickler ist, dass jeder neue Anwender die Programme ohne persönliche Einweisung anwenden kann, bedarf es doch einer Anleitung zur Einarbeitung. Das vorliegende Handbuch gibt diese Hilfestellung.

Die interaktiven Module des Programms sind mit Steuermechanismen versehen, die aus anderen Windows-Anwendungen bekannt sind. Wir haben darüber hinaus versucht, weitestgehend in der Terminologie des Bauingenieurs zu bleiben und <sup>4/1</sup>-ALFA von detailliertem Computerwissen unabhängig zu halten.

Da der Bauingenieur vorzugsweise an Beispielen lernt, gestaltet sich der Aufbau des Handbuchs derart, dass die Handhabung von #A-ALFA stückweise näher gebracht wird und hierbei schnell Erfolgserlebnisse erzielt werden. Dafür sind kleine Beispiele mit thematischen Schwerpunkten derart aufbereitet, dass keines länger als zehn Minuten Bearbeitungszeit in Anspruch nimmt.

Die Beispiele bauen zum Teil aufeinander auf. Andere benutzen immer nur einen einmal erzeugten Grundstock, auf den das Thema aufgesetzt wird. Dies betrifft die Beispiele weiter hinten im Handbuch, in denen speziellere Inhalte angesprochen werden.

Die Anweisungen zur Eingabe der Beispiele sind zu Beginn sehr ausführlich und werden später etwas lockerer. Zum einen wird sich dann bereits vieles an Wissen angesammelt und gefestigt haben; zum anderen soll der geübte Anwender beim Nachlesen von Sonderkapiteln nicht über die Maßen mit Bekanntem belastet werden.

Die bei der interaktiven Bearbeitung erscheinenden Buttons und Eigenschaftsblätter werden im Handbuch abgedruckt, so dass auch die Lektüre im Liegestuhl möglich ist. Die Arbeit am Rechner wird jedoch in den meisten Fällen einprägsamer sein.

Dennoch ist es nicht möglich, in einem Handbuch alles bis ins Kleinste zu erläutern. Hier sind die Neugier und die Assoziationsfähigkeit des Anwenders gefragt, die ihn neue Dinge suchen und Bekanntes darauf übertragen lassen.

Die Erläuterungen sind mit einigen Ausnahmen bzgl. der Bemessung und Nachweise auf die Handhabung der Software beschränkt, da das "Bauingenieurmäßige" dem Anwender ohnehin bekannt ist.

Zur Gesamtdokumentation #/-ALFA gehören neben diesem Manual die Handbücher

4H-*ALFA, Allgemeine Erläuterungen zur Bedienung*,

4H-*ALFA, Räumliche Faltwerke, Beispieleingabe*

*das pcae-Nachweiskonzept* und *DTE® -DeskTopEngineering*

Die umfangreichen nachweistechnischen Einstellungsmöglichkeiten werden in der Online-Hilfe der grafischen Eingabe erläutert.

Alle Handbücher können als pdf-Dokumente von unserer Website heruntergeladen werden; s. www.pcae.de und dort im linken Baum unter *Handbücher*.

Bei Fragen nach dem theoretischem Hintergrund der Berechnungsmethode müssen wir auf die umfangreiche Fachliteratur verweisen.

Wir wünschen Ihnen viel Erfolg mit 4/-ALFA.

Hannover, im Dezember 2020

# **Abkürzungen und Begriffe**

Um die Texte zu straffen, werden folgende *Abkürzungen* benutzt:

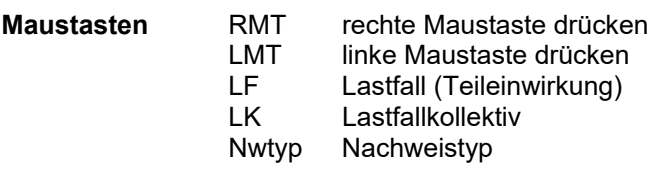

signalisiert Anmerkungen

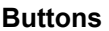

**Buttons** Das Betätigen von Buttons wird durch Setzen des Buttoninhalts in *blaue Farbe* und die Auswahl eines Begriffs in einer Listbox durch diese *Farbe* symbolisiert.

Rot markierte Buttons bzw. Mauszeiger kennzeichnen erforderliche Eingaben bzw. anzuklickende Buttons.

**Index** Indexstichworte werden im Text zum schnelleren Auffinden *grün markiert*.

Beim Verweis auf Eigenschaftsblätter wird deren *Bezeichnung kursiv gedruckt*.

**Doppelklick** zweimaliges schnelles Betätigen der LMT

**blank** Leerzeichen

- **Cursor** Schreibmarke in Texten, Zeigesymbol bei Mausbedienung
- **icon** oder Ikon, Piktogramm, Bildsymbol

**Fangerechteck** Ein Fangerechteck wird durch Drücken der LMT und Ziehen der Maus mit gedrückter LMT aufgespannt. Alle Elemente, die vollständig innerhalb des Rechteckes liegen, werden ausgewählt. Waren Elemente bereits vor dem Aufspannen des Rechteckes ausgewählt und befinden sie sich vollständig in seinem Innenraum, werden sie wieder deaktiviert.

> Zur Definition der Begriffe *Lastbild*, *Lastfall*, *Einwirkung*, *Lastkollektiv* und *Extremalbildungsvorschrift* s. Handbuch *das pcae-Nachweiskonzept*, Theoretischer Teil.

Die in der Interaktion mit **pcae**-Programmen stehenden *Buttons* besitzen folgende Funktionen:

- Bricht Eigenschaftsblätter ohne Änderung der Eingabewerte ab.
- Lädt abgespeicherte Werte in das Eigenschaftsblatt bzw. speichert die aktuellen Werte zum ≛圓 späteren Abruf in anderen Eigenschaftsblättern.
	- Ruft das Online-Hilfesystem.

Bestätigt die Eingaben und schließt das Eigenschaftsblatt.

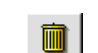

*Löschen*-Button vernichtet Eingaben mit Nachfrage.

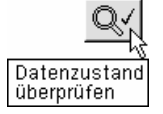

3.

Wenn der Mauszeiger einen Moment auf einem Button verweilt, erscheint ein Fähnchen, das den zugehörigen Aufruf beschreibt.

# Inhaltsverzeichnis

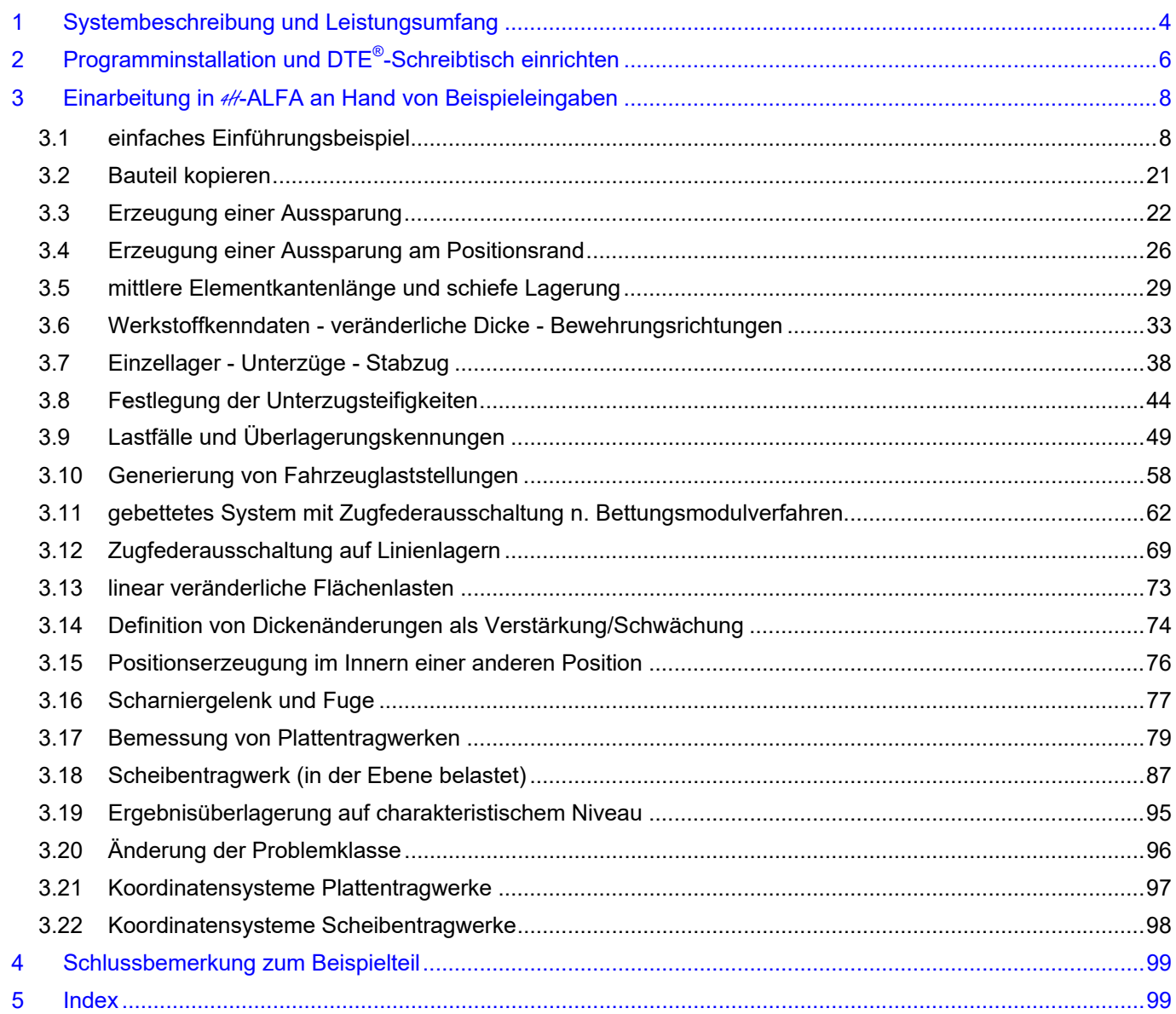

# **1 Systembeschreibung und Leistungsumfang**

Das Tragsystem wird vor der Berechnung mit dem FE-Programm #/-ALFA hinsichtlich Geometrie, Belastung und Bemessungsparametern vom Benutzer idealisiert. Hierbei werden vom Programm möglichst von der Finite-Elemente-Methode unabhängige, allgemein bekannte Beschreibungsformen benutzt. Die Erzeugung des Elementnetzes kann aus dieser Sicht nicht Aufgabe des Programmanwenders sein. Vielmehr muss das Netz aus den vorliegenden geometrischen Randbedingungen vom Programm erzeugt werden, wobei aber dennoch besonderen Vorstellungen des Anwenders Raum gelassen wird. Der **Netzgenerator** von 4/-ALFA genügt allen diesen Anforderungen.

⋝

۰v

⊽

**Geometrie** Das Gesamtsystem (Platten- oder Scheibentragwerk) besteht aus einem oder mehreren Untersystemen – den Positionen - ggf. mit Aussparungen. Eine *Position* ist ein Bereich mit gleich bleibender Werkstoffgüte, Dickenverlauf, Bewehrungsführung oder Bettung.

> Die Berandung einer Position besteht aus einem beliebig aus Geraden und Kreisbögen zusammengesetzten, geschlossenen Linienzug. Die Anfangs- und Endpunkte der Geraden bzw. Bögen sind die koordinatenmäßig festgelegten externen (vom Benutzer über die grafische Eingabe vorgegebenen) Punkte.

> Die Punktkoordinaten werden im globalen *X-Y-Z-System* festgelegt. Die X-Achse zeigt nach rechts, die Y-Achse nach unten und die Z-Achse in den Monitor (die Papierebene) hinein, wobei das Tragsystem in der X-Y-Ebene liegt.

> Die Positionen dürfen sich nicht überschneiden und müssen ein zusammenhängendes Gesamtsystem ergeben.

> Die Unterteilung in Positionen hat nur berechnungsinternen Charakter. Der Zusammenhang des Systems bleibt erhalten.

> Die Unterteilung kann auch bei der Belastungsbeschreibung hilfreich sein, wenn Teilbereiche häufiger unterschiedlich belastet sind. Die Lastzuordnung erfolgt dann über Anwahl der Position anstatt über wiederholte Beschreibung eines Lastflächenpolygons.

> Durch eine Unterteilung des Gesamtsystems wird die Bearbeitungsgeschwindigkeit erhöht, da sich die Netzbildung vereinfacht. Bei kompliziert berandeten Strukturen muss der Netzgenerator dann nicht alle lokalen Problemstellungen gleichzeitig "bedenken", sondern kann sie nach und nach positionsweise abarbeiten.

> Lagerungen werden über Linien und Einzelpunkte geometrisch erfasst; desgleichen Belastungsgeometrien von Einzellastangriffspunkten und Lastpolygonen für Teilflächenbelastungen.

> *Unterzüge* können beliebig im System oder auf der Berandung (hier auch auf Kreisbögen) angeordnet werden. Sie können sogar über die Flächenpositionen hinausführen.

**Elementnetz** Mit den geometrischen Vorgaben und der gewählten mittleren *Elementkantenlänge* erzeugt der Netzgenerator automatisch ein optimales Elementnetz aus Drei- und Vierecken; beim System *Scheibe* mit Zwischenknoten. Sofern möglich, werden Vierecke eingesetzt. Kriterium für den Einsatz von Dreiecken sind Winkelgrößenabfragen. Eine Nachbearbeitung des generierten Netzes ist nicht erforderlich.

> Für das Elementnetz können positionsweise Verdichtungskennungen vergeben werden. Innerhalb der Positionen (mindestens eine Elementkantenlänge vom Rand) können durch Vorgabe von Verdichtungsradien lokale *Elementnetzverdichtungen* vorgenommen werden.

Alle Eingaben werden zur Kontrolle grafisch protokolliert.

**Belastung** Entsprechend den modernen Berechnungs- und Bemessungsvorschriften wird die Belastung hierarchisch strukturiert erfasst. Unterhalb der Einwirkungen werden beliebig viele Lastfälle (Teileinwirkungen) verwaltet. Deren Überlagerungscharakteristiken (ständig, veränderliche Nutzlasten, veränderliche Verkehrslasten etc.) legen zusammen mit den Nachweiseigenschaften die Kombinations- und Teilsicherheitsbeiwerte implizit fest.

> Zur Erzeugung der Einwirkungs-/Lastfallstruktur steht ein *Eingabeassistent* zur Verfügung, der dieses Teilgebiet der neuen Vorschriften entzerrt und durchschaubar macht.

- Lastfall Jeder Lastfall kann eine beliebige Anzahl von Lastbildern aufnehmen, die gemeinsam auf das System aufgebracht werden. Als *Lastbilder* werden verarbeitet
	- Flächenlasten werden als Eigengewicht, konstante und linear veränderliche Belastung (z. B. Erddruck) und als Temperaturänderung positionsweise oder in separat erzeugten Teilgebieten aufgebracht
	- **Einzellasten**

- Bilder von Einzellastgruppen: Tandemlasten, SLW, LKW, Gabelstapler
- Lagerverformungen
- Linienlasten, konstant und veränderlich
- Raumgewicht Durch Vorgabe des Raumgewichts werden für den Lasttyp "Eigengewicht" automatisch alle Dickenänderungen (z.B. über Beschreibung örtlicher Verstärkungen oder Voutung) berücksichtigt.
- Teilgebietsbelastung Bei Teilgebietsbelastung werden vom Belastungsgenerator alle Elemente ermittelt, deren Schwerpunkt unter der Belastungsfläche liegt. Die Lastordinate wird im Verhältnis Lastfläche zur Fläche der belasteten Elemente umgerechnet, so dass die Gesamtlast nicht verändert wird. Die belasteten Elemente werden in der Lastfallgrafik (Plan) dargestellt.
- Linienlasten treten auf Untersystemrändern (auch Bögen) oder auf der Verbindungslinie zweier externer Knoten quer über das Elementnetz auf. Im ersten Fall wird die Last als Elementrandlast betrachtet, während im zweiten Falle die unter der Linienlast liegenden Elemente mit der anteiligen Belastung in den Knoten belastet werden.
- Einzellastgrößen werden durch Anklicken eines externen Punkts festgelegt. Der Belastungsgenerator ermittelt das getroffene Element und rechnet die Last flächenanteilig auf dessen Knoten um. Wird ein Elementknoten genau getroffen, erhält er die volle Belastung.

Als besondere Einzellastgrößen können *Tandemlasten* der EC 2/DIN-Fachberichte, *SLW* 60/30, *LKW* und Achslasten der DIN 1075 sowie *Gabelstaplerlasten* angegeben werden. Die Laststellung wird durch die Koordinaten des hinteren rechten Rades und den Neigungswinkel im X-Y-System beschrieben. Zusätzlich können Lastenzüge an einer Leitlinie automatisch verschoben werden.

Auflagerzwangsverformungen können in den Lagerknoten in Richtung der Freiheitsgrade als Verschiebung oder Verdrehung aufgebracht werden.

> Die Belastungsvorgaben werden lastfallweise grafisch und numerisch unter Angabe der Gesamtbelastung protokolliert.

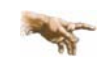

4H-ALFA erzeugt von sich aus **keine** Belastung. Alle Lasteingaben sind vom Benutzer vorzunehmen.

**Überlagerung** Jeder Lastfall wird über den Eingabeassistenten mit einer *Kennung* (ständig, Nutz-, Verkehrslast, Schnee, Wind usw.) versehen. Mit diesen Angaben kann für jeden Nachweis nach EC 2/1045-1/DIN 1045 automatisch eine Standardkombination mit den zugehörigen Kombinationsund Teilsicherheitsbeiwerten erzeugt werden. Diese Standardkombination ist im Regelfalle für eine vollständige Bearbeitung ausreichend. Darüber hinaus können zusätzliche Kombinationen mit zugehörigen Beiwerten vom Anwender interaktiv erzeugt werden.

Näheres zu diesem Themenbereich s. Handbuch *das pcae-Nachweiskonzept*.

- **Bemessung** Die zur Bemessung erforderlichen Angaben hinsichtlich Material und Bewehrungsgeometrie sind für Flächenträger und Balken vorzugeben. Als Sonderfall können Schöck-Isokörbe mit dem Linienfedermodul eingeordnet werden.
- Bewehrungsnetze können beliebig schiefwinklig und radialsymmetrisch-orthogonal (Kreisplattenbewehrung) sein oder eine Mischung aus beidem darstellen (Auffächerungsbewehrung im Bereich schiefer Ränder).
- Nachweise werden nach EC 2/1045-1/DIN 1045 sowohl für die Flächenträger als auch für die Balkenelemente geführt (Biege-/Schubbemessung, Rissnachweis, Ermüdungsnachweis, Spannungsnachweis, Dichtigkeitsnachweis).

# **2 Programminstallation und DTE®-Schreibtisch einrichten**

Die Installation des DTE® -Systems und das Überspielen des Finite-Elemente-Programms 4H-ALFA auf Ihren Computer erfolgt über einen selbsterläuternden Installationsdialog.

Sofern Sie bereits im Besitz anderer # Programme sind und diese auf Ihrem Rechner installiert sind, lesen Sie bitte auf S. 8 weiter.

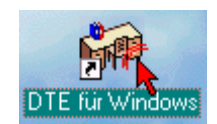

Nach erfolgreicher Installation befindet sich das DTE® -*Startsymbol* auf Ihrer Windowsoberfläche. Führen Sie bitte darauf den Doppelklick aus.

Daraufhin erscheint das Eigenschaftsblatt zur *Schreibtischauswahl*. Da noch kein Schreibtisch vorhanden ist, wollen wir einen neuen einrichten. Klicken Sie hierzu bitte auf den Button *neu*.

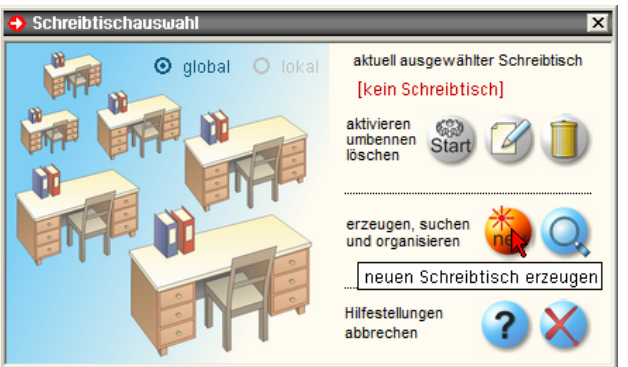

**Schreibtischname** Dem neuen Schreibtisch kann ein beliebiger Name zur Identifikation zugewiesen werden. Klicken Sie hierzu mit der LMT in das Eingabefeld. Hier ist *Mustermann* gewählt worden.

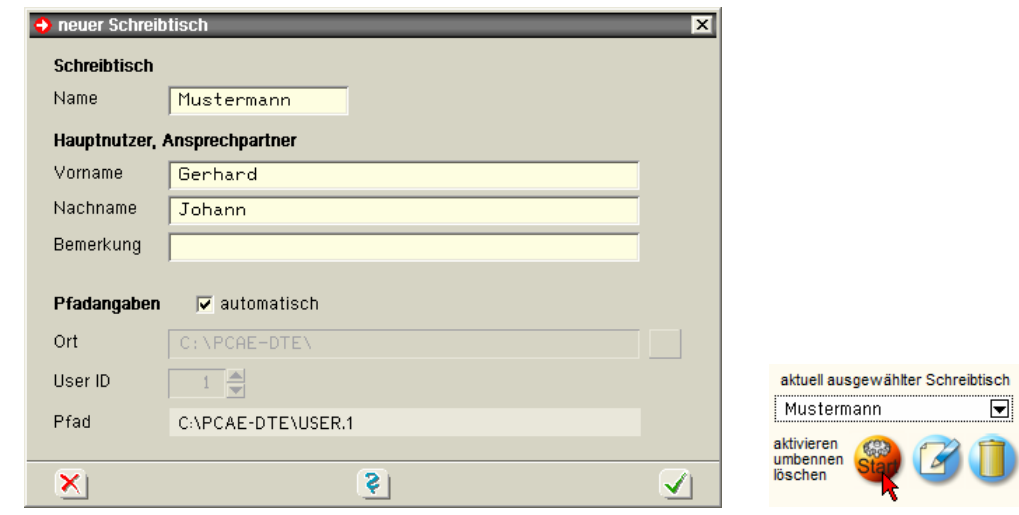

Nach Bestätigen über das *Hakensymbol* erscheint wieder die Schreibtischauswahl, in die der neue Name bereits eingetragen ist. Drücken Sie auf *Start* und die DTE® -Schreibtischoberfläche erscheint auf dem Bildschirm.

DTE® steht für *DeskTopEngineering* und stellt das "Betriebssystem" für **pcae**-Programme und die Verwaltungsoberfläche für die mit **pcae**-Programmen berechneten Bauteile dar.

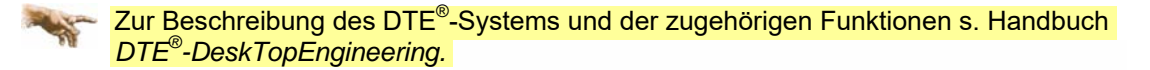

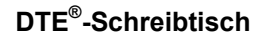

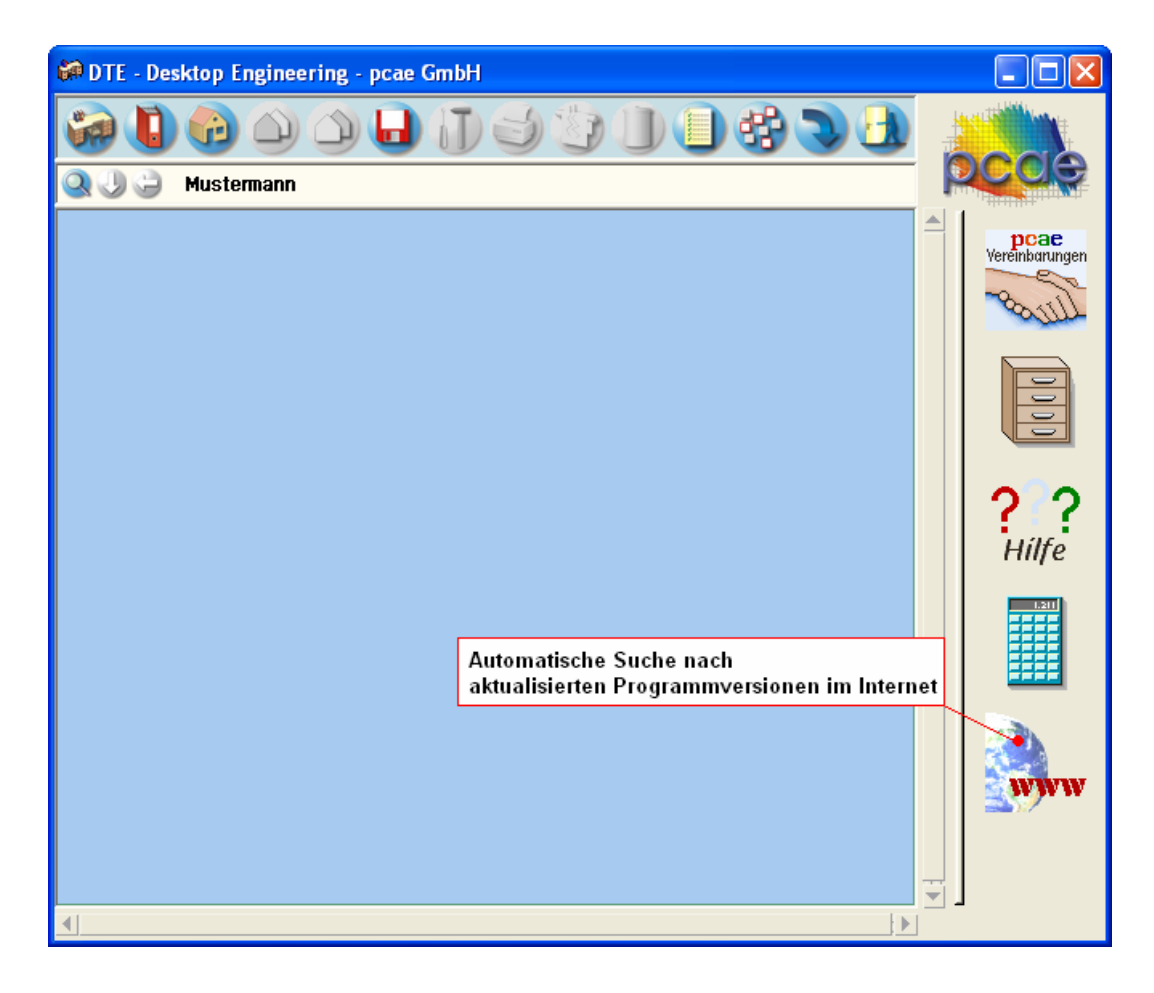

**Steuerbuttons** Im oberen Bereich des Schreibtischs sind Interaktionsbuttons lokalisiert.

Die Funktion eines Steuerbuttons ergibt sich aus dem Fähnchen, das sich öffnet, wenn sich der Mauscursor über dem Button befindet.

Auf Grund der *Kontextsensitivität* des DTE® -Systems sind manche Buttons solange abgedunkelt und nicht aktiv bis ein Bauteil aktiviert wird.

Die Buttons bewirken im Einzelnen öffnet die Schreibtischauswahl legt einen neuen Projektordner an erzeugt ein neues Bauteil kopiert das aktivierte Bauteil fügt die Bauteilkopie ein lädt/sichert Bauteile. Hier befindet sich auch der *e-Mail-Dienst*.  $\mathbf{J}$ menügesteuerte Bearbeitung des aktivierten Bauteils druckt die Datenkategorien des aktivierten Bauteils ruft das Planerstellungsmodul des aktivierten Bauteils löscht das aktivierte Bauteil/Ordner öffnet die Bearbeitung der Auftragsliste

öffnet die Mehrfachauswahl zur gleichzeitigen Bearbeitung von Bauteilen

eröffnet Verwaltungsfunktionen

schließt den geöffneten Ordner/beendet die DTE® -Sitzung

# **3 Einarbeitung in** 4H**-ALFA an Hand von Beispieleingaben**

### **3.1 einfaches Einführungsbeispiel**

**Eingabephilosophie** Mit der grafischen Eingabe #ALFA-Grobi werden Flächentragwerke mit System-, Lastund Bemessungsangaben grafisch-interaktiv für die Berechnung aufbereitet. Die auf diese Eingaben aufsetzenden nachfolgenden Berechnungs-, Visualisierungs- und Ausgabemodule können über Quickstartbuttons aus dem Eingabemodul gestartet werden.

> Um mit der Eingabephilosophie vertraut zu werden und die Arbeitsweise der grafischen Eingabe 4H-ALFA-Grobi (Grafische Objektbearbeitung interaktiv) kennen zu lernen, wollen wir im ersten Schritt ein kleines Plattensystem eingeben.

**neues Bauteil** Hierzu wird zuerst ein neues *Bauteil* erzeugt. Klicken Sie bitte im Kopfbereich des Schreibtischs das Schnellstartsymbol mit dem kleinen Häuschen an.

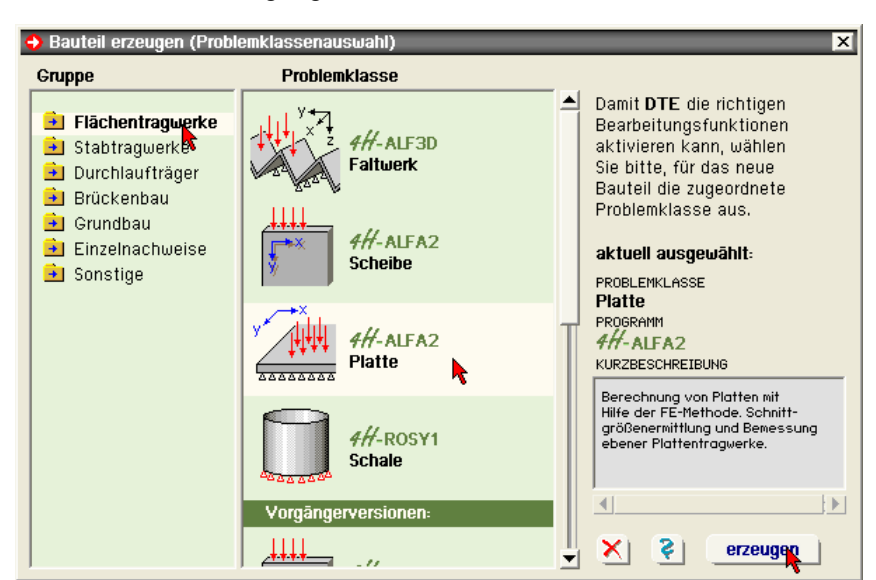

Das Eigenschaftsblatt zur Festlegung der *Problemklasse* erscheint.

Klicken Sie mit der LMT auf die Gruppe *Flächentragwerke*, wählen Sie dann *Platte* aus und *bestätigen* abschließend.

Der schwarze Rahmen der neuen Bauteilikone lässt sich mit der Maus über den Schreibtisch bewegen. Klicken Sie mit der LMT die Stelle an, an der das Bauteil auf dem Schreibtisch platziert werden soll.

Daraufhin erscheint das Eigenschaftsblatt zur Bauteilbezeichnung. Überschreiben Sie bitte das Wort *Platte* durch einen sinnvollen Text (hier: Einführungsbeispiel). Nach *bestätigen* ist das Bauteil mit dem neuen Namen eingerichtet.

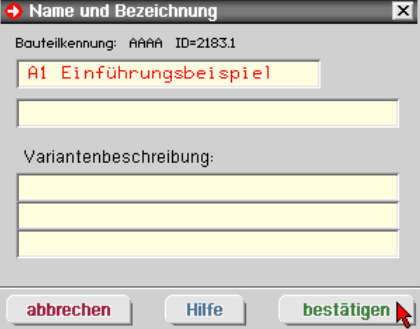

**Grafische Eingabe rufen** Klicken Sie das Bauteil nun mit der LMT doppelt an (Doppelklick). Das Bearbeitungsfenster der grafischen Eingabe erscheint auf dem Bildschirm.

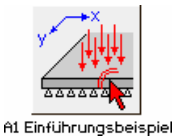

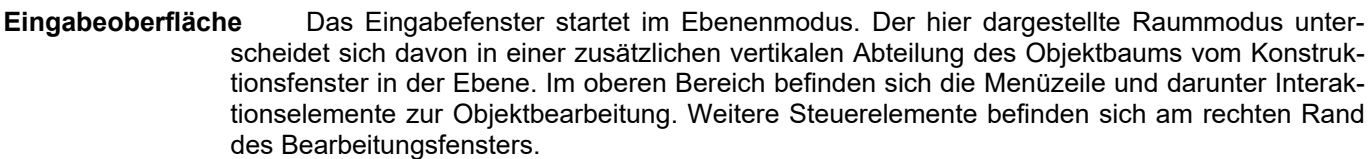

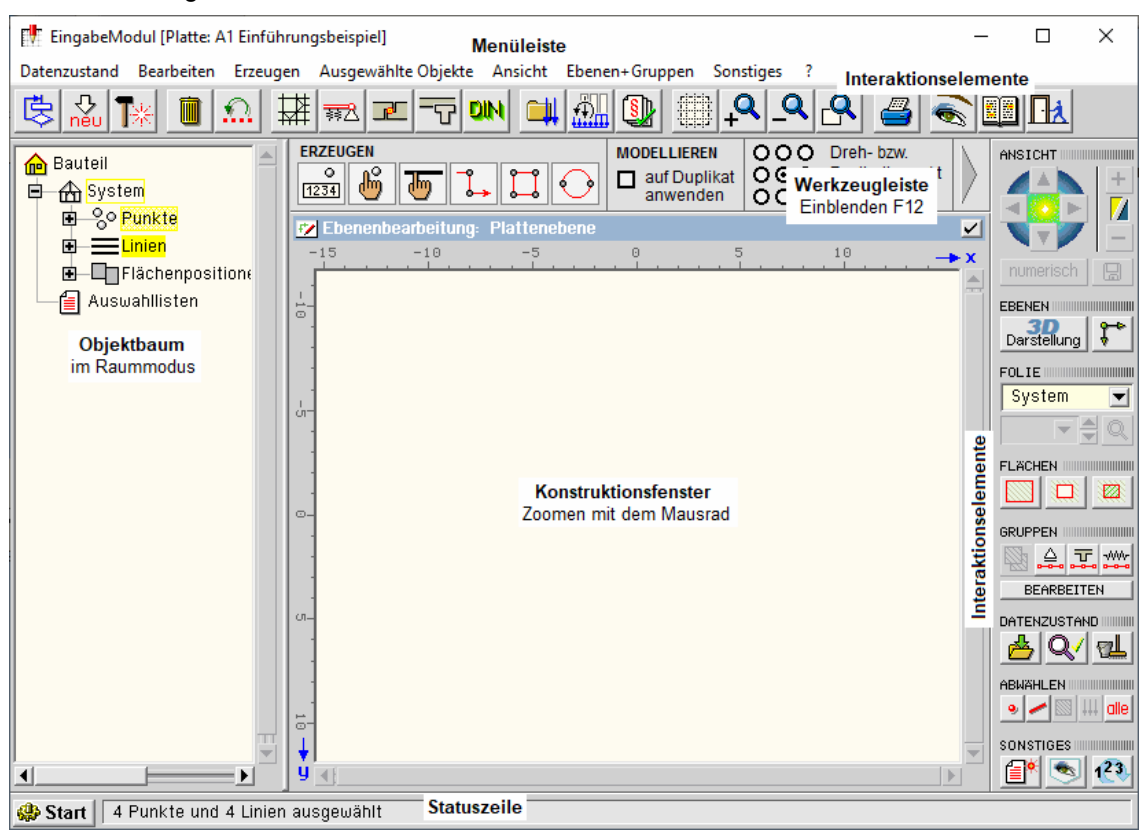

**Interaktionselemente** Von den im Kopfbereich der Eingabeoberfläche befindlichen *Interaktionselementen* sind im Gegensatz zur (manipulierten) Grafik oben einige abgeblendet und nicht zugänglich: Das grafische Eingabemodul verhält sich wie das gesamte DTE® -System *kontextsensitiv* und bietet nur solche Buttons an, die zum gegenwärtigen Bearbeitungs- bzw. Auswahlzustand korrespondieren.

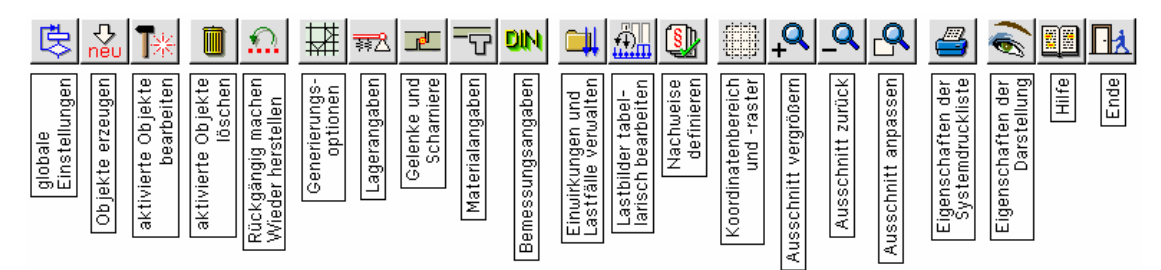

Diese und die am rechten Rand befindlichen Interaktionselemente werden im Verlauf der Bearbeitung der Beispiele dieses Handbuchs sukzessive bekannt gemacht und erläutert werden.

Die im obigen Bild eingeblendete *Werkzeugleiste* erleichtert die Eingabe durch Reduktion der Buttonklicks und Menüaufrufe. In den vorliegenden Beispieleingaben wird jedoch auf die Nutzung der W. verzichtet; sie sollte dem geübten Nutzer dienen. Das gleiche gilt für die Nutzung der *Tastaturkürzeltabelle* (shortcuts); s. hierzu Handbuch *Allgemeine Erläuterungen*.

**Systembeschreibung** Unser Einführungsbeispiel soll quadratisch mit 5 m Kantenlänge, an allen vier Rändern kontinuierlich gelagert und durch eine Flächenlast von 5 kN/m<sup>2</sup> belastet sein.

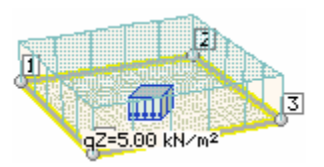

**Rechteck erzeugen** Zur Eingabe von rechteckigen Flächentypen steht ein besonderes Hilfsmittel bereit, mit dem der erzeugten Fläche bereits Flächeninformationen wie *Position*, *Aussparung* und *Verstärkung* angeheftet werden können.

> Klicken Sie bitte den Button *Objekte erzeugen* und in dem daraufhin erscheinenden Menü den Button *Rechteck erzeugen* an; das Eingabeblatt *Rechteck erzeugen* erscheint.

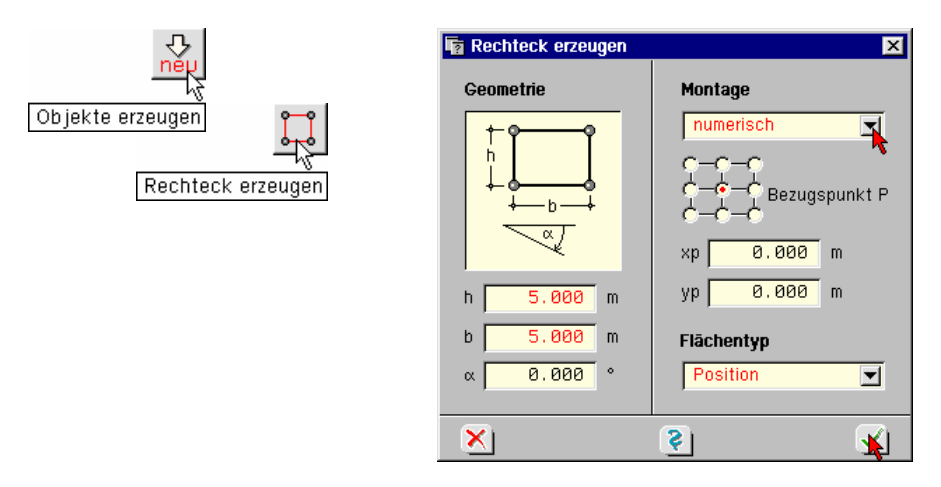

Geben Sie unter *h* und *b* die gewünschten Abmessungen ein und wechseln Sie den Flächentyp von *kein* auf *Position*. Durch die *numerische Montage* und die Angabe des Bezugspunkts wird das Quadrat nach Bestätigen des Eigenschaftsblatts mit seinem Schwerpunkt im Ursprung des globalen Koordinatensystems XYZ platziert.

Die folgende Eingabe der *Positionsbasisangaben* beachten wir nicht weiter. Nach Bestätigen über das *Hakensymbol* erscheint ein schraffiertes Quadrat im Arbeitsbereich.

**Koordinatensystem** Die Punktkoordinaten werden im räumlichen Koordinatensystem XYZ festgelegt (s. auch S. 97). Bei Plattentragwerken fällt das globale Koordinatensystem mit dem lokalen Positionskoordinatensystem xyz zusammen, so dass gilt  $X = x, Y = y, Z = z$ .

> Im Ebenenmodus wird die xy-Ebene bei  $Z = 0$  in der Draufsicht betrachtet. Die Lineale am oberen und linken Rand zeigen neben der Ausdehnung auch die Koordinatenrichtungen an.

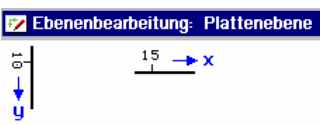

Im Bearbeitungsfenster bestehen nun vier Punkte, die durch vier Linien verbunden sind. Diese wiederum bilden einen geschlossenen Polygonzug: die Position.

**Flächenaktivierung** Klicken Sie die Fläche nun einmal mit der LMT im Inneren an. Hierdurch werden die Fläche bläulich und die Randlinien blau markiert; die Position ist aktiviert (ausgewählt). Zudem fällt auf, dass nun im Kopfbereich der Eingabeoberfläche die flächenrelevanten Buttons aktiviert sind. Klicken Sie nun noch einmal mit der LMT in die schraffierte Fläche. Hierdurch wird sie abgewählt und die Buttons wieder deaktiviert.

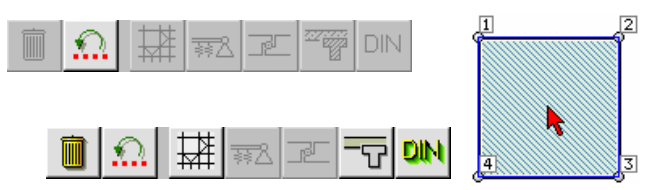

**individuelle Flächeneigenschaften durch Doppelklick** Klicken Sie die Fläche nun doppelt an. Hierdurch werden ihre individuellen Eigenschaften angezeigt und zusätzlich Bearbeitungsbuttons angeboten.

> Im Informationsbereich des Eigenschaftsblatts ist zu erkennen, dass der Flächenbereich bereits *Festigkeitseigenschaften* besitzt, die ihm bei der Erzeugung vom Programm zugewiesen wurden.

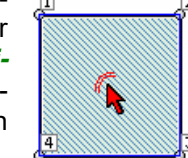

Klicken Sie bitte auf den *Ende*-Button.

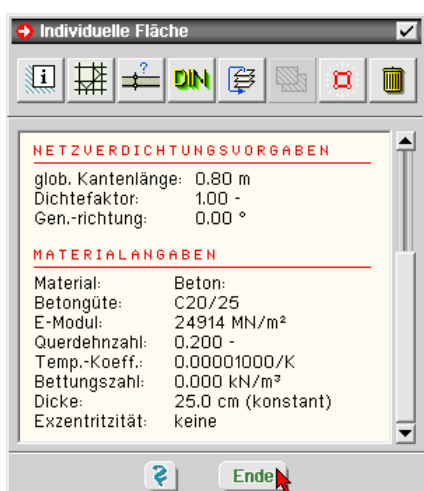

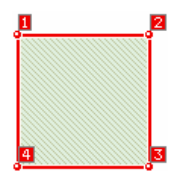

**Linienlager** Im nächsten Schritt werden den Linien Lagerangaben zugewiesen. Hierzu werden die Linien mittels eines *Fangerechtecks* aktiviert. Fahren Sie die Maus so, dass der Cursor links und oben außerhalb des Quadrats steht. Drücken Sie nun die LMT nieder, fahren Sie mit gedrückter Taste nach rechts unten bis das Fangerechteck alle Linien umfasst und lösen Sie die Taste.

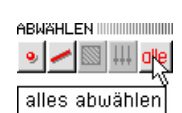

Nun müssen alle Linien und Punkte rot erscheinen. Hat das nicht geklappt, deaktivieren Sie bitte die Auswahl über den Button *alle* am rechten Bildrand und versuchen Sie es nochmals.

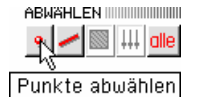

Für die Angabe von Linienlagern sind nur die Linien, nicht jedoch die Punkte erforderlich. Die Punkte werden über den linken Button mit dem Punktsymbol abgewählt. Nun erscheinen nur noch die Linien rot.

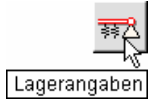

Klicken Sie bitte im Kopfbereich auf den Button für **Lagerangaben**. Hierdurch erscheint das Eigenschaftsblatt *Linienlager*. Drücken Sie dort den Button *Verschiebung in Z-Richtung starr gehalten* ein.

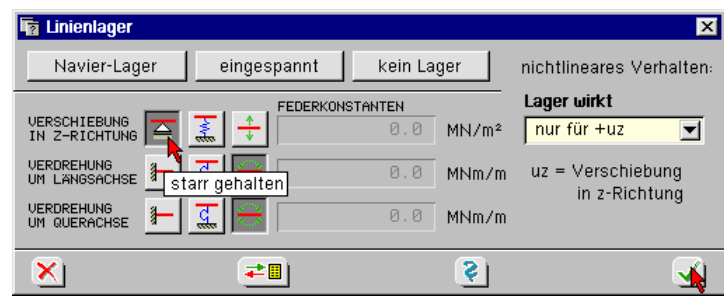

A

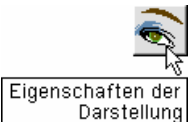

**Darstellungseigenschaften** Nachdem Sie *bestätigt* haben, sind die Linien zusätzlich gelb angelegt worden. Da den einzelnen Objekten eine Vielzahl von Informationen anhängen kann, besteht die Möglichkeit, über das *Augesymbol* Zusatzangaben einzublenden.

> Aktivieren Sie bitte die Liniensymbole und dort die *Lagersymbole*. Nach Bestätigen werden die Linienlagerangaben im jeweiligen Linienschwerpunkt eingeblendet.

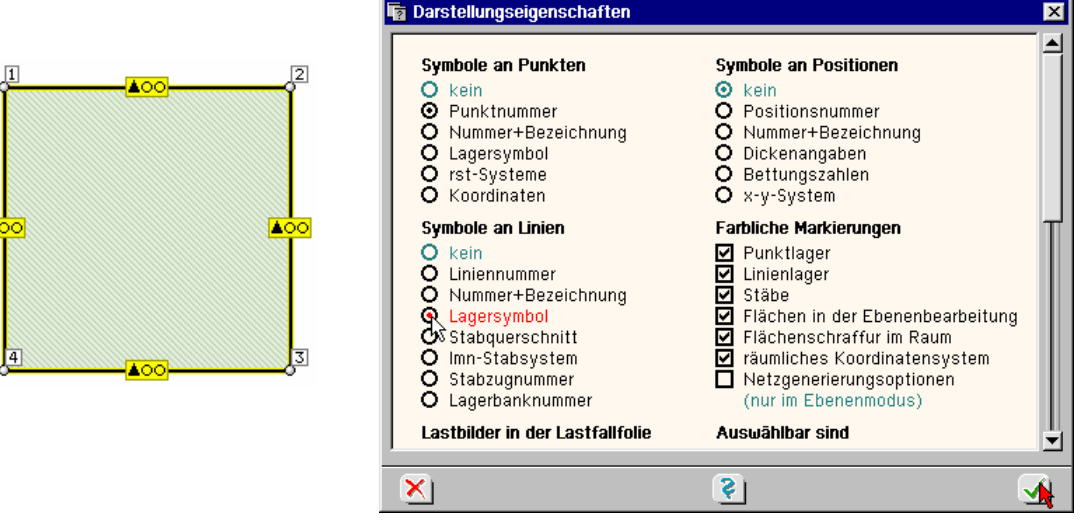

Die Symbole repräsentieren die Fixierung der drei *Freiheitsgrade* der Platte (eine Verschiebung, zwei Verdrehungen).

**Einschub** Im Folgenden werden die normenrelevanten Nachweiseinstellungen von  $\#$ ALFA entfernt, um die im Lauf des Beispiels vorgestellten Grafiken anschaulicher zu gestalten. Doppelklicken Sie nochmals die Position und anschließend im Eigenschaftsblatt *individuelle Fläche* den *DIN-Button*. Wechseln Sie dann in das Register *Eurocode 2*, entfernen die Haken in den beiden markierten Kästchen, bestätigen über den unteren grünen Haken und beenden das Eigenschaftsblatt *individuelle Fläche*.

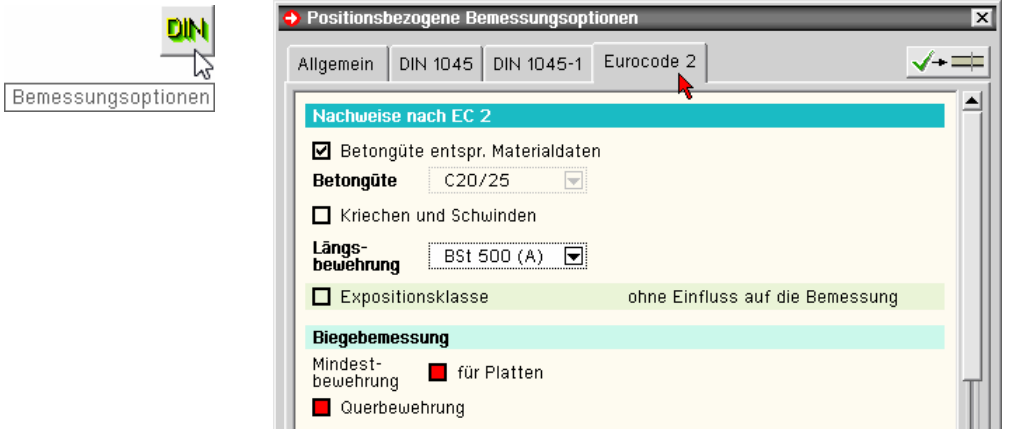

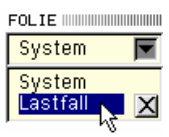

**Belastung** Für eine Berechnung fehlt noch eine Belastung des Systems. Wechseln Sie bitte in der Auswahlliste am rechten Rand von der Systemfolie in die Lastfallfolie, indem Sie das Wort *System* anklicken und dann *Lastfall*.

> Ein Hinweis erscheint, dass bisher keine Lastfälle definiert wurden. Klicken Sie bitte den Button *Einwirkungen und Lastfälle verwalten* an.

> Die nun folgende Auswahl *Assistent zur Laststrukturierung* mit dem Lastschema *DIN 1055-100/Eurocode* soll hier nicht interessieren und wird bestätigt. Die Beschreibung erfolgt im Dokument *das pcae-Nachweiskonzept*.

weiter

Klicken Sie daher auf den Button *weiter*.

**Assistent zur Laststrukturierung** Tragen Sie in der nun folgenden Zusammenstellung der zu erzeugenden Lastfälle lediglich eine "1" bei den ständigen Lasten ein und klicken Sie auf den Button *fertig*.

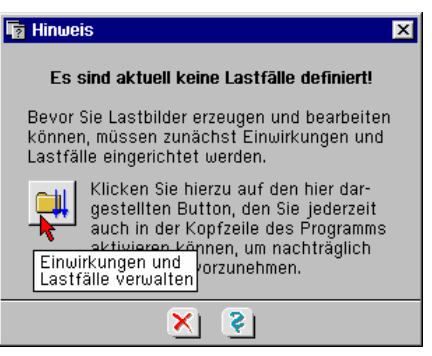

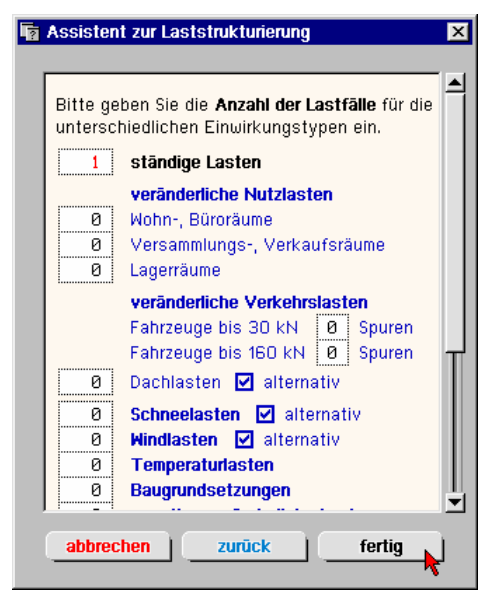

**Einwirkungen** Im nachfolgenden Eigenschaftsblatt *Verwaltung der Einwirkungen* werden mit dieser Angabe die Einwirkung *ständige Lasten* und darunter befindlich der Lastfall *Eigengewicht (1)* protokolliert.

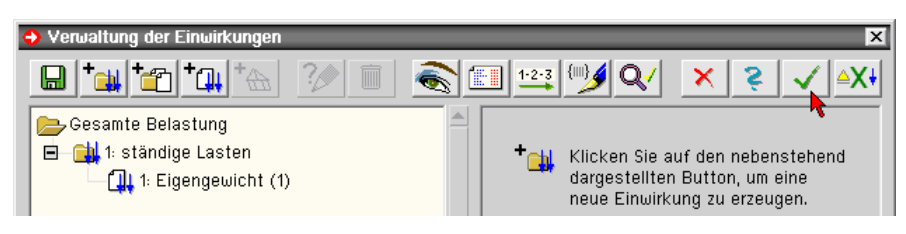

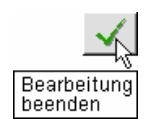

Schließen Sie nun die *Verwaltung der Einwirkungen* über den dargestellten Button.

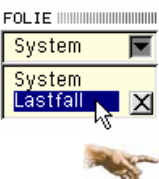

**Lastfallfolie** Da nun ein Lastfall erzeugt worden ist, können wir auf die Lastfallfolie 1 umschalten.

Bei genauer Betrachtung des Systems ist festzustellen, dass sowohl die Punkte als auch die Linien nun nicht mehr schwarz sondern grau dargestellt werden. Hierdurch wird angedeutet, dass die Systemgeometrie in einer Lastfallfolie nicht modifiziert werden kann.

Modifizierungen der Systemgeometrie sind nur in der Systemfolie möglich.

**Last-Buttons** Einige der auf S. 9 dargestellten Interaktionselemente sind durch Steuerbuttons zur Lasteingabe ersetzt worden. Solange kein Objekt für eine Lastzuweisung aktiviert wurde, bleiben diese Buttons abgedunkelt.

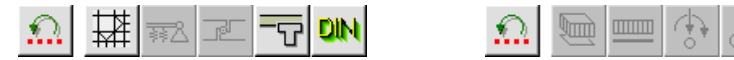

**Flächenlast** Klicken Sie nun mit der LMT einmal auf die Position. Hierdurch wird sie ausgewählt und der Steuerbutton zur *Flächenlasteingabe* wird freigegeben. Ein Indiz für die *Kontextsensitivität* der grafischen Eingabe: Nur solche Buttons werden angeboten, deren jeweilige Funktionalität auf Grund des Aktivierungszustands sinnvoll genutzt werden kann.

> Klicken Sie bitte auf den Button *Flächenlasten definieren*, tragen Sie unter Flächenlast 5.0 ein und *bestätigen* Sie.

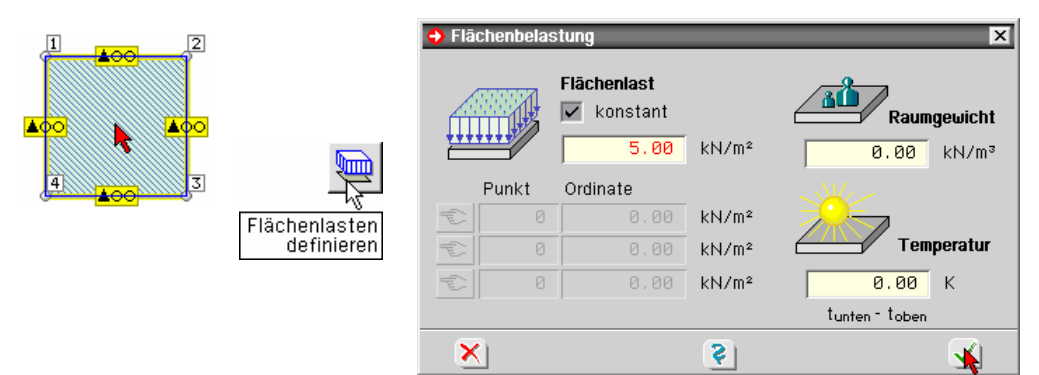

**Darstellungseigenschaften** Im Schwerpunkt der Position befindet sich nun ein Flächenlastsymbol. An dieses

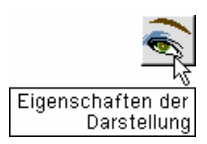

Symbol kann zusätzlich der zugehörige Lastwert angetragen werden. Klicken Sie dazu bitte wieder auf den Button *Eigenschaften der Darstellung*. Verschieben Sie dort den Scrollbalken am rechten Rand des Eigenschaftsblatts bis die dargestellten Eingabefelder zugänglich werden und aktivieren Sie dort die beiden gezeigten Buttons. Nach Bestätigen erscheint ein Lastwert am Flächenlastsymbol.

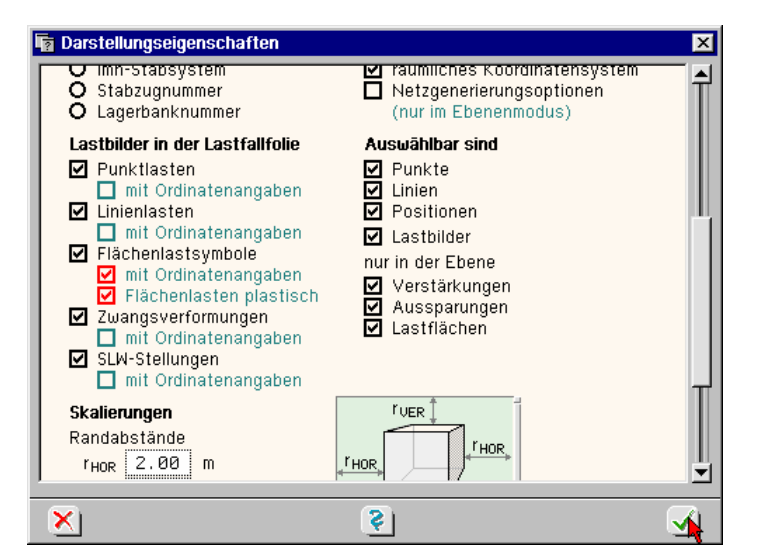

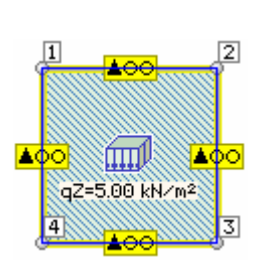

**Raummodus** Ohne bisher weiter darauf eingegangen zu sein, befanden wir uns bis hierher in der Ebenenbearbeitung. Alternativ kann über den nebenstehenden Button in die räumliche Bearbeitung umgeschaltet werden.

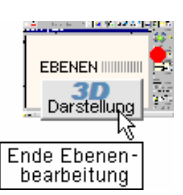

 $\overline{\mathbf{x}}$ 

 $3.00$  cm

 $50.00$  cm

 $1.50$  cm

 $0.50$  cm

als die

**Drehen der Ansicht** Im Raummodus besteht die gleiche oben beschriebene Auswahlfunktionalität durch Einfachund Doppelklick. Im folgenden Bild ist die Flächenlast durch Anklicken des Flächenlastsymbols oder eine ihrer Randlinien ausgewählt worden. Die Aktivierung ist auch hier durch rote Färbung gekennzeichnet.

> Über die Pfeile des *Ansicht*-Buttons kann die Darstellung beliebig gedreht und gekippt werden.

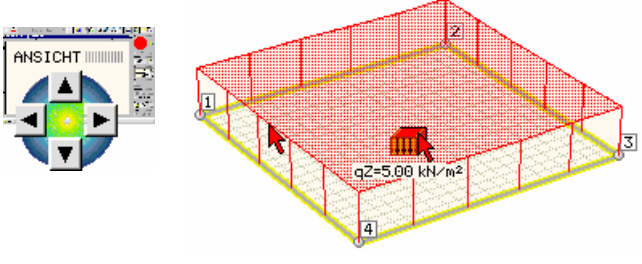

**Elementkantenlänge** Zum Abschluss der Eingabe des Einführungsbeispiels wollen wir die globale *Elementkantenlänge* auf 0.50 m abändern.

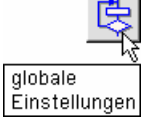

Der Button *globale Einstellungen* ruft ein Untermenü. Über den Button *allgemeine Rechenlaufeigenschaften* wird das Eigenschaftsblatt *globale Optionen* zum Rechenlauf aufgerufen.

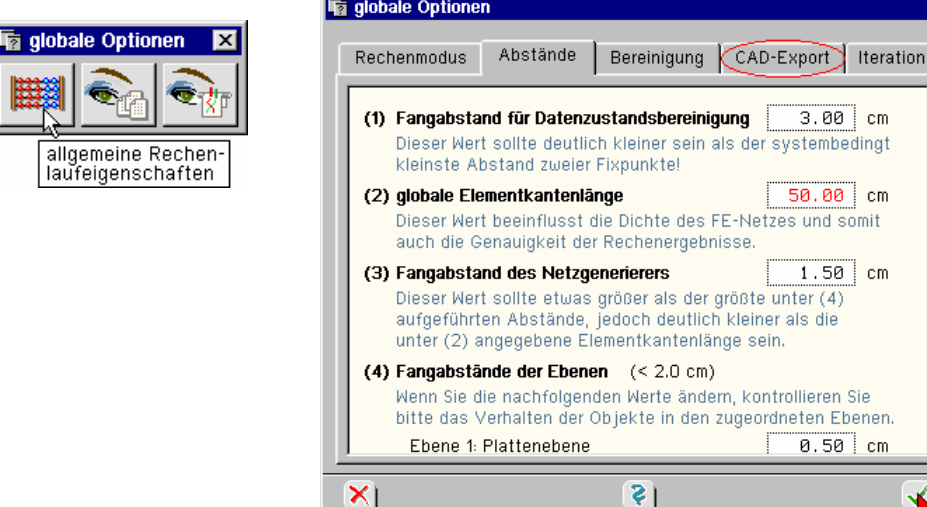

Ändern Sie hier bitte die globale Elementkantenlänge.

Hiermit wird die Diskretisierungsdichte für das Gesamtsystem festgelegt, die über individuelle Parameter von Punkten, Linien und Positionen zusätzlich örtlich variiert werden kann.

Ein Viertel oder Fünftel der kleinsten relevanten Systemabmessung (z.B. Stützweite) kann als Anhaltswert zur Wahl der Elementkantenlänge dienen.

**CAD-Export** Da das Eigenschaftsblatt gerade geöffnet ist, ein Hinweis, der für den Anwender später von Bedeutung werden wird. Die von 4/-ALFA ermittelten Bewehrungswerte können zur Weiterverarbeitung an CAD-Systeme übergeben werden. Teilweise stehen hierfür spezielle Schnittstellen bereit (ISBCAD-Glaser, BauCAD, DiCAD, Allplan), andernfalls werden alle anderen Systeme über die DXF-Variante erreicht. Zur Dateinamenkonvention konsultieren Sie bitte die Online-Hilfe.

> Zur physikalischen Anlage der Übergabedatei ist zusätzlich in den *Einstellungen der Ergebnisdruckliste* der CAD-Export zu aktivieren.

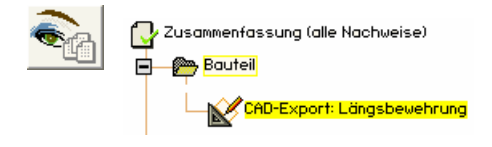

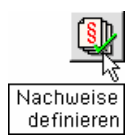

**Nachweise** werden über den Button *Nachweise definieren* eingerichtet. Nach Anklicken dieses Buttons erscheint zunächst ein Eigenschaftsblatt zur Festlegung der *Allgemeinen Nachweiseinstellungen*.

> Klicken Sie hier den Button für die *ständige und vorübergehende Bemessungssituation* an und bestätigen über den *grünen Haken*.

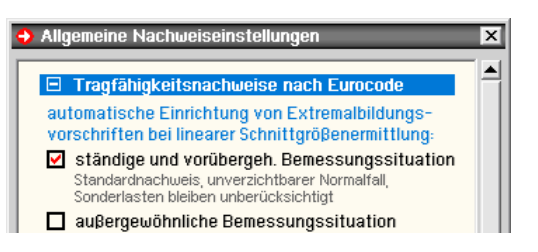

Innerhalb des Eigenschaftsblatts *Verwaltung der Nachweise* werden die zu führenden Nachweise eingerichtet. Mit der Erzeugung eines Nachweises wird vom Programm sofort eine dem Nachweis zugeordnete Standardkombination eingerichtet, in der die dem Nachweis zugeordnete Überlagerungsregel Anwendung findet. Ferner werden die Teilsicherheits- und Kombinationsbeiwerte für die im Eigenschaftsblatt *Verwaltung der Einwirkungen* (S. 12) eingerichteten Einwirkungen und Lastfälle zusammengestellt.

Obwohl diese automatisch gebildeten Standardkombinationen normalerweise für die Bauteilbearbeitung ausreichend sind, können vom Anwender zusätzlich und abweichend eigene Definitionen vorgenommen werden. Näheres hierzu s. im Dokument *das pcae-Nachweiskonzept*.

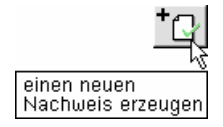

Richten Sie nun über den nebenstehenden Button einen neuen Nachweis ein. Wählen Sie bitte *EC 2 Bemessung* aus und *bestätigen* dann.

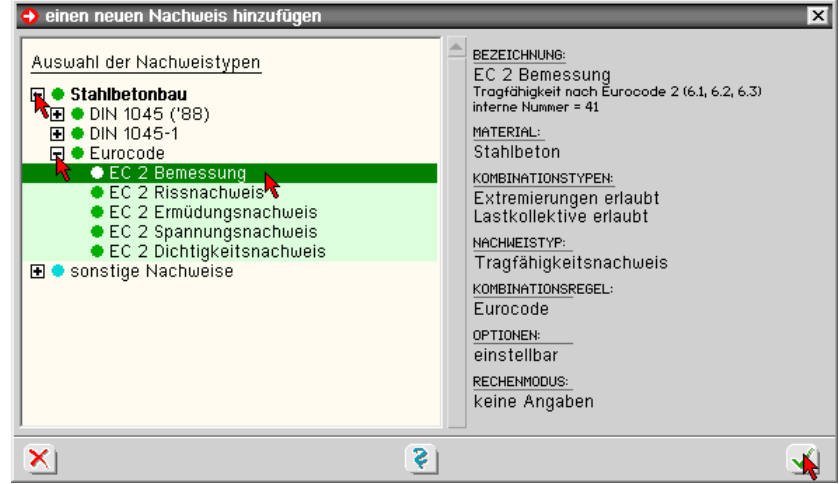

**Standardkombination** Durch Anklicken mit der LMT wird ein Nachweis oder eine Kombination aktiviert. Im rechten Teil des Eigenschaftsblatts werden die Charakteristika des ausgewählten Objekts protokolliert und Funktionen zur Bearbeitung (normalerweise nicht erforderlich) bereitgestellt.

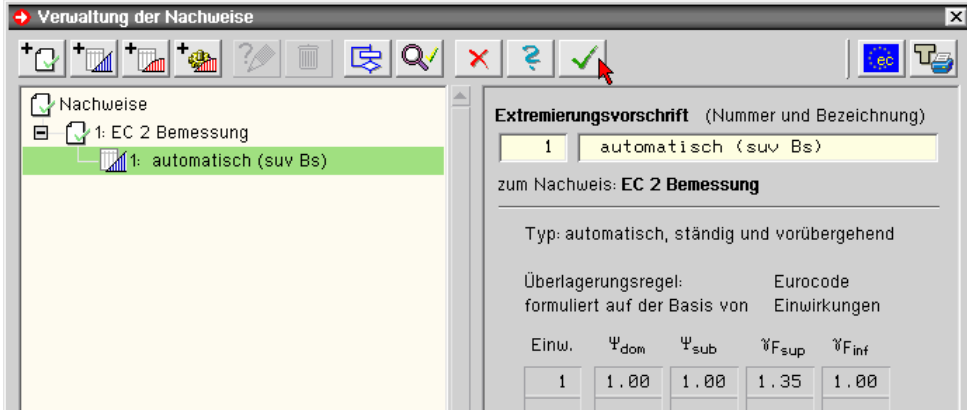

Die Tabelle der Einwirkungen mit den zugehörigen Kombinations- und Teilsicherheitsbeiwerten ist im vorliegenden Falle nicht umfangreich, da ja nur eine Einwirkung mit einem Lastfall eingerichtet wurde (S. 12).

Datenzustandskontrolle Bestätigen Sie nun das Eigenschaftsblatt. Vor der Berechnung klicken Sie bitte noch den *Lupenbutton* im Bearbeitungsfenster rechts an. Die Eingabedaten werden hierdurch auf Vollständigkeit und *Plausibilität* überprüft. In unserem Fall sollten keine außergewöhnlichen Meldungen auftreten.

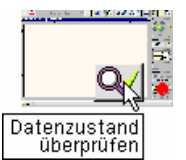

Die Datenzustandsüberprüfung hat keine kritischen oder außergewöhnlichen Datenzustände entdeckt

Beachten Sie bitte, daß Beachten Sie bitte, daß<br>eine optimale Kontrolle<br>nur dann gegeben ist wenn nur dann gegeben ist, wenn auch die Datenzustandsbereinigungsfunktion keine Änderungen am Datenzustand mehr vornimmt. Überorüfen Sie dies gegebenenfalls durch Anklicken des o. a. Symbols

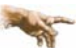

Diese Funktion sollte stets genutzt werden!

**Berechnung starten** Der erforderliche Rechenlauf wird über das *Startsymbol* in der linken unteren Ecke des Bearbeitungsfensters gestartet. Manche Buttons sind auch hier abgedunkelt. Z.B. kann die Visualisierung nicht aufgerufen werden, da noch keine Berechnung stattgefunden hat.

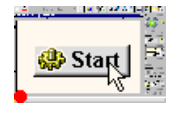

x chenn Gesamtrechenlauf startenen

Klicken Sie hier den Button *Gesamtrechenlauf starten* an.

In den folgenden Animationen der einzelnen Berechnungsstufen kann der gegenwärtige Status der Bearbeitung abgelesen werden. Dies ist jedoch erst bei größeren Systemen von Bedeutung.

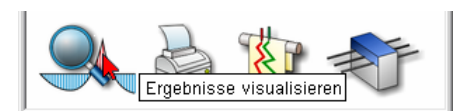

Nachdem die Drucklisten und Pläne erstellt wurden, kann wieder der *QuickStart*-Button angeklickt und nun auch die Ergebnisvisualisierung aufgerufen werden.

**Ergebnisvisualisierung** Das Ergebnisvisualisierungsmodul verfügt über eine Vielzahl von Darstellungsmöglichkeiten der berechneten Struktur und der erzielten Zwischen- und Endergebnisse. Mittels der isometrischen Deformationsdarstellungen der einzelnen Lastfälle kann z.B. sehr schnell überprüft werden, ob alle Lagerungsbedingungen eingegeben wurden. Zwischenergebnisse, die üblicherweise nicht in das Statikdokument zur Abgabe übernommen werden, ermöglichen dem Benutzer die unbedingt erforderliche Kontrolle seiner Berechnungsannahmen.

> Die Ergebnisvisualisierung beinhaltet zudem die Möglichkeit der Zusammenstellung grafischer Elemente für das Statikdokument.

### **Bearbeitungsfenster**

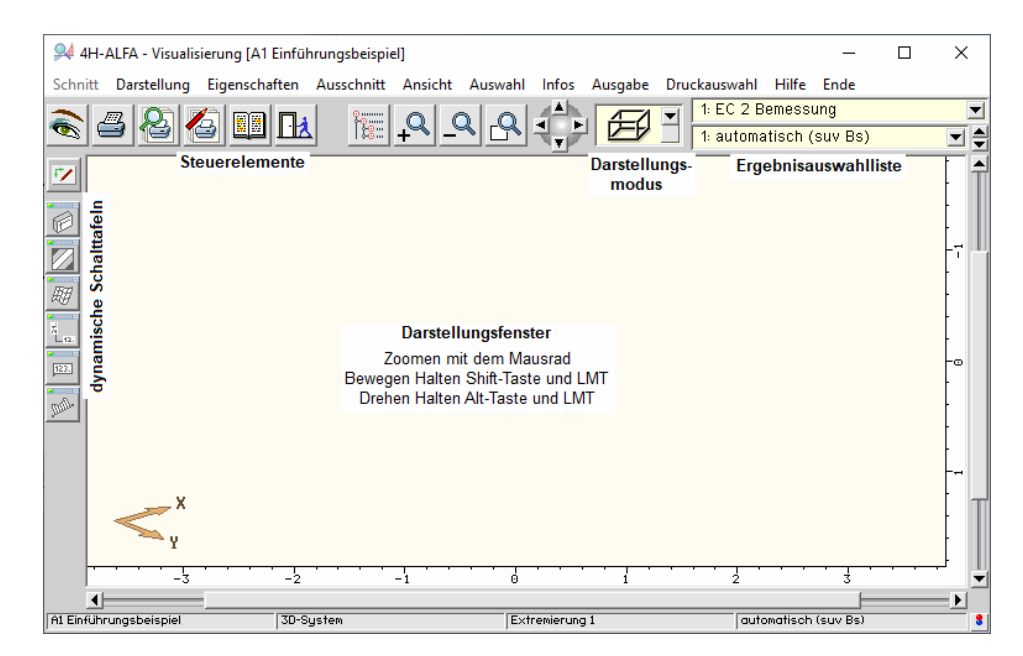

**Dynamische Schaltflächen** Das Ergebnisvisualisierungsmodul benutzt die Moving-Window-Technologie. Hiermit werden Eigenschaftsblätter durch Anklicken aufgeblendet und durch Doppelklick oder Anklicken des kleinen Buttons rechts in der Kopfzeile wieder geschlossen. Ferner können die Fenster durch Anklicken und Gedrückthalten der LMT auf dem Monitor verschoben werden, falls sie einmal sichtversperrend im Wege stehen.

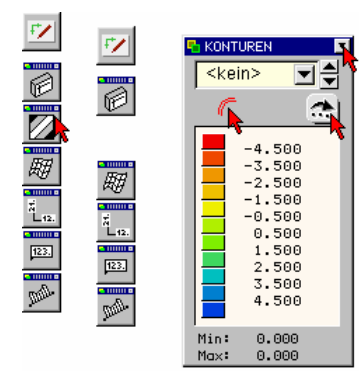

Über den *Pfeil*-Button können die Darstellungseigenschaften der ausgewählten Darstellungsform modifiziert werden.

**Ergebnisauswahl** Klicken Sie nun bitte in der Ergebnisauswahlliste auf das Wort *System*. Hierdurch wird die Liste der vorhandenen Ergebnissätze aufgeklappt. Wählen Sie durch Anklicken des Begriffs *Lastfall* den Lastfallergebnisvorrat aus.

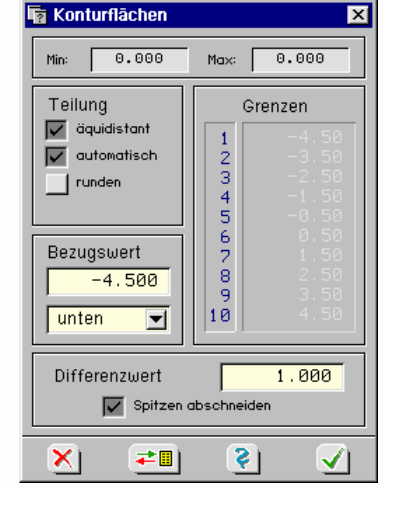

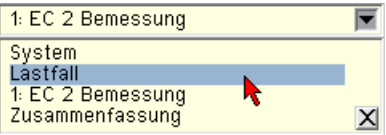

翢

**Deformationen** Klicken Sie nun zuerst auf die links dargestellte Schaltfläche, um aus der Ebenendarstellung in die 3D-Darstellung zu wechseln, und anschließend auf die Schaltfläche für Deformationsdarstellungen, dann in der Liste auf *kein* und wählen  $u_z$  aus.

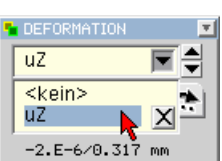

**Konturflächen** Das isometrische Deformationsbild kann mit Konturflächendarstellungen kombiniert werden. Klicken Sie auf den nebenstehenden Button, dann auf *kein* und *uz* und beachten, was passiert.

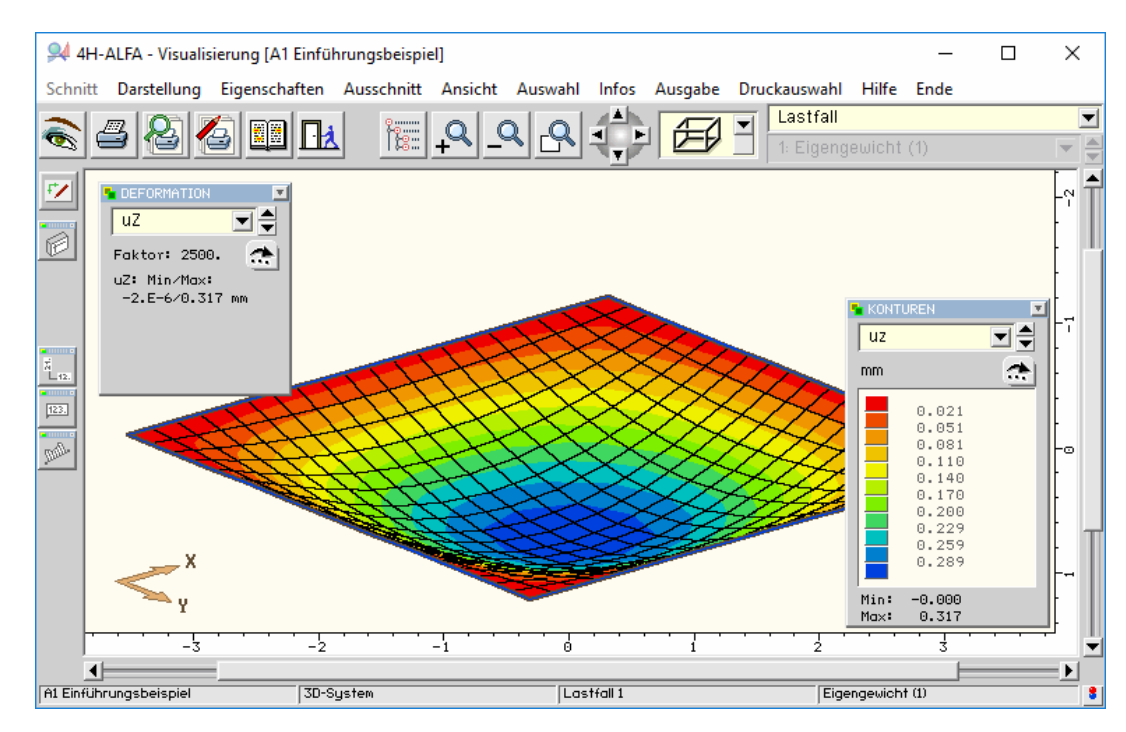

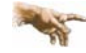

Die *Durchbiegungen* werden grundsätzlich voll elastisch nach *Zustand I* ermittelt.

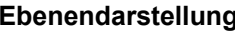

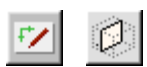

**Ebenendarstellung** Aus der isometrischen Darstellung kann durch Anklicken des links dargestellten Buttons in die Ebenendarstellung geschaltet werden und über den zweiten Button entsprechend wieder in die räumliche Darstellung.

**Schaltfläche schließen** Klicken Sie mit der LMT zweimal kurz nacheinander den freien Bereich im Fenster *Deformation* an, so dass das Moving-Window wieder zusammenfällt.

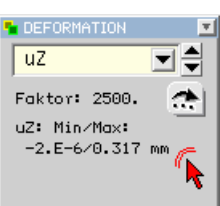

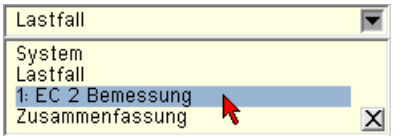

**Ergebnissatz Bemessung** Schalten Sie nun in der oberen Auswahlliste von *Lastfall* auf *EC 2 Bemessung* und *automatisch (suv Bs)*. Wechseln Sie im Konturenfenster von *kein* auf *as1o*. Hier wird der Zuwachs in den Drillecken für die obere, x-parallele Bewehrungslage erkennbar (was bei Aktivierung der Mindestbewehrungen nicht der Fall gewesen wäre).

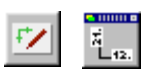

**Vektoren** In diese Darstellung sollen mit nebenstehendem Button Vektordarstellungen eingeblendet werden, die jedoch nur in der Ebenendarstellung sichtbar sind. Klicken Sie daher zuerst den links gezeigten Button an und wählen in der Liste *Plattenebene*. Anschließend schalten Sie in der Vektorenschaltfläche von *kein* auf *asu*.

> Der Bildschirm müsste nun - abgesehen von der Stellung der Moving-Windows - wie folgt aussehen.

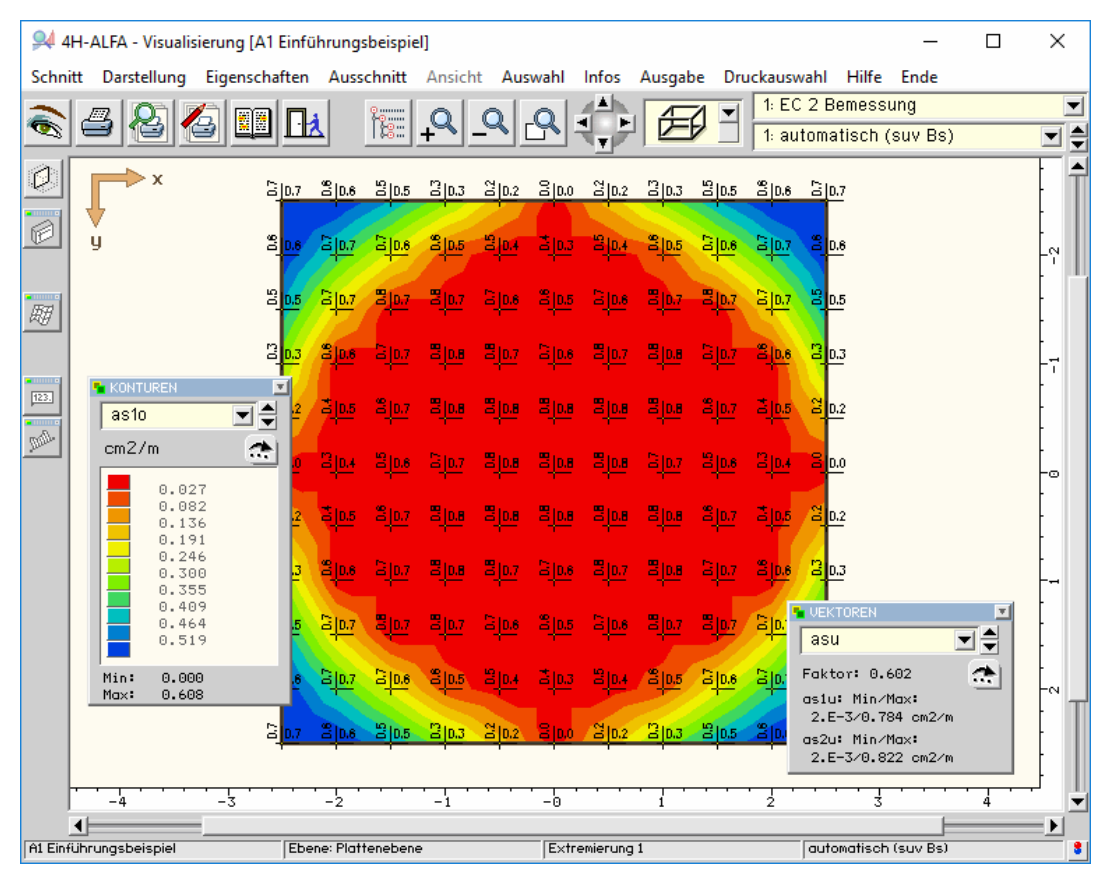

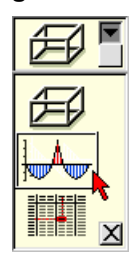

Liniengrafiken Neben den flächenorientierten Darstellungen stehen in der Visualisierungstraft Texttabellen zur Einsichtnahme bereit. Zur Umschaltung aktivieren Sie durch Antistem **Surfall der System Sie durch Ankland Anklicker Sie der System Sie durch Ankland Anklicken der Einstall der Erze Bemessung and Flät-<br>Flät** *chensymbols* die zugehörige Auswahlliste für den Darstellungsmodus u *grafiken*.

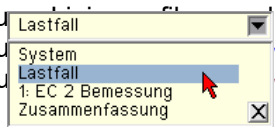

Wechseln Sie in der Ergebnissatz-Auswahlliste von *EC 2 Bemessung* zurück auf *Lastfall*.

In dem unter der Auswahlliste befindlichen Objektbaum werden die vorhandenen Bauteilelemente bereitgehalten. Im vorliegenden Falle sind dies die vier Lagerlinien. Klicken Sie auf die erste Lagerlinie. Damit erscheint folgende Bildschirmausgabe, wenn rechts unten *alle Liniengrafiken* eingestellt ist.

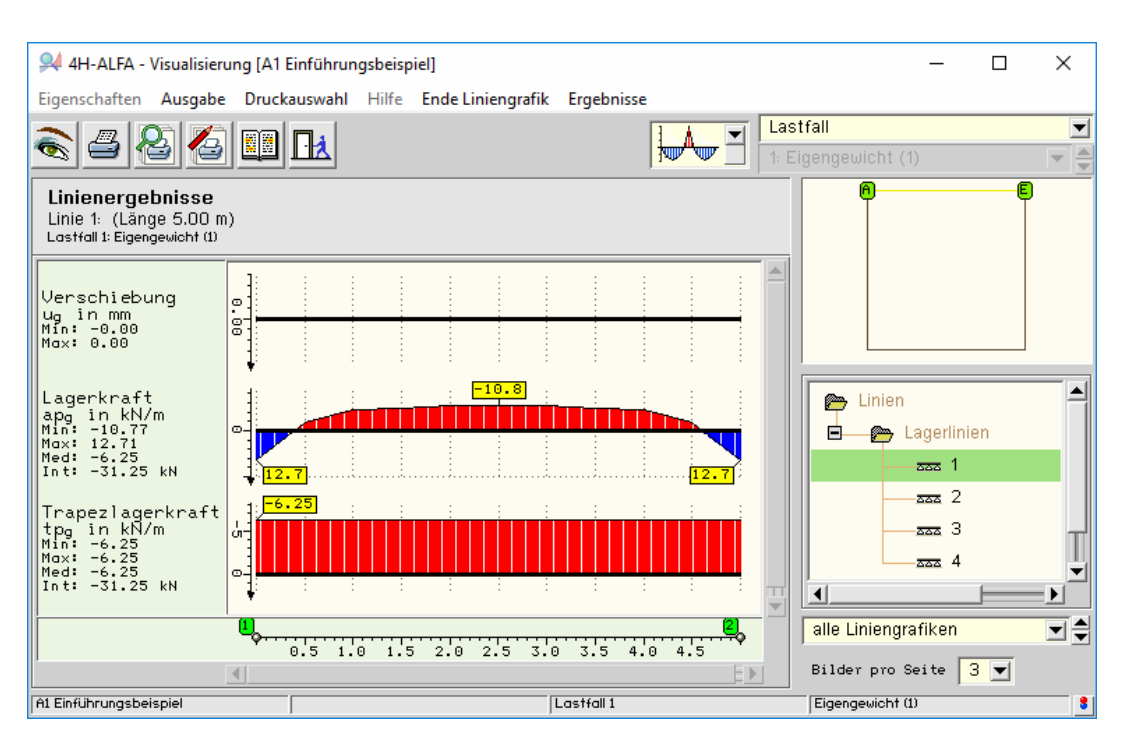

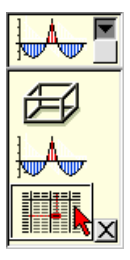

**Tabellen** Schalten Sie nun oben auf *Tabellendarstellungen* um. Klicken Sie dann im Auswahlfenster auf *neue Position* und wechseln Sie unten von *Verformungen* auf *Schnittgrößen*. Hierdurch erscheint folgende tabellarische Zusammenstellung mit Angabe der genauen Zahlenwerte.

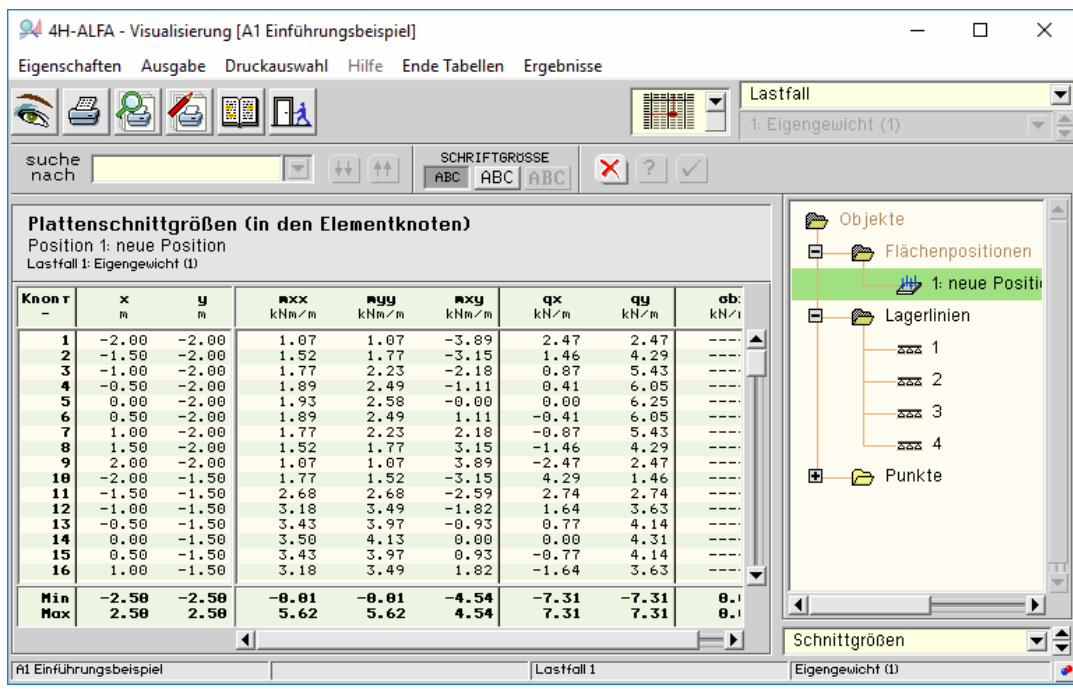

Wir wollen es mit dem Kennenlernen von #A-ALFA anhand des kleinen Beispiels nun bewenden lassen. Selbstverständlich können Sie weitere Symbole und Menüs ausprobieren. Zerstören können Sie hierdurch nichts.

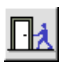

**Einstellungen speichern** Um jetzt die für die Bearbeitung komplexerer Bauteile erforderlichen Kenntnisse anhand weiterer kleiner Beispiele zu erwerben, verlassen Sie das Visualisierungsmodul durch Anklicken des nebenstehenden *Ende*-Buttons und bestätigen Sie das Eigenschaftsblatt *Einstellungen*. Das Visualisierungsmodul merkt sich hierdurch den letzten Status und zeigt ihn bei neuerlichem Aufruf der Visualisierung zu diesem Bauteil sofort wieder an.

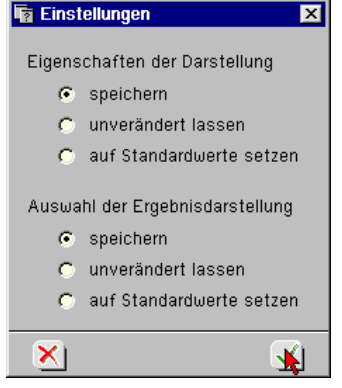

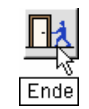

**Eingabedaten speichern** Verlassen Sie bitte auch die grafische Eingabe über den *Ende*-Button. Im Eigenschaftsblatt *Eingabe beenden* werden die Eingabedaten über den Button *Datenzustand speichern* auf der Festplatte gesichert und bei neuerlichem Aufruf des Bauteils wieder eingelesen.

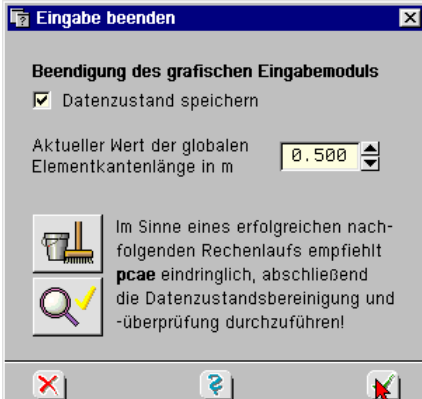

**DTE® -Schreibtisch** Wir befinden uns jetzt wieder auf dem DTE® -Schreibtisch. Im Bauteilicon erscheint nun eine isometrische Umrissfläche unseres Bauteils in der letzten 3D-Ansicht.

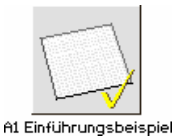

# **3.2 Bauteil kopieren**

Nach dem ersten Abriss zur Arbeitsweise des DTE<sup>®</sup>-Systems und von *4/*/-ALFA wird anhand der folgenden Beispiele die Eingabephilosophie der grafischen Eingabe verfeinert, so dass Sie sehr schnell in der Lage sein werden, eigene Systeme zu bearbeiten.

Auch sehr komplexe Gesamtsysteme lassen sich in kleine logische Kapitel zerlegen, so dass jedes der kleinen Beispiele nicht mehr als zehn Minuten Bearbeitungszeit beanspruchen wird. Nach und nach werden Informationen zugänglich gemacht bzgl.

- bereichsweise unterschiedlicher Dicken
- gedrehter Bewehrungsrichtungen
- schiefer Ränder und Bögen
- Unterzügen
- Aussparungen

Eingabedaten aktiviert.

veränderlicher Lasten uvm.

**Kopieren** Das im vorhergehenden Abschnitt erzeugte Einführungsbeispiel soll im späteren Verlauf der Einarbeitung gelegentlich als Basis für die weitere Bearbeitung dienen. Wir wollen es dafür bei Bedarf kopieren und dem aktuellen Beispielthema anpassen.

> Wählen Sie das Einführungsbeispiel bitte durch Anklicken mit der LMT aus. Der Hintergrund des Icons wird weiß und die Berandung dick und schwarz. Klicken Sie nun auf das *Kopieren*-Symbol im Kopfbereich des DTE® -Schreibtischs.

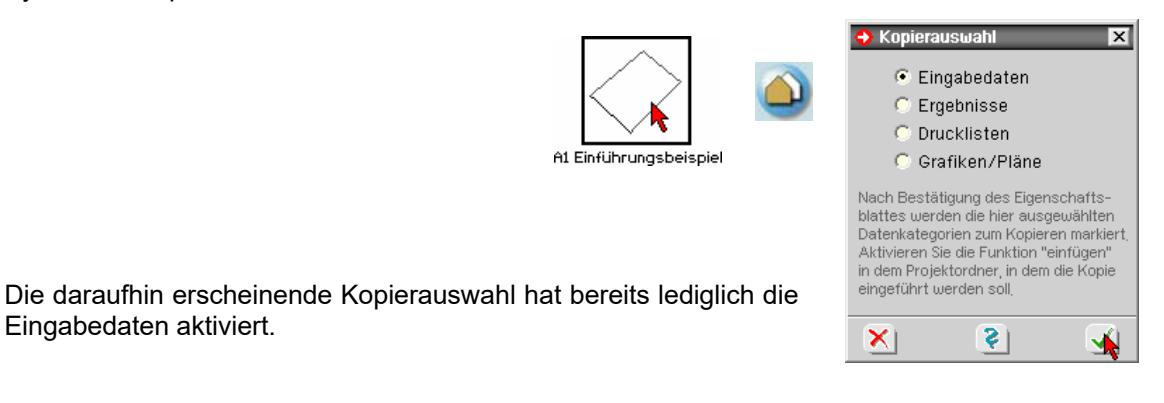

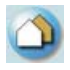

Nach Bestätigen erscheint ein Hinweis zur weiteren Vorgehensweise. Wenn dieser quittiert wird, ist der Button *Bauteilkopie einfügen* aktiviert. Nach Anklicken des Buttons können Sie das Bauteil mit der LMT auf dem Schreibtisch platzieren.

**Bauteilbezeichnung** Wir wollen nun die Bauteilbezeichnung ändern. Klicken Sie hierzu bitte das Bauteil an und drücken Sie die RMT. Hierdurch erscheint ein Menü, über das unter *Sonstiges – Bezeichnung* der Bauteilname in "A3 Aussparung" geändert werden kann. Überschreiben Sie bitte die Bezeichnung wie gezeigt.

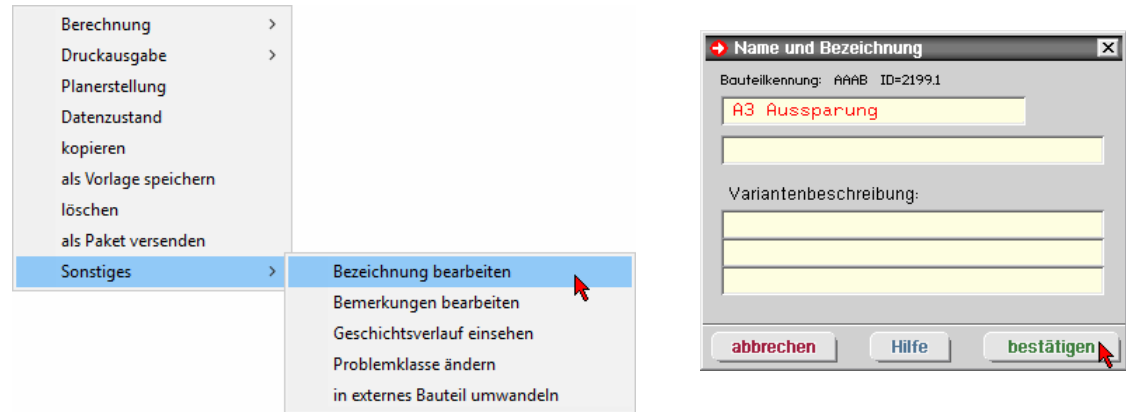

### *Bauteil kopieren* 21

### **3.3 Erzeugung einer Aussparung**

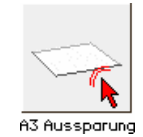

Wir wollen nun eine kreisförmige Aussparung in unserer Platte erzeugen. Neben dieser Definition werden das Einmessen in eine bestehende Struktur, das Fangerechteck, das Duplizieren und der Datenbereinigungsmechanismus erläutert.

Klicken Sie das Bauteil bitte doppelt an. Die grafische Eingabe wird hierdurch mit den aktuellen Bauteildaten aufgerufen.

Da das Bauteil möglicherweise etwas klein auf Ihrem Bildschirm erscheint, wollen wir den Bearbeitungsbereich an die Eingabeoberfläche anpassen.

Koordinatenbereich und -raster

Klicken Sie hierzu den gezeigten Button in der oberen Buttonzeile an und im Eigenschaftsblatt *lokales Koordinatensystem* Register *Bereich* den Button *automatisch anpassen*. Nach Bestätigen wurde die Position an das Bearbeitungsfenster angepasst.

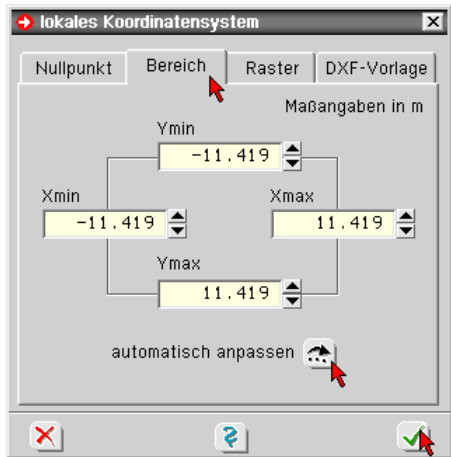

Obwohl es einen geschickteren Weg zur geometrisch exakten Konstruktion der Aussparung gibt (s. Bezugspunkt S. 23), wollen wir die neu zu erzeugende Aussparung auf etwas umständlichere Weise einmessen, da sich hieran gut mehrere Konstruktionsmechanismen erläutern lassen.

**Linienzug erzeugen** Im ersten Schritt wird eine zur gewünschten Position der Kreisaussparung hinführende Linie erzeugt.

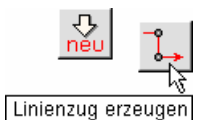

Klicken Sie bitte die beiden Buttons zur Erzeugung eines Linienzugs an.

Klicken Sie hierin den Button *manuell auswählen* an. Verfahren Sie das Fadenkreuz auf den Punkt in der linken unteren Ecke des Quadrates und klicken ihn mit der LMT an.

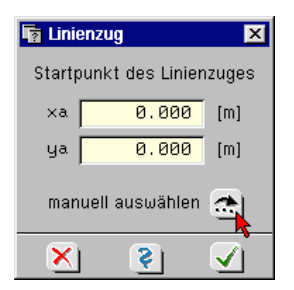

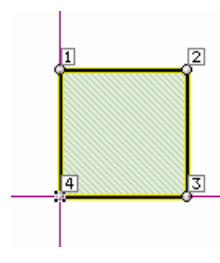

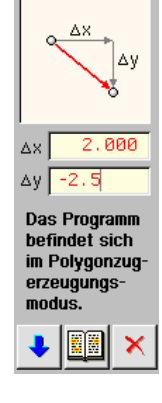

Am rechten Bildrand können nun die *Differenzkoordinaten* für den Linienzug eingegeben werden.

Tragen Sie bitte die beiden Koordinatenwerte wie gezeigt ein und bestätigen Sie jeweils mit der LMT oder der Eingabetaste auf der Tastatur.

**Linie zurück** Sollten Sie sich bei der Linienerzeugung vertan haben, klicken auf den *Pfeil*-Button und im Menü *letzte Linie zurück* an.

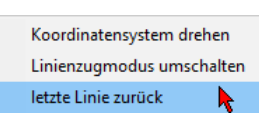

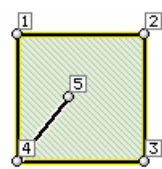

Andernfalls klicken Sie auf den Button *Linienzugmodus beenden*.

22 4H-*ALFA – Platten- und Scheibentragwerke - Beispieleingaben*

**Punktnummern** Wenn Sie sich im Linienzugmodus vertan haben oder anderweitig experimentiert haben sollten, sind die Punkte anders nummeriert. Punktnummern sind für 4H-ALFA jedoch von untergeordneter Bedeutung, so dass andere Bezeichnungen auf die weitere Bearbeitung keinen Einfluss haben.

**Kreis-Aussparung erzeugen** Klicken Sie die nebenstehenden Buttons zur Erzeugung eines *Kreises* an, tragen Sie den Durchmesser ein, wählen die Montage *Punkt zu Punkt* und den Bezugspunkt und ändern Flächentyp auf *Aussparung*.

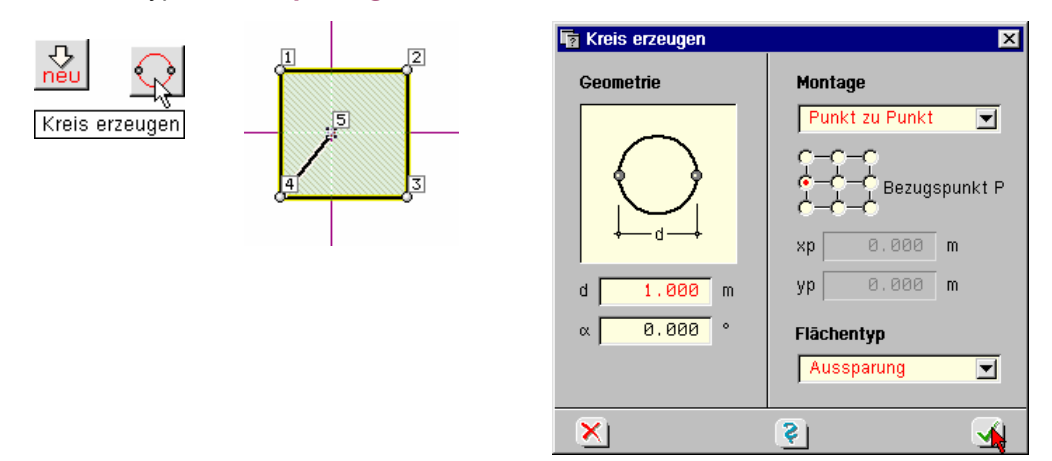

Nach Bestätigen des Eigenschaftsblatts erscheint wieder ein Fadenkreuz, mit dem der Endpunkt der neu erzeugten hinführenden Linie angeklickt wird. Hierdurch ist die Aussparung am gewünschten Ort platziert.

**Linie löschen** Obwohl die Hilfslinie bei einer Berechnung nicht stören würde, wollen wir sie doch löschen. Markieren Sie sie bitte durch Anklicken mit der LMT. Die rote Farbe kennzeichnet wieder den Auswahlzustand. Klicken Sie nun auf den Steuerbutton *aktivierte Objekte löschen* und die Linie ist entfernt.

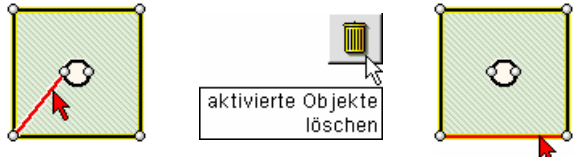

Aktivieren Sie nun eine Linie der äußeren Systemberandung und versuchen diese zu löschen. Der Versuch scheitert. Die Begründung liegt in der *hierarchischen* Ordnung der geometrischen Objekte Punkt - Linie - Polygonzug.

Zur Erzeugung einer Linie werden zwei Punkte benötigt. Solange die Linie besteht, können diese Punkte nicht gelöscht werden. Mehrere Linien wiederum bilden einen Polygonzug. Wird eine Linie zur Bildung eines Polygonzugs benötigt, kann sie nicht gelöscht werden. Demnach muss zuerst der Polygonzug aufgegeben werden, dann kann die Linie gelöscht werden und abschließend der Punkt, wenn er nicht zur Bildung anderer Linien benötigt wird.

Jetzt bietet sich Gelegenheit für zwei weitere Anmerkungen.

Eine **Position** im Sinne der FE-Berechnung ist ein Gebiet mit gleichen Werkstoffkenndaten (E-Modul, Querkontraktionszahl, Temperaturausdehnungskoeffizient, Dickenverlauf) und Bemessungsparametern (Material, Bewehrungsrichtungen, Randabstände und Nachweisformen). Wenn diesbezüglich gebietsweise Unterschiede im Gesamtsystem bestehen, ist die Definition mehrerer Positionen zwingend erforderlich.

Eine **Aussparung** hat innerhalb einer Position Lochcharakter, d.h. sie muss vollständig von der Position umschlossen sein. Sie darf nicht am Rand einer Position liegen, selbst wenn sich eine weitere Position daran anschließt (s. Bsp. 3.4, S. 26).

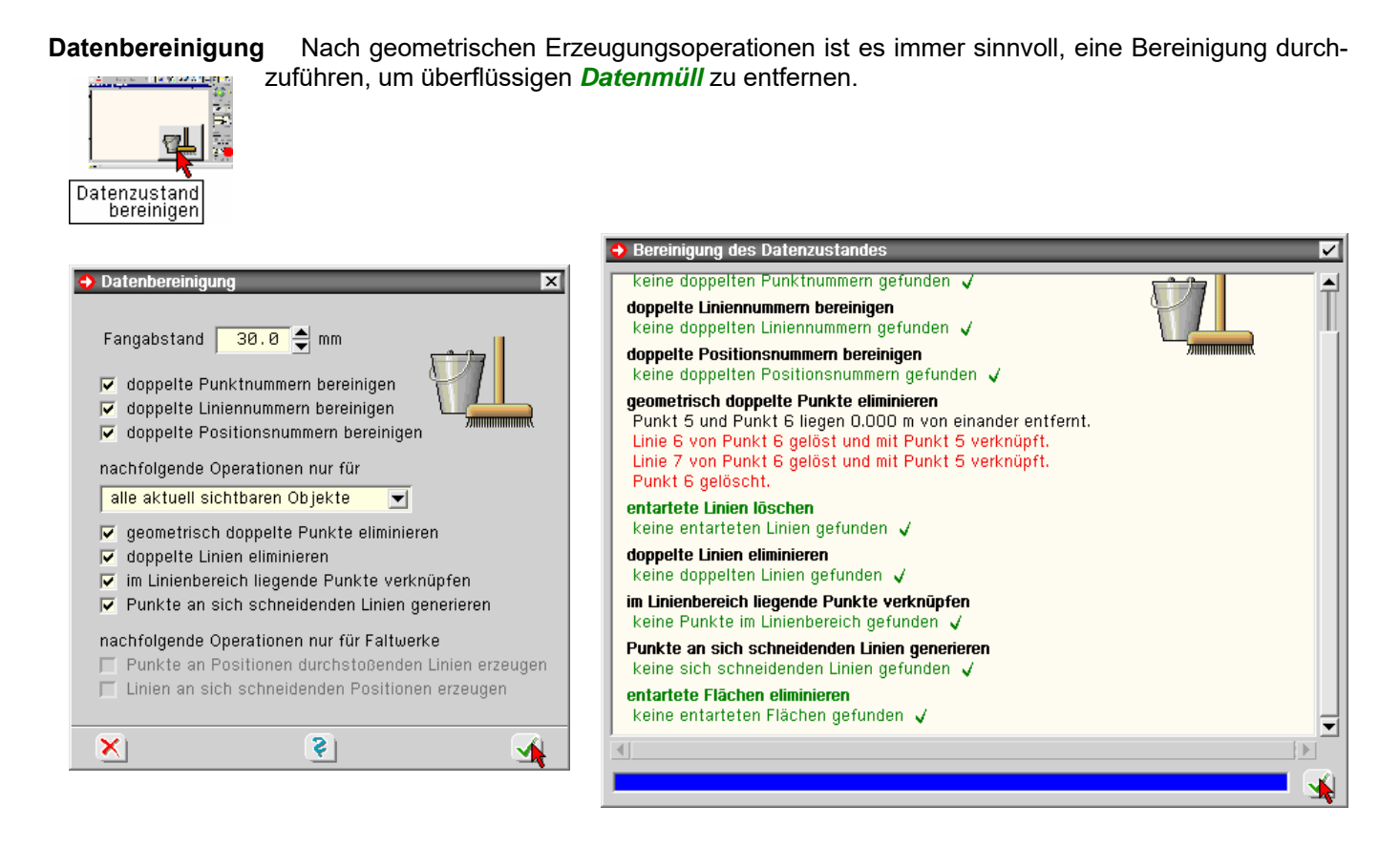

Die Begründung für die oben protokollierten Verknüpfungs- und Löschvorgänge liegt in der Erzeugungschronologie. Durch Konstruktion der Hilfslinie wurde deren Endpunkt 5 neu erzeugt. Die Punkt-zu-Punkt-Montage des Kreises hat dessen Punkt 6 genau auf Punkt 5 platziert. Der jüngere Punkt (mit der höheren Nummer) kann daher aus der geometrischen Beschreibung entfernt werden. Die mit ihm verknüpften Linien werden an den älteren Punkt 5 angeschlossen.

**Netzgenerierung** Führen Sie nun bitte über den *QuickStart*-Button nur die Netzgenerierung durch.

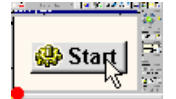

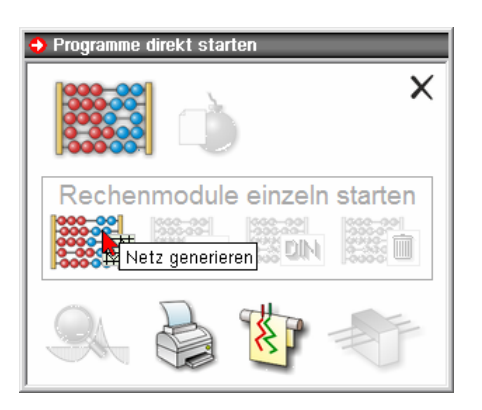

**Ergebnisvisualisierung** Rufen Sie dann über den *QuickStart*-Button die Ergebnisvisualisierung und schalten Sie dort von der *Tabellendarstellung* auf die *isometrische Darstellung*.

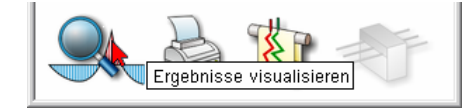

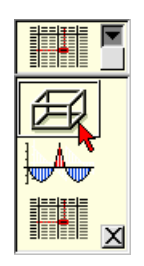

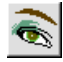

Über den nebenstehenden Button erscheinen die Systemdarstellungseigenschaften, unter denen Sie bitte die Elementränder aktivieren.

Aus dem Finite-Elemente-Netz ist ersichtlich, dass das Loch entsprechend der mittleren Elementkantenlänge polygonalisiert worden ist.

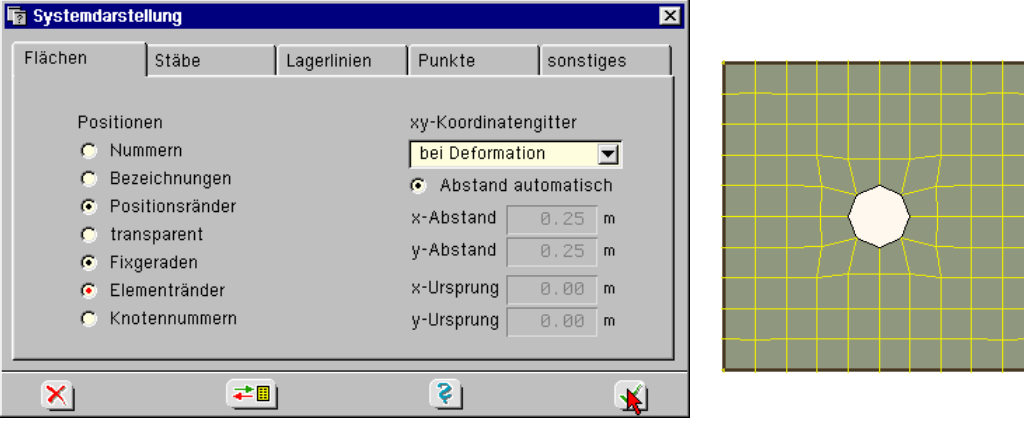

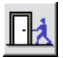

Verlassen Sie bitte die Visualisierung mit *Speichern* der Einstellungen und kehren Sie damit in die grafische Eingabe zurück.

# **3.4 Erzeugung einer Aussparung am Positionsrand**

Gemäß der Erläuterung auf S. 23 darf eine als *Aussparung* definierte Fehlfläche nicht am Positionsrand liegen. Wie Fehlflächen an Positionsrändern erzeugt werden, zeigt die Erweiterung des vorhergehenden Beispiels.

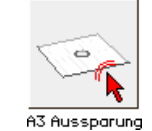

Wenn Sie die Arbeiten nach dem vorhergehenden Beispiel wie vereinbart nicht unterbrochen haben, befinden Sie sich noch im Eingabemodul.

Sollten Sie die Arbeiten unterbrochen haben, aktivieren Sie das Bauteil *A3 Aussparung* durch Doppelklicken des Bauteilicons.

**verschieben** Bei der Übernahme von Geometrien aus DXF-Dateien ergibt sich oft das Erfordernis, die eingelesene Geometrie in einen sinnvollen Koordinatenbereich zu verschieben. Wir wollen dies an unserem Quadratgrundriss exemplarisch durchführen.

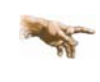

Gelegentlich besteht das Bedürfnis, das System zu verschieben, wenn z.B. Geometriedaten aus CAD-Systemen übernommen wurden und diese ihre Daten in (großen) Weltkoordinaten übergeben haben.

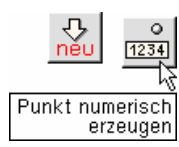

**Punkttabelle** Zuerst kann ein neuer Punkt tabellarisch erzeugt werden. Über die Buttons *Objekte* und *Punkt numerisch erzeugen* erscheint die Tabelle zur Erzeugung von Punkten.

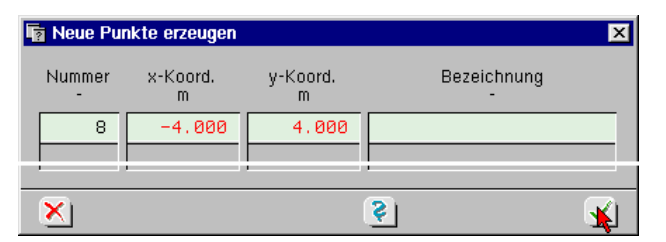

Nach Bestätigen erscheint der neue Punkt 8 im Objektfenster. Aktivieren Sie nun alle Punkte und Linien mit Ausnahme des neuen Punkts mit dem Fangerechteck (S. 2) wie im folgenden Bild dargestellt.

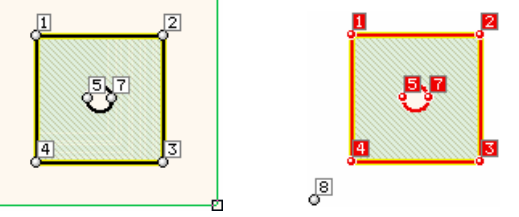

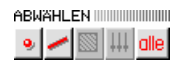

Ist Ihnen die Auswahl nicht gelungen, hilft *abwählen* - *alle* am rechten Bildrand. Versuchen Sie es nochmals.

**Punkt-zu-Punkt-Verschiebung** Wir benötigen nun die Punkt-zu-Punkt-Verschiebung. Sie wird über die nebenstehenden Symbole aufgerufen.

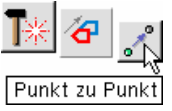

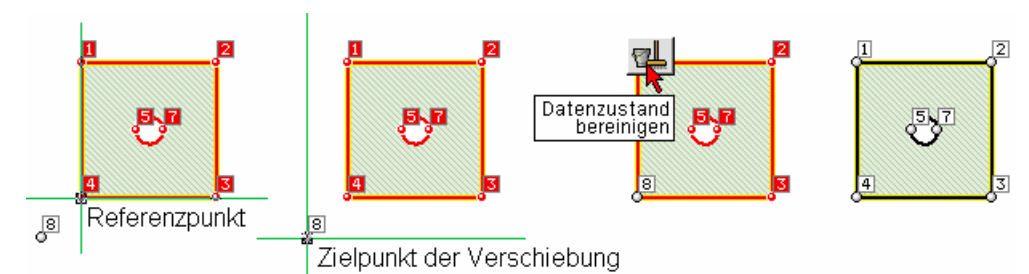

Bei dieser Aktion ist zuerst der Bezugspunkt der zu verschiebenden Objektgruppe und dann der Zielpunkt, auf dem der Referenzpunkt zu liegen kommen soll, mit der LMT anzuklicken. Da nun zwei Punkte am selben Ort liegen, erfolgt zum Abschluss der Aktion eine Bereinigung des Datenzustands.

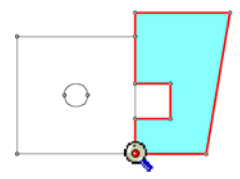

Jetzt können wir mit der eigentlichen Aufgabe beginnen.

Das endgültige Aussehen des Bauteils in diesem Beispiel ist der nebenstehenden Darstellung zu entnehmen. Der farbig markierte Bereich soll neu erzeugt werden.

**Linienzug** Dafür benötigen wir wieder den Linienzugmodus. Klicken Sie bitte auf den Button *manuell auswählen* und mit der LMT auf den rechten unteren Eckpunkt des Quadrats.

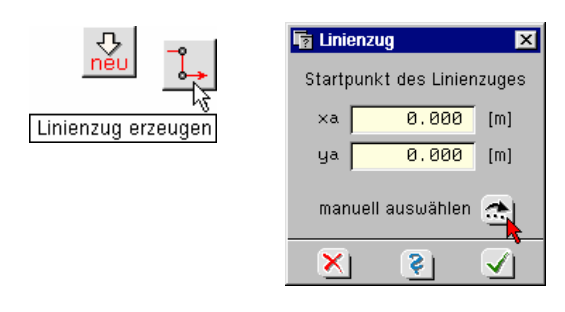

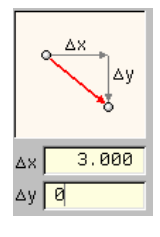

Tragen Sie bitte unter *Differenzkoordinaten* am rechten Bildschirmrand die in der Grafik angetragenen Koordinatenpaare ein.

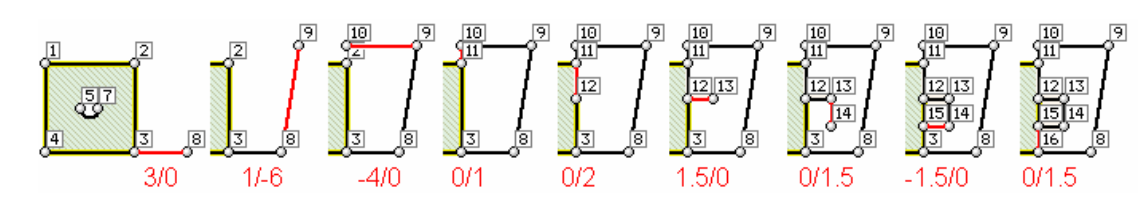

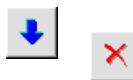

und -raster

Nach diesen Einträgen müssen die benötigten Linien neu erzeugt worden sein. Sollte irgendetwas missglückt sein, hilft *letzte Linie zurück* über das mit dem blauen *Pfeil*-Button hervorgerufene Menü. Ansonsten beenden Sie bitte den Linienzugmodus.

**Koordinatenbereich** An den Linealen am Rand ist die Koordinatenausdehnung des aktuellen Arbeitsbereichs erkennbar. Sollte das System relativ klein im Arbeitsfenster dargestellt sein, kann über den nebenstehenden Button im Register *Bereich* der Koordinatenbereich dem System angepasst werden. Koordinatenbereich

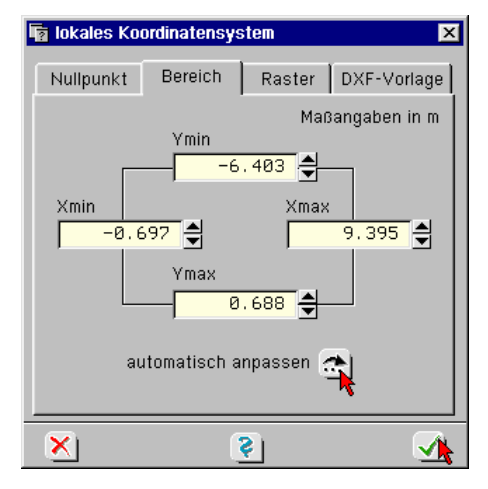

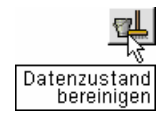

**Daten bereinigen** Da sowohl Anfangs- und Endpunkt des neuen Polygonzugs nicht miteinander verbunden sind als auch auf einer bereits vorhandenen Linie neue Teilstücke erzeugt wurden, müssen die Daten bereinigt werden. Dies erfolgt über den Button *Datenzustand bereinigen* am rechten Bildrand. Eigenschaftsblatt und Protokollfenster s. S. 24.

> Starten Sie die Bereinigungsfunktion. Eine Modifikation der Eingabewerte ist hierfür nicht erforderlich. Das Bereinigungsprotokoll gibt die durchgeführten Aktionen an.

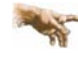

Der zuletzt erzeugte Linienzug schloss in einem bestehenden Punkt an das vorhandene Polygon an. Dieser Punkt besitzt eine Nummer und ist Element von Linien. Die letzte Linie des zweiten Polygons besitzt einen Endpunkt, der deckungsgleich mit dem ersten Punkt der ersten Linie ist, jedoch eine andere Nummer besitzt. Die Funktion *Daten bereinigen* verschmilzt diese beiden Punkte miteinander, so dass zu diesem einen Ort auch nur eine Punktnummer gehört. Sinngemäß gilt das auch für die Linien, die auf der rechten Randlinie des Quadrats neu erzeugt wurden. Hier werden zwei Linien geteilt und überzählige Linien gelöscht.

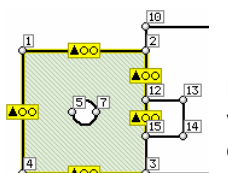

Die Darstellung der gelb angelegten Lagerlinien im Arbeitsbereich zeigt, dass durch die Löschvorgänge die Lagerung der rechten, vertikalen Linie des Ursprungsquadrats unterbrochen wurde.

**Position definieren** Aktivieren Sie nun die dargestellten roten Linien durch Aufziehen des Fangerechtecks (S. 2).

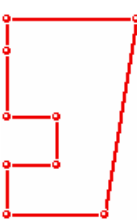

Hierdurch wird jedoch die mittlere Linie der rechten Begrenzung des Quadrats mit aktiviert. Damit ein eindeutiger (geschlossener) Polygonzug vorliegt, muss diese Linie wieder deaktiviert werden. Dies geschieht durch Anklicken mit der LMT.

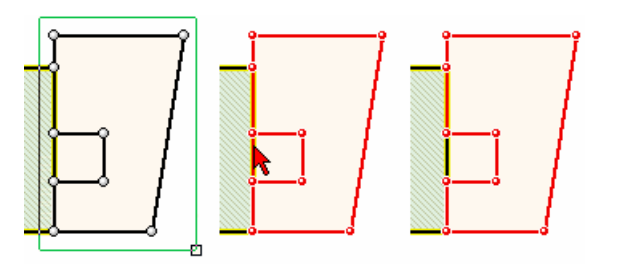

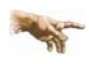

Ein aktiviertes Objekt (Punkt, Linie, Polygonzug, Lastbild) kann durch Anklicken mit der LMT oder neuerliches Aufziehen eines Fangerechtecks deaktiviert werden. Alle vollständig im Fangerechteck liegenden, nicht aktivierten Objekte werden ausgewählt, und alle bereits aktivierten Objekte werden wieder abgewählt.

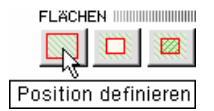

Erzeugen sie nun eine neue Position durch Anklicken des Buttons *Position definieren* unter *Flächen* am rechten Bildschirmrand. Das Eigenschaftsblatt zur Angabe einer Positionsbezeichnung ist hier nicht von Interesse.

Wir haben nun zwei Positionen sowie zwei Fehlflächen erzeugt. Eine Fehlfläche wurde als (echte) Aussparung innerhalb der Positionsfläche beschrieben; die zweite F. ergab sich automatisch durch die Beschreibung der Positionsberandung.

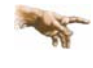

Eine am Positionsrand befindliche Aussparung ist durch geeignete Beschreibung der Positionsränder zu erzeugen.

### **3.5 mittlere Elementkantenlänge und schiefe Lagerung**

Wir haben auf S. 25 gesehen, dass die Modellierung der Kreisaussparung elementkantenabhängig ist. Um die Aussparung genauer abzubilden, soll die *Diskretisierungsdichte* des FE-Netzes innerhalb dieses Teilsystems verändert werden.

Wie auf S. 14 gezeigt, haben wir dort die mittlere *Elementkantenlänge* auf 50 cm gesetzt. Dieser globale Wert kann für jede Position modifiziert werden.

**individuelle Flächeneigenschaften** Da es sich hierbei um eine individuelle Eigenschaft der Fläche handelt, ist die gewünschte Position zu aktivieren und ihr Merkmal zu modifizieren. Klicken Sie bitte die linke Position im schraffierten Bereich doppelt an (LMT). Die individuellen Flächeneigenschaften erscheinen.

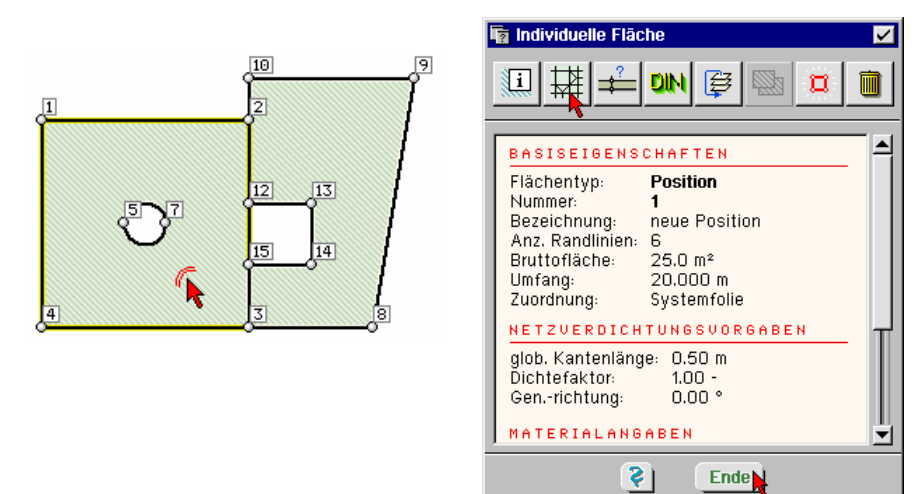

**Elementkantenlänge und Netzverdichtung** Über den Button *Generierungsoptionen* werden die Eingabefelder Netzverdichtung und Generierungsrichtung gerufen. Stellen Sie hier den Faktor auf 0.5 ein  $+$  $+$  $+$ 

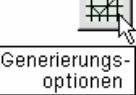

und **bestätigen** Sie 2-mal.

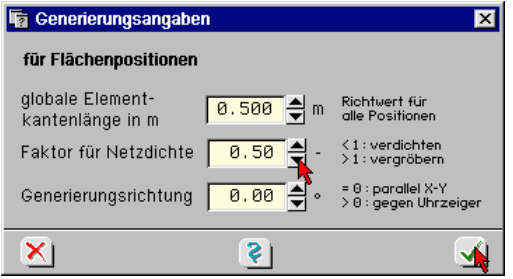

Einzelelemente wie Linien, Punkte und Flächen werden durch einfaches Anklicken mit der LMT aktiviert. Punkte und Linien erscheinen rot; Flächen werden blau umrandet und schraffiert. Der Doppelklick ruft die individuellen Eigenschaften des angeklickten Elements auf.

**Linienlagerung des schiefen Randes** Klicken Sie jetzt die rechte schiefe Linie einmal an. Die Linie erscheint rot. Durch die Aktivierung der Linie werden wieder zusätzliche Steuerbuttons im Kopfbereich

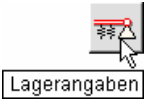

der Bearbeitungsoberfläche, wie der Button *Lagerangaben*, zugänglich.  $\overline{13}$ 

Die Lagerung soll aus einer schwebenden Einspannung bestehen, was einer *Verdrehungsfesthaltung* um die Längsachse der Lagerlinie entspricht.

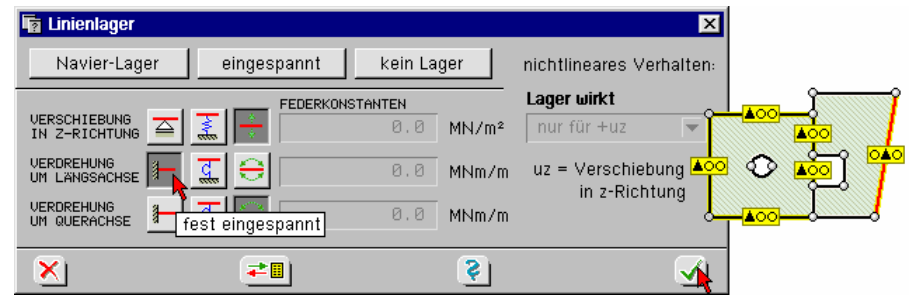

Die linke Spalte repräsentiert eine starre Festhaltung des Freiheitsgrads, die mittlere Spalte eine elastische Fesselung mit Angabe der entsprechenden *Federsteifigkeit* und die rechte Spalte lässt die Beweglichkeit frei zu. Fesseln Sie bitte die Verdrehung um die Linienlängsachse und *bestätigen* Sie.

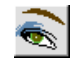

Das rechte Bild zeigt die Linienlagersymbole bei Änderung der Darstellungseigenschaften wie auf S. 11 erläutert.

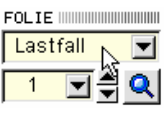

**Raumgewicht** Damit sich im Bereich der zweiten Position auch sichtbar Schnittgrößen ergeben, soll ihr abschließend eine Last zugewiesen werden. Wechseln Sie bitte in die Lastfallfolie 1.

> Aus den vorhergehenden Eingaben ist nur die linke Position belastet. Das Symbol im Schwerpunkt der Position deutet dies auch an.

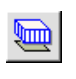

Klicken Sie nun bitte die rechte Position einmal an. Hierdurch wird die Umfahrung blau gefärbt und die Fläche blau schraffiert. Zudem wird der Steuerbutton für die Flächenlasteingabe freigegeben.

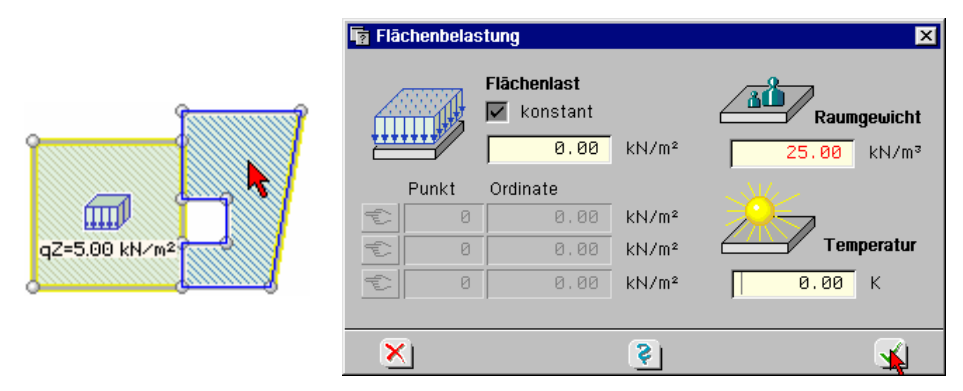

Neben der konstanten und veränderlichen Normalbelastung gehören zu den Flächenlasten der Temperaturgradient und das *Raumgewicht* durch Vorgabe von  $\gamma$  in kN/m<sup>3</sup>. Die Vorgabe des Raumgewichts macht sich besonders bei der Berechnung veränderlicher Dicken bemerkbar; wir werden auf S. 34 noch dazu kommen.

Nach Bestätigen ist im rechten Bereich ein Gewichtssymbol sichtbar.

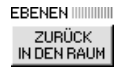

Klicken Sie nun bitte den nebenstehenden Button zur isometrischen Darstellung an und probieren Sie, welche Änderungen die Buttons am rechten Bildschirmrand herbeiführen.

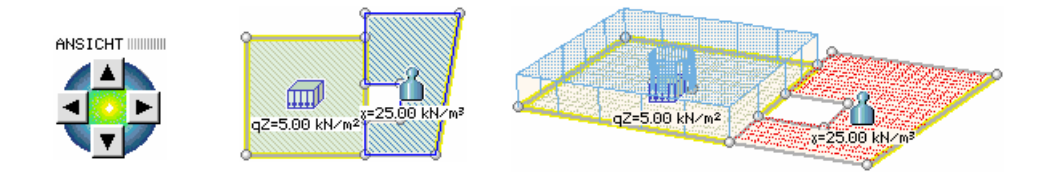

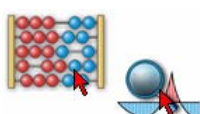

**Berechnung und Visualisierung** Führen Sie nun die Gesamtberechnung durch und rufen die Ergebnisvisualisierung, die die letzten gespeicherten Einstellungen aufruft. Sollte vor Aufruf der Visualisierung ein Hinweis zur Berechnung erscheinen, bestätigen Sie diesen, ohne ihn weiter zu beachten.

> In der Ergebnisvisualisierung sehen wir zum einen die unterschiedlichen Elementkantenlängen innerhalb der beiden Positionen mit einer verbesserten Annäherung der Kreislochgeometrie und einen Übergangsbereich in Pos. 2. Ferner sind die gelagerten Linien fett markiert.

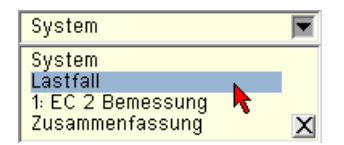

Wechseln Sie bitte den Ergebnissatz von *System* auf *Lastfall*. Da es nur einen Lastfall gibt, wird hierfür keine Auswahlliste angeboten.

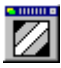

Setzen Sie bitte die Konturflächendarstellung auf *kein*.

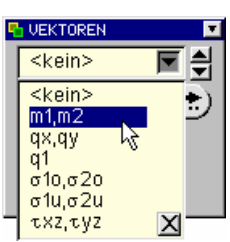

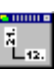

Klicken Sie jetzt auf den Button für Vektorgrafiken und stellen Sie dort die *Hauptmomentendarstellung* ein, indem Sie das Wort *kein* anklicken und in der Liste  $m_1$ ,  $m_2$  wählen.

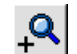

Die *Vektoren* sind in dieser Einstellung mit Zahlenwerten belegt, die in den Netzknoten ermittelt und angetragen sind. Da die Werte wahrscheinlich nicht deutlich lesbar sind, zoomen Sie bitte einen Ausschnitt heran.

Hierzu wird wieder ein Auswahlrechteck durch Drücken der LMT und Verfahren der Maus im gedrückten Zustand aufgezogen. Man sieht die Hauptmomententrajektorien im Lastfall 1.

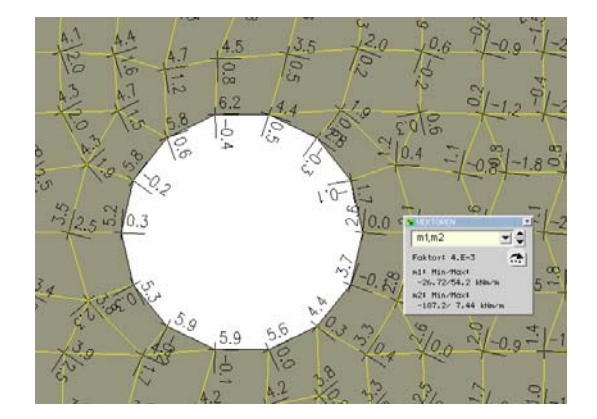

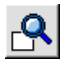

Schalten Sie bitte wieder um auf die Gesamtdarstellung.

Betätigen Sie jetzt im Moving-Window der Vektoren den Auswahlbutton für weitere Einstellungen.

**Vektoreigenschaften** Tragen Sie dort wie dargestellt ein: Ergebnisse *in den Rasterpunkten*, Darstellung *Vektoren*, deaktivieren Sie den Button *Skalierungsfaktor automatisch* und tragen Sie dort den Wert 0.04 ein.

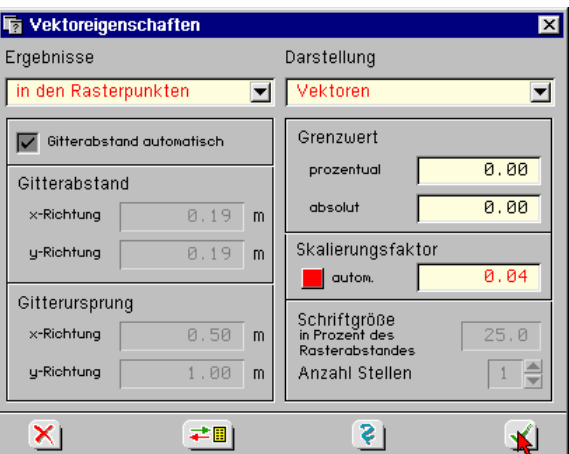

### **Hauptmomentenvektoren**

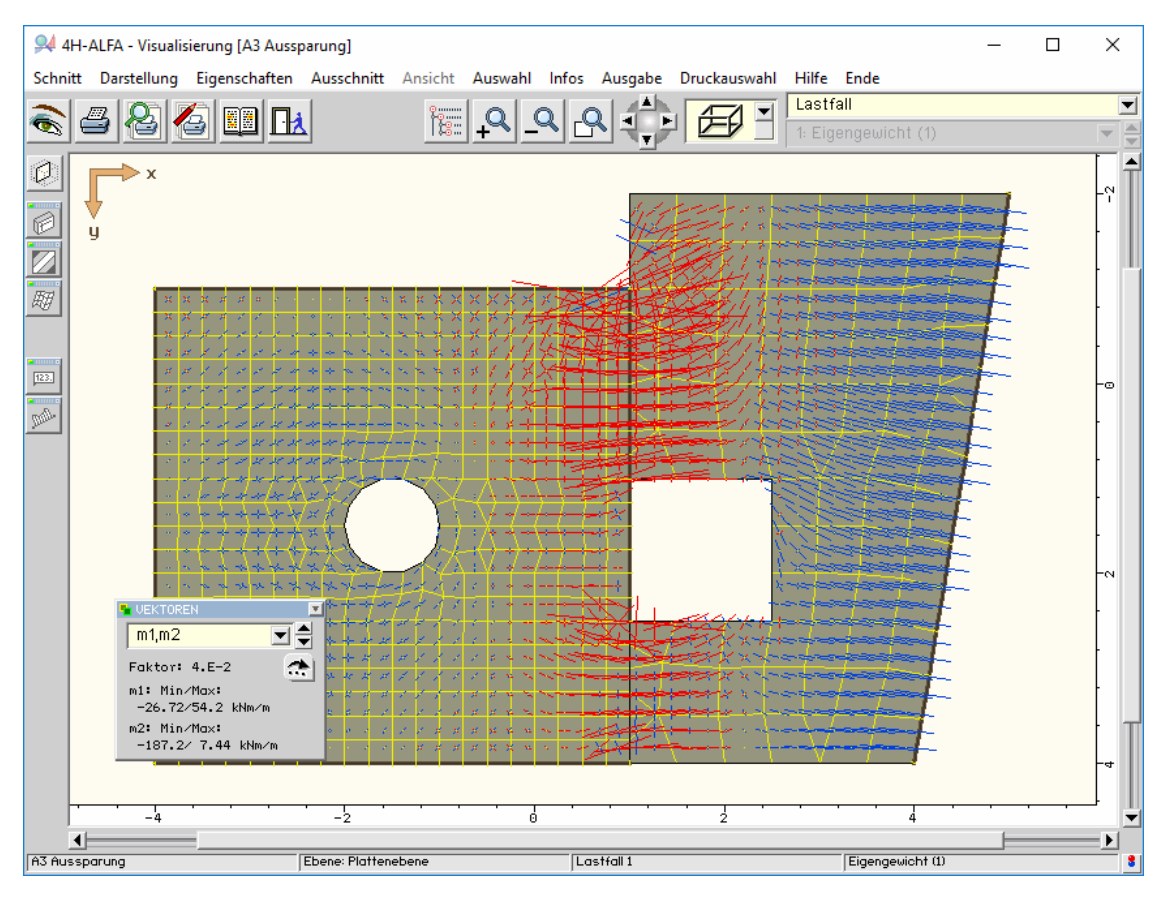

Nach den o.g. Änderungen der Einstellungen hat sich das Bild verändert. Man erkennt, dass die Ergebnisse nun in interpolierten *Rasterpunkten* ausgewiesen werden. An der rechten Einspannung laufen die Momentenvektoren sehr schön orthogonal auf die Lagerlinie zu. Wegen der schwebenden Einspannung haben die M. positives Vorzeichen (Zug an der Plattenunterseite), was die blaue Färbung anzeigt.

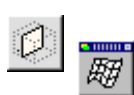

**3D-Ansicht** Die isometrische Deformationsdarstellung macht dies deutlich. Wechseln Sie bitte in den Raummodus, klicken Sie das Auswahlicon für Deformationen an und dort auf  $u_z$ .

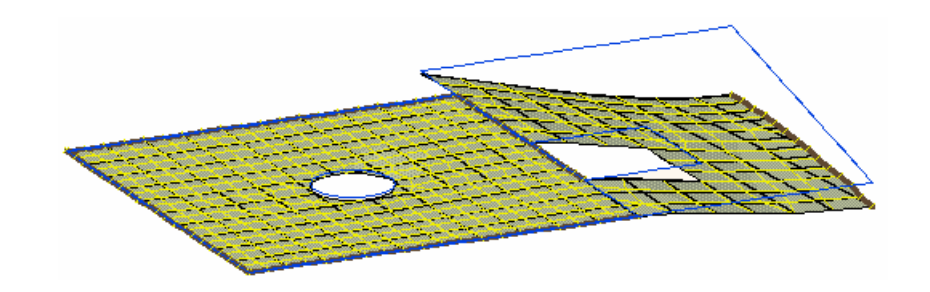

**Schaltfläche schließen** Klicken Sie nun das Deformations-Window außerhalb der Auswahlliste im grauen Bereich mit Doppelklick an. Hierdurch ändert es seine 翢 Gestalt wieder zum Kurzwahlbutton.

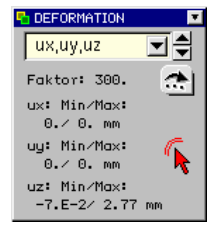

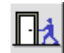

Verlassen Sie dann das Visualisierungsmodul.
## **3.6 Werkstoffkenndaten - veränderliche Dicke - Bewehrungsrichtungen**

Wir haben im vorhergehenden Beispiel bereits zwei Positionen erzeugt. Der Begriff der Position wurde auf S. 23 erläutert. Zur Schnittkraftermittlung benötigt der Flächenträger eine Dicke und weitere Kenndaten. Bisher wurde aber in keinem Beispiel eine Dickenfestlegung vorgenommen. Trotzdem wurden die Berechnungen fehlerlos durchgeführt und - wie im letzten Beispiel gezeigt - Schnittgrößen ermittelt.

**Werkstoffkenndaten** Die Positionen bekommen bei ihrer Erzeugung vom Programm automatisch Werkstoff-

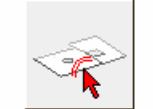

A5 Elementkantenlänge

Die Zuweisung kann einerseits individuell für eine einzelne Position oder für eine ganze Anzahl von Positionen in einem Rutsch erfolgen. Wenn Sie die Arbeiten zwischendurch nicht unterbrochen haben, ist die grafische Eingabe noch

kenndaten zugewiesen. Diese Daten lassen sich leicht den aktuellen Bedürfnissen anpassen.

aktiv. Wenn nicht, aktivieren Sie bitte das letzte Beispiel durch Doppelklick.

**individuelle Flächeneigenschaften** Klicken Sie (in der Systemfolie) bitte die linke Position doppelt an. Hierdurch erscheinen ihre individuellen Flächeneigenschaften. Nach Verschieben des Scroll-Balkens werden die Materialangaben sichtbar. Als Dicke werden dort 25 cm protokolliert.

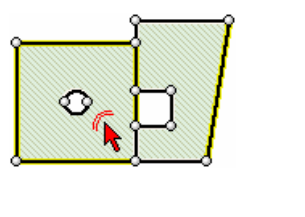

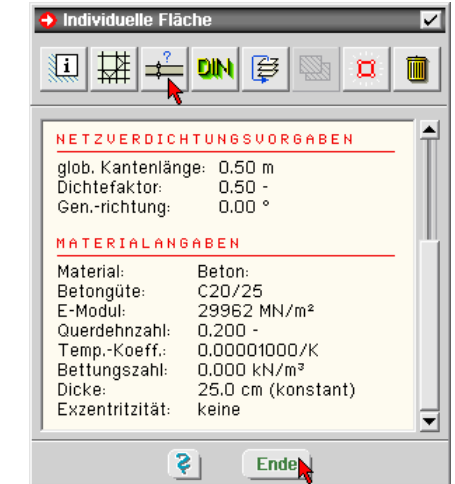

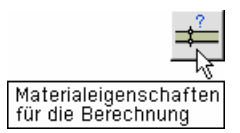

**Dicke ändern** Über den Button *Materialeigenschaften für die Berechnung* werden die individuellen Parameter von Position 1 erreicht. Ändern Sie hier im Registerblatt *Dicken* die Bauteilstärke auf 20 cm.

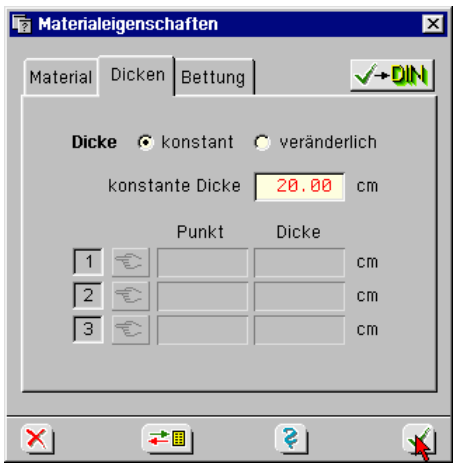

Position 2 besitzt die gleiche ursprüngliche Dicke von 25 cm, was sich leicht durch Doppelklicken der Position und das individuelle Parameterprotokoll überprüfen lässt.

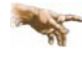

Änderungen an Parametern durch Doppelklick aktivierter Objekte (Punkte, Linien, Lastbilder genauso wie Positionen) werden nur für das derart aktivierte Objekt übernommen (individuelle Eigenschaften).

**Vereinheitlichen bzw. gemeinsame Parameterzuweisung** Sollen Parameter mehreren Objekten gleichzeitig zugewiesen werden, sind alle betreffenden Punkte, Linien, Lastbilder oder Positionen durch einfaches Anklicken mit der LMT (oder Fangerechteck) im Objektfenster zu markieren. Anschließend wird der gewünschte Steuerbutton im Kopfbereich des Bearbeitungsfensters angeklickt. Die angepassten Parameter werden im dadurch aufgerufenen Eigenschaftsblatt eingetragen. Die Einträge im Eigenschaftsblatt werden durch das zuerst angeklickte Objekt bestimmt.

**Symbole an Positionen** Zunächst blenden wir die aktuellen Dickenwerte der Positionen in das System ein.

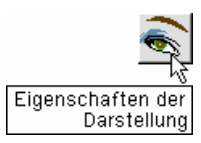

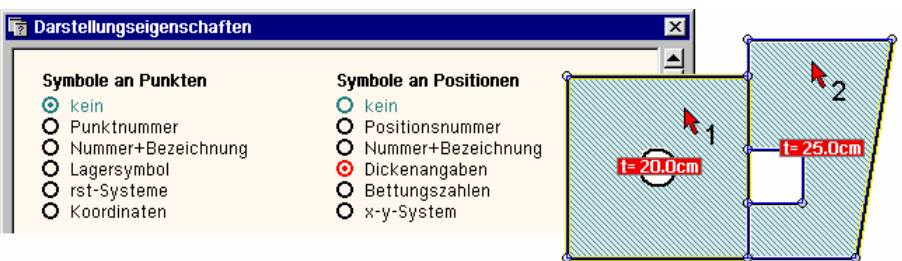

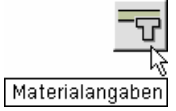

Wird die linke Position zuerst angeklickt, werden ihre Materialeigenschaften zur Vereinheitlichung aller aktivierten Positionen angeboten. Nach Bestätigen werden die Parameter auch auf die aktivierte Position 2 übertragen.

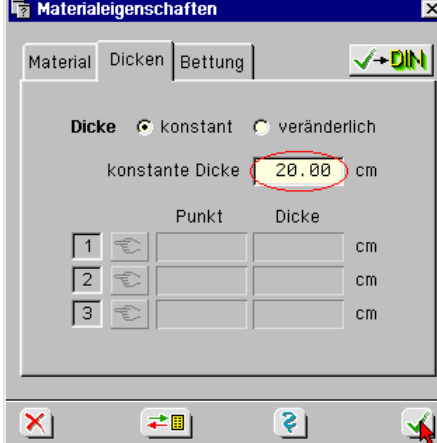

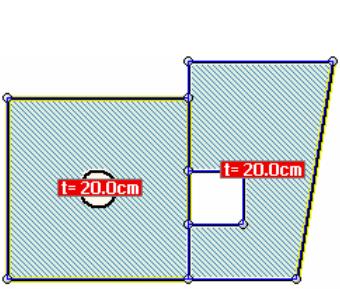

**Aktion abbrechen** Durch Anklicken der *abbrechen*-Buttons wird die Aktion nicht ausgeführt.

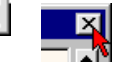

**Voutung** Position 2 besitzt nun die Dicke 20 cm. Wir wollen Pos. 2 jetzt einen gevouteten Dickenverlauf zuweisen. Am linken Rand der Position soll die Dicke 20 cm und unten am rechten, schiefen Rand 50 cm betragen.

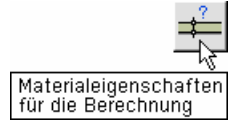

Die Dickenzuweisung soll individuell erfolgen, denn dann ist der gegenwärtige Auswahlzustand nicht relevant. Klicken Sie also bitte Position 2 doppelt an und dann im Eigenschaftsblatt *individuelle Eigenschaften* den Button *Materialeigenschaften für die Berechnung*. Wechseln Sie auf das Registerblatt *Dicken* und drücken dort den Button *veränderlich* ein. Hiermit wird im unteren Bereich des Eigenschaftsblatts die Liste zur Vorgabe dreier Punkte und der zugehörigen Dicken freigegeben.

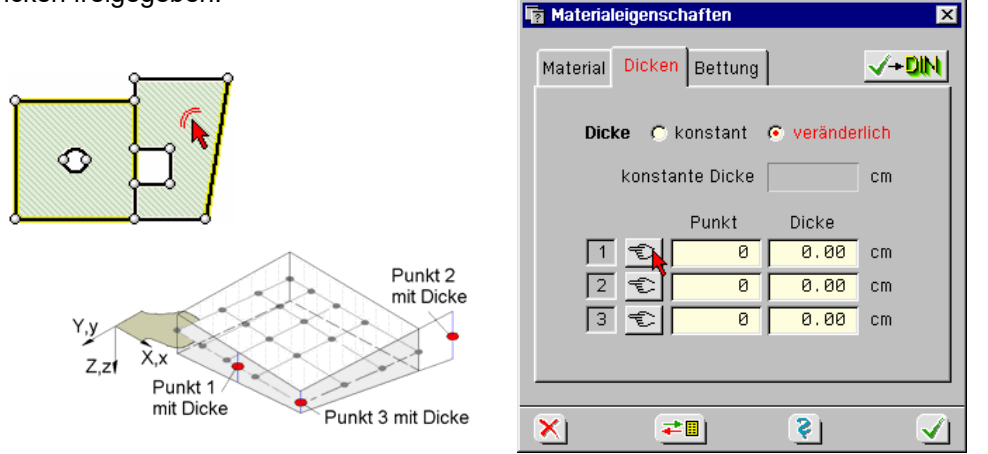

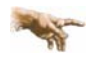

Durch die Vorgabe dreier, nicht auf einer Geraden liegender Punkte wird eine Ebene beschrieben, die über der Position aufgespannt wird. Diese Ebene beschreibt den Funktionsverlauf für die Dicke oder auch für eine veränderliche Flächenlast.

Die drei Punkte müssen nicht zur belasteten Fläche gehören.

**Punkte grafisch zuweisen** Demnach sind drei Punktnummern mit ihren zugehörigen Dickenwerten anzugeben. Wenn die Punktnummern bekannt sind, können sie eingetippt werden. Eleganter jedoch ist die hinter den *Zeige*-Buttons befindliche Funktionalität.

> Nach Anklicken der Buttons wird jeweils ein Fadenkreuz eingeblendet, mit dem der gewünschte Punkt angeklickt wird. Seine Nummer wird in das Eingabefeld übernommen und nur der zugehörige Dickenwert ist einzutragen.

> Obwohl die Reihenfolge willkürlich sein kann, klicken Sie nun bitte von oben nach unten auf die Buttons und dann auf die gezeigten Punkte.

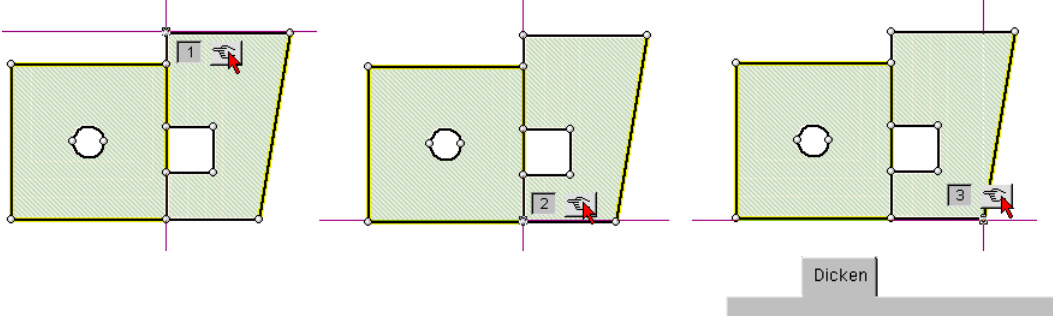

Tragen Sie bitte parallel die örtlichen Dicken ein. (Welche Nummern die Punkte besitzen, hängt von Ihren bisherigen Modellierungen ab und ist für den weiteren Gang ohne Bedeutung.)

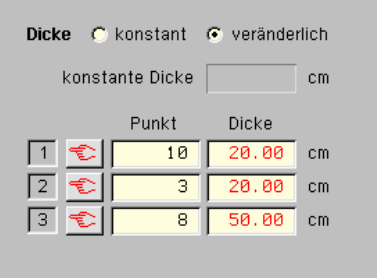

**Bemessungseigenschaften** Zum Abschluss dieses Beispiels wollen wir die Bemessungseigenschaften von Position 2 verändern. Die *Positionsbezogenen Bemessungsoptionen* können auf unterschiedliche Weise aufgerufen werden. Zum einen aus dem obigen Eigenschaftsblatt *Materialeigen-* $\sqrt{-D}$ ln *schaften* über den *bestätigen/Bemessungseigenschaften*-Button.

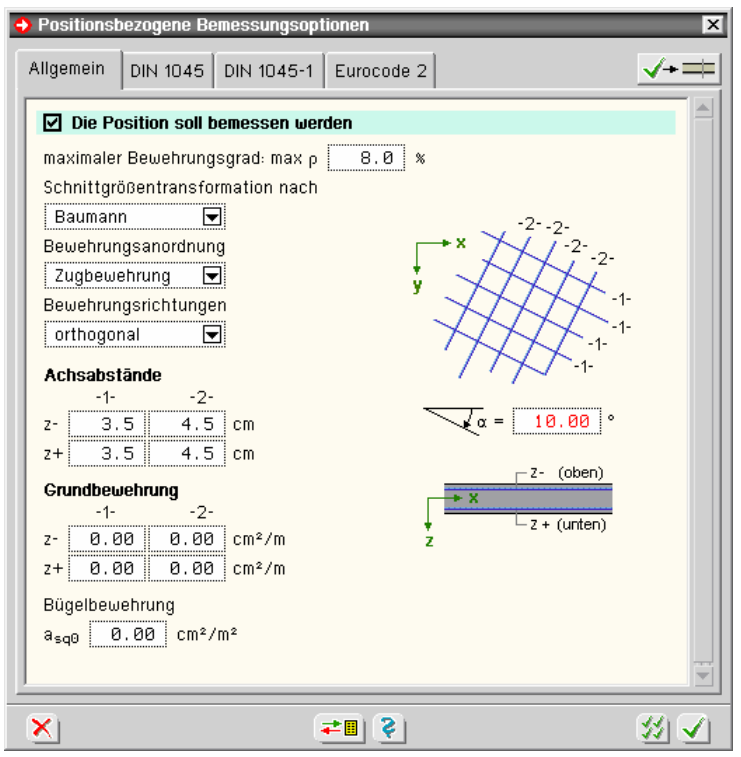

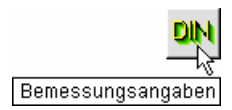

Nach Verlassen des Eigenschaftsblatts *Materialeigenschaften* befindet sich die Aktion durch den vorherigen Doppelklick immer noch im Eigenschaftsblatt *individuelle Fläche*. Hierüber können die Bemessungseigenschaften individuell modifiziert werden. (Bei der Vereinheitlichung steht der Button auch in der Steuerbuttonleiste des Bearbeitungsfensters zur Verfügung).

$$
\underbrace{\text{-}\text{ON}}
$$

Klicken Sie den Button bitte im noch aktiven Eigenschaftsblatt *Materialeigenschaften* an. Die *Positionsbezogenen Bemessungsoptionen* erscheinen. Ändern Sie im Register *allgemein* bitte den Winkel für die gedrehten *Bewehrungsrichtungen*.

Unter den folgenden drei Registerblättern werden Bemessungsoptionen für Eurocode 2 und, z.B. für Nachrechnungen, auch DIN 1045 und DIN 1045-1 festgelegt. Klicken Sie die einzelnen Register an, um einen Überblick zu gewinnen. Bestätigen Sie die Bemessungsoptionen und verlassen Sie anschließend auch das Eigenschaftsblatt *individuelle Fläche*.

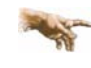

Die positionsbezogenen Bemessungsoptionen legen fest, wie die Bemessung der Position erfolgen soll und welche zusätzlichen Nachweise ggf. an ihr zu führen sind. Dass eine Bemessung/Nachweis erfolgt, wird hiermit nicht veranlasst.

**Nachweise** Die zu führenden Nachweise wurden bereits auf S. 15 eingerichtet.

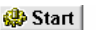

Bestätigen Sie nun bitte die Eingaben und führen Sie die gesamte Berechnung durch.

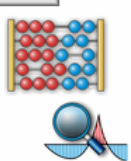

Die komplette Berechnung ist erforderlich, da sowohl am System (Dicke) als auch an den Bemessungsparametern (Bewehrungsrichtungen) Änderungen vorgenommen wurden. Hierdurch ändern sich sowohl die Schnittgrößen als auch die as-Werte.

Rufen Sie nach Abschluss der Berechnung die *Visualisierung* auf.

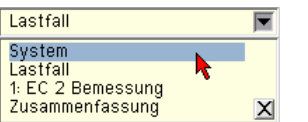

**Dickenverlauf als Kontur** Wechseln Sie bitte in der Ergebnisauswahlliste auf *System*. Aktivieren Sie die Schaltfläche für *Konturflächendarstellungen* und in der dortigen Auswahlliste den Dickenverlauf *d*.

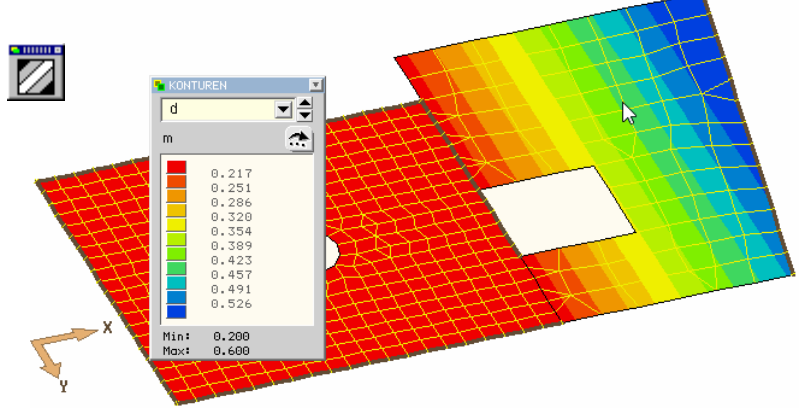

**Dickenverlauf in der Berechnung** Wir sehen im linken Bereich die konstante Dicke 0.20 m und im rechten die variable Dicke 0.20 auf 0.50 m im rechten unteren Punkt und den Höchstwert von 0.60 m rechts oben.

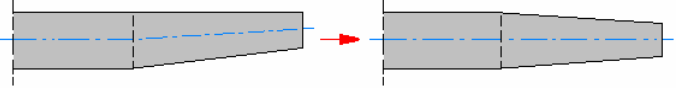

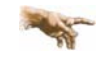

Innerhalb von FE-Plattenberechnungen werden veränderliche Dicken mit der dargestellten Verteilung um eine Mittelebene berücksichtigt.

**As-Werte als Vektoren** Deaktivieren Sie jetzt das Konturen-Window durch Doppelklicken der Schaltfläche und schalten Sie von *System* auf *EC 2 Bemessung*.

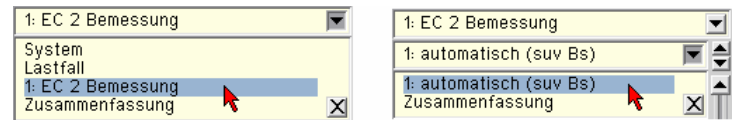

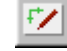

Schalten Sie bitte von der isometrischen Darstellung um in die Darstellung der Plattenebene.

**Eigenschaften der Vektordarstellungen** Aktivieren Sie bitte den Button für Vektordarstellungen und in der dortigen Auswahlliste *asu* (untere Bewehrungslagen). Passen Sie bitte auch die Eigenschaften der

속

Vektordarstellungen entsprechend an. **No Vektoreigenschaften**  $\boxed{\mathbf{z}}$ Ergebnisse Darstellung in den Knoten  $\boxed{\blacksquare}$  Zahlenwerte  $\overline{\mathbf{r}}$ 

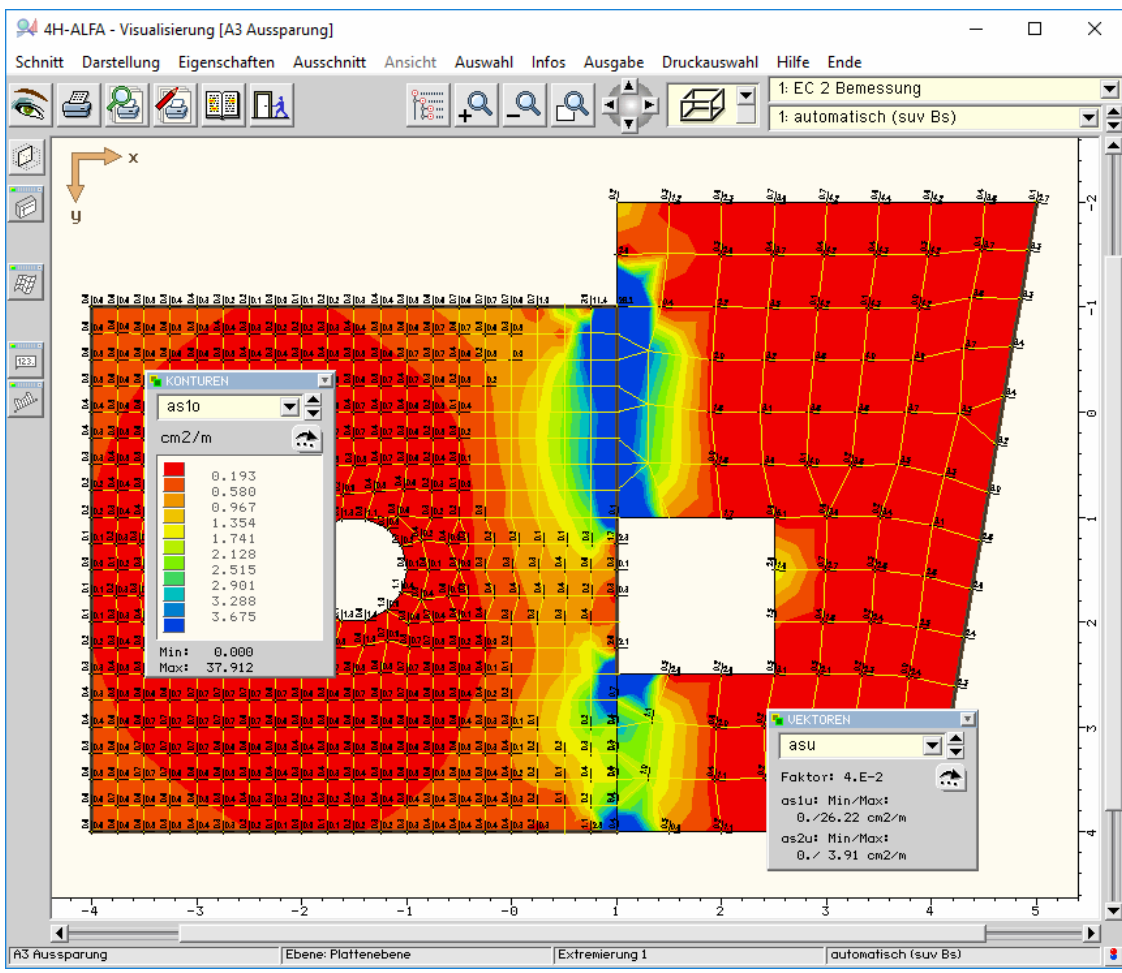

Wenn der Farbverlauf Ihrer Berechnung nicht mit dem im oben dargestellten Bild identisch sein sollte, liegt dies an den für Pos. 2 aktivierten Mindestbewehrungen (s. S. 11).

**Kürzel der Darstellungen** Die sich hinter den Kürzeln verbergenden Darstellungen können auch über das Menü *Darstellung* abgerufen werden. Hier finden sich auch Erläuterungen zu den Kürzeln.

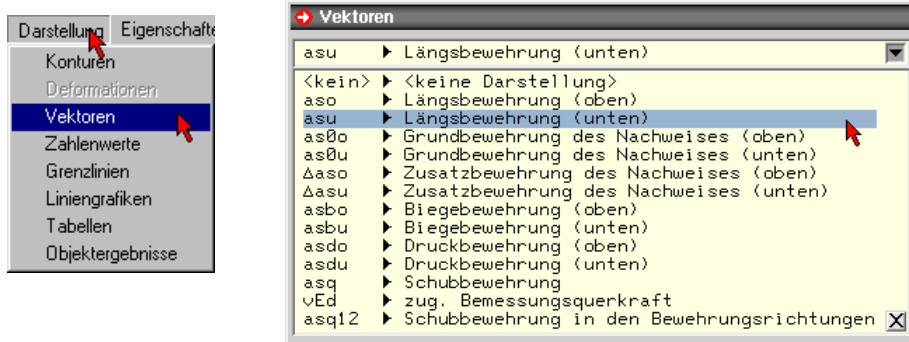

In der Draufsicht werden die Bewehrungsrichtungen sehr schön deutlich. Im linken Bereich bleiben sie parallel zu den Achsen X-Y und rechts verlaufen sie senkrecht zu der schiefen Linie bzw. parallel dazu.

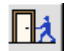

Verlassen Sie jetzt bitte das Visualisierungsmodul.

# **3.7 Einzellager - Unterzüge - Stabzug**

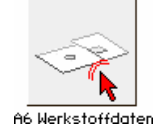

Wenn Sie die Arbeiten zwischendurch nicht unterbrochen haben, ist das grafische Eingabemodul noch aktiv. Wenn nicht, aktivieren Sie das letzte Beispiel durch Doppelklick.

Im Folgenden soll der rechte schiefe Rand mit Einzellagern versehen und durch *Unterzüge* abgefangen werden. Im ersten Schritt wird die bestehende schwebende Einspannung entfernt.

**Individuelle Linienbearbeitung** Klicken Sie bitte die markierte Linie mit der LMT doppelt an und in der individu-

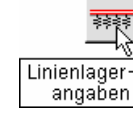

Stabdefinitionen

ellen Linienbearbeitung auf den Button *Linienlagerangaben*. (Gleiches geht über Einfachklick und Symbol im Kopfbereich.) Der Doppelklick ist aber wirksamer, da wir mit der Linie mehrere Aktionen durchführen wollen.

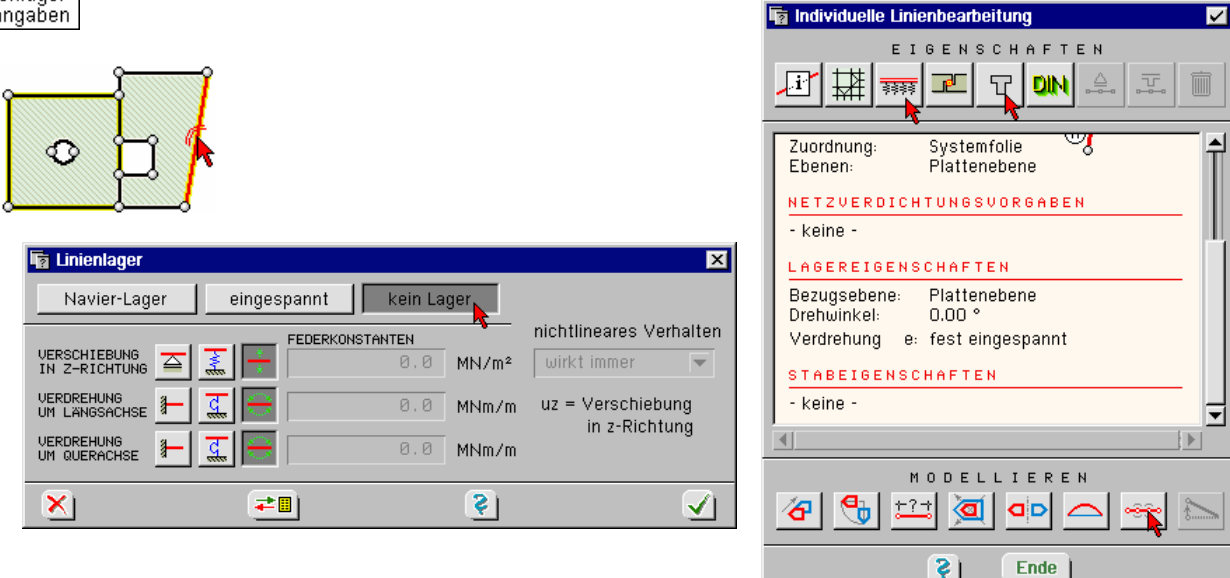

- **Linienlager** Drücken Sie den Button *kein Lager* ein. Nach Bestätigen sind wir wieder im Eigenschaftsblatt *individuelle Linienbearbeitung*.
- **Kreisbogen** Betrachten Sie bei dieser Gelegenheit die Funktionen hinter dem Button *Kreisbogen definieren*.

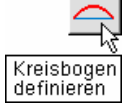

**Stabeigenschaften** Betätigen Sie bitte den Button *Stabdefinitionen*. Im Register *Material* des Eigenschaftsblatts *Materialeigenschaften des Stabes* ist der Button *Stabeigenschaften aktivieren* einzu-**五** drücken und aus der Materialliste eine Betongüte zu wählen.

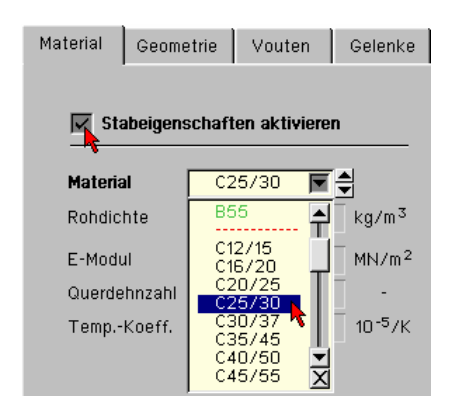

Werkstoffe der DIN 1045 (1988) sind grün markiert. Unter der Auswahl *frei* können Materialkenndaten auch direkt eingegeben werden.

Die in den folgenden Registern eingetragenen Defaultwerte sollen hier gegenwärtig nicht interessieren. Sie werden auf S. 44 erläutert werden.

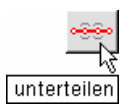

**unterteilen** Als Nächstes soll in der Mitte der Linie ein weiterer Punkt erzeugt werden, den wir später zusammen mit den Eckpunkten lagern wollen. Klicken Sie nach Bestätigen der Stabeigenschaften auf den *unterteilen*-Button und *führen* Sie die Unterteilung mit einem Zwischenpunkt aus.

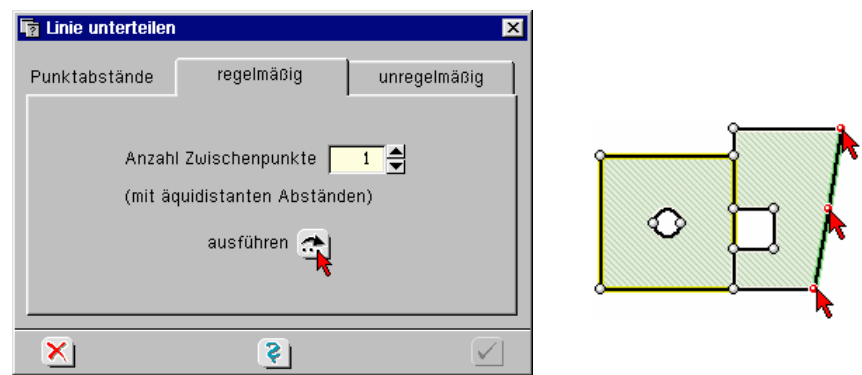

Nach Bestätigen wird die Linie durch den neuen Punkt sofort in zwei Linien geteilt. Die Daten müssen nach der Teilungsfunktion nicht bereinigt werden.

Beide Linien besitzen Stabeigenschaften, was durch die grüne Färbung angezeigt wird.

Sollten Sie auch Linien erwischt haben, hilft der nebenstehende Button *Linien abwählen*.

**Punktlagereigenschaften** Aktivieren Sie jetzt bitte die drei Punkte, mit denen die neuen Stäbe gebildet werden, durch Anklicken oder durch Aufziehen von Fangerechtecken. Aktivierte Punkte erscheinen rot.

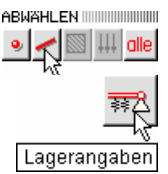

Durch die aktivierten Punkte wird der Steuerbutton *Lagerangaben* zugänglich, ruft jetzt aber die Punktlagereigenschaften.

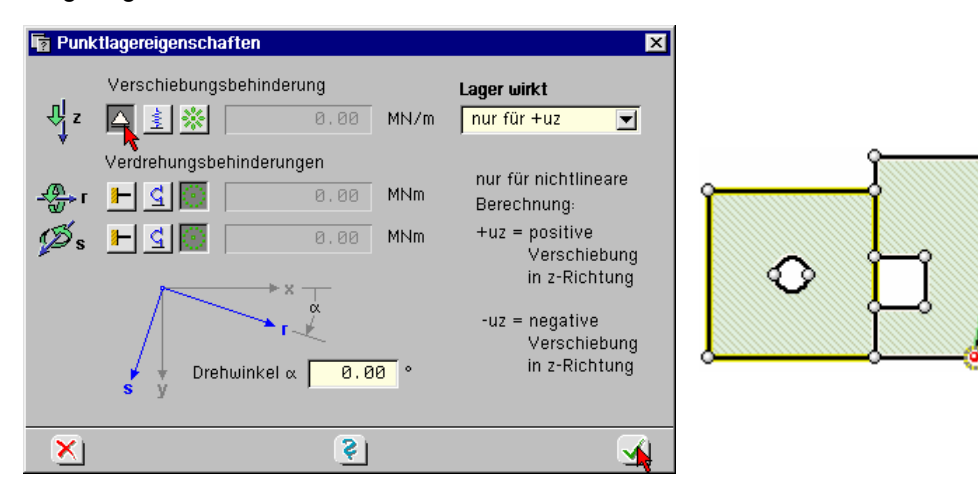

Drücken Sie dort bitte den Button für *Verschiebung in Z-Richtung festgehalten* ein. Die mittlere Spalte bedeutet genau wie bei den Linienlagerangaben auf S. 30 elastische Festhaltung mit Angabe zugehöriger *Federsteifigkeiten*. Die rechte Spalte steht für freie Verformbarkeit. Nach Bestätigen haben die drei Punkte kleine Koronen als Symbol für die Lagerung erhalten.

**Berechnung und Visualisierung** Führen Sie nun die Gesamtberechnung durch und rufen die Ergebnisvisualisierung, die sich die letzten Einstellungen gemerkt hat.

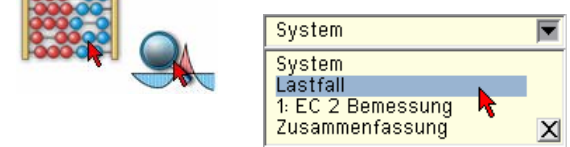

 $123.$ 

**Zahlenwerte** Schalten Sie in der Auswahlliste von *EC 2 Bemessung* auf *Lastfall*. Klicken Sie den Button *Zahlenwerte* an und wählen Sie *APt*. Man sieht nun die drei Einzellagerreaktionen. Hierbei ist der Wert der mittleren Stütze als *Maximalwert* durch blaue Färbung gekennzeichnet.

**Liniengrafiken** Schalten Sie nun in der oberen Auswahlliste von den Flächengrafiken auf linienbezogene Grafiken um.

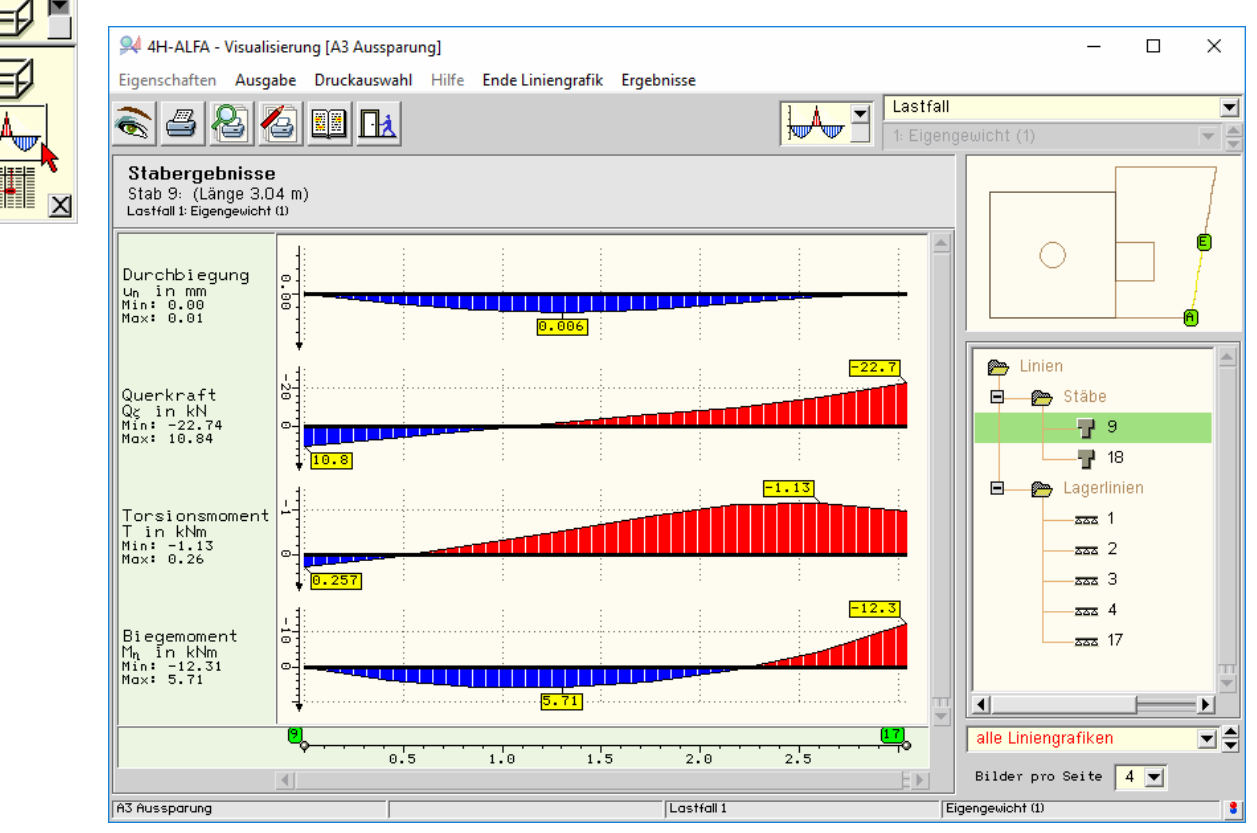

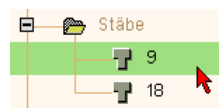

Im Objektfenster wird der vorhandene linienbezogene Ergebnisvorrat angezeigt. Hier sind die beiden erzeugten Stäbe anwählbar. Klicken Sie das Symbol des ersten Stabes an und wählen Sie *alle Liniengrafiken*.

Im Lageplan rechts oben wird die Position des aktuell ausgewählten Stabes angezeigt. Der Biegemomentenverlauf zeigt im Endpunkt des Stabes das vorhandene Stützmoment über dem mittleren Lager. Klicken Sie nun den zweiten Stab an. Das Stützmoment ist hier im Stabanfangspunkt.

Diese beiden Stäbe gehören nach dem ingenieurmäßigen Verständnis zusammen, da sie ein *Durchlaufträgersystem* bilden. Die Aufspaltung in zwei Einzelstäbe läuft dieser Sichtweise offensichtlich zuwider. Um derartigen Umständen Rechnung zu tragen, hält 4/-ALFA eine weitere Definitionsebene bereit.

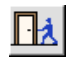

Verlassen Sie die Ergebnisvisualisierung. Die Aktion befindet sich wieder in der grafischen Eingabe.

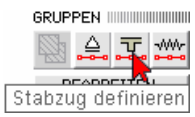

**Stabzug** Klicken Sie die beiden Linien, die wir im letzten Schritt mit Stabdefinitionen belegt haben, einfach an, so dass sie rot markiert werden. Klicken Sie dann auf den Button *Stabzug definieren* im rechten Bereich der Eingabeoberfläche.

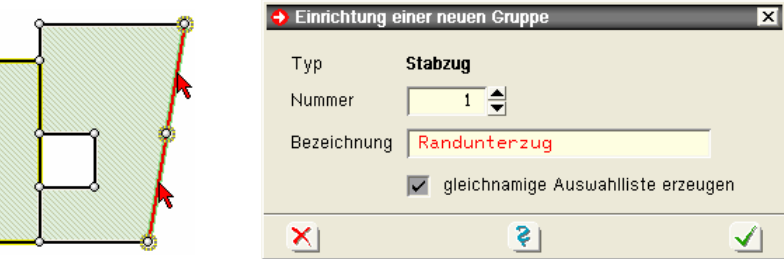

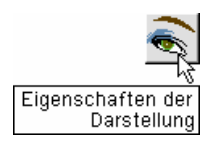

**Darstellungsoptionen** Klicken Sie nun noch den Button *Darstellungseigenschaften* an und ändern wie gezeigt. Hierdurch wird die Stabzugzuordnung sichtbar.

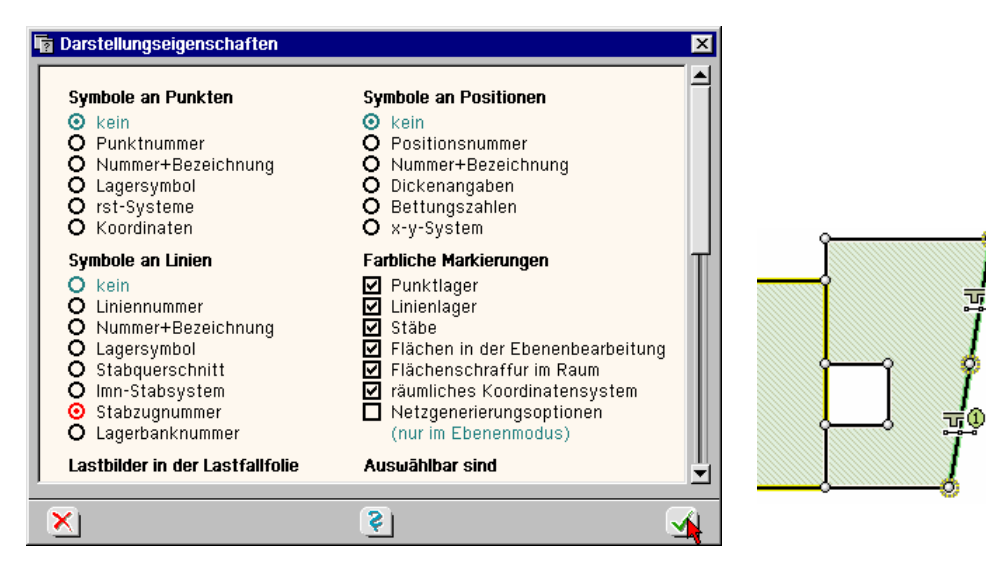

**Stabzugmodifikation** Um an den definierten Stabzug zu gelangen, stehen zwei Wege zur Verfügung. Zum einen können einer der zu ihm gehörenden Stäbe doppelt angeklickt, im Eigenschaftsblatt *individuelle Linienbearbeitung* der Button *Liniengruppeneigenschaften* und im folgenden Menü der Button *Stabzugeigenschaften* gedrückt werden.

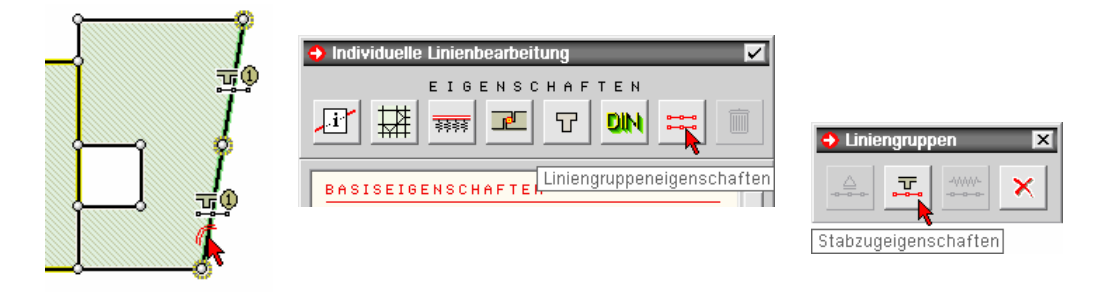

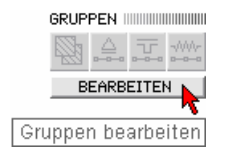

**Gruppen bearbeiten** Des Weiteren kann der Button *Gruppen bearbeiten* zum Aufruf benutzt werden.

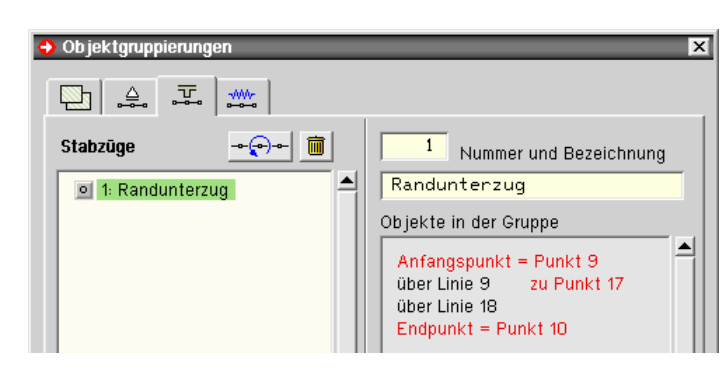

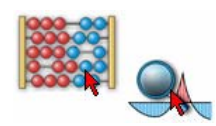

**Stabzug löschen** Durch Anklicken des *Mülleimersymbols* wird der markierte Stabzug gelöscht. Gleiches gilt für gruppierte Flächenpositionen und Lagerbänke.

> Da das System durch die neue Definition eine Veränderung erfuhr, muss zu deren Einarbeitung die Berechnung neuerlich durchgeführt werden.

> Wieder in der *Visualisierung* klicken Sie den Schriftzug *1: Randunterzug* an. Die Verknüpfung der beiden Stäbe zu einem Stabzug erbringt eine zusammenhängende Darstellung.

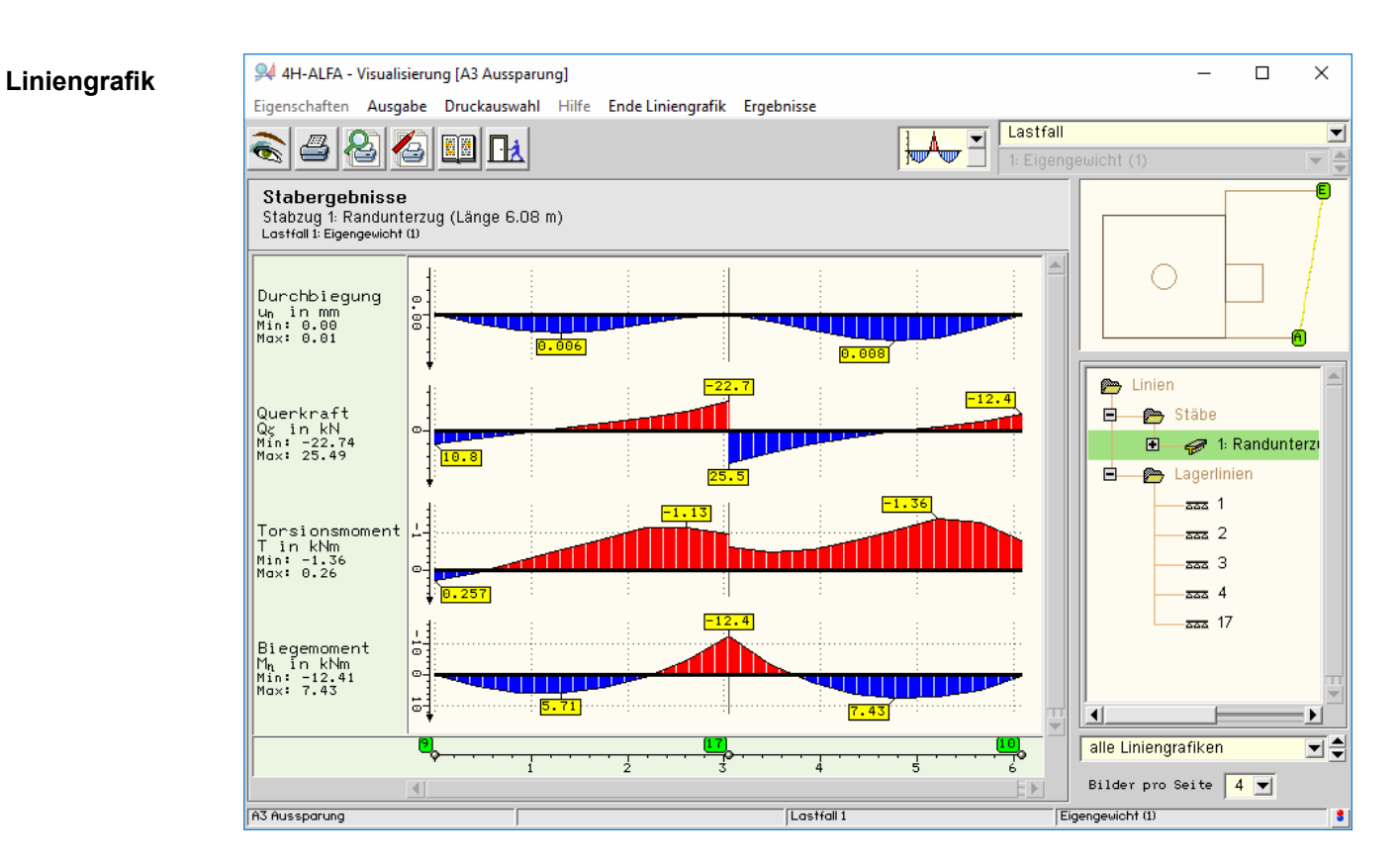

Wenn Sie auf das kleine Symbol vor dem Schriftzug tippen, erscheinen die den Stabzug bilden-回 den Stäbe zur Auswahl.

amp

**Tabellen** Schalten Sie jetzt bitte von den *Liniengrafiken* auf *Tabellen* um und wählen in der Liste rechts unten *Schnittgrößen*.

> Die Stabzugergebnisse erscheinen nun in einer tabellarischen Zusammenstellung, aus der die Zahlenwerte in ihrer exakten Größe entnommen werden können.

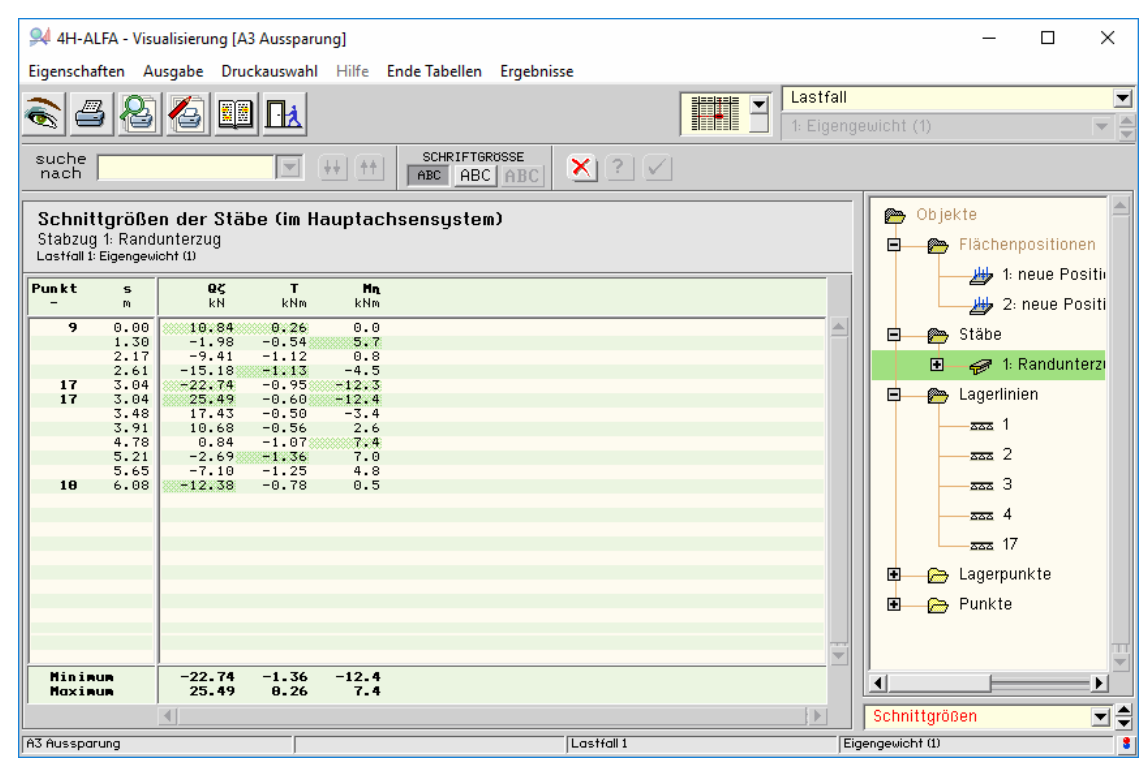

**Lagerpunkte** Klicken Sie im *Objekte*-Fenster die Zeile *Lagerpunkte* an. Wir erhalten hiermit eine tabellarische Zusammenstellung der auf S. 39 erwähnten, grafisch aufgetragenen Einzellagerreaktionen.

**Speichereinstellungen der Visualisierung** Verlassen Sie das Visualisierungsmodul über den *Ende*-Button. Wechseln Sie jetzt aber

ᇟ

bitte die *Speichereinstellungen* auf *unverändert lassen*.

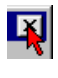

Das Verlassen des Visualisierungsmoduls über das Kreuz-Symbol in der obersten blauen Kopfzeile hat gleichfalls als Voreinstellung *unverändert lassen*.

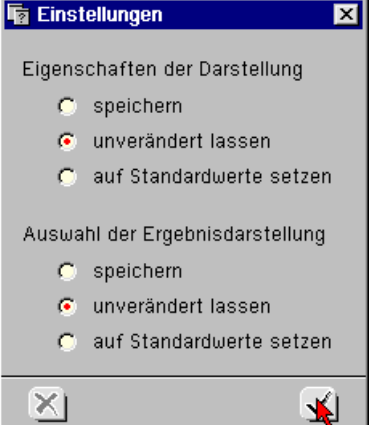

# **3.8 Festlegung der Unterzugsteifigkeiten e**

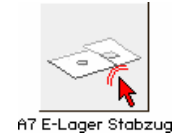

Bei der Stabdefinition auf S. 38 wurde die Ermittlung der zugehörigen Steifigkeitswerte übergangen. Im Folgenden wird gezeigt, wie den Stäben Querschnittswerte zugeordnet und welche Annahmen für ihre Festlegung getroffen werden können.

Falls erforderlich, rufen Sie bitte wieder die grafische Eingabe des letzten Beispiels mit den beiden Stäben am rechten Rand auf.

**Stabgeometrie und -querschnittswerte** Wir wollen beiden Stäben gleiche Werte zuweisen. (Selbstverständlich können sowohl die Berechnungs- als auch die Bemessungseigenschaften der einzelnen Stäbe beliebig variieren.) Klicken Sie jedoch nur die untere der beiden Linien an und dann den Button *Materialangaben*. Wechseln Sie bitte in das Register *Geometrie*.

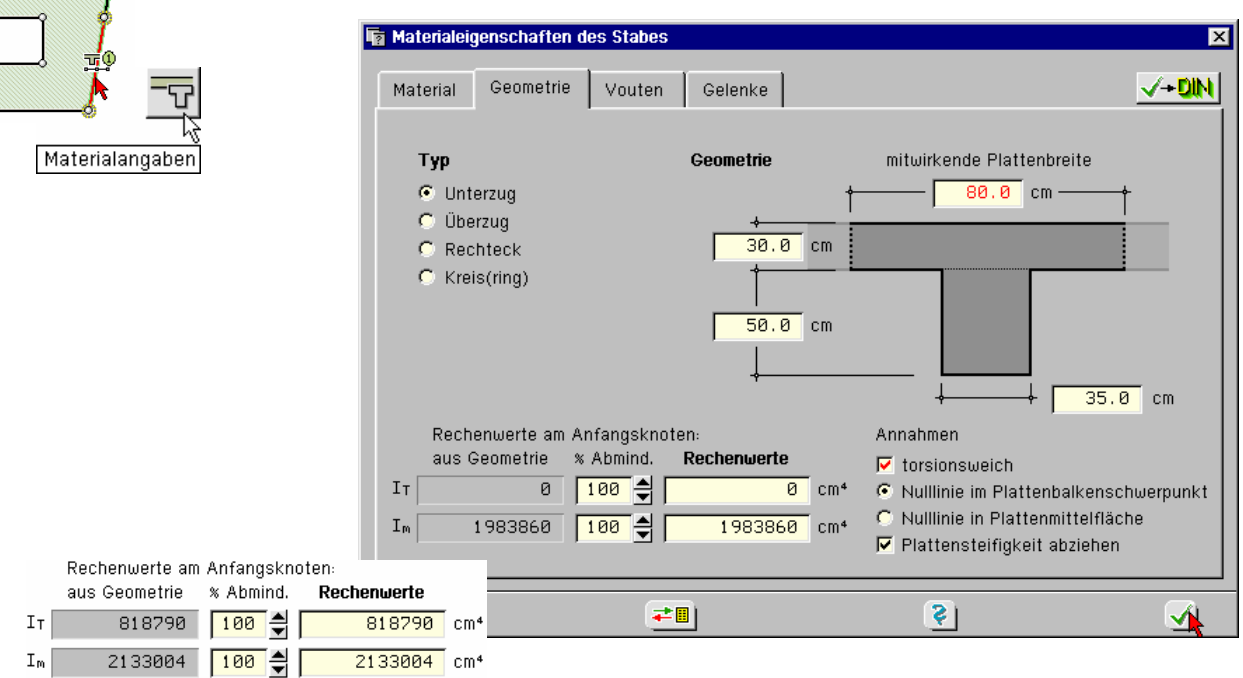

Die der Linie zugewiesenen *Stabwerte* wurden ihr bei ihrer Erzeugung vom Programm voreingestellt mitgegeben. Ändern Sie bitte die mitwirkende Plattenbreite und beachten Sie die Auswirkungen auf die Querschnittswerte. Die Querschnittswerte werden direkt aus der eingegebenen Geometrie ermittelt. Hierbei werden die rechts unten aktivierten Berechnungsannahmen berücksichtigt (z.B. Steiner'scher Anteil).

**Torsion** Da übliche Stabquerschnitte sehr schnell Überschreitungen der Torsionsschubspannungen aufweisen bzw. wenn Torsion nicht weiter verfolgt werden soll, kann das Torsionsträgheitsmoment  $= 0$  gesetzt werden. Der Stab nimmt dann keine Torsion auf.

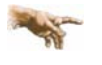

Die hier festgelegte Geometrie gilt sowohl für die Ermittlung der (modifizierbaren) Querschnittswerte) als auch für die spätere Bemessung.

**Speichern/Laden** Klicken Sie nun das nebenstehende Symbol an. Der Inhalt des Eigenschaftsblatts kann unter einem Namen gesichert werden. Tragen Sie bitte "b80" ein. Bestätigen Sie 2-mal.

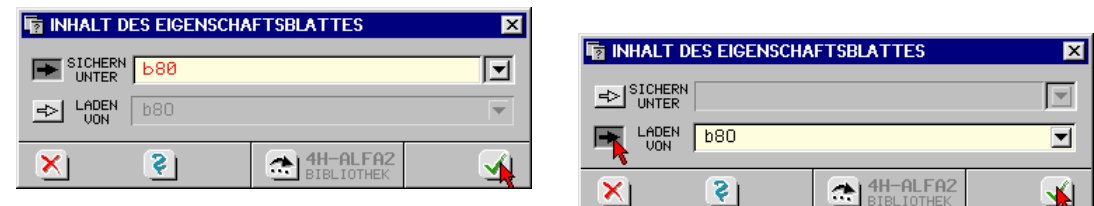

Wählen Sie nun die untere Linie über den Button *Linien abwählen* ab, aktivieren Sie dann die obere Linie und abschließend den Button *Materialangaben*.

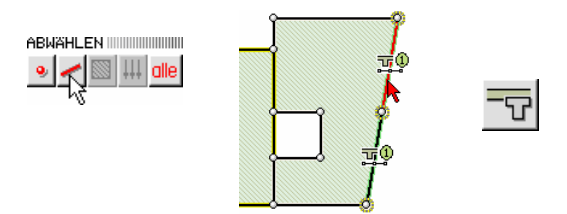

Hier werden noch die alten Abmessungen und Steifigkeitswerte angezeigt.

Klicken Sie jetzt wieder das *Speichern/Laden*-Symbol an und dort den Pfeil *laden von*. Da ge-≠Ⅲ genwärtig nur eine Sicherung vorliegt, ist der für unser Beispiel richtige Wert bereits eingestellt. Wenn Sie jetzt bestätigen, hat die zweite Linie die gewünschten Stabeigenschaften übertragen bekommen.

- **Bibliothek** Diese Vorgehensweise ist im aktuellen Beispiel natürlich umständlich, da beiden Linien in einem Rutsch die neuen Werte hätten zugewiesen werden können. Es sollte lediglich gezeigt werden, welche Möglichkeiten bestehen, sich sukzessive eine eigene Bibliothek von Eigenschaftsblattinhalten anzulegen, diese zu speichern und wieder abzurufen.
- **Stabmodell** Die Modellierung von Stabelementen in FE-Berechnungen liefert häufig Anlass zu Diskussionen. 4H-ALFA bietet dem Anwender durch die Trennung von Berechnungs- (Querschnittswerte) und Bemessungseigenschaften (Geometrie) die größtmögliche Freiheit, seine Vorstellungen in der Modellbildung zu realisieren.

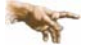

Möglichkeiten in der Modellbildung für kombinierte Balkenelemente:

- 1. Balken und Flächenträger haben gleiches Schwerachsenniveau (in ebenen FE-Programmen grundsätzlich angewendet)
- 2. verstärktes Flächenelement repräsentiert Balken (bietet keine sinnvolle Alternative, wenn ein FE-Programm Stabelemente verarbeiten kann)
- 3. exzentrisch angekoppelter Stab (setzt 3D-Berechnung voraus und verkompliziert die Berechnung von Plattentragwerken unnötig - scheidet aus)
- 4. Idealisierung als starres Linienlager und nach Integration der Lagergrößen separate Balkenbemessung

M. 4 steht natürlich immer offen, stellt eine obere Schranke der M. 1 dar und ist ebenfalls diskutabel, wenn statt des starren Lagers elastische Fesselungen angesetzt werden.

Die Diskussion lässt sich i.W. unter M. 1 auf die Frage reduzieren:

Welche Steifigkeitswerte sind für das Balkenelement anzusetzen?

Der Plattenbalken unter Ansatz der mitwirkenden Plattenbreite, der Steg mit Steiner'schem Anteil oder ein willkürlich gewählter Wert?

Im ersten Schritt wird gewöhnlich eine der ersten beiden Möglichkeiten gewählt werden. Das Steifigkeitsverhältnis Platte/Balken kann gerade bei Balken geringer Höhe aber bewirken, dass die Platte das tragende Element bleibt und über dem Stab auch an der Plattenunterseite Bewehrung ermittelt wird.

Man kann diesem Modell natürlich treu bleiben und entsprechend bewehren. Da jedoch der Unterzug als das Haupttragelement dienen soll, hilft dann nur eine (willkürliche) Erhöhung der "realen" Steifigkeitswerte. Aus diesem Grunde wird in #/-ALFA in Berechnungs- und Bemessungseigenschaften von Stäben unterschieden.

Je höher die Steifigkeitswerte gewählt werden, desto stärker nähert man sich M. 4 an. Im Rahmen üblicher Tragwerksabmessung zeigt sich, dass sich die Stabschnittgrößen auch bei weiterer Erhöhung der Steifigkeiten nicht wesentlich ändern, wenn der Stab erst einmal das tragende Element geworden ist. Soll bei zu geringer Balkensteifigkeit die Modellierung weiterhin nach M. 1 erfolgen, muss die Biegesteifigkeit daher willkürlich erhöht werden (z.B. Faktor 10).

**Stabbemessungseigenschaften** Die stabbezogenen Bemessungsoptionen der aktivierten Linien können aus dem Materialeigenschaftsblatt durch Anklicken des nebenstehenden Buttons erreicht werden.  $\sqrt{-D}$ IN

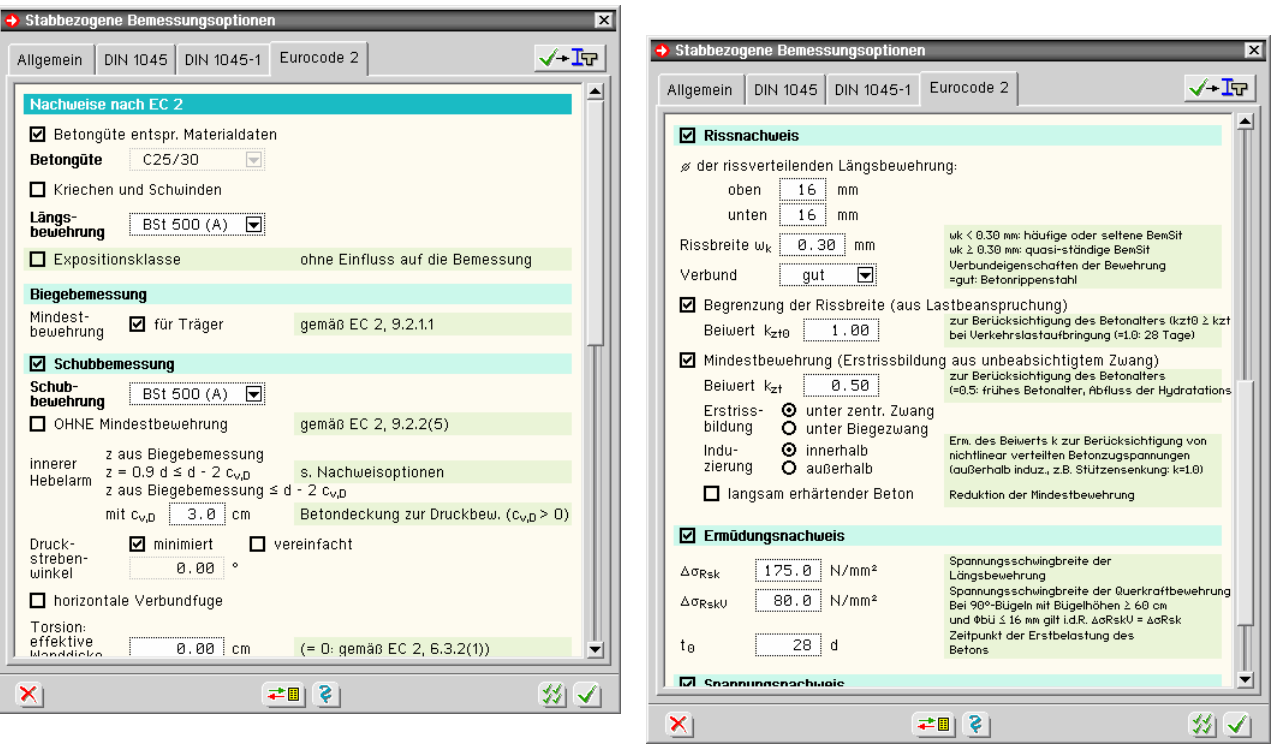

In den Registerblättern der stabbezogenen Bemessungsoptionen können die Nachweise der gewünschten Normen aktiviert und mit speziellen Parametern belegt werden. S. hierzu auch Manual *das pcae-Nachweiskonzept.*

Diese Feineinstellungen legen fest, wie der Stab zu bemessen/nachzuweisen ist, wenn ein entsprechender Nachweis geführt wird. Dass ein Nachweis überhaupt geführt wird, ist, wie auf S. 15 bereits gezeigt, in der *Verwaltung der Nachweise* festzulegen.

**Nachweise** Wir wollen zusätzlich den Rissnachweis einrichten. Klicken Sie bitte nach Bestätigen der offenen Eigenschaftsblätter den Button *Nachweise definieren* an.

> Durch Anklicken des Buttons *einen neuen Nachweis erzeugen* erscheint die Auswahlliste der möglichen Nachweise.

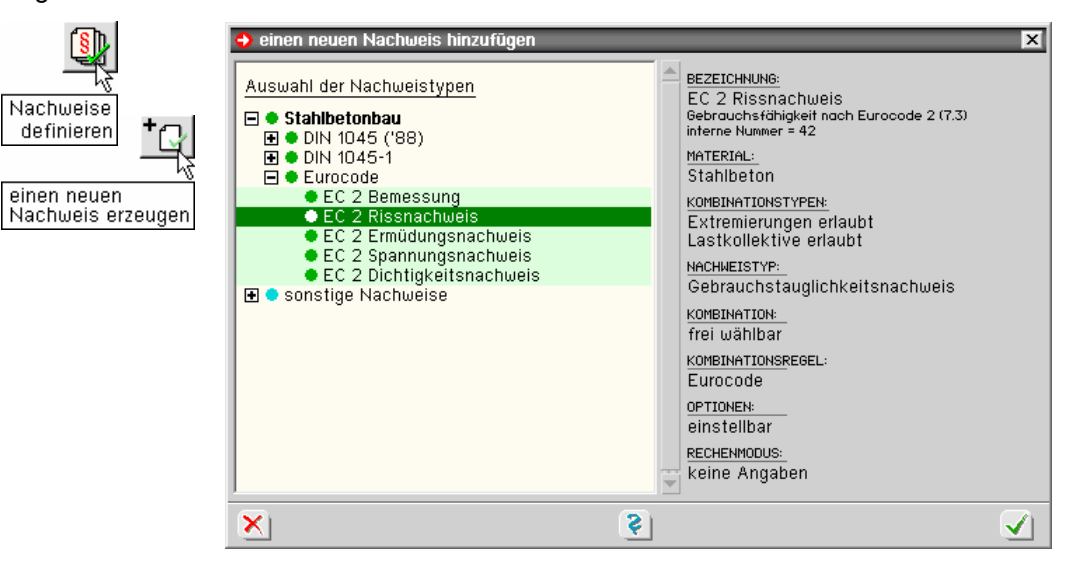

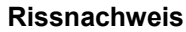

**Rissnachweis** Richten Sie bitte den Rissnachweis nach EC 2 ein. Klicken Sie dann diesen neu eingerichteten Nachweis mit der LMT an. Er wird dadurch grün hinterlegt. Über den Button *optionale Einstellungen* kann jetzt festgelegt werden, welcher der möglichen Rissnachweise geführt werden soll.

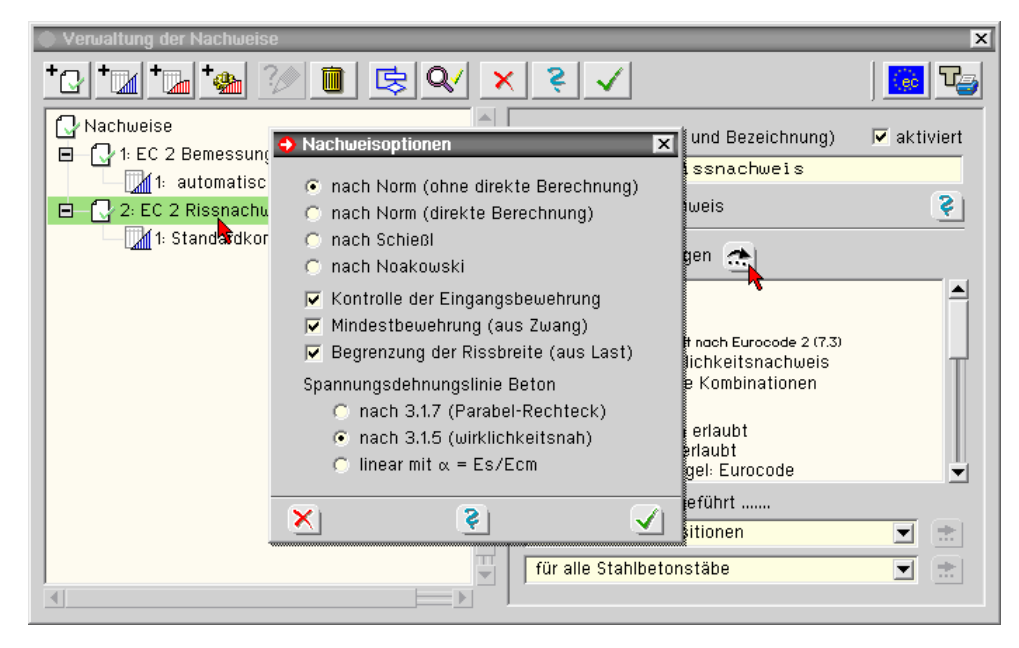

Für jede (Flächen- und Stab-)Position liegen Bemessungseigenschaften vor. Somit können für eine Pos. der Rissnachweis geführt, für eine andere nicht, dafür jedoch die Schubbemessung usw. durchgeführt werden.

Die lokalen Bemessungseinstellungen werden durch globale Schalter aktiviert oder zur Bedeutungslosigkeit degradiert. D.h., nur wenn für das Gesamtbauteil ein Nachweis aktiviert ist, wird der Nachweis auch für die dafür vorgesehenen Positionen geführt.

Schließen Sie nun die Verwaltung der Nachweise.

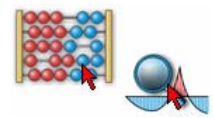

Starten Sie neuerlich die Gesamtberechnung, denn aufgrund der geänderten Stabparameter hat sich auch das System geändert. Rufen Sie dann die *Ergebnisvisualisierung*.

**Fehlermeldungen und Warnungen** Wenn die Berechnung nicht korrekt durchgeführt werden konnte und sich entweder Fehler oder Warnungen ergeben haben sollten, erfolgt vor dem Start des folgenden Moduls ein entsprechender Hinweis.

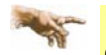

Fehler weisen z.B. auf Ungleichgewicht, Verschieblichkeit oder nicht durchführbare Bemessungen hin. Warnungen geben z.B. Hinweise auf zu verbügelnde Druckbewehrung.

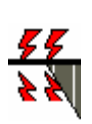

**Blitze** Wenn eine Bemessung oder ein Nachweis an einem Ort scheitert, wird dort die entsprechende Grafik durch ein kleines Blitzsymbol unterbrochen. Was nun im Einzelnen zum Scheitern des Nachweises an den betreffenden Orten geführt hat, lässt sich über eine detaillierte Listung der Berechnung und Bemessung über Detailnachweispunkte abrufen. Siehe hierzu S. 81.

**Visualisierung** Die Liniengrafiken werden wieder dargestellt, da wir in der vorhergehenden Sitzung die letzten Einstellungen nicht gespeichert haben.

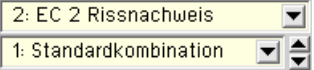

∏₹

Wechseln Sie in der Auswahlliste von *Lastfall* auf *EC 2 Rissnachweis* und *Standardkombination*. Schalten Sie den Darstellungssatz unten auf *Nachweisergebnisse*.

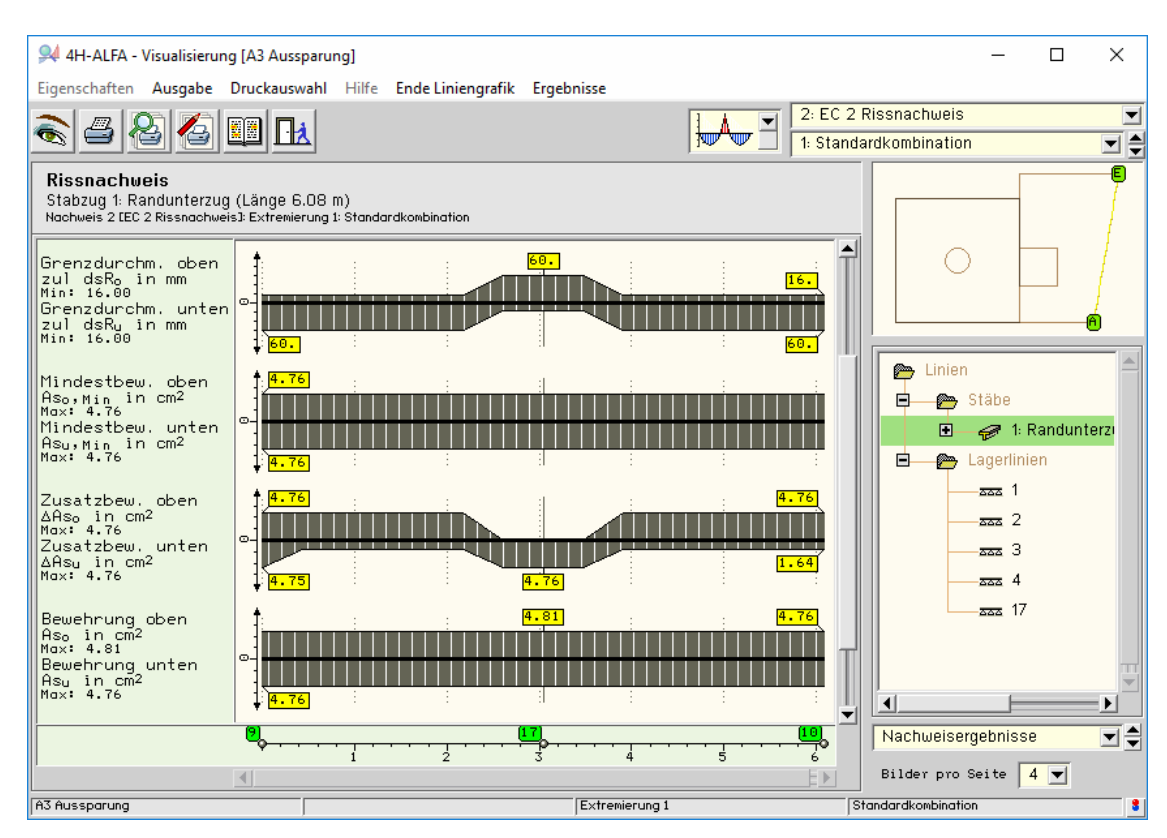

Schalten Sie nun selbstständig durch die Auswahllisten, um einen Überblick über die vorhandenen Darstellungen zu bekommen.

Beenden Sie dann bitte die Visualisierung.

# **3.9 Lastfälle und Überlagerungskennungen**

Bislang haben wir immer nur Ergebnisse eines Lastfalls erzeugt und betrachtet. Nunmehr sollen weitere Lastfälle hinzugefügt werden, mit denen die für den üblichen Hochbau vorzunehmenden Überlagerungen zu Bemessungsschnittgrößen und Extremwerten durchgeführt werden.

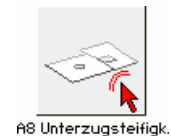

Wir befinden uns entweder noch aus dem vorhergehenden Beispiel in der grafischen Eingabe oder rufen diese für das letzte Bauteil neu auf.

**Assistent zur Laststrukturierung** Zur Bearbeitung der vorliegenden Aufgabe benötigen wir eine neue Einwirkung vom Typ *veränderliche Nutzlasten* und drei weitere darunter befindliche Verkehrslastfälle. Auf S. 12 haben wir den Assistenten zur Laststruktur vorgestellt. Dort haben wir nur einen ständigen Lastfall erzeugt. Mit dem folgenden Eintrag wäre die Aufgabe der Lastfallerzeugung dort bereits erledigt worden.

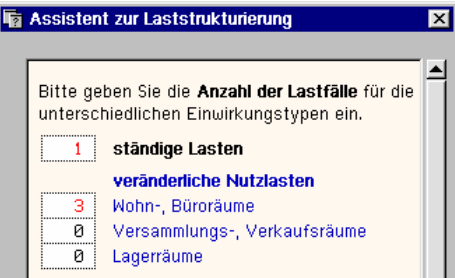

Es kann jedoch immer einmal vorkommen, dass Einwirkungen und Lastfälle später hinzugefügt werden müssen. Sofern diese Erkenntnis früh erfolgt, können Einwirkungen und Lastfälle in der *Verwaltung der Einwirkungen* (VdE) gelöscht werden und danach die VdE neu aufgerufen werden. Der Assistent erscheint dann neuerlich. In einem späteren Bearbeitungsstadium, zumal wenn schon Lastfälle mit Lastbildern gefüllt wurden, ist diese Lösungsmöglichkeit nicht wünschenswert.

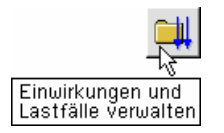

Rufen Sie jetzt bitte die VdE zur weiteren Bearbeitung auf.

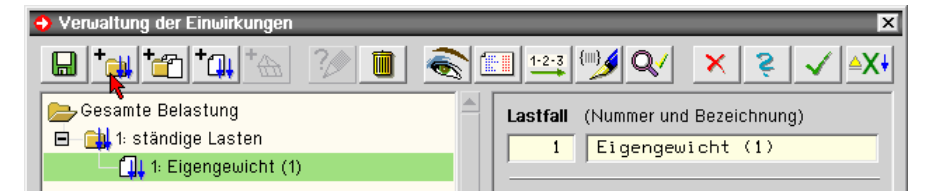

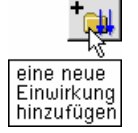

**Einwirkungen und Lastfälle** Klicken Sie dort den Button *eine neue Einwirkung hinzufügen* an.

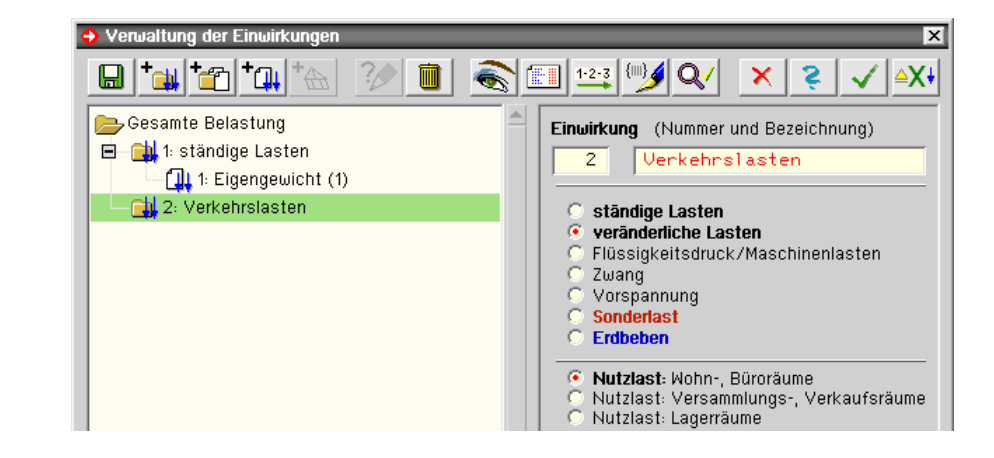

Die vorgeschlagenen Einstellungen *veränderliche Lasten* für *Wohn- und Büroräume* können übernommen werden.

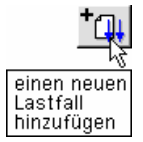

Die neue Einwirkung, die mit *Verkehrslasten* bezeichnet wurde, wird automatisch grün hinterlegt und damit ausgewählt. Durch Anklicken des Buttons *einen neuen Lastfall hinzufügen* wird ein additiver Verkehrslastfall unterhalb der neuen Einwirkung erzeugt. Passen Sie bitte die Lastfallbezeichnungen parallel zur Erstellung mit.

Nach dreimaligem Ausführen dieser Aktion ergibt sich folgende Eingabe.

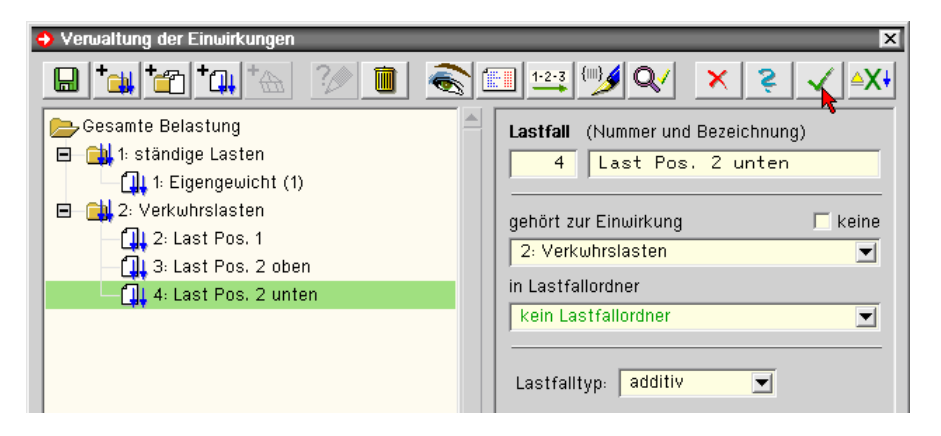

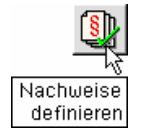

**Nachweise** waren bereits eingerichtet worden. Wie hat sich die neue Erzeugung von Einwirkung und Lastfällen in der Nachweisstruktur ausgewirkt? Verlassen Sie bitte die VdE und klicken den Button *Nachweise definieren* an und dort auf die Standardkombination für die EC 2 Bemessung. Hier ist zu erkennen, dass die Standardkombination(en) automatisch unter Beachtung der Einwirkungscharakteristik aktualisiert wurden.

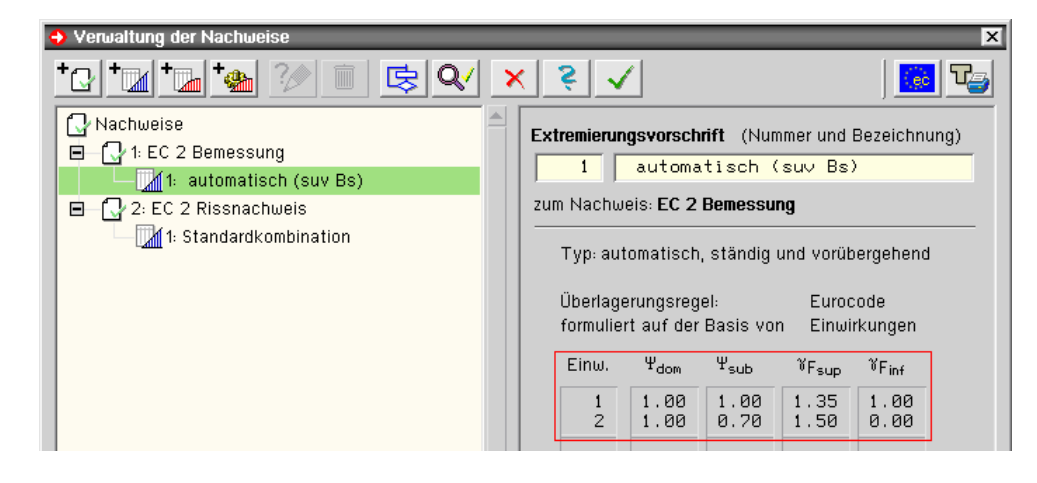

Die Standardkombinationen der Nachweise werden bei Änderung der Einwirkungs- oder Lastfallstruktur automatisch aktualisiert. Dies trifft naturgemäß nicht auf die benutzerdefinierten Lastkombinationen zu!

**Lastfälle und Lastbilder** Verlassen Sie nun die Verwaltung der Nachweise und wechseln auf die Lastfallfolie 1, aktivieren Sie beide Positionen und klicken Sie den Button *Flächenlasten definieren* an. 

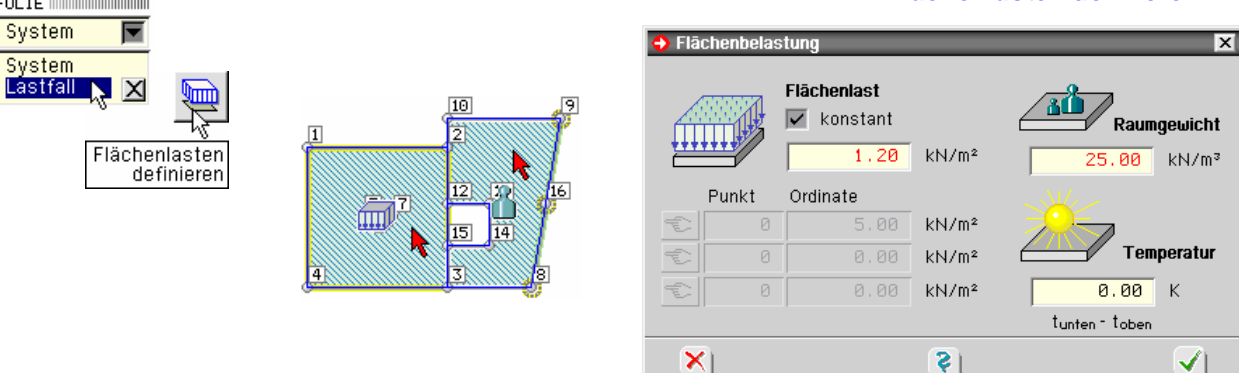

50 4H-*ALFA – Platten- und Scheibentragwerke - Beispieleingaben*

System

System

Im LF 1 befinden sich hier die Eigengewichtslasten. Unter Flächenlast *konstant* kann das Ausbaueigengewicht (Estrich, Belag) erfasst werden.

Für eine veränderliche Flächenlast (z.B. Erddruck) gelten die Aussagen und Vorgehensweisen wie bereits beim veränderlichen Dickenverlauf auf S. 34 beschrieben. Ein Beispiel hierzu folgt auf S. 73.

**veränderliche Dicke** Wir erinnern uns, dass Pos. 2 eine veränderliche *Dicke* zugewiesen wurde (S. 34).

 $\left\lvert \downarrow \downarrow \right\rvert$ alle Durch die Vorgabe des Raumgewichts  $\gamma$  multipliziert das Programm automatisch mit der örtlichen Dicke, so dass der veränderliche Dickenverlauf direkt ohne weitere Nachbearbeitung in die Belastungsfunktion eingeht.

**Linienlasten** Wählen Sie die Positionen ab, klicken Sie zur Eingabe des Stabeigengewichts die beiden Randlinien und den Button *Linienlasten* und im Eigenschaftsblatt *Linienlasten* den Button *Stabson-derlasten bearbeiten* an.

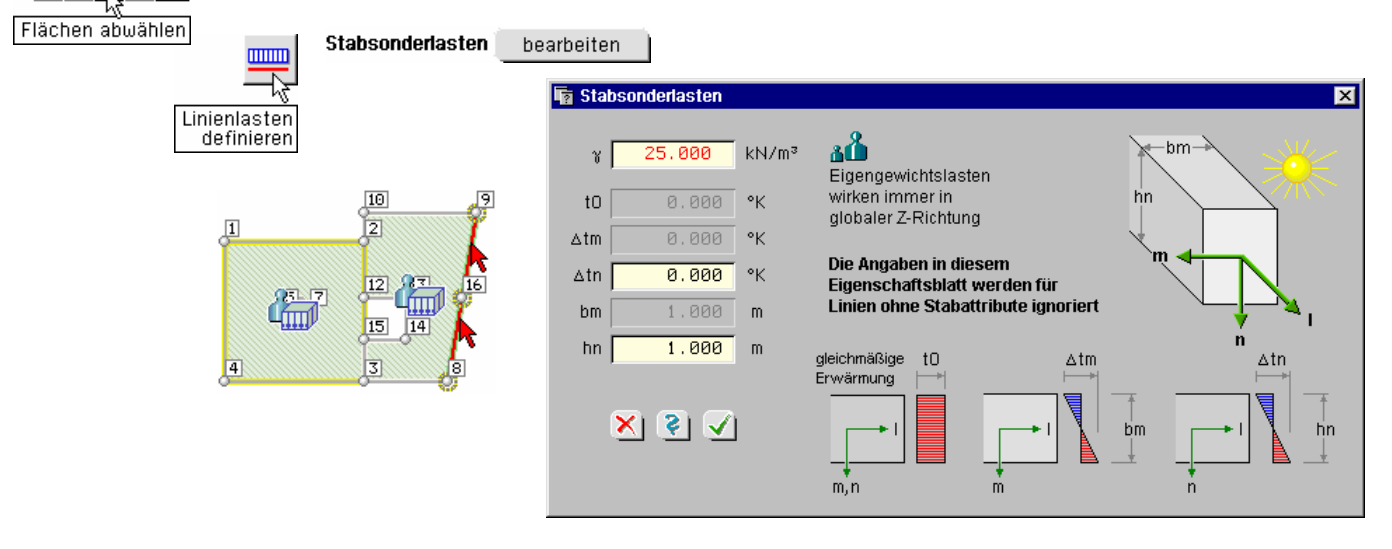

**Stabeigengewicht** Das Stabeigengewicht ergibt sich durch Multiplikation der auf S. 44 eingegebenen Stegabmessungen mit dem hier festgelegten  $\gamma$ .

**Belastungsdarstellung** Die Belastungsdarstellung erfolgt sowohl in der Ebene als auch im Raum.

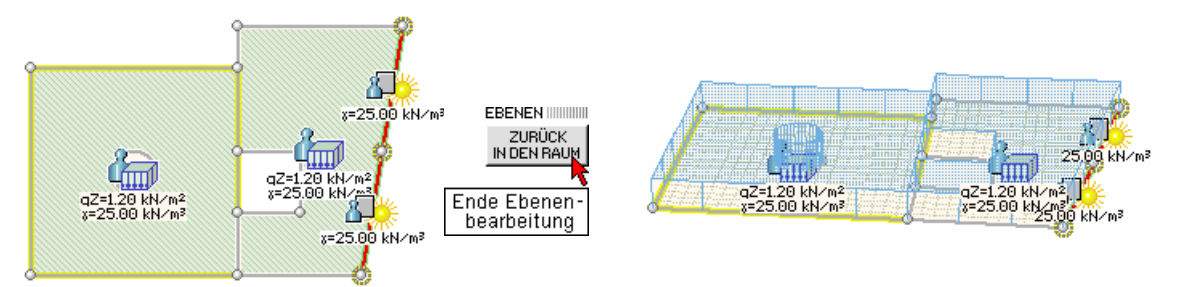

**Raummodus** Zudem ist die Bearbeitung von System und Belastung in der räumlichen Ansicht genauso möglich wie in der Ebene. Wechseln Sie deshalb über den Button *Ende Ebenenbearbeitung* in den Raum.

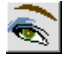

Sollten einzelne Lastordinaten nicht angezeigt werden, hilft der Button *Eigenschaften der Darstellung*.

additive Verkehrslasten bas Gesamtsystem soll mit einer Verkehrslast von 5.0 kN/m<sup>2</sup> belastet werden. Diese additive Verkehrslast soll in ungünstiger Kombination aufgebracht werden. Hierfür gibt es verschiedene Möglichkeiten, die auch vom Sicherheitsdenken des Anwenders bestimmt werden.

> Der Statiker alter Schule wird eher auf die Aufspaltung der Verkehrslast in bereichsweise Einzellastfälle verzichten und einen Volllastfall mit entsprechend erhöhtem Lastwert berechnen.

**Schachbrett** Bei regelmäßigen Rastern wird das bekannte Schachbrettmuster hilfreich sein: In einem Lastfall werden die weißen, im anderen Lastfall die schwarzen Felder belastet.

> Durch die Kennung "additiv" können die Lastfälle "weiß" und "schwarz" allein und gemeinsam auftreten.

> Wer es ganz genau wissen will, kann in diesem Falle auch zwölf Lastfälle (für jedes Feld einzeln) beschreiben. 4/-ALFA lässt alle Freiheiten.

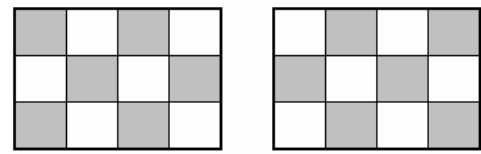

Die heute üblichen komplexen Grundrisse machen jedoch von sich aus schon eine feiner differenzierte Aufspaltung der Verkehrsbelastung erforderlich. Wir wollen wie auf S. 49 vereinbart drei derartige Lastfälle beschreiben.

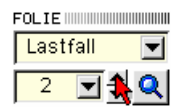

Wechseln Sie nun bitte auf Lastfallfolie 2.

**Bearbeitungsfenster im Raummodus** In der räumlichen Darstellung ist das Bearbeitungsfenster vertikal geteilt worden. Die Breite der Bereiche kann durch Aufziehen variiert werden.

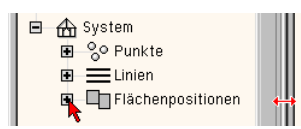

Im linken Bereich ist ein Objektbaum eingerichtet worden, der gleichfalls zur Bearbeitung genutzt werden kann. Öffnen Sie bitte das Verzeichnis der Flächenpositionen durch Anklicken des +-Zeichens. Hier zeigt sich, dass die Positionen zur Identifikation auch sinnvoller hätten bezeichnet werden können.

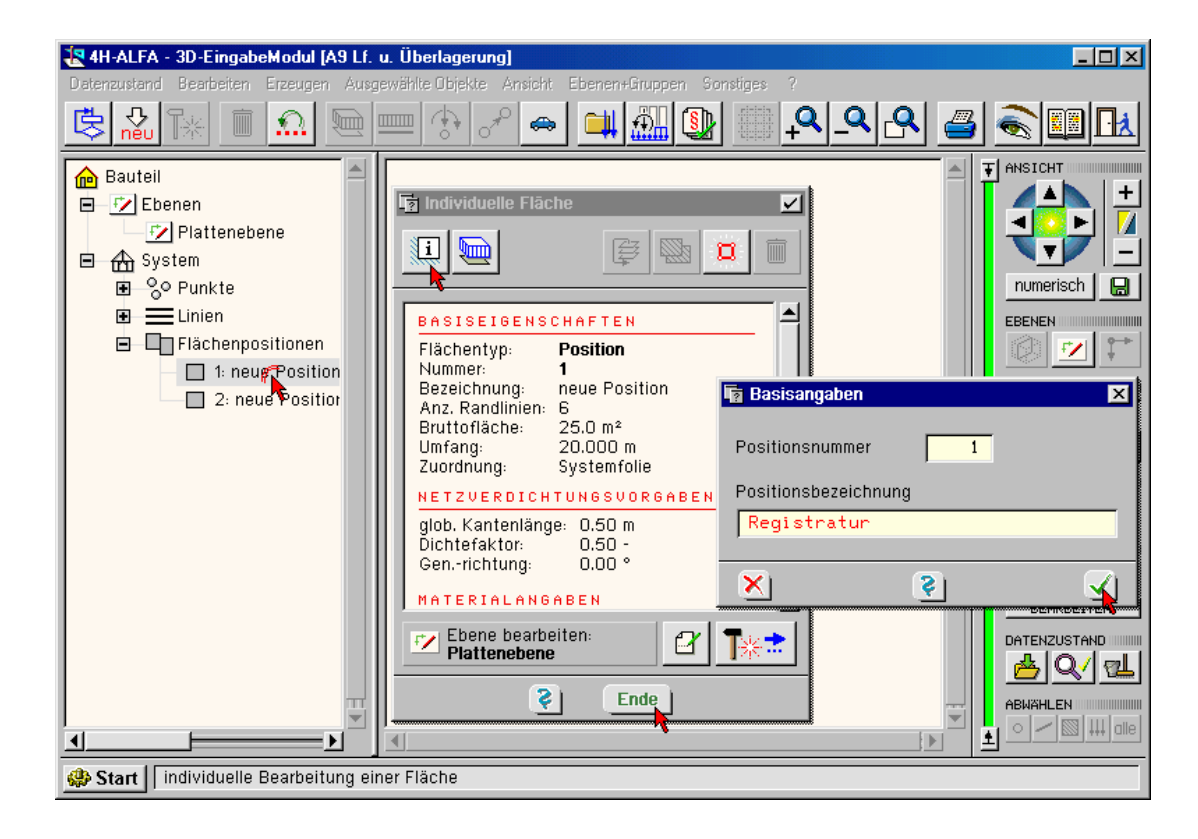

**Positionsbezeichnung** Klicken Sie bitte Position 1 im Objektbaum doppelt an, dann den Button *individuelle Eigenschaften* und ändern die Positionsbezeichnung.

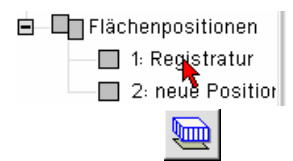

Klicken Sie nun auf Position 1, die durch Blinken auf sich aufmerksam macht. Anschließend ist ihre Rasterung rot gefärbt. Tragen Sie dann über den Button *Flächenlasten definieren* unter Flächenlast *konstant* 5.0 kN/m2 ein.

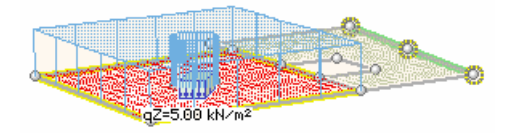

Der Zylinder im Inneren der Flächenlast entsteht durch die dortige Kreisaussparung.

Die Polygondefinitionen der Systemfolie stehen auch in den Lastfallfolien zur Verfügung. Bei Belastung von Positionen werden deren Fehlflächen nicht belastet.

Wechseln Sie nun bitte auf Lastfallfolie 3, klicken hierbei aber auf das *Lupensymbol*.

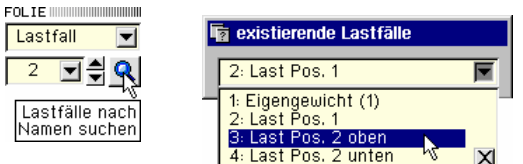

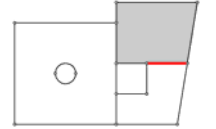

Im LF 3 soll der obere Teilbereich von Pos. 2 belastet werden. Hierzu ist die rote Linie neu zu erzeugen.

**manuelle Linienerzeugung** Klicken Sie hierzu den Button *Objekte erzeugen* und im folgenden Menü *Linien* 

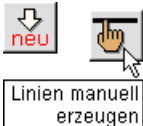

*manuell erzeugen*. Fahren Sie nun das Fadenkreuz in einen Endpunkt der Linie, klicken dort die LMT, fahren dann in den Endpunkt der Linie und klicken dort wieder die LMT.

Sollten Sie versehentlich die RMT gedrückt haben, bleibt der Linienerzeugungsmodus aktiv. Dann hilft die Esc-Taste ganz links oben auf Ihrer Tastatur.

Eine Datenbereinigung ist nicht erforderlich, da keine neuen Punkte erzeugt wurden, sondern lediglich bereits vorhandene Punkte verbunden wurden.

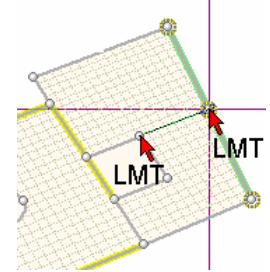

Die manuelle Linienerzeugung bleibt aktiv, wenn LMT – RMT abwechselnd betätigt werden. LMT – LMT und Esc-Taste beenden den Modus. Im Raum können nur bereits vorhandene Punkte miteinander verbunden werden. In der Ebenenbearbeitung werden Punkte am angeklickten Ort neu erzeugt, wenn kein vorhandener Punkt getroffen wurde.

**Ebenenbearbeitung** Wechseln Sie nun bitte zurück in die Ebenenbearbeitung.

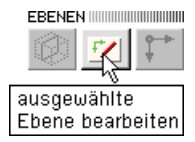

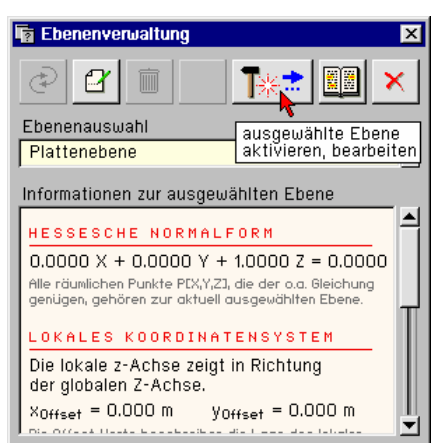

**Lastfläche definieren** Wählen Sie nun das obere Feld der Pos. 2 mit dem Fangerechteck oder durch einzelnes Anklicken der Linien aus, so dass die Linien rot erscheinen.

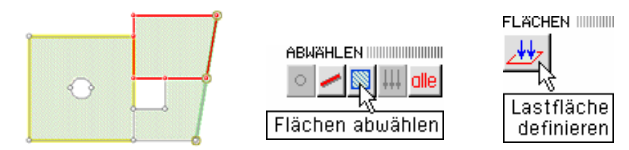

Sollten Sie beim Anklicken auch die Position 2 erwischt haben, wählen Sie diese vor den nächsten Aktionen ab.

Danach betätigen Sie den Button *Lastfläche definieren* rechts am Bildschirmrand. Auch Lastflächen können bezeichnet werden.

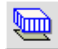

Klicken Sie jetzt in die Lastfläche, die hierdurch blau markiert wird, und den Button *Flächenlas*ten an. Weisen Sie der Lastfläche den Wert 5.0 kN/m<sup>2</sup> zu.

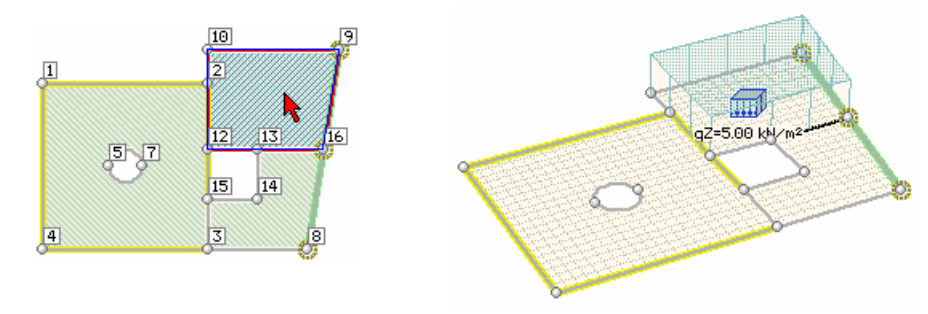

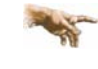

Lastflächendefinitionen sind genauso wie die Erzeugung von Positionen nur im Ebenenmodus möglich.

## FOLIE IIIIIIIIIIIIIIIIIIIIIIIIIII l Lastfall ▼

Wechseln Sie jetzt auf die Folie LF 4. Die eben neu erzeugte Linie ist verschwunden.

Punkte, Linien und Polygonzüge der Systemfolie stehen auch in allen Lastfallfolien zur Verfügung, um ihnen Lasten zuzuweisen. In einer Lastfallfolie erzeugte Punkte, Linien und Lastflächen sind jedoch lokal auf die aktuelle Folie beschränkt und können nicht in anderen Folien benutzt werden.

Im Umkehrschluss heißt das, dass auch nur lokal erzeugte Punkte, Linien und Flächen verändert werden können. In einer Lastfallfolie ist es nicht möglich, Elemente der Systemfolie zu modellieren oder zu löschen.

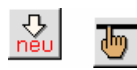

Demnach wäre es sinnvoll gewesen, besagte Linie in der Systemfolie zu erzeugen, da sie dann in allen Lastfallfolien präsent gewesen wäre. Bitte erzeugen Sie nun nochmals eine Linie in dieser Lastfallfolie. Achten Sie dabei darauf, den Mittelpunkt des rechten Randes zu treffen und keinen neuen Punkt zu erzeugen. Definieren nun wieder eine Lastfläche.

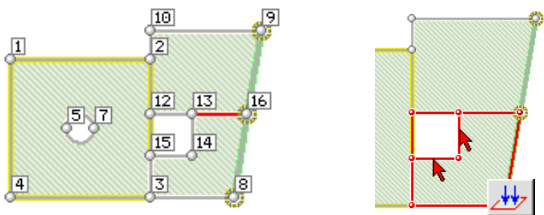

Wählen Sie nun das dargestellte untere Polygon mittels Fangerechteck aus. Vergessen Sie nicht, die beiden markierten Linien durch Anklicken wieder abzuwählen (einfach anklicken)!

**Polygonzug nicht geschlossen** Ansonsten kann bei Drücken des Buttons *Lastfläche definieren* kein geschlossener Polygonzug eindeutig erkannt werden und folgende Meldung erscheint:

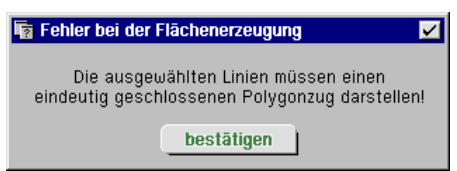

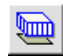

Klicken Sie jetzt die neue Lastfläche an und weisen Sie ihr den Wert 5.0 k $N/m^2$  zu.

Hier fällt sofort auf, dass die Belastung über die Fehlfläche hinweg verläuft. Das ist auf Grund der Lastflächendefinition auch völlig korrekt.

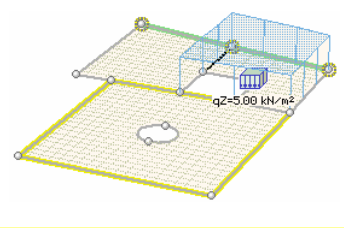

Verläuft eine Lastflächendefinition (nicht bei Wahl einer Position, s. S. 53) über eine Fehlfläche hinweg oder über den Rand des Bauteils hinaus, wird die darauf entfallende Last der getroffenen Bauteilfestfläche aufgeschlagen (z.B. Brettstapel über einem Loch). Die Lastordinate erhöht sich dadurch!

**Belastung und Lastflächendefinition löschen** Da die korrekte Lastbeschreibung hier ohne weiteres möglich ist, sollen Last und Lastfläche wieder gelöscht werden. Klicken Sie hierzu das Lastpolygon an.

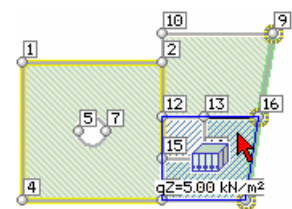

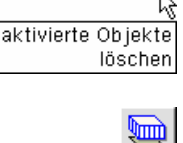

Aktivieren Sie nun das korrekte Belastungspolygon und weisen Sie die Belastung zu.

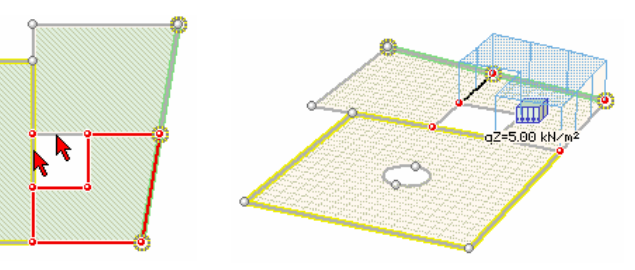

**nach hinten verschieben** Gelegentlich ergibt sich auf Grund der Erzeugungschronologie ein Fall, der kurz erläutert werden soll, obwohl er hier im eigentlichen Sinne nicht auftritt.

> Klicken Sie bitte die Lastfläche einmal an. Sie wird als aktivierte Fläche blau markiert. Klicken Sie sie dann doppelt an. Dadurch erscheint ihr *individuelles Flächeneigenschaftsblatt*. Drücken Sie dort den Button *nach hinten verschieben* und schließen Sie das Eigenschaftsblatt. Klicken Sie die Lastfläche nochmals an. Nun wird die darunter liegende Position blau markiert.

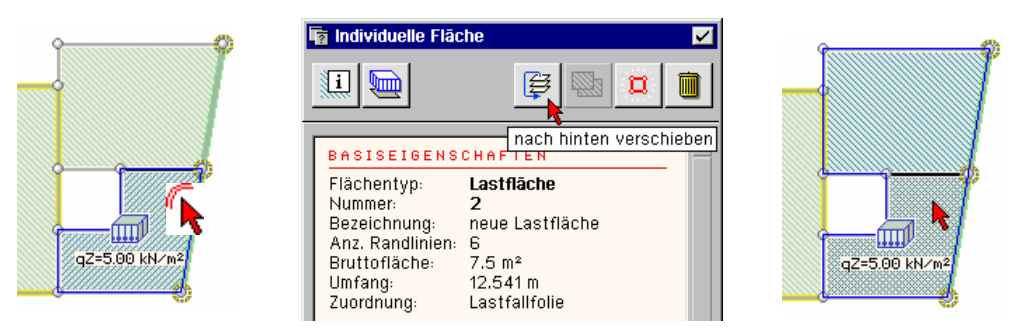

Darunter liegend ist nun eigentlich nicht mehr richtig, denn durch die Funktion *nach hinten verschieben* ist die Lastfläche unter die Positionsfläche gelegt worden.

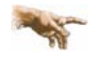

Bei der Objekterzeugung liegen jüngere (später erzeugte) Objekte immer über den älteren Objekten. Dies gilt auch für geschlossene Polygonzüge. Durch die oben gezeigte Aktion erfolgt eine zyklische Vertauschung: das jüngste Objekt wird von ganz oben nach ganz unten verschoben, so dass das nächst ältere Objekte ganz oben liegt.

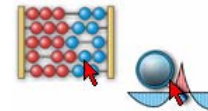

Führen Sie jetzt die Berechnung durch und rufen Sie die *Ergebnisvisualisierung* auf, in der immer noch die Liniengrafiken des Rissnachweises dargestellt werden.

Ist das nicht der Fall, schalten Sie den Darstellungsmodus bitte auf *Liniengrafiken* um.

**extremierte Stabschnittgrößen** Wechseln Sie jetzt in der Ergebnisauswahlliste auf *EC 2 Bemessung* und in der unteren Auswahlliste auf *Schnittgrößen*. Da vier Lastfälle berechnet wurden, liegen für die Stäbe extremierte Schnittgrößen vor, deren *Umhüllende* gezeigt wird.

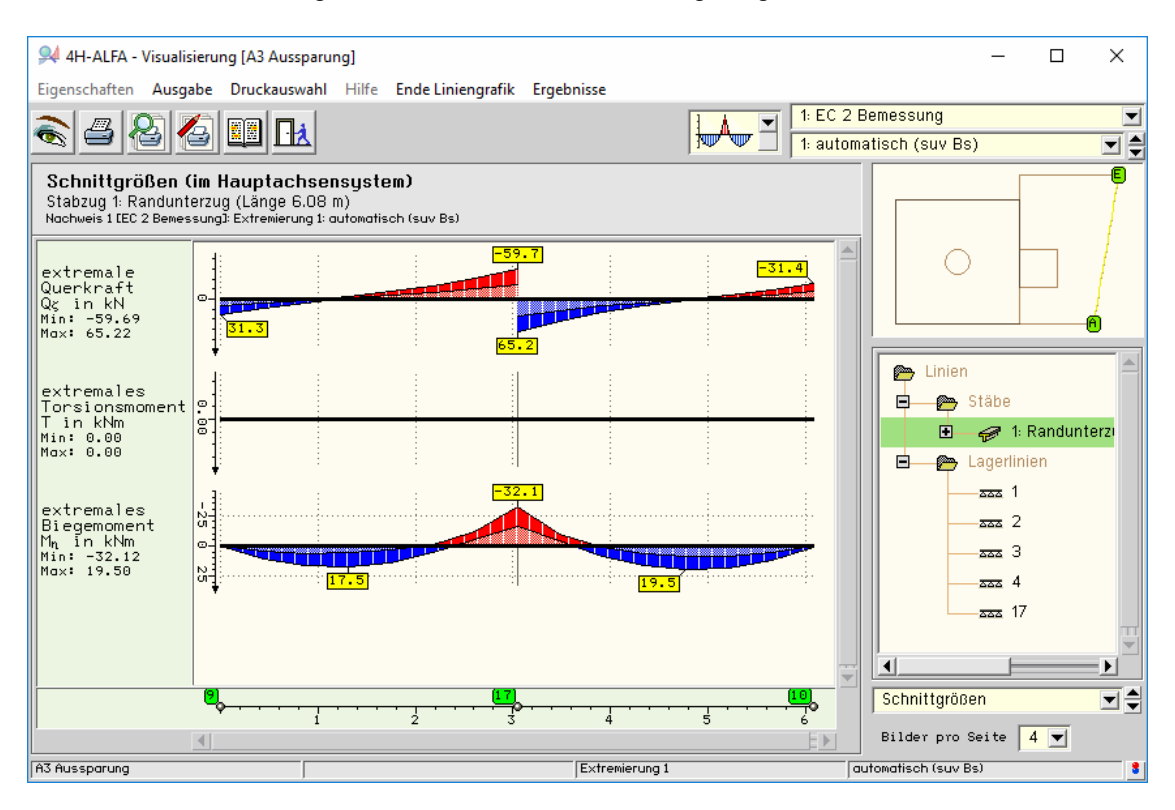

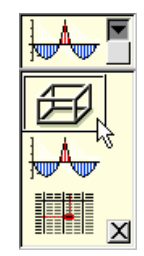

Wir wollen nun zeigen, wie Ergebnisse mehrerer Lastfälle durch Umschaltungsmechanismen schnell nacheinander eingesehen werden können.

Schalten Sie bitte um auf *Flächendarstellungen* und in der oberen List-Box auf *Lastfall*.

Jetzt wird die ehedem blinde List-Box für die Lastfallauswahl eingeblendet, in der die vorher vergebenen Textbezeichnungen für die Lastfälle angezeigt werden. Bleiben wir erst einmal bei LF 1, Eigengewicht.

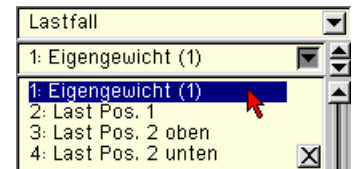

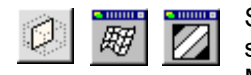

Schalten Sie in den 3D-Modus. Klicken Sie die Buttons *Deformation* und *Konturen* an und schalten Sie jeweils von *kein* auf  $u_z$  (uz ist die Durchbiegung der Platte). Verfahren Sie ggf. die Moving-Windows.

**Schnellumschaltung** Die farbliche Abstufung entspricht den Durchbiegungen im aktuellen Lastfall.

Lastfall 1

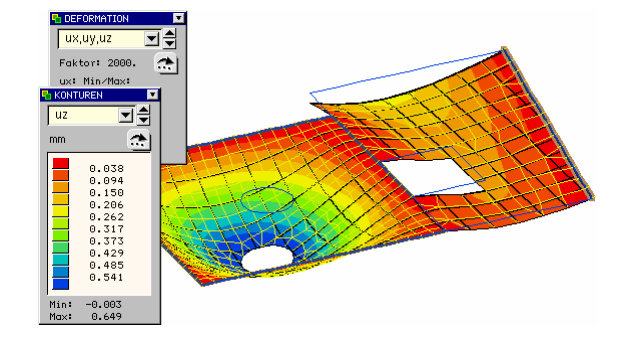

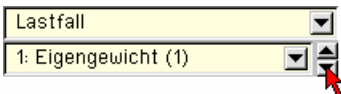

Klicken Sie jetzt im Auswahlfenster auf den kleinen *Pfeil-nach-unten*.

모싉 Hierdurch wird auf die entsprechende Darstellung im nächsten LF geschaltet. Führen Sie dies für alle Lastfälle durch.

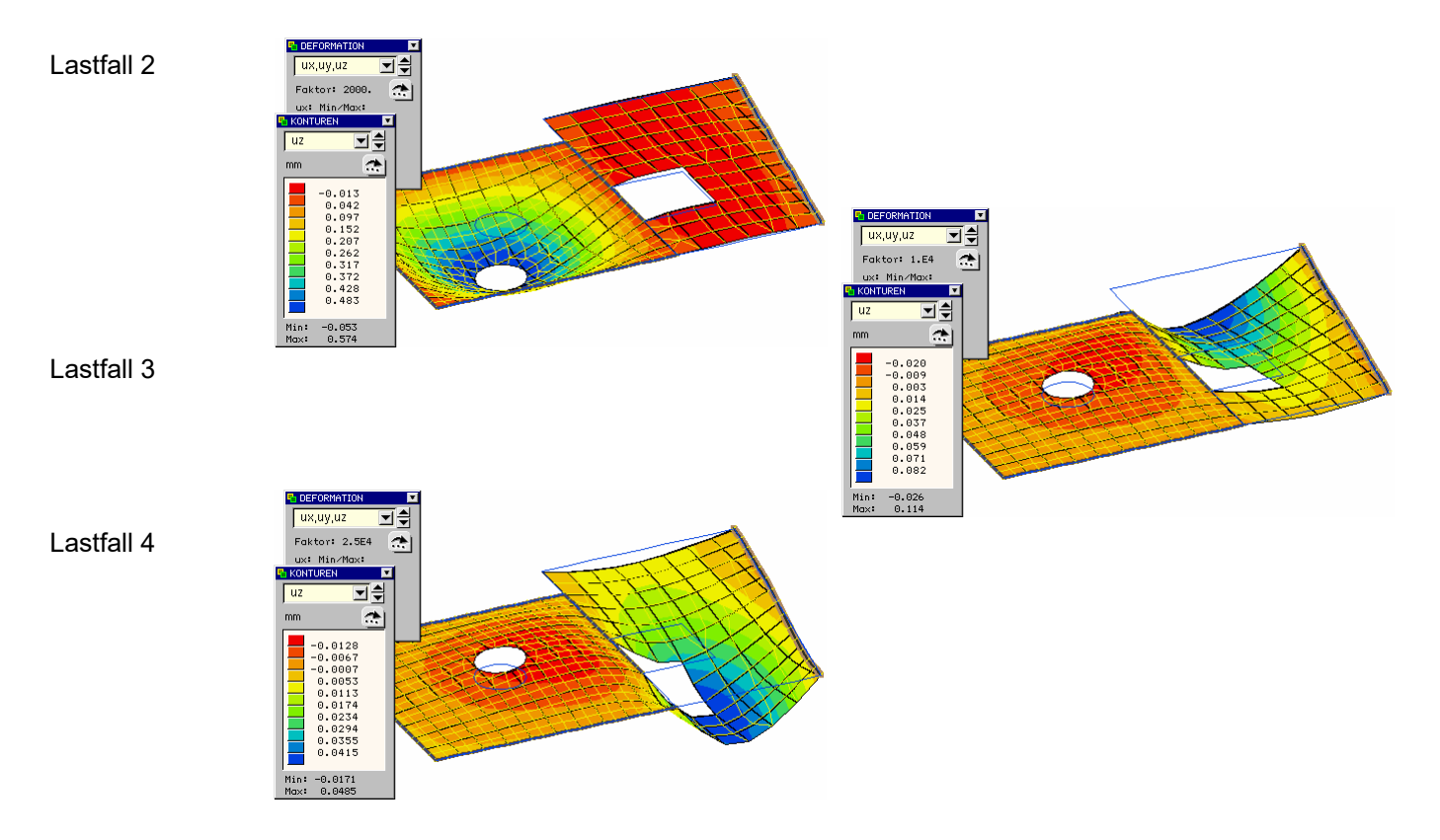

Dem Konturen-Window können die Maximaldurchbiegungen im jeweiligen LF entnommen werden. Im Deformations-Window ist die *Überhöhung* der isometrischen Verformungsdarstellung angegeben.

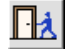

Verlassen Sie jetzt wieder das Ergebnisvisualisierungsmodul.

# **3.10 Generierung von Fahrzeuglaststellungen**

Die bislang vorgestellten Lastfallkennungen sind für den allgemeinen Hochbau ausreichend. Jedoch sind sie nicht in der Lage, durch Fahrzeuge befahrene Konstruktionen abzudecken. Bei diesen Bauteilen wird i.d.R. davon ausgegangen, dass sich immer nur ein Fahrzeug zurzeit auf der Konstruktion befindet; d.h., dass sich Laststellungen gegenseitig ausschließen.

4H-ALFA hält hierfür die *alternativen Verkehrslasten* bereit. In unserem Bauteil soll ein *Tandemfahrzeug* über ein Bauwerk fahren. Weitere mögliche Lastbilder sind DIN 1072-SLW/LKW, Einzelachsen und Gabelstapler.

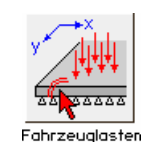

Die Laststellungen und Lastfälle können über eine Generierungsvorschrift schnell und einfach gebildet werden.

Verlassen Sie bitte die Eingabe des vorhergehenden Beispiels und erzeugen Sie ein neues Bauteil (S. 8). Rufen Sie dann die grafische Eingabe durch Doppelklicken des Bauteilicons.

Vorab soll eine rechteckige Position mit den Abmessungen 25/10 m erzeugt werden. Dies kann wie bereits gezeigt über die Buttons *Objekte/Rechteck erzeugen* erfolgen.

Wir wollen hier einen zunächst umständlicher erscheinenden Weg beschreiten, den zu kennen sich aber in vielen alltäglichen Bearbeitungen als hilfreich erweisen wird.

**rastergebundene Linienerzeugung** Klicken Sie auf den Button *Koordinatenbereich...* und dort auf das Register *Raster*. Drücken Sie dort die beiden markierten Buttons und tragen die Rasterweiten ein.

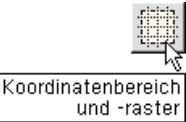

Rechteck erzeugen

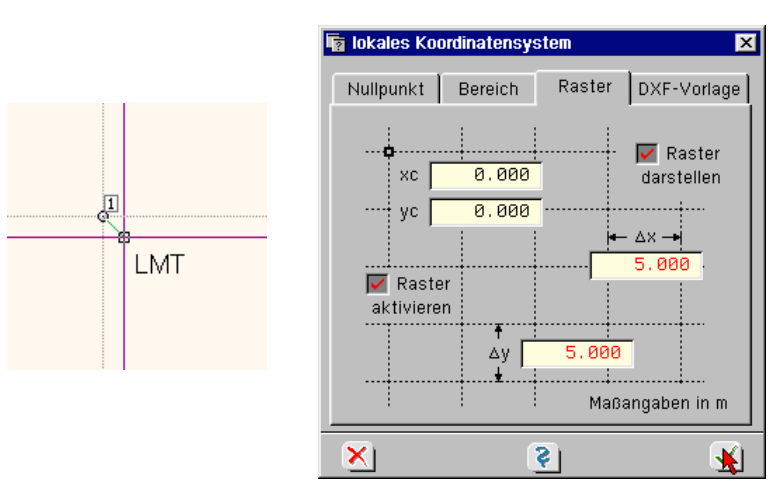

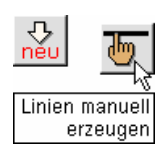

**Linien manuell** Aktivieren Sie nun die manuelle Linienerzeugung. Fahren Sie das Fadenkreuz in die Nähe des Rasterpunktes –10/-5 und klicken dort die LMT. Durch den vorher eingedrückten Button *Raster aktivieren* ergibt sich eine Rasteranziehung, die einen in der Nähe eines Rasterpunkts angeklickten Ort automatisch in den Rasterpunkt zwingt.

> Das Fadenkreuz kann nun in die Nähe des Endpunkts der neuen Linie verfahren werden. Dort wird die RMT gedrückt, damit der Linienerzeugungsmodus aktiv bleibt. Nun wird wieder die LMT gedrückt und zum nächsten Endpunkt gefahren. Dort wiederholt sich die Prozedur. Im wieder erreichten Anfangspunkt der Linienerzeugung wird die LMT statt der RMT gedrückt (oder nach RMT die Esc-Taste).

## **Rasteranziehung**

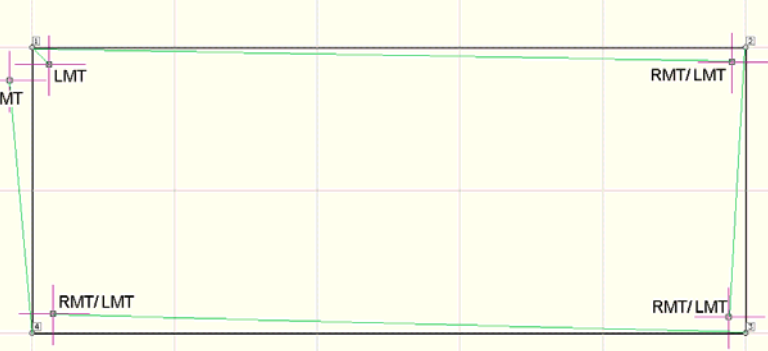

Am Ende der rastergebundenen Linienerzeugung muss nicht einmal eine Datenbereinigung darstellen durchgeführt.  $\blacksquare$  Raster

**BELLEVION DEAKTIVIEREN Sie das Raster nun wieder.** 

EL SCHEN IMMUNISIONI Markieren Sie nun die Linien des Rechtecks über das Fangerechteck und definieren Sie eine  $\Box$ Position. Dies ist für die Vorführung des Beispiels nicht zwingend erforderlich. Die später gezeigten Lastgrafiken kontrastieren dann lediglich besser.

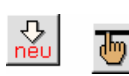

**Leitlinie** Erzeugen Sie nun manuell eine zusätzliche Linie (LMT/LMT), deren genaue Lage nicht so wichtig ist.

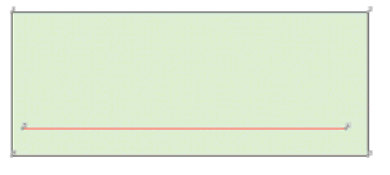

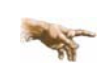

Im Ebenenmodus wird bei der manuellen Linienerzeugung am angeklickten Ort ein neuer Punkt erzeugt, wenn kein vorhandener Punkt gefangen werden kann.

**Assistent zur Laststrukturierung** Klicken Sie nun den Button *Einwirkungen und Lastfälle verwalten* an. Bestätigen Sie das erste Auswahlblatt. Tragen Sie die markierten Werte wie dargestellt ein. Bestätigen Sie die Eingaben Einwirkungen und jeweils durch Klicken der LMT. Lastfälle Verwalten

> Die Differenzierung *Fahrzeuge bis 30 kN* bzw. *160 kN* schlägt sich in den unter den Nachweisen festgelegten *Kombinationsbeiwerten* nieder.

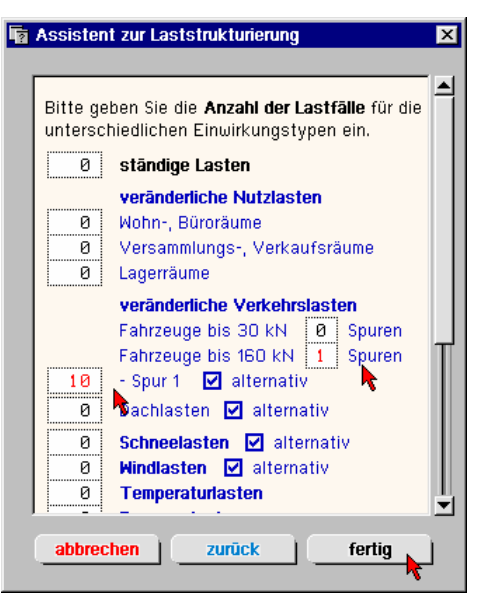

**Einwirkung und Lastfälle** Nach Bestätigen werden Einwirkung und Lastfälle umgehend eingerichtet.

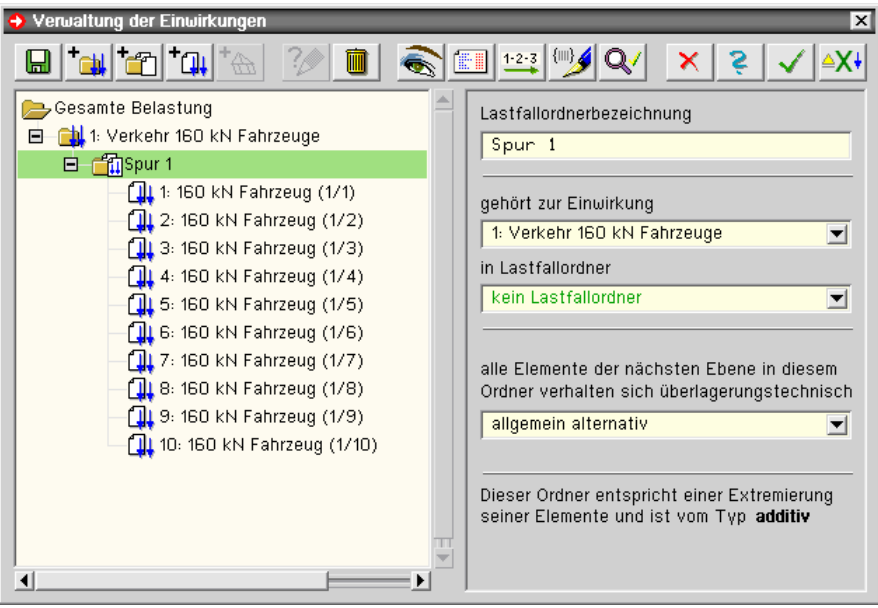

Verwaltungstechnisch stellt die Spur 1 einen Ordner dar, in dem 10 Fahrzeugstellungen enthalten sind. Diese Laststellungen verhalten sich alternativ zueinander; es wird immer nur eine Fahrzeugstellung auf dem Bauwerk platziert. Sind weitere Spuren vorhanden, verhalten sich diese alternativ zu allen anderen Spuren. Hierdurch bleibt gewährleistet, dass immer nur eine Fahrzeugstellung angesetzt wird.

Damit stehen die Lastfälle 1 bis 10 bereit, Verkehrslaststellungen aufzunehmen.

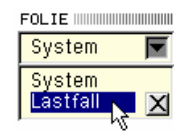

Radiaster definieren

**Radlasten** Wechseln Sie nun bitte auf Lastfallfolie 1. Klicken Sie dort auf den Button *Radlasten definieren*. Erzeugen Sie eine neue Fahrspur, die zur späteren Identifikation bezeichnet werden kann. Wir wollen alle 10 Laststellungen in einer *Generierung* erzeugen. Für den gewählten Lasttyp sind die vorhandenen Lasten eines Rades anzugeben.

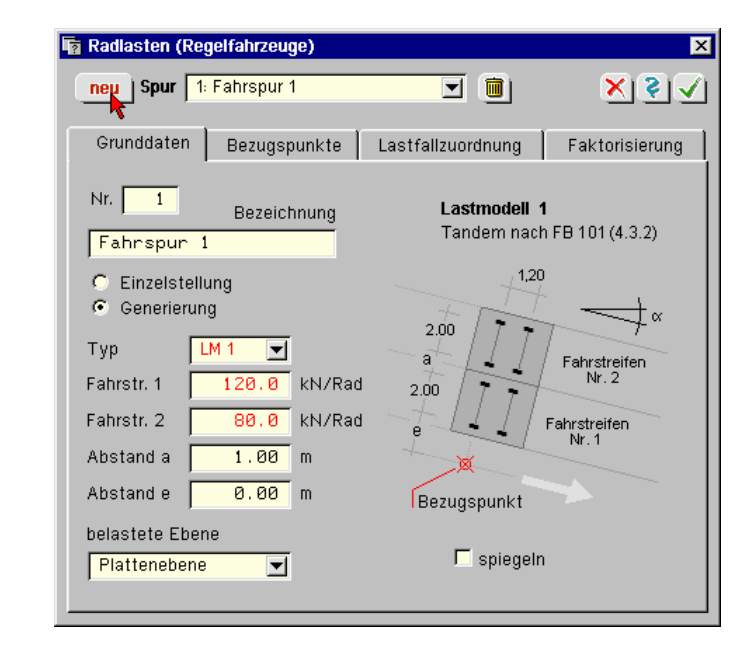

Die einzutragenden Lastwerte sind ggf. mit einem Schwingbeiwert  $\varphi$  zu multiplizieren, falls die Lastvorschrift dies vorsieht.

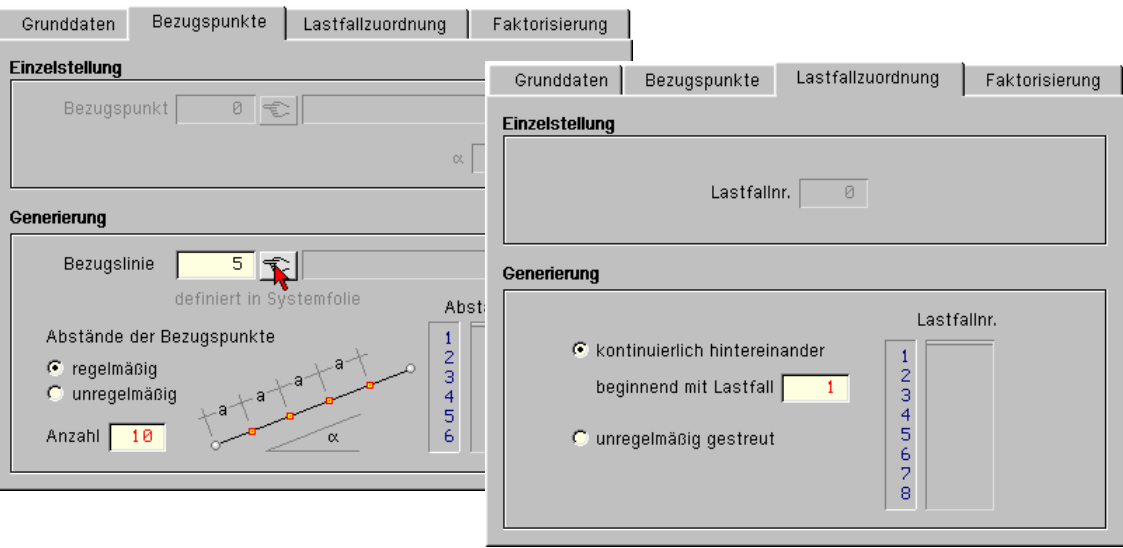

Im Register *Bezugspunktgenerierung* wird die Leitlinie durch Anklicken mit dem Fadenkreuz oder Eintragen ihrer Nummer bestimmt. Die Anzahl der Abstände der Bezugspunkte legt auch die Anzahl der erzeugten Laststellungen und damit Lastfälle fest. Dies muss im vorliegenden Falle mit der im Assistenten zur Laststrukturierung angegebenen Anzahl von Laststellungen korrespondieren (S. 59). Die erste Stellung des rechten hinteren Rades (s. Register 1, Abstand e von der Leitlinie = 0) ergibt sich im Anfangspunkt, die letzte Stellung im Endpunkt der Leitlinie. Die Zwischenstellungen ergeben sich hier durch regelmäßige Teilung der Leitlinie.

Im Register *Lastfallzuordnung* werden die Laststellungen den vorher erzeugten Lastfällen zugeordnet.

## **Laststellungen**

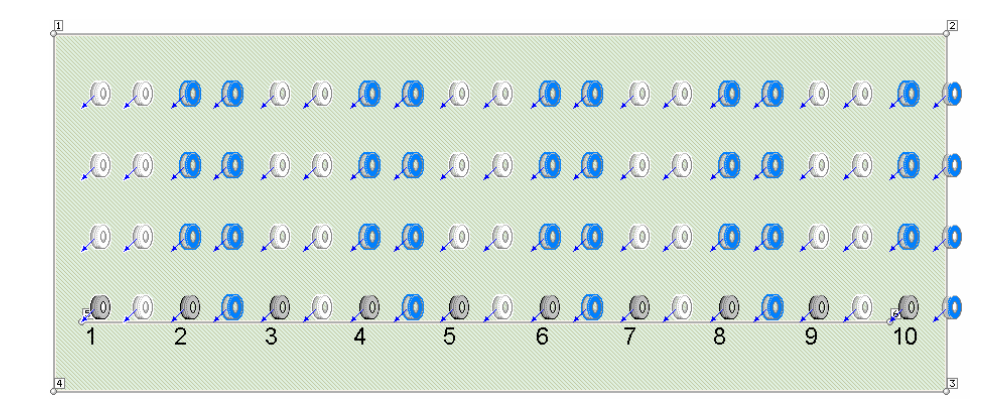

Wir wollen es an dieser Stelle mit der Bearbeitung unseres kleinen Beispiels bewenden lassen. Vielleicht berechnen Sie aber ohne weitere Anleitung die nun vorhandenen Ergänzungen und sichten deren Ergebnisse.

## **3.11 gebettetes System mit Zugfederausschaltung n. Bettungsmodulverfahren**

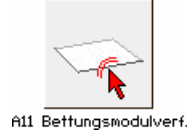

Wir wollen uns nun einem weiteren Sonderkapitel zuwenden, das mit 4/-ALFA sehr geschickt gelöst werden kann: Flächengebettete *Bodenplatten* (mit *Zugfederausschaltung*).

Erzeugen Sie sich wieder eine Kopie unseres Ursprungsbeispiels, ändern Sie bitte die Bezeichnung (S. 21) und rufen Sie die grafische Eingabe durch Doppelklicken des Bauteilicons.

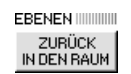

Wir wollen die Bearbeitung des Beispiels im räumlichen Modus durchführen. Klicken Sie daher den Button *Ende Ebenenbearbeitung* an.

**Linienlager** Zuerst sind die Linienlager zu entfernen. Fahren Sie mit dem Fangerechteck (S. 2) über das gesamte Gebilde. Klicken Sie den Button *Lagerangaben*, *Linien bearbeiten* und drücken dort den Button *kein Lager* ein.

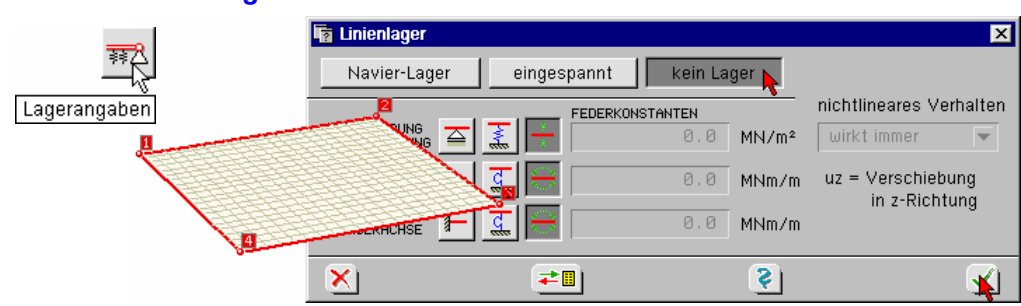

T

**Bettung** Die Bettung ist eine positionsabhängige Größe. Demnach ist die Position anzuklicken (ihre Rasterung wird hier rot) und ihre *Materialangaben* zu modifizieren.

> Drücken Sie im Register *Bettung* den Button *Position elastisch betten* ein. Hierdurch wird das Eingabefeld für die **Bettungszahl** Cb<sub>z</sub> (senkrecht zur Ebene) freigegeben. Tragen Sie dort den Wert entsprechend ein.

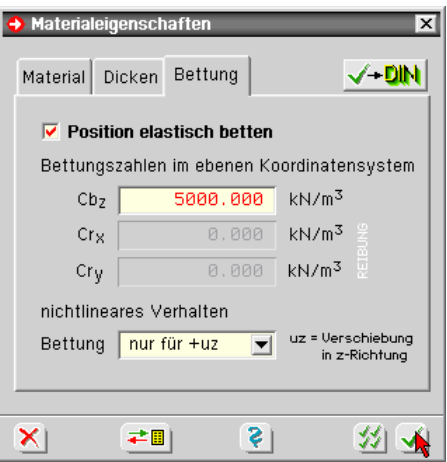

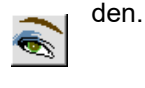

**Darstellungseigenschaften** Über die *Eigenschaften der Darstellung* kann die Flächenbettung angezeigt wer-

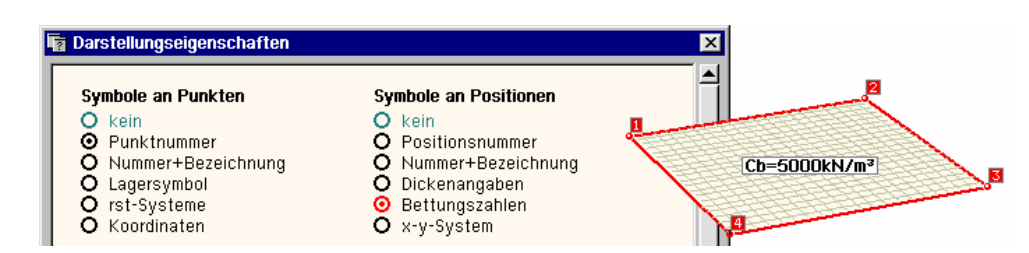

**Einwirkung und Lastfall erzeugen** Wir benötigen für unser Beispiel eine Einwirkung vom Typ *sonstige Einwirkungen* mit einem darunter befindlichen Lastfall.

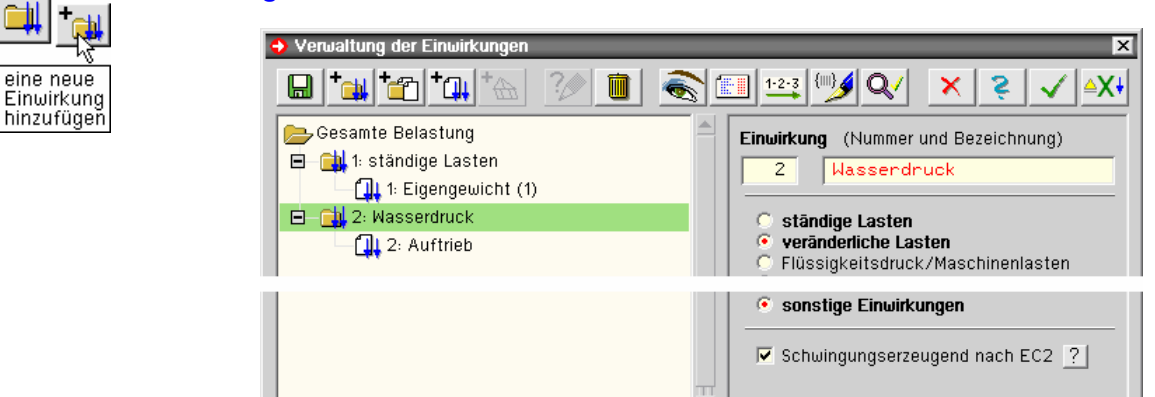

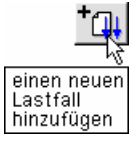

Fügen Sie nun einen neuen Lastfall unterhalb der markierten Einwirkung Wasserdruck hinzu. Verlassen Sie dann die *Verwaltung der Einwirkungen*.

E Þ.

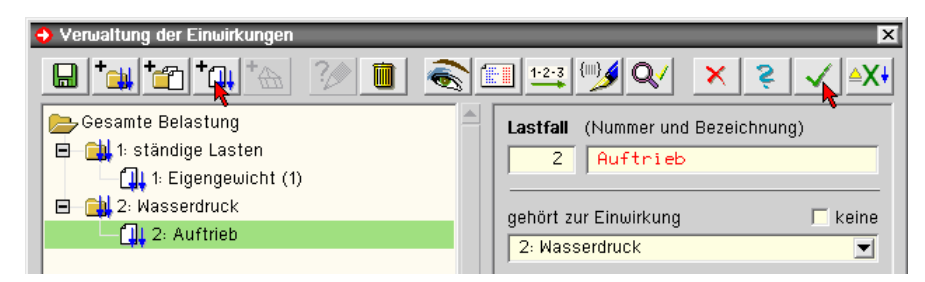

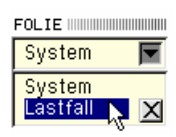

Flächenlast Mechseln Sie nun nach LF 1. Die auf S. 13 eingegebene Flächenlast von 5.0 kN/m<sup>2</sup> entspricht nicht der Bauteildicke von 25 cm. Klicken Sie bitte das Lastsymbol doppelt an und ändern die Lastordinate auf 6.25 kN/m $^2$  oder geben unter Raumgewicht 25 kN/m $^3$  ein.

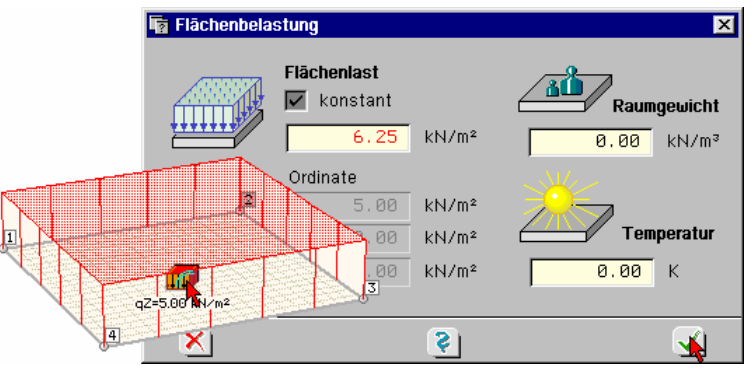

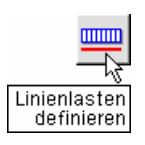

**Linienlasten** Zusätzlich sollen Randlasten eingeführt werden. Aktivieren Sie bitte alle Linien und weisen Sie Ihnen eine Linienlast von 15 kN/m zu.

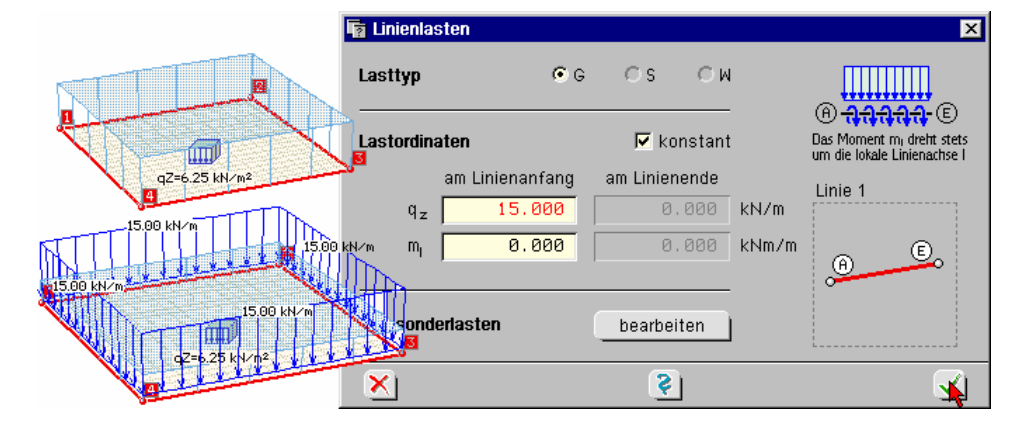

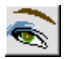

Lastordinaten werden über den Button *Eigenschaften der Darstellung* eingeblendet.

Lastbilder in der Lastfallfolie ☑ Punktlasten mit Ordinatenangaben  $\overline{\mathbf{C}}$  Linienlasten mit Ordinatenangaben

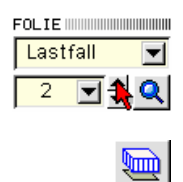

**Auftrieb** Wechseln Sie nun bitte auf Lastfallfolie 2. Klicken Sie die Position an und weisen Sie ihr die **Flächenlast** -11.5 kN/m<sup>2</sup> als Auftrieb zu.

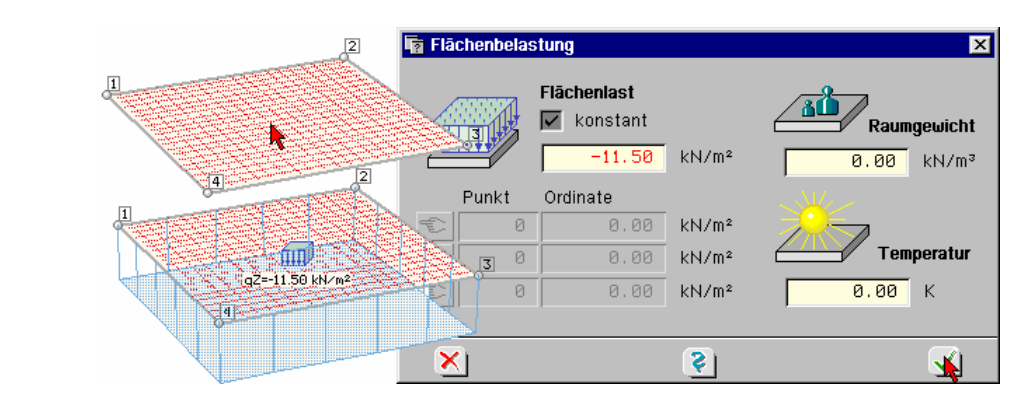

Man erkennt an den Lastgrafiken, dass die Flächenlasten auf der Seite ihrer Wirkung angetragen werden.

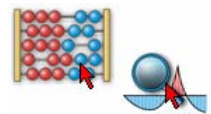

Berechnen Sie jetzt bitte das Bauteil und rufen Sie dann die *Ergebnisvisualisierung*.

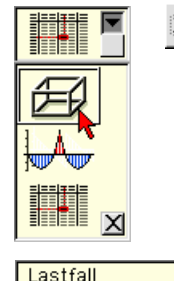

Schalten Sie um auf *3D-Modus* und aktivieren Sie die Deformationsdarstellung *uz.* Kippen Sie dann die Darstellung etwas nach oben.

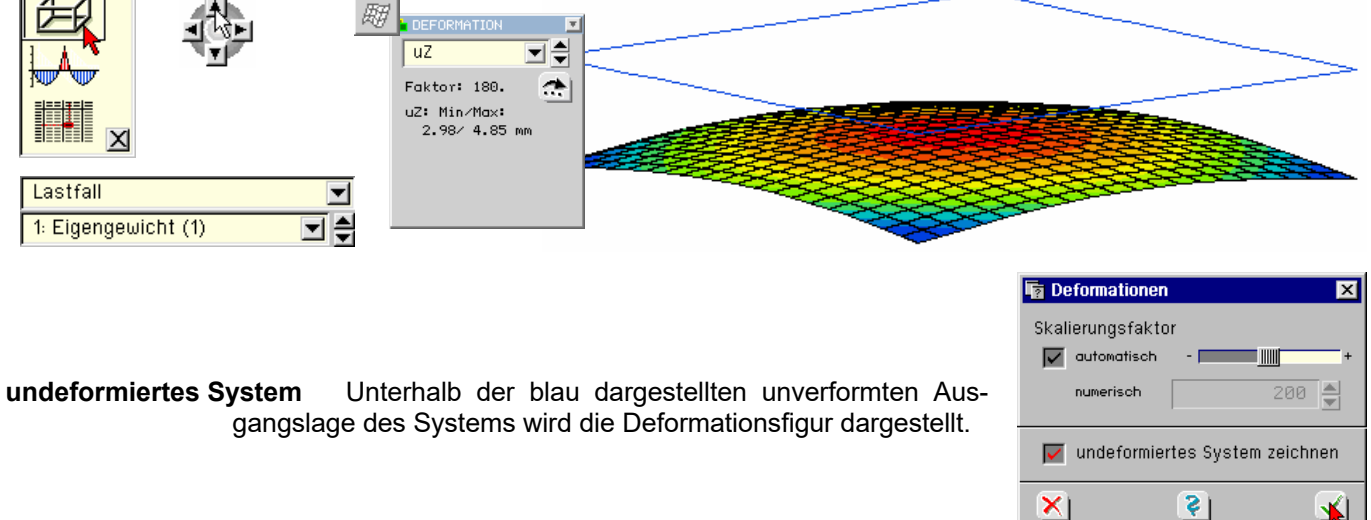

**Gleichgewichtskontrolle** Über *Informationen* zur *Berechnung* wird die Gleichgewichtskontrolle aufgerufen. Hieraus geht hervor, dass die Summe der aufgebrachten Lasten exakt der Summe der Bettungskräfte entspricht.

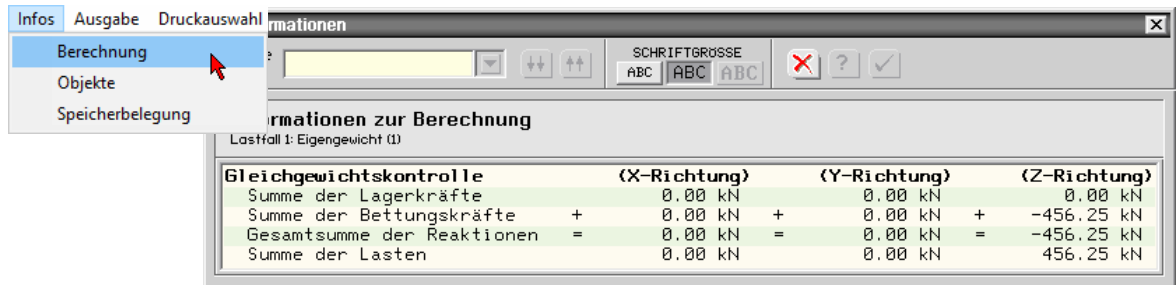

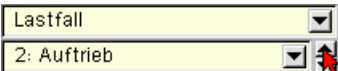

Wechseln Sie von LF 1 auf LF 2 durch Anklicken des kleinen Pfeils neben der Lastfallbezeichnung.

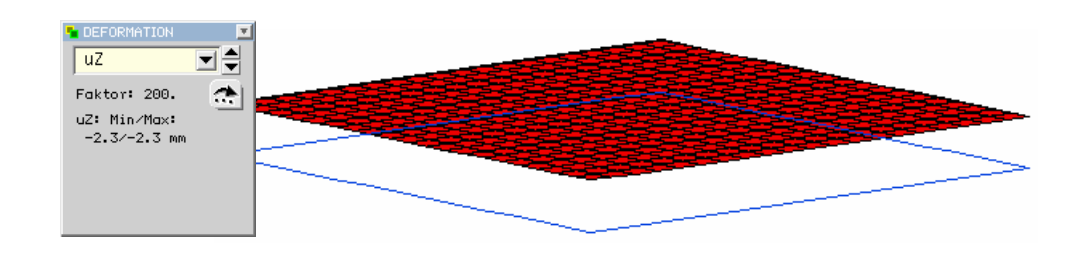

Wir sehen, dass sich die Deformationsfigur in LF 1 komplett unterhalb der Ausgangslage befindet und der Auftriebslastfall eine reine Starrkörperverschiebung nach oben darstellt.

## **Überlagerung** Schalten Sie nun von *Lastfall* auf *EC 2 Bemessung* und drücken Sie den Button *isometrische Ansicht* in die Stellung *Plattenebene*. Tastfall  $\overline{\blacksquare}$

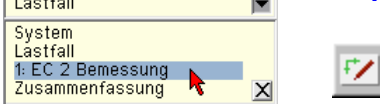

 $\hat{\tau}$ 

 $\frac{1}{\mathbf{X}}$ 

**KONTURE** 

may 117

min mxx max mxx

min myy max myy min mxy

min may

min qx max qx

min qy

 $max qy$  $min \space$ <sub>o</sub>b<sub>z</sub>

max obz

as1n  $as20$  $as1u$ as2u asb1o

asb2o

Da wir eine Extremierung durchgeführt haben, muss es in der Auswahlliste zwei Darstellungen zu Bodenpressungen geben. Dies sind max  $\sigma_{bz}$  und min  $\sigma_{bz}$ . Uns interessiert hier nur die minimale Bodenpressung min  $\sigma_{bz}$ .

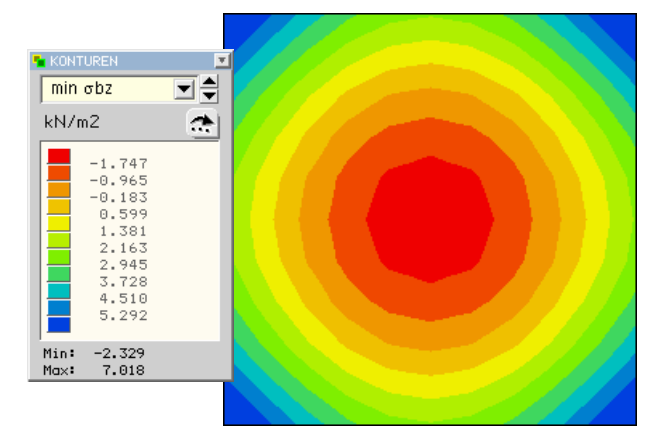

## **Pressung linear** Aus der Abstufung der Werte geht hervor, dass im Innenbereich der Platte negative Werte für die Pressung vorhanden sind. Hier hängt sich der Boden an die Platte und übt *Rückstellkräfte* auf das Bauwerk aus. Dies ist physikalisch unsinnig, da die Platte in diesem Bereich vom stützenden Boden abheben wird. Die Ergebnisse dieser Berechnung sind mithin nicht verwendbar. Vielmehr muss eine Berechnungsform benutzt werden, die die Zugkräfte des Bodens in abhebenden Bereichen automatisch eliminiert.

In die Ermittlung der extremalen Bodenpressungen gehen die Teilsicherheits- und Kombinationsbeiwerte auf Grund der Einwirkungszuordnung ein. Die Zuordnung des Wasserdrucks als Verkehrslast mit von 1.0 verschiedenen Beiwerten, wie auf S. 63 geschehen, kann hierbei in diesem Zusammenhang sicherlich diskutiert werden.

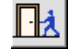

Im Folgenden wird das Beispiel zur automatischen Eliminierung der Rückstellkräfte angepasst. Verlassen Sie hierzu bitte die Visualisierung.

**Rechenlaufeigenschaften** Rufen Sie nun bitte die *allgemeinen Rechenlaufeigenschaften*. Dort ist der Rechenmodus *linear* mit entsprechenden Erläuterungen eingestellt. Zur Berechnung mit Zugfederausschaltung ist der Rechenmodus *nichtlinear* zu wählen.

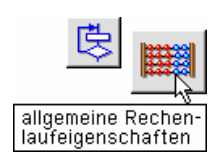

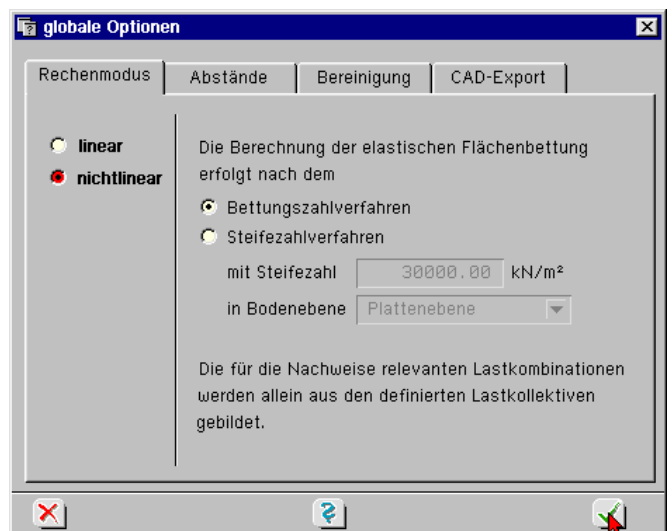

**Superpositionsgesetz** Innerhalb des linearen Rechenmodus werden die Lastfälle so berechnet wie sie eingegeben wurden und anschließend mit den ihnen zugewiesenen Kennungen überlagert. Das Superpositionsgesetz behält Gültigkeit.

**Zugfederausschaltung** Die Bettungsausschaltung stellt eine *nichtlineare Berechnung* bzgl. der *Systemänderung* dar. Unter jeder Lastbildkombination kann sich ein anderes statisches System ergeben, wenn Bereiche der Platte klaffen, da sich durch Änderung der Bettungsverhältnisse verschiedene Lagerungsformen einstellen.

> Daher sind *Lastkollektive* zu bilden. Diese setzen sich aus einer Summe der Lastbilder von einem oder mehreren (faktorisierten) Lastfällen zusammen, die gemeinsam wirken.

Innerhalb einer linearen Berechnung behält das Superpositionsgesetz Gültigkeit: die Lastfallergebnisse können beliebig miteinander überlagert werden.

Für Berechnungen mit Zugfederausschaltung gilt das Superpositionsgesetz nicht: Die Ergebnisse der Einzellastfälle dürfen nicht addiert werden.

Der Begriff *Lastkollektiv* signalisiert, dass eine nichtlineare Berechnung durchgeführt werden soll. Innerhalb jedes Lastkollektivs werden in einer iterativen Berechnung Zugfedern eliminiert.

 $\sqrt{8h}$ 

**Lastkollektiv** Rufen Sie die *Verwaltung der Nachweise* auf, markieren dort bitte den Nachweis *EC 2 Bemessung* und *fügen ein neues Lastkollektiv hinzu*.

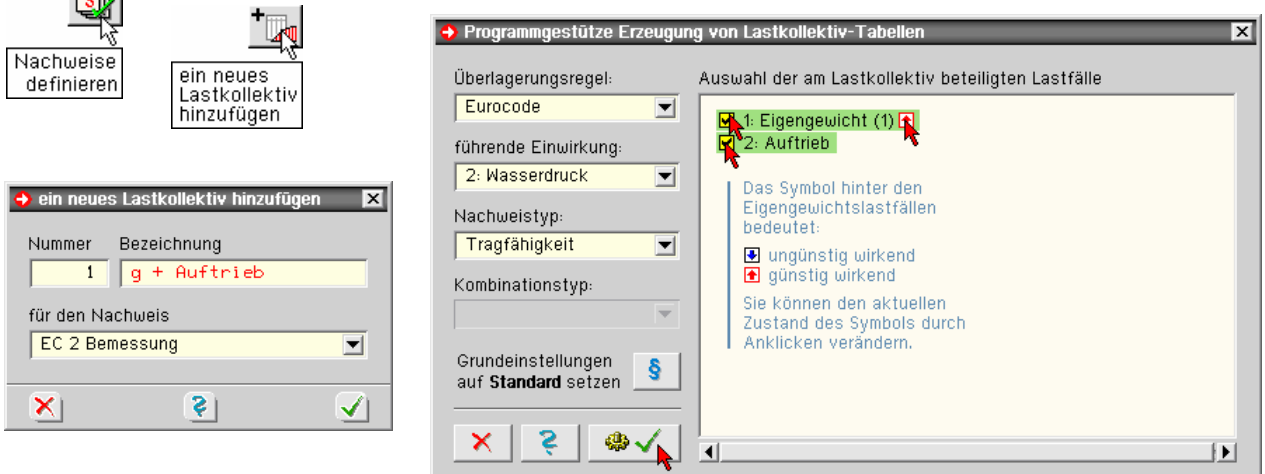

Geben Sie dem Lastkollektiv eine sinnvolle Bezeichnung. Markieren Sie im folgenden Eigenschaftsblatt die Bildungslastfälle und das Eigengewicht als günstig wirkend.

Im Eigenschaftsblatt *Verwaltung der Nachweise* ist aus der Tabelle der Sicherheitsbeiwerte ersichtlich, dass der Auftriebslastfall mit dem Faktor 1.50 in das Lastkollektiv eingeht.

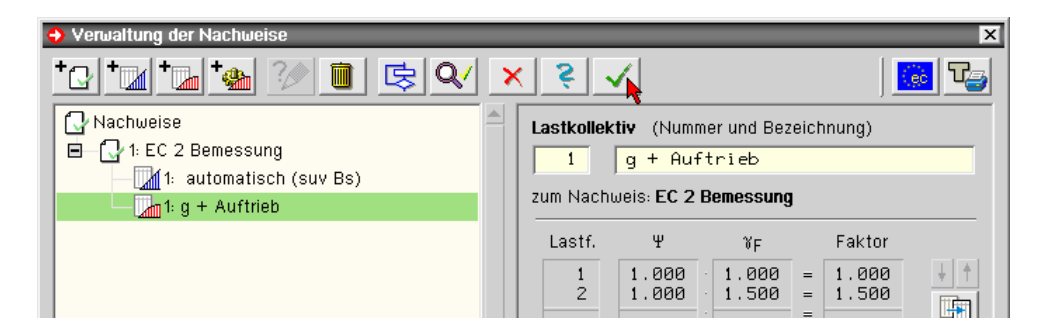

**Iterationsschritte** Berechnen Sie die Platte nochmals. Während der Berechnung werden nach der Lastkollektivnummer die erforderlichen Iterationsschritte auf dem Bildschirm mitgezählt. Bei unserem Beispiel sind dies vier Stück.

**Meldungen** Bei Start der Visualisierung erscheinen möglicherweise Meldungen zum vorhergehenden Rechenlauf.

**Kontrolle der Gesamtbelastung** Die Summe der Vertikallasten beider Lastfälle (mit Sicherheitsbeiwerten) von 25 kN wird über die Bettung aufgenommen. Die Bettungswerte werden über die Flächen der betroffenen Elemente mit den Elementknotenwerten integriert. Diese Integration wird ungenauer je größer die Elementkantenlänge gewählt wird. Eine Verringerung der Elementkantenlänge wird diese Meldung beseitigen. Jedoch sind die Kriterien zur Ausgabe derartiger Hinweise von **pcae** bewusst streng angelegt.

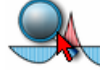

Rufen Sie nun die *Ergebnisvisualisierung* und schalten Sie um auf das Lastkollektiv.

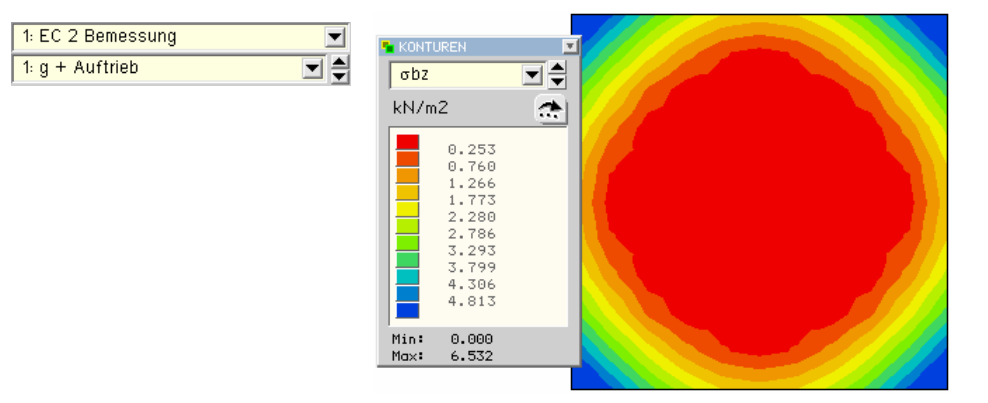

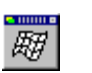

Die in die Horizontale bewegte Darstellung der Deformationsfigur zeigt bei etwas stärkerer Überhöhung als bei den Lastfällen deutlich, dass das verformte System in weiten Bereichen oberhalb der Ausgangsfigur liegt. Aus den Konturen geht hervor, dass in diesen Bereichen die Bettung ausgeschaltet wurde, da dort keine Pressung vorhanden ist.

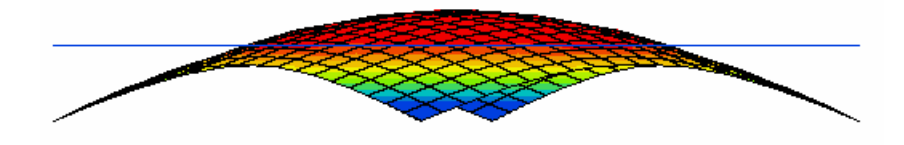

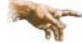

Eine in der täglichen Praxis entsprechend komplexere nichtlineare Berechnung wird mehrere Lastkollektive umfassen (g + Wind links, g + Wind rechts, g + Auftrieb usw.). Die Ergebnisse der Lastkollektive schließen sich gegenseitig aus, so dass immer nur das extremale Ergebnis eines Lastkollektivs je Zustandsgröße und Betrachtungsrichtung (+ und -) gesucht wird. #/-ALFA führt selbstverständlich automatisch eine Extremierung durch, so dass

zum Schluss das Extremum aller Lastkollektive in die Bemessung und Nachweise eingeht.

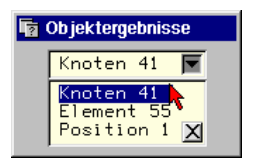

**Objektergebnisse** Fahren Sie nun in der Draufsicht mit der Maus in die Bauteilmitte und klicken Sie dort die LMT doppelt. Hierdurch werden die Objektinformationen des getroffenen Elements, der Position und des nächstliegenden Knotens angeboten. Aktivieren Sie bitte den Knoten.

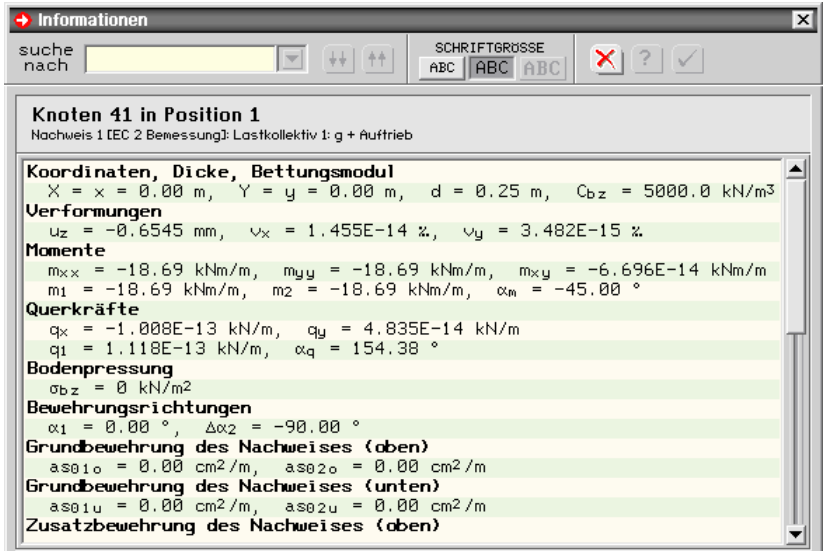

Auch im Protokoll der knotenbezogenen Ergebnisse können neben anderen Werten die Bodenpressungswerte abgelesen werden.

**Steifezifferverfahren** 4/-ALFA unterstützt neben dem Bettungsmodulverfahren auch die Berechnung nach dem Steifezifferverfahren.

> Das Steifezahlverfahren berücksichtigt die Steifeverhältnisse des Baugrunds. Die Sohlpressungsverteilungen werden iterativ ermittelt bis die Setzungsmulde des Baugrunds und die Biegefigur des Baukörpers in ausreichendem Maße übereinstimmen. Eine Zugfederausschaltung ist bei dieser Berechnung automatisch enthalten.

> Da sich hierbei je Lastfall unterschiedliche Bettungsverhältnisse einstellen, verliert das *Superpositionsgesetz* seine Gültigkeit und es ist grundsätzlich nichtlinear mit *Lastkollektiven* zu rechnen.

> Die für das gesamte Bauwerk gültige Steifeziffer wird im Eigenschaftsblatt *Globale Einstellungen* festgelegt (S. 14).

> Die positionsweise bestimmten Bettungsziffern (S. 62) legen bei Berechnung nach dem Steifezahlverfahren zum einen fest, dass eine Position grundsätzlich gebettet ist (eine Bettungsziffer 0 heißt demnach "Position hat keine Bettung"). Des Weiteren sind die Bettungsziffern Startwerte für die iterative Berechnung. Als Anfangswert wird üblicherweise die Steifeziffer dividiert durch die wirksame *Bodenschichtdicke* angenommen. Ersatzweise kann als Startwert Steifeziffer/10 eingesetzt werden.
## **3.12 Zugfederausschaltung auf Linienlagern**

Neben der Zugfederausschaltung flächengebetteter Platten ist die Ausschaltung von Rückstellkräften auf Linien- und Einzellagern von Bedeutung.

Derartige *Rückstellkräfte* treten im einfachen Fall in den *Drillecken* der Platten auf. Wenn diese Rückstellkräfte nicht z.B. durch das darüber stehende Bauwerk aufgenommen werden können, müssen sie innerhalb der Berechnung eliminiert werden. Da Platten von Natur aus nicht drillweich sind, ist die Zugfederausschaltung hierfür das probate Mittel.

**Systemnichtlinearität** Die Eliminierung der Lagerung kann sowohl für starre als auch für elastische Lager erfolgen. Zudem kann die Verformungsrichtung angegeben werden, für die die Lagerung ausgeschaltet werden soll (Druck- und Zugbeanspruchung).

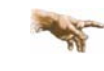

Die Ausschaltung von Zugfedern stellt eine Systemnichtlinearität dar. Hierfür ist eine nichtlineare Berechnung durchzuführen.

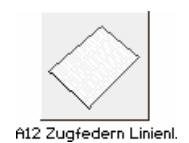

Erzeugen Sie wieder eine Kopie unseres Ursprungsbeispiels und ändern Sie ggf. die Bezeichnung. (S. 21). Rufen Sie dann das Eingabemodul durch Doppelklicken des Bauteilicons.

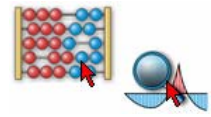

Wir wollen zunächst das Bauteil in dieser ursprünglichen Form belassen, die Berechnung durchführen und die Ergebnisse einsehen.

**Visualisierung** Je nach dem von Ihnen hinterlassenen Status des Ursprungsbeispiels schalten Sie bitte auf *Flächendarstellung* und *Lastfall* um.

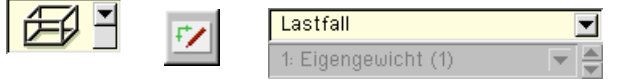

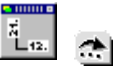

Klicken Sie dann den Kurzwahlbutton *Vektoren* an und wählen dort die Hauptmomente  $m_1$ ,  $m_2$ aus. Über den *Einstellungsbutton* werden die Vektoreigenschaften verändert. Aktivieren Sie in der Ergebnisauswahlliste *in den Rasterpunkten* und in der Auswahlliste Darstellung *Vektoren*. Schalten Sie ggf. die Konturendarstellungen auf *kein*.

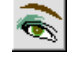

Schalten Sie zusätzlich über den Button für *Darstellungseigenschaften* die Flächenpositionen auf *transparent*. Wenn bis jetzt noch Konturflächen zu sehen waren, sind sie nun verschwunden.

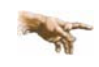

Konturflächendarstellungen verschwinden, wenn die Darstellungseigenschaften der Positionen transparent geschaltet sind.

**Hauptmomente** Damit erscheint folgender Verlauf der Hauptmomente. Man erkennt deutlich die großen Eckbereiche mit Zug an der Plattenoberseite (rote Vektoren).

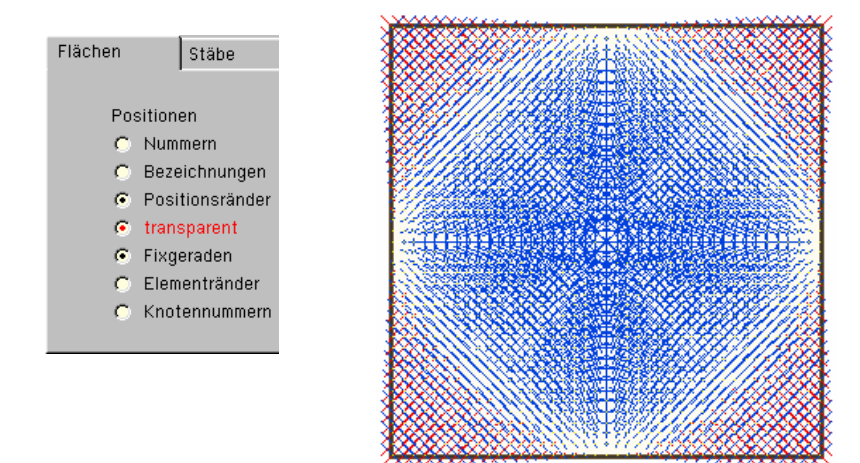

**Linienlagergrafik** Wählen Sie nun die *Liniengrafiken* an und aktivieren Sie für Lagerlinie 1 *alle Liniengrafiken*.

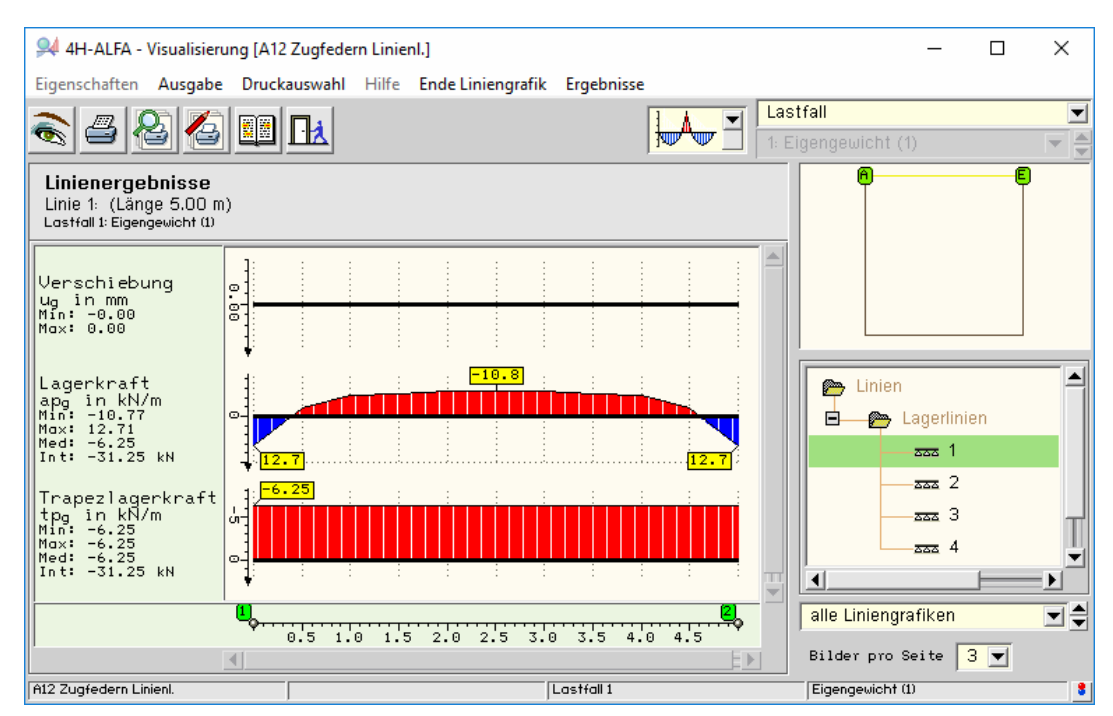

**Lagerkräfte** Man sieht in den blauen Eckbereichen jeweils positive (nach unten gerichtete) Lagerkräfte. Zur Vorzeichendefinition bei Plattentragwerken s. S. 97.

**nichtlineare Berechnung** Nach der folgenden Anpassung der Eingabe wird eine nichtlineare Berechnung durchgeführt werden, innerhalb derer diese Kräfte ausgeschaltet werden.

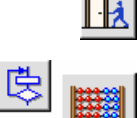

Verlassen Sie bitte die Ergebnisvisualisierung mit *Speichern* der Einstellungen.

Rufen Sie nun bitte wie im vorhergehenden Beispiel (S. 66) die allgemeinen Rechenlaufeigenschaften. Dort ist der Rechenmodus *linear* mit entsprechenden Erläuterungen eingestellt. Zur Berechnung mit Zugfederausschaltung ist der Rechenmodus *nichtlinear* zu wählen.

**Zugfederausschaltung** Aktivieren Sie bitte die vier Lagerlinien und drücken den Button *Lagerangaben*.

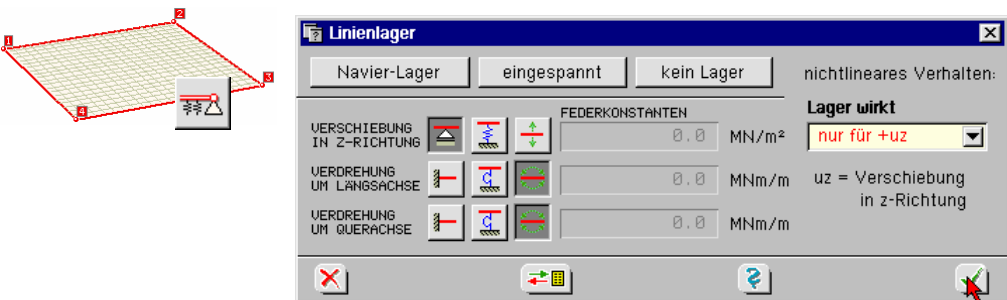

Der Button *Lager wirkt* legt fest, wann die Lagerung wirken soll. In unserem Falle ist dies die Bewegung der Platte nach unten bei einer Verschiebung +u<sub>z</sub>; für -u<sub>z</sub> erfolgt keine Lagerung.

**Lastkollektiv** Eine nichtlineare Berechnung wird nur für Lastkollektive durchgeführt. In einem Lastkollektiv werden Lastfälle zusammengefasst, die gemeinsam wirken (S. 67). Klicken Sie den Button *Nachweise definieren*, markieren Sie dort den bereits eingerichteten Nachweis und fügen dann ein *neues Lastkollektiv hinzu*.

Nachdem die Bezeichnung bestätigt wurde, erscheint das Eigenschaftsblatt *Programmgestützte Erzeugung von Lastkollektiv-Tabellen*. Klicken Sie hier bitte die mit dem Mauscursor markierten Buttons an.

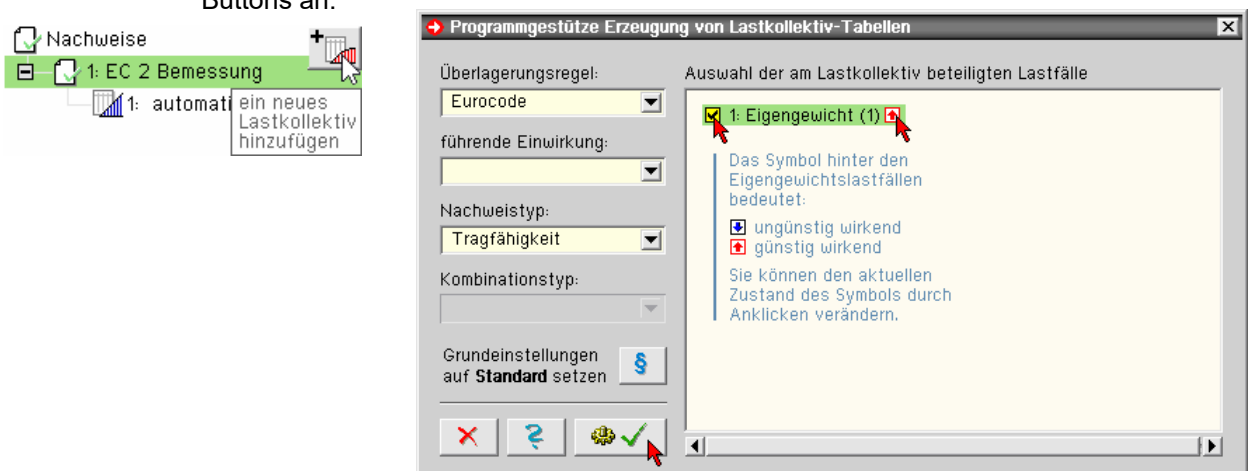

Die Alternative *ungünstig/günstig wirkend* hat direkten Einfluss auf die Kombinationsbeiwerte der Lastfälle.

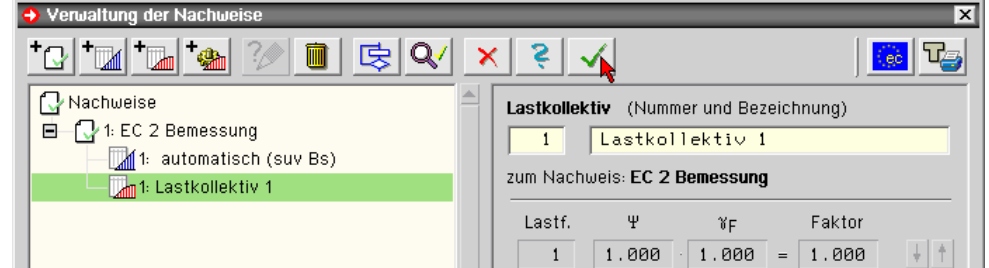

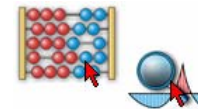

Starten Sie nun wieder den Rechenlauf und rufen anschließend die *Visualisierung* auf.

**Linienlagergrafik** Wählen Sie *EC 2 Bemessung* und *Lastkollektiv*. Die *Liniengrafiken* für *Lagerlinie 1* und *alle Liniengrafiken* sind noch eingestellt.

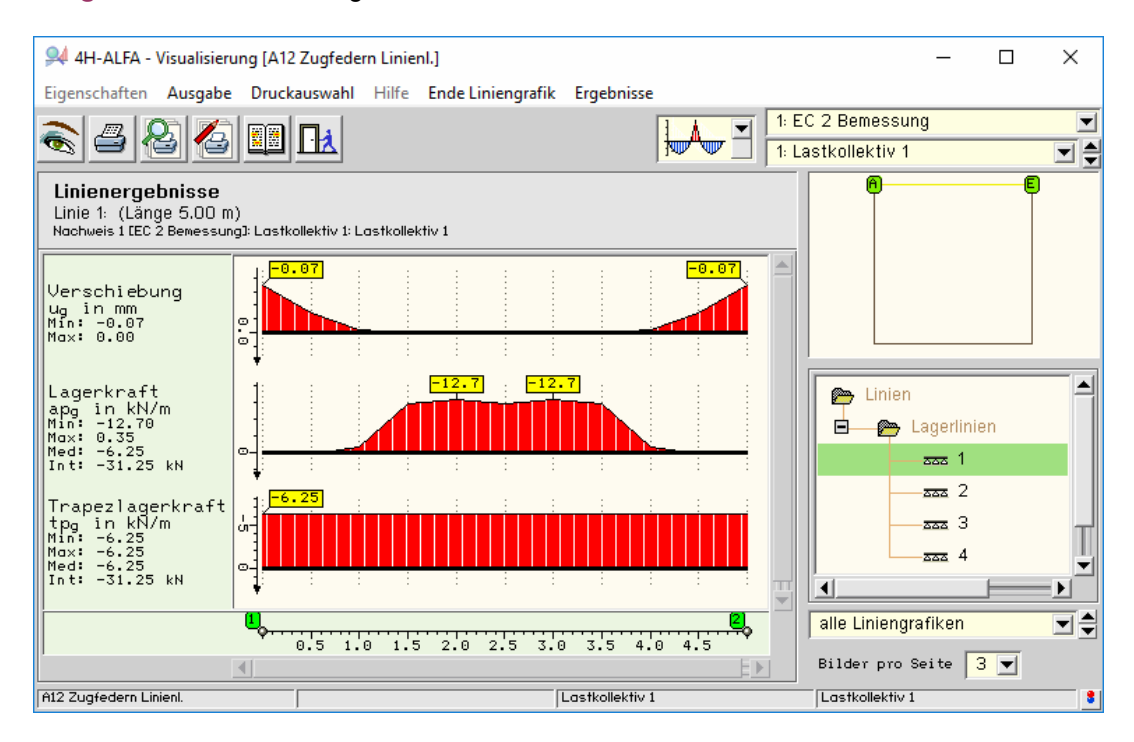

Wie man sieht, heben die Ecken der Lagerlinie von der Stützung ab (Verschiebung entgegen z). Es treten nur noch negative Lagerkräfte (auch entgegen z) und keine Rückstellkräfte mehr auf. In der isometrischen Darstellung weiter unten wird dieser Effekt plastisch dargestellt werden.

**Hauptmomente** Wechseln Sie wieder auf *Flächendarstellungen*, die mit den zuletzt gewählten Einstellungen gezeigt werden, und wählen die Hauptmomente für Lastkollektiv 1 an. Die Veränderung gegenüber der Hauptmomentendarstellung auf S. 69 ist eklatant.

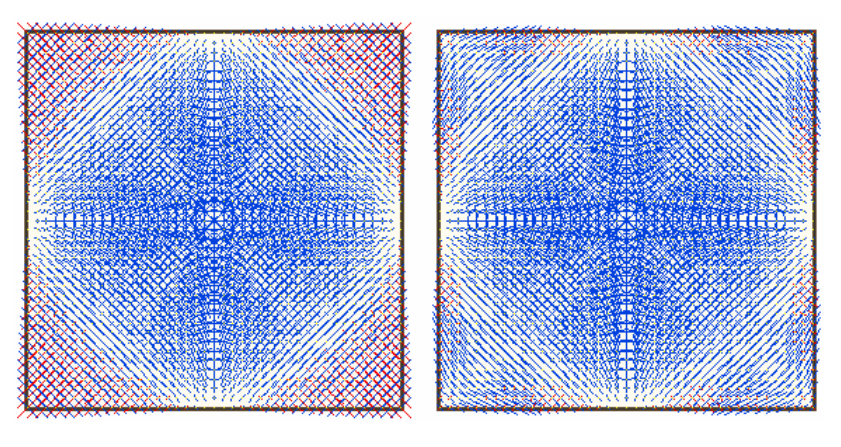

Nehmen Sie unter *Systemdarstellungseigenschaften* die

Einstellung *transparent* zurück (S. 69).

mit Rückstellkräften ohne Rückstellkräfte

**Way** 

**Grenzlinien** Drücken Sie die Schaltfläche für *isometrische Darstellung* ein, wählen Sie die *Grenzlinien* an und stellen im Moving-Window auf Lagerkraft *apg*. Zur Erläuterung der Kürzel s. S. 37.

Aktivieren Sie bitte zusätzlich die *Zahlenwerte* im Eigenschaftsblatt *Grenzlinieneigenschaften*.

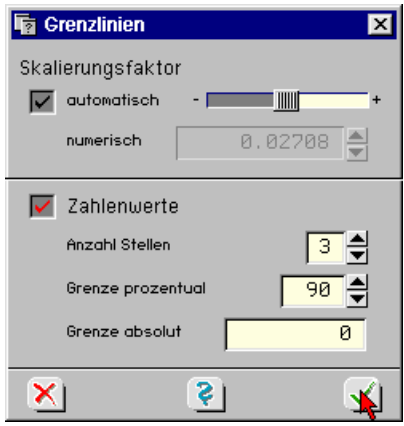

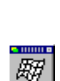

 $\rightarrow$ 

Schalten Sie jetzt die *Deformationen uz* hinzu. Damit ergibt sich folgendes Bild.

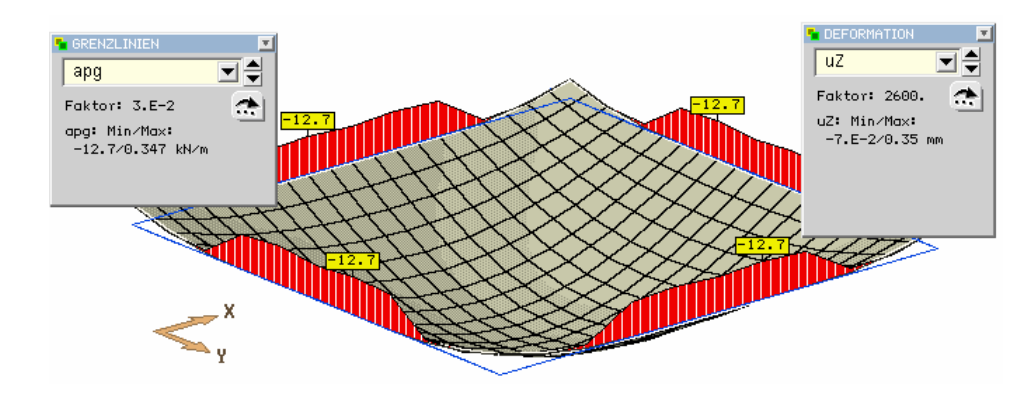

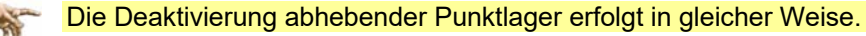

## **3.13 linear veränderliche Flächenlasten**

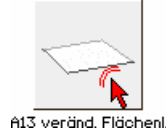

Zur Erfassung linear veränderlicher Belastungen, z.B. aus Erddruck, stehen gleichfalls Mechanismen in der grafischen Eingabe bereit.

Erzeugen Sie sich bitte eine Kopie des Ursprungsbeispiels und ändern Sie ggf. die Bezeichnung (S. 21).

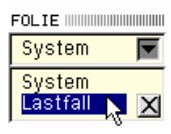

Rufen Sie bitte die grafische Eingabe auf und wechseln Sie auf die Lastfallfolie 1.

Wir hatten im ursprünglichen Bauteil eine konstante Flächenlast von 5.0 kN/m $^2$  eingegeben und wollen nun ein variables Flächenlastbild erzeugen.

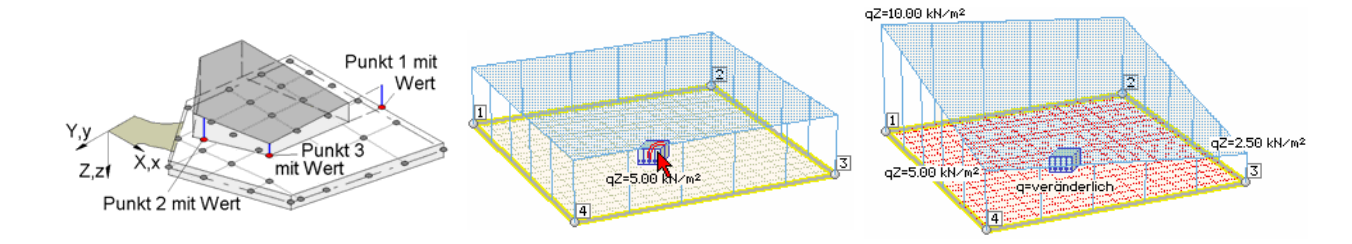

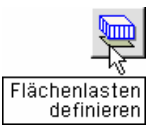

**Lastebene** Klicken Sie hierzu bitte das Lastsymbol doppelt an und beschreiben im Eigenschaftsblatt *Flächenbelastung* die Lastebene. Klicken Sie die markierten Buttons und mit dem Fadenkreuz die betreffenden Punkte an und tragen Sie die entsprechenden Lastordinaten ein.

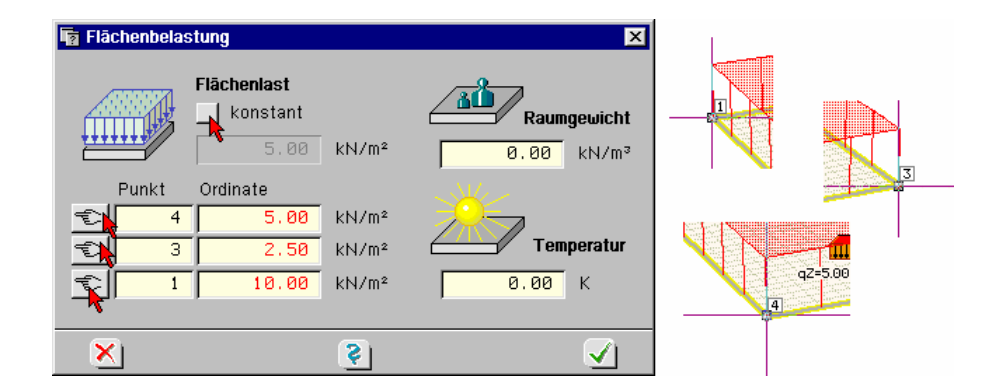

Durch diese Vorgabe wird eine Ebene über der gewählten Fläche aufgespannt. Die Punkte und Lastordinaten bestimmen die *Ebenengleichung*.

Darstellung

Die 3D-Darstellung zeigt die isometrische Lastfigur.

Eine Ebene wird durch die Vorgabe dreier nicht auf einer Geraden liegender Punkte beschrieben.

Gelegentlich kann es vorkommen, dass Punkte, denen Lastwerte zugewiesen werden sollen, hierfür extra erzeugt werden müssen. Dies ist möglich, d.h., dass diese Punkte nicht unbedingt Bildungspunkte der Struktur sein müssen.

Weiterhin besteht die Möglichkeit, dass die Projektion der Lastebene nicht deckungsgleich mit der belasteten Grundfläche ist. Dies geschieht beispielsweise dann, wenn ein Lastort außerhalb der belasteten Position liegt. 4H-ALFA berechnet dann die Lastwerte an den Positionsgrenzen und damit das auf die Grundfläche bezogene anteilige Lastbild.

Veränderliche Flächenlasten können auch auf positionsunabhängigen Lastflächen definiert werden.

## **3.14 Definition von Dickenänderungen als Verstärkung/Schwächung**

Dieses Kapitel behandelt die Erfassung einer Änderung der Bauteildicke (Verstärkung oder Schwächung) innerhalb einer Position ohne hierfür eine neue Position zu definieren.

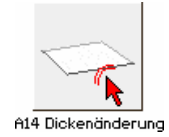

Erzeugen Sie wieder eine Kopie unseres Ursprungsbeispiels und ändern Sie die Bezeichnung (S. 21).

Rufen Sie bitte die grafische Eingabe durch Doppelklicken des Bauteilicons.

Innerhalb der bestehenden Position soll zentrisch ein kleineres Quadrat erzeugt werden.

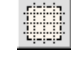

Vorab passen Sie bitte über den Button *Koordinatenbereich und –raster* im Register *Bereich* den *Koordinatenbereich automatisch an*.

**Konstruktionskoordinatensystem** Aktivieren Sie bitte das Konstruktionskoordinatensystem (KKS) und legen es über das Fadenkreuz in den linken oberen Eckpunkt der Position.

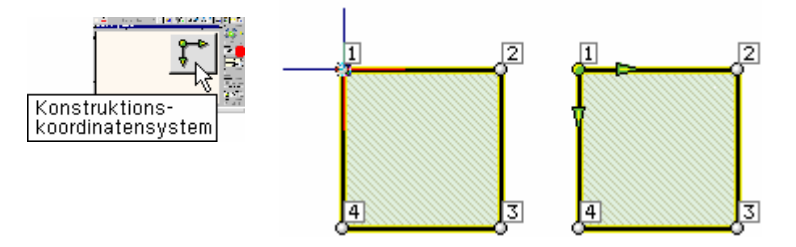

Erläuterung Das KKS ist ein bewegliches Interaktionshilfsmittel, das nur im Ebenenmodus angeboten wird. Es stellt ein rechtshändiges Koordinatensystem dar, dessen X-Achse in "Normalstellung" nach rechts und dessen Y-Achse nach unten weist.

> Das KKS ist als interaktives Werkzeug vergleichbar mit den horizontalen und vertikalen Linealen eines herkömmlichen Zeichengeräts, das ebenfalls frei auf dem Plan verschoben und verdreht werden kann. Je nachdem, an welcher Stelle konstruiert werden soll, wird man es entsprechend in Position bringen.

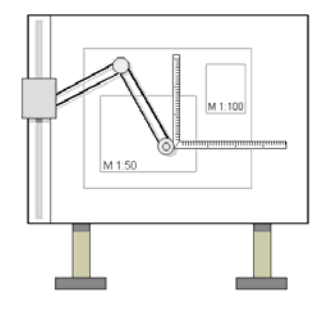

**KKS manuell verschieben** Das KKS kann frei im Fenster verschoben werden. Hierzu bewegt man den Mauszeiger in den Ursprung des KKS's, drückt die LMT und bewegt die Maus (LMT gedrückt haltend). Wird das KKS auf einen Knoten geschoben, erfolgt in der Statuszeile die Meldung: *Konstruktionskoordinatensystem auf Knoten .... verlagert*.

> Alle Koordinatensystemangaben, die in den Eigenschaftsblättern grün hinterlegt sind, beziehen sich auf das KKS.

**KKS numerisch verschieben** Das KKS kann auch numerisch in eine bestimmte Position gebracht werden. Hierzu muss der Doppelklick auf den KKS-Ursprung angewendet werden. Es erscheint das darge-

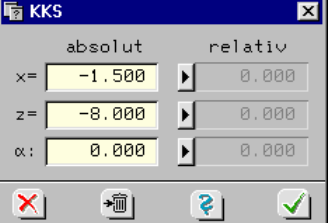

Unter der Überschrift *absolut* wird die aktuelle Position des KKS ausgewiesen. Durch Änderung der X- und Y-Koordinaten kann das KKS an einer bestimmten Stelle positioniert werden.

Angaben unter der Überschrift *relativ* ermöglichen ein Verschieben des KKS relativ zu seiner aktuellen Position. Durch Vorgabe der Winkel  $\alpha$  kann das KKS zudem absolut oder relativ verdreht werden.

Das KKS wird deaktiviert, indem der *Mülleimer*-Button oder der *Aufruf*-Button angeklickt wird.

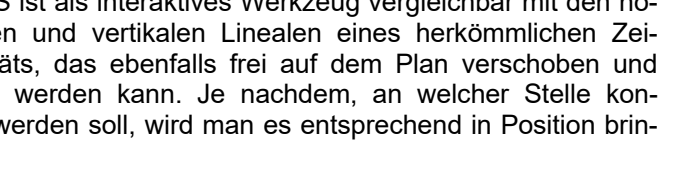

stellte Eigenschaftsblatt.

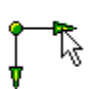

**KKS verdrehen** Das Verdrehen des KKS kann auch manuell geschehen. Hierzu führt man die Maus über den Pfeil einer der beiden Achsen des KKS und bewegt die Maus mit gedrückt gehaltener LMT. Wird eine Achse des KKS direkt auf einen Knoten gedreht, so erscheint in der Statuszeile die Meldung *Konstruktionskoordinatensystem: X-Achse auf Knoten .... gedreht*.

Rechteck erzeugen

**Verstärkung** Über die Buttons *Objekte* und *Rechteck erzeugen* wird eine Verstärkung mit den markierten Abmessungen erzeugt. Die Montage erfolgt numerisch. Die grün hinterlegten Koordinaten des Bezugspunkts beziehen sich wie erwähnt auf das KKS. Nach Bestätigen ist das Verstärkungspolygon platziert.

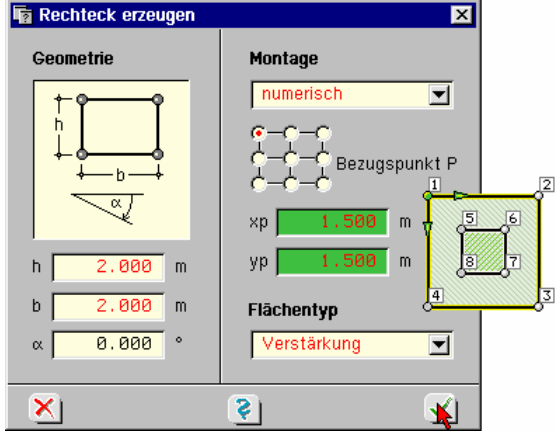

Klicken Sie die Verstärkung nun doppelt an und weisen ihr eine Gesamtdicke von 50 cm zu.

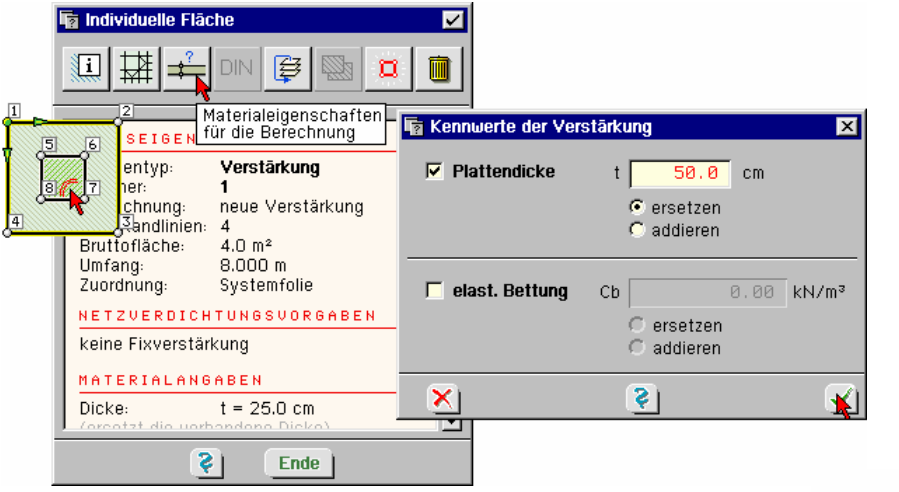

### **undo-Service** Sollten Sie sich bei einer Aktion vertan haben, können Sie Bearbeitungsschritte rückgängig machen oder wieder herstellen.

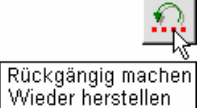

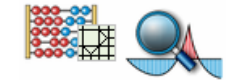

Starten Sie jetzt nur die Netzgenerierung und rufen dann die *Ergebnisvisualisierung* auf.

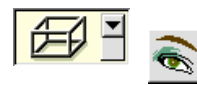

Schalten Sie bitte auf die *isometrische Darstellung* um. Aktivieren Sie die Darstellung der Elementränder (S. 25).

Rufen Sie unter *Konturflächen* den Dickenverlauf *d*.

Man sieht, dass sich die Dicke über eine Elementreihe von der größeren auf die Grunddicke verjüngt. Es gibt keinen eindeutigen Querschnittssprung. Die Aufweitungsbreite ist abhängig von der gewählten Elementkantenlänge. Dies ist für die spätere Bemessung in den Knoten auch besser als ein krasser Dickensprung. Es sei daran erinnert, dass auch die alte DIN 1045 nur eine Querschnittshöhenaufweitung unter 1:3 zuließ.

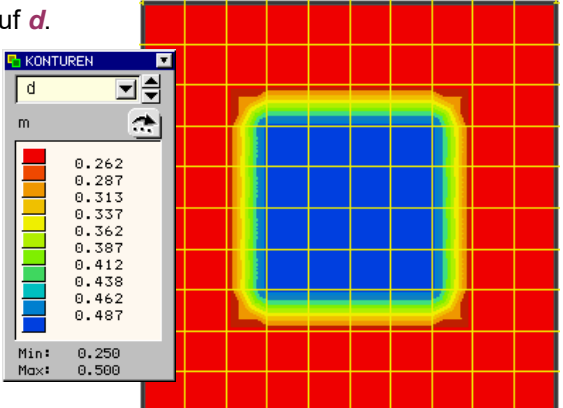

**Querschnittssprung** Wenn ein Querschnittssprung auf dem Rand der Verstärkung erzeugt werden soll, kann dies nur über die Definition von Positionen erfolgen, wie im nächsten Beispiel erläutert wird.

## **3.15 Positionserzeugung im Innern einer anderen Position**

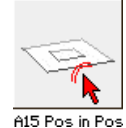

Dieses Kapitel behandelt die Erfassung einer Position, die vollständig von anderen Positionen umschlossen wird.

Erzeugen Sie sich bitte eine Kopie des vorhergehenden Bauteils *Dickenänderung* und ändern Sie ggf. den Namen (S. 21). Klicken Sie das Bauteil bitte doppelt an und rufen damit die grafische Eingabe.

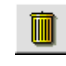

**Flächen aufgeben** Zuerst sind die bereits definierten geschlossenen Polygonzüge der Verstärkung und der Position aufzugeben. Klicken Sie beide Flächen an, so dass sie blau erscheinen. Über den Button *aktivierte Objekte löschen* werden die Flächendefinitionen aufgegeben.

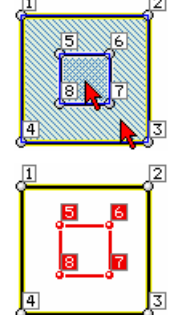

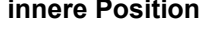

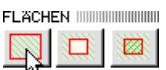

**innere Position** Wir wollen den inneren Polygonzug zu einer Position definieren. Wählen Sie ihn hierzu mittels Fangerechteck (S. 2) aus und klicken den Button *Position definieren* unter *Flächen* am rechten Bildrand an.

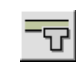

Klicken Sie nun die neue Position und dann den Button *Materialeigenschaften* an und weisen ihr im Register *Dicken* die Dicke 50 cm zu.

Die innere Position soll von einem äußeren Bereich mit der Dicke 25 cm umschlossen werden.

abgebrochen werden).

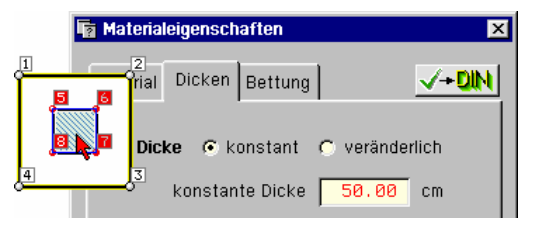

Da eine Position nicht in einer Aussparung einer anderen liegen darf, ist der äußere Ring in mindestens zwei Positionen zu zerlegen.

**Linien im Freihandmodus** Erzeugen Sie hierzu zwei weitere Linien im Freihandmodus. Betätigen Sie bitte die Maustasten wie in der Grafik angegeben. (Der Linienerzeugungsmodus kann mit der Esc-Taste

Linien manuel erzeugen

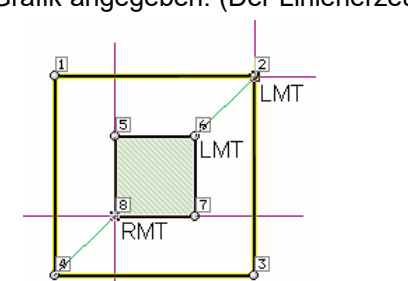

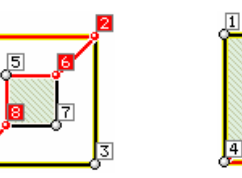

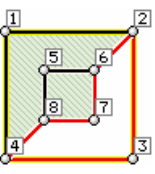

### **äußere Positionen** Aktivieren Sie nun bitte die in der mittleren Grafik rot markierten Linien und definieren Pos. 2. Gehen Sie dann in gleicher Weise mit den entsprechenden Linien im rechten Bereich vor und definieren Pos. 3.  $\Box$

LMT

Wählen Sie die zugehörigen Linien aus. Fahren hierzu mit dem Fangerechteck über die gesamte Struktur und deaktivieren Sie danach die überzähligen Linien durch einfaches Anklicken. Die Positionen 2 und 3 haben von Natur aus die Dicke 25 cm (s. Vorbelegung Werkstoffkenndaten Abs. 3.6, S. 33).

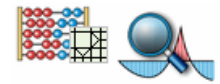

Führen Sie nun bitte die Netzgenerierung durch und rufen die *Ergebnisvisualisierung*. Die folgende Meldung wg. fehlender Lastbilder im Lastfall 1 können wir übergehen.

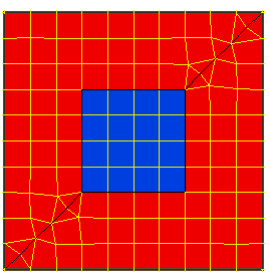

Die Elementränder fallen mit den Berandungen der Dickenbereiche zusammen. Hierdurch ist ein Sprung des Dickenverlaufs erzeugt worden.

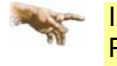

In den Positionsrändern werden mehrere Netzknoten mit der entsprechenden, der jeweiligen Position zugeordneten Dicke verwaltet, so dass in der Berührungslinie anschließend in den Knoten mehrere Bemessungen mit verschiedenen Dickenwerten durchgeführt werden können.

# **3.16 Scharniergelenk und Fuge**

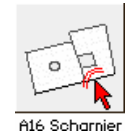

Dieses Kapitel behandelt die Definition von Momentengelenken und durch eine Fuge getrennter Positionen.

Erzeugen Sie sich bitte eine Kopie des Bauteils *A9 Lastfallüberlagerung* und ändern Sie ggf. den Namen (S. 21).

Klicken Sie das Bauteil bitte doppelt an und rufen damit die grafische Eingabe.

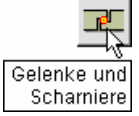

**Scharnier** Aktivieren Sie die markierte untere Verbindungslinie der Positionen 1 und 2 und klicken den Button *Gelenke und Scharniere* an.

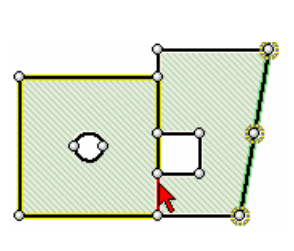

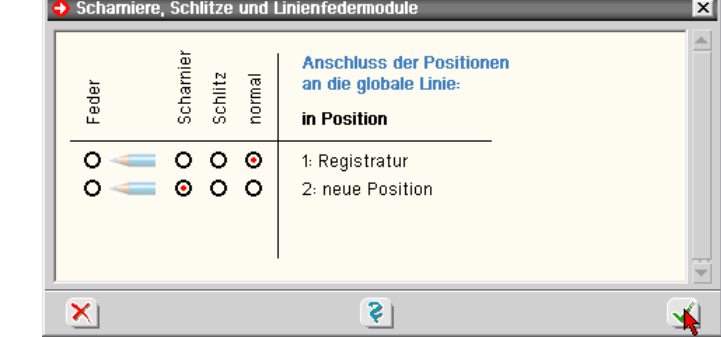

Um Position 2 gelenkig anzuschließen, sind die markierten Buttons zu aktivieren.

Das Scharnier darf bei Platten nur einer Position zugewiesen werden, ansonsten wäre die Linie nicht ausreichend mit dem Gesamtsystem verbunden und ihre Knoten könnten frei um die Linienachse rotieren.

**Fuge** Wählen Sie die aktivierte Begrenzungslinie ab und klicken Sie nun bitte die obere markierte Linie und den Button *Gelenke und Scharniere* an. (Oder führen Sie auf der oberen Linie den Doppelklick aus).

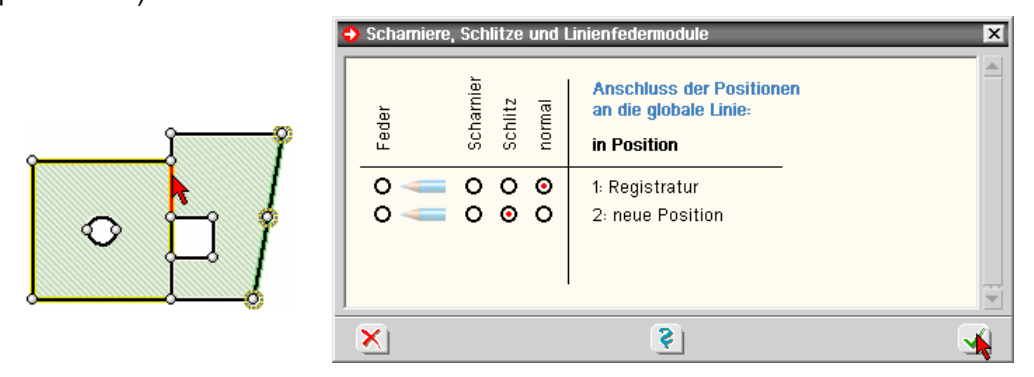

Hier soll Pos. 2 durch einen Schlitz von Pos.1 getrennt werden, was gleichfalls durch Aktivierung der markierten Buttons erfolgt.

**Darstellungseigenschaften** Die den Linien zugewiesenen Scharnier/Schlitzattribute können über den Button *Eigenschaften der Darstellung* in die Grafik eingeblendet werden. Symbole an Linien Eigenschaften der O kein<br>
O Linie<br>
O Lage<br>
O Stab<br>
O Lage<br>
O Lage<br>
O Scha Darstellung Liniennummer Nummer+Bezeichnung Lagersymbol Stabquerschnitt Imn-Stabsystem Stabzugnummer Lagerbanknummer

Scharniere und Schlitze

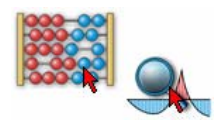

**Deformation** Die überhöhte Deformationsdarstellung mit den untergelegten Konturen der Momente m<sub>xx</sub> zeigt die eingetretenen Effekte.

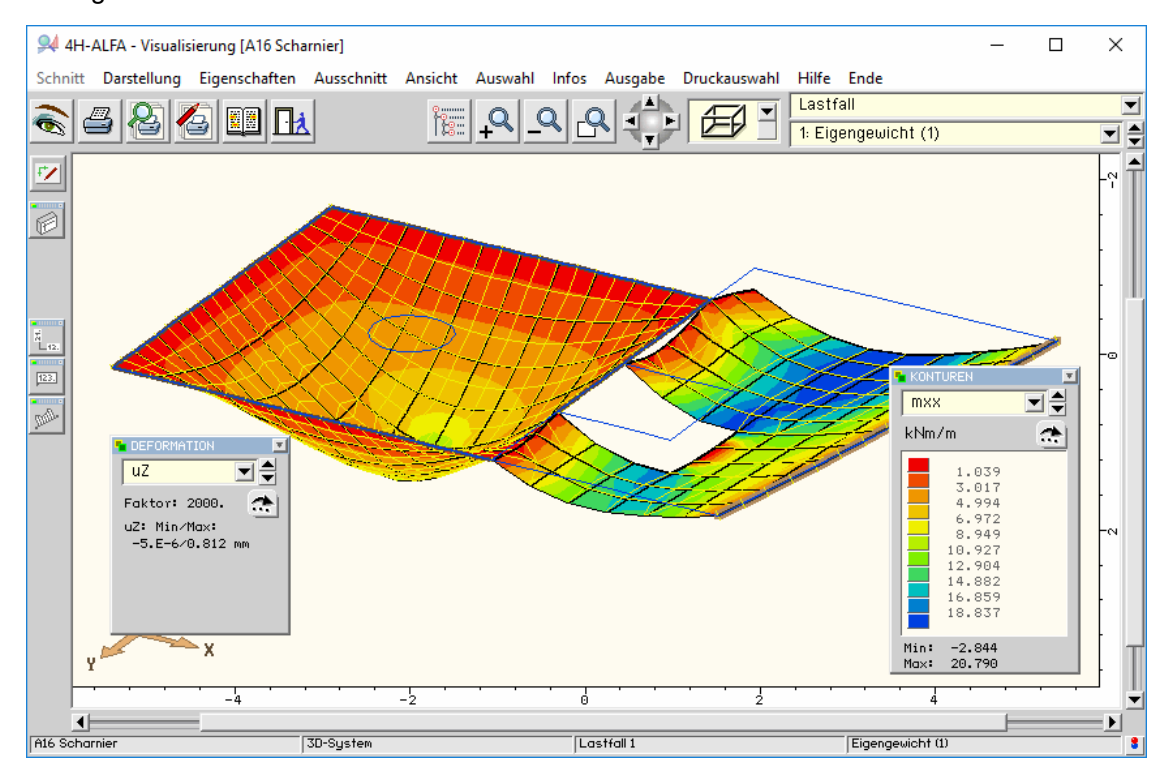

An der oberen Linie stellt sich eine deutliche Klaffung zwischen den Positionen ein und nur die Anfangs- und Endpunkte der Linie verbinden die Positionen.

An der unteren Linie zeigt sich deutlich die Unstetigkeit der Deformationsfigur auf Grund der Gelenkeigenschaften der Linie.

Auch die Hauptmomentengrafiken zeigen eine deutliche Änderung gegenüber der Darstellung auf S. 31.

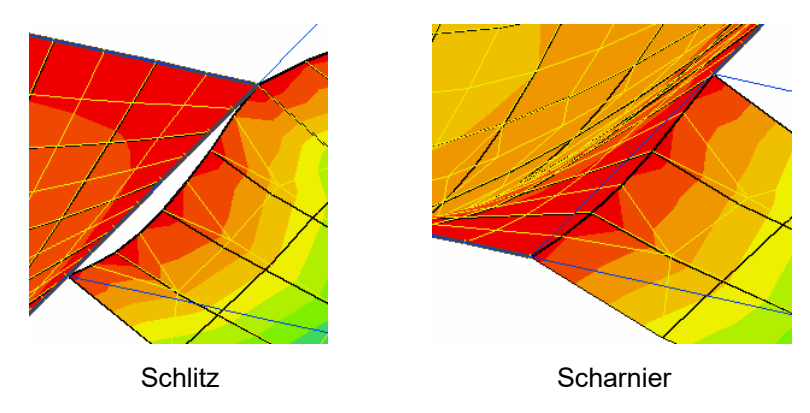

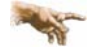

Beim Schlitz bleiben Anfangs- und Endpunkt mit dem anschließenden System verbunden!

## **3.17 Bemessung von Plattentragwerken**

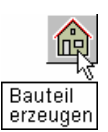

Dieses Kapitel behandelt das *Bemessungsmodell* und die Transformationsformeln, die den Zusammenhang zwischen Hauptmomenten und Bemessungsmomenten herstellen.

Wir wollen hierfür ein neues Bauteil vom Typ *Platte* erzeugen (S. 8).

Platzieren Sie das Bauteil auf dem Schreibtisch und ändern Sie ggf. den Namen (S. 21).

Rufen Sie dann bitte die grafische Eingabe durch Doppelklicken des Bauteilicons.

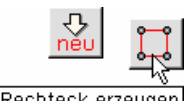

**Rechteck erzeugen** Erzeugen Sie nun bitte eine rechteckige Position und tragen Sie im Eigenschaftsblatt *Rechteck erzeugen* wie gezeigt ein.

Rechteck erzeugen

Hierdurch wird die Position mit dem Schwerpunkt im Ursprung des globalen Koordinatensystems XYZ montiert.

Passen Sie bitte über den Button *Koordinatenbereich und –raster* im Register *Bereich* den *Koordi-*

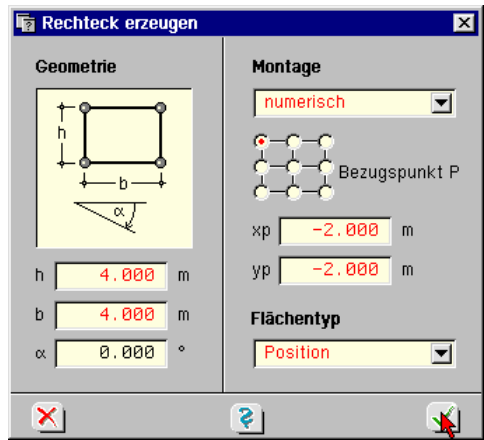

**Bettung** Aktivieren Sie die Position und klicken Sie den Button *Materialangaben* an.

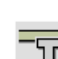

Aktivieren Sie im Register *Bettung* den Button *Position elastisch betten* und tragen die *Bet-*

*tungszahl* Cb<sub>z</sub> ein.

*natenbereich automatisch an*.

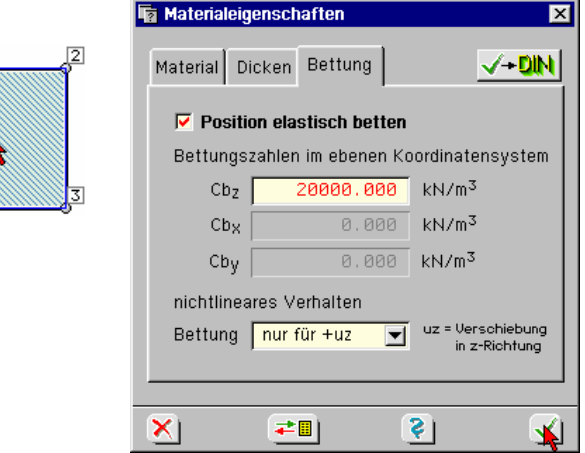

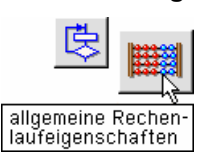

**Elementkantenlänge** Ändern Sie nun unter dem Button *globale Einstellungen* im Register *Abstände* die mittlere Elementkantenlänge auf 10 cm wie auf S. 14 gezeigt.

Zur Erzeugung eines für das Beispiel erforderlichen Lastfalls klicken Sie bitte den Button *Einwirkungen und Lastfälle verwalten* an.

**Assistent zur Laststrukturierung** Tragen Sie in der nun folgenden Zusammenstellung der zu erzeugenden Lastfälle lediglich eine "1" bei den ständigen Lasten ein und klicken Sie auf den Button *fertig*.

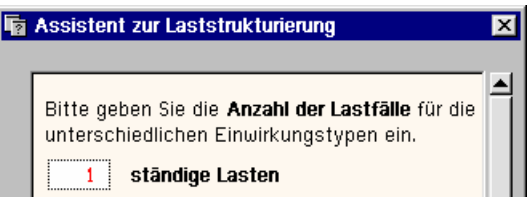

**Einwirkungen** Im nachfolgenden Eigenschaftsblatt *Verwaltung der Einwirkungen* werden damit die Einwirkung *ständige Lasten* und darunter befindlich der Lastfall *Eigengewicht (1)* protokolliert. Schließen Sie nun die *Verwaltung der Einwirkungen* über den markierten Button.

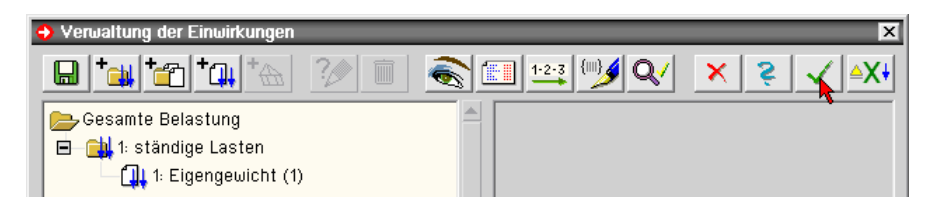

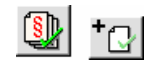

FOLIE IIIIIIIIIIIIIIIIIIIIIIIIIIII System

 $\mathbb{Z}$ 

**Nachweise** Erzeugen Sie bitte über die Buttons *Nachweise definieren* und *einen neuen Nachweis erzeugen* den Nachweis *EC 2 Bemessung* ein und bestätigen dann.

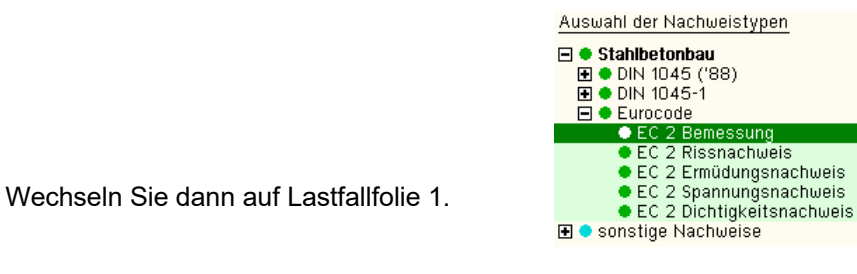

System Lastfall

**Punktlasten** Aktivieren Sie die Punkte 2 und 4 und weisen Ihnen je eine Einzellast von 10 kN zu.

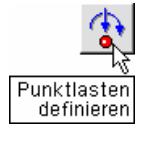

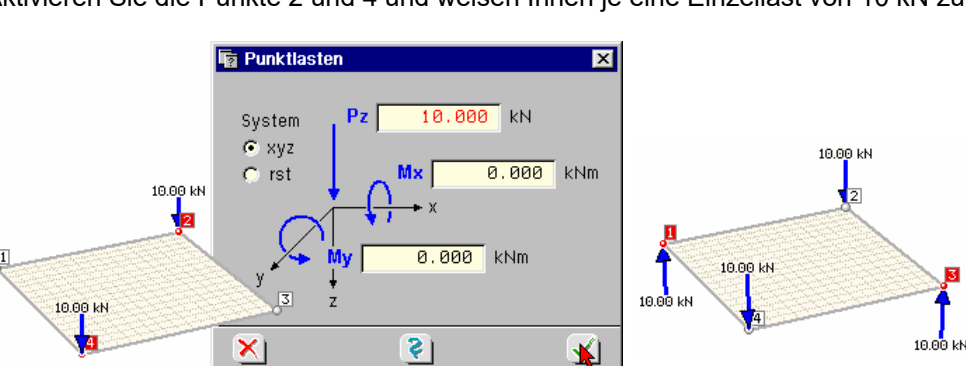

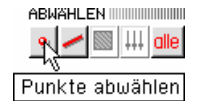

Wählen Sie die beiden Punkte nun wieder ab, aktivieren Sie die Punkte 1 und 3 und weisen Ihnen je eine Einzellast -10 kN zu.

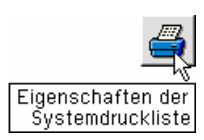

**Systemdruckliste** Für den Mittelpunkt der Position soll ein detailliertes Nachweisprotokoll erstellt werden. Klicken Sie hierzu auf den Button *Eigenschaften der Systemdruckliste*. Die Systemdruckliste umfasst das Eingabeprotokoll zur System- und Lastbeschreibung. Der Anwender hat hier eine Eingriffsmöglichkeit zur Festlegung des Ausgabeumfangs.

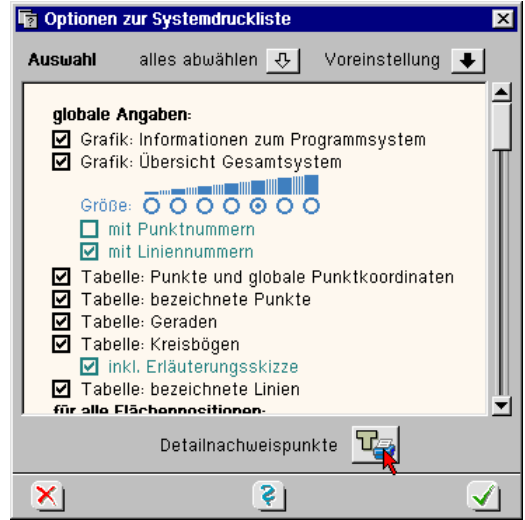

**Detailnachweispunkt** Über den Button *Detailnachweispunkte* werden spezielle Orte benannt für die ein umfangreiches Ergebnisprotokoll erstellt werden soll. Als Detailnachweispunkt wird der Mittelpunkt T der Position gewählt. Auch der Umfang dieser Ausgaben kann individuell festgelegt werden.

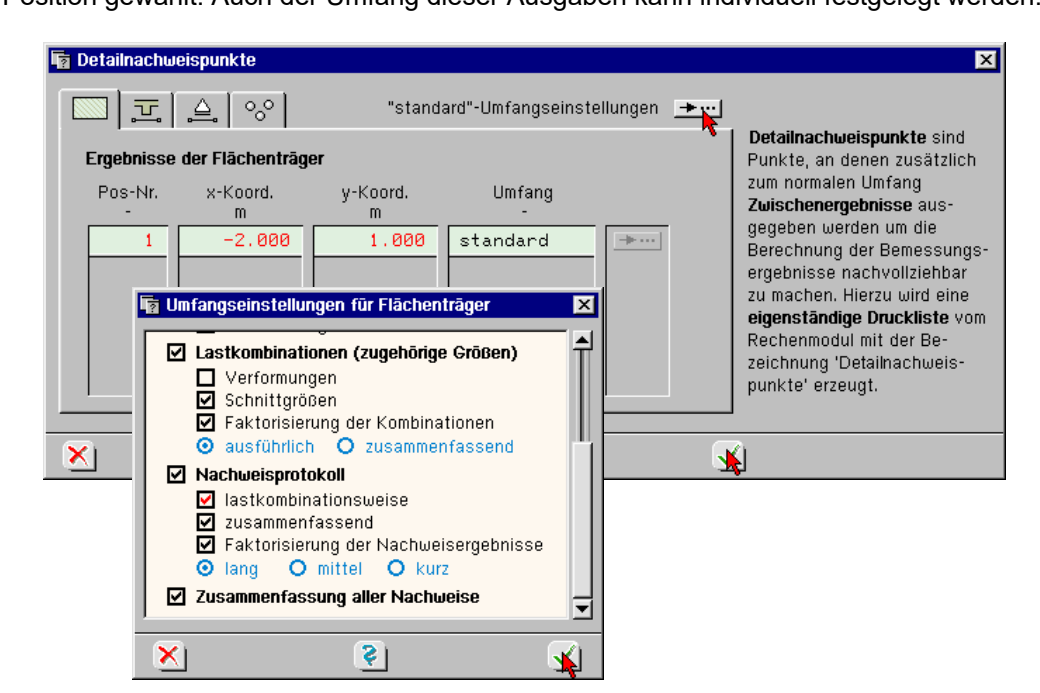

Vor der Berechnung müssen wieder wie auf S. 11 gezeigt die Haken für die Mindestbewehrungen entfernt werden (Pos. aktivieren, *DIN*-Button, Register *Eurocode*).

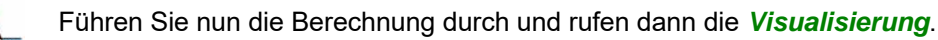

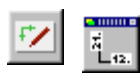

33333

Wechseln Sie dort auf die *Lastfallergebnisse*, klicken Sie die Schalttafeln für *Ebenenmodus* und *Vektordarstellungen* an und wählen die Darstellung der Hauptmomente  $m_1$ ,  $m_2$  aus.

Über den Button *Einstellungen* rufen Sie das Eigenschaftsblatt für *Vektoreigenschaften* und  $\rightarrow$ wählen die Darstellungsform *Vektoren* aus.

**Hauptmomente** Damit erscheint die folgende Darstellung des Hauptmomentenverlaufes in Form von Vektorpfeilen. Man sieht hier die Orientierung der Hauptmomente parallel zur Systemdiagonalen. (Transparenz s. S. 69).

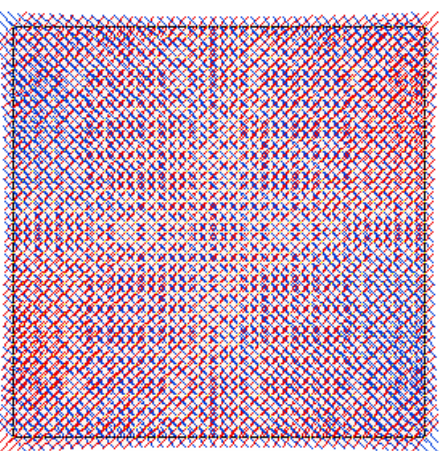

**Bewehrung** Schalten Sie bitte in der Ergebnisauswahlliste auf *EC 2 Bemessung* und *automatisch …*.

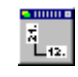

Rufen Sie nun die *Vektordarstellungen* für die oberen und unteren Bewehrungslagen in den *Rasterpunkten* als *Zahlenwerte* auf.

### **as-Werte für randparallele Bewehrung**

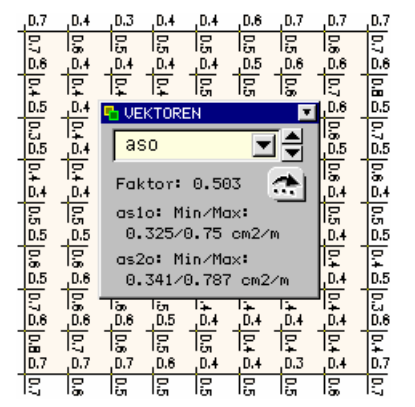

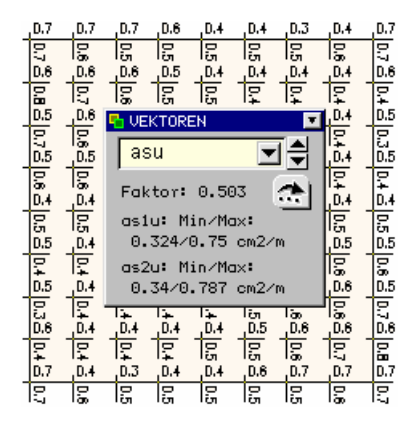

Aus den Darstellungen ist zu entnehmen, dass an allen Stellen des Tragwerkes in **allen vier Lagen** Bewehrung erforderlich wird. Dies resultiert aus den zu den Hauptmomentenrichtungen verdrehten Bewehrungsrichtungen (Hauptmomente diagonal, Bewehrungsrichtungen achsparallel).

**Objektergebnisse** Durch Doppelklick können die Objektergebnisse in tabellarischer Zusammenstellung abgerufen werden.

> Setzen Sie den Mauscursor nun ungefähr bei 1 m über dem linken unteren Eckpunkt neben dem vertikalen Rand auf das System und klicken Sie doppelt. Hierdurch erscheint die Auswahl der *Objektergebnisse*. Aktivieren Sie hier Knoten 1652.

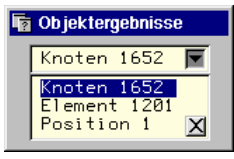

### Die Aktion ist bei transparent geschalteter Position nicht möglich (S. 69).

Dadurch erscheint die Zusammenstellung der Informationen zu diesem Knoten. Hier wird u.A. auch das achsparallele, orthogonale *Bewehrungsnetz* protokolliert.

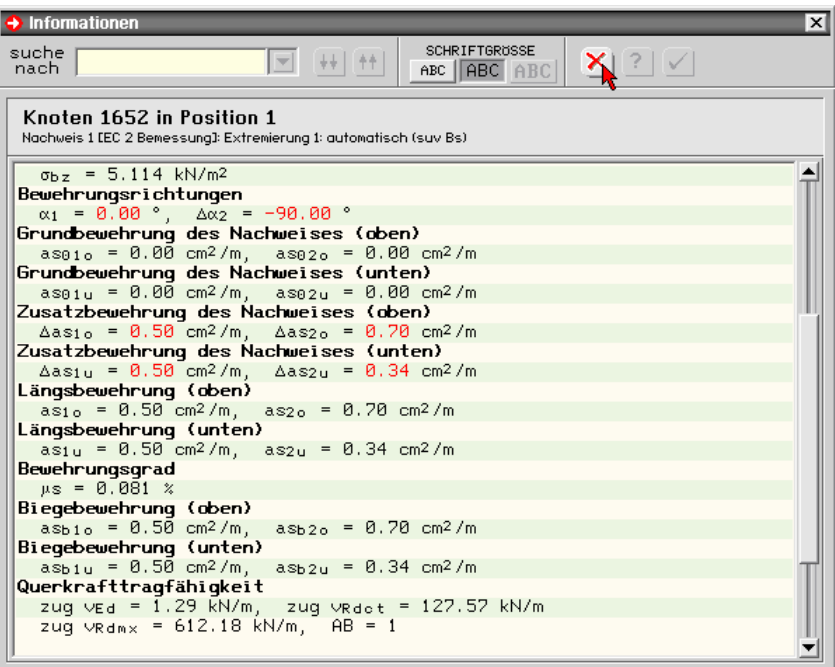

**Bewehrungsnetz drehen** Wir wollen nun das Bewehrungsnetz in die Hauptmomentenrichtungen drehen und die daraus resultierenden Ergebnisse einsehen.

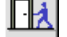

Verlassen Sie hierzu wieder die Ergebnisvisualisierung mit *Speichern der Einstellungen*.

**Bemessungseigenschaften** Aktivieren Sie in der grafischen Eingabe die Position und rufen Sie über den *DIN*-Button die Bemessungsangaben auf.

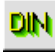

Tragen Sie hier bitte unter dem Winkel  $\alpha$  den Wert 45° ein. Damit ist die Verdrehung des Bewehrungsnetzes bestimmt.

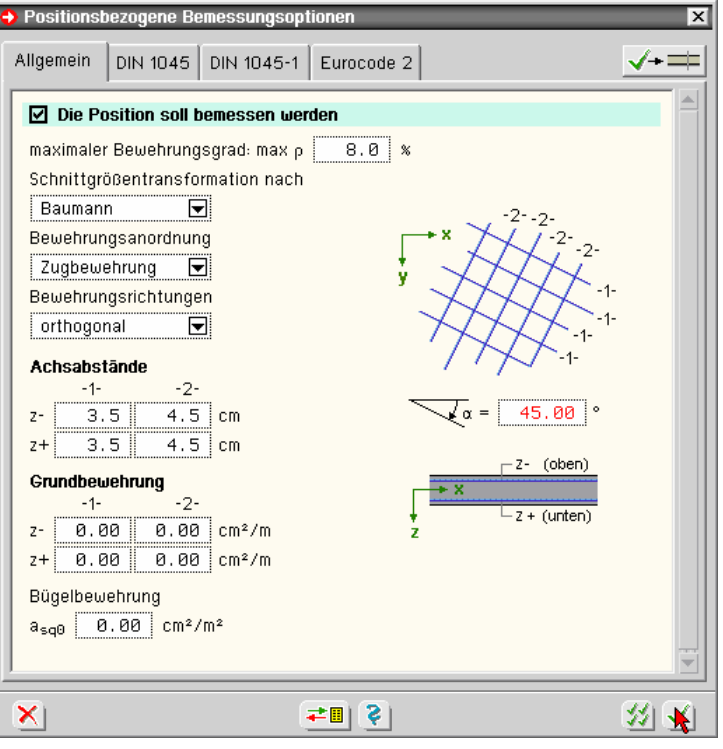

**as-Werte für diagonale Bewehrung** Führen Sie jetzt bitte die Berechnung nochmals durch und starten dann die *Visualisierung*, wo die as-Vektoren noch eingeblendet sein sollten.

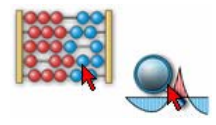

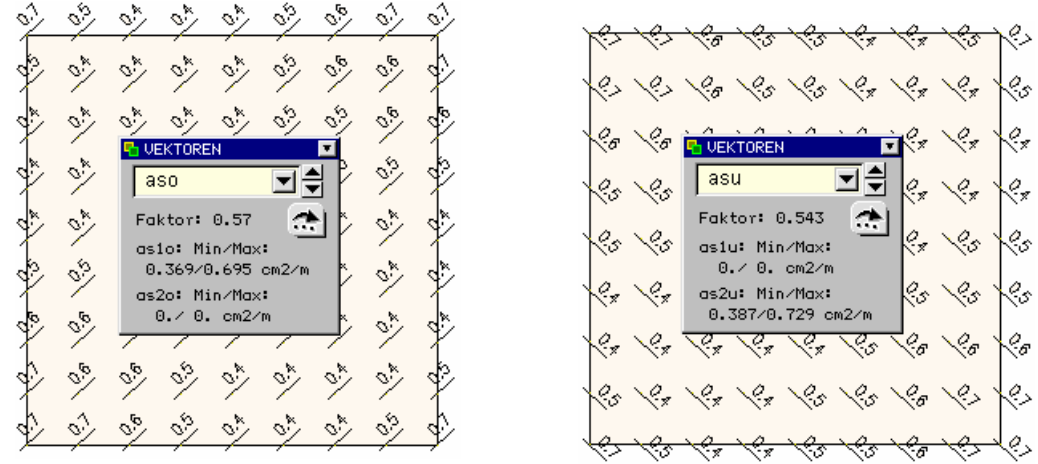

Zwei der Bewehrungslagen sind durch Orientierung der Bewehrungsrichtungen an den Hauptmomentenrichtungen entfallen. Die tabellarischen Ergebnisse des Punktes 1652 weisen dies gleichfalls aus.

### **Objektergebnisse**

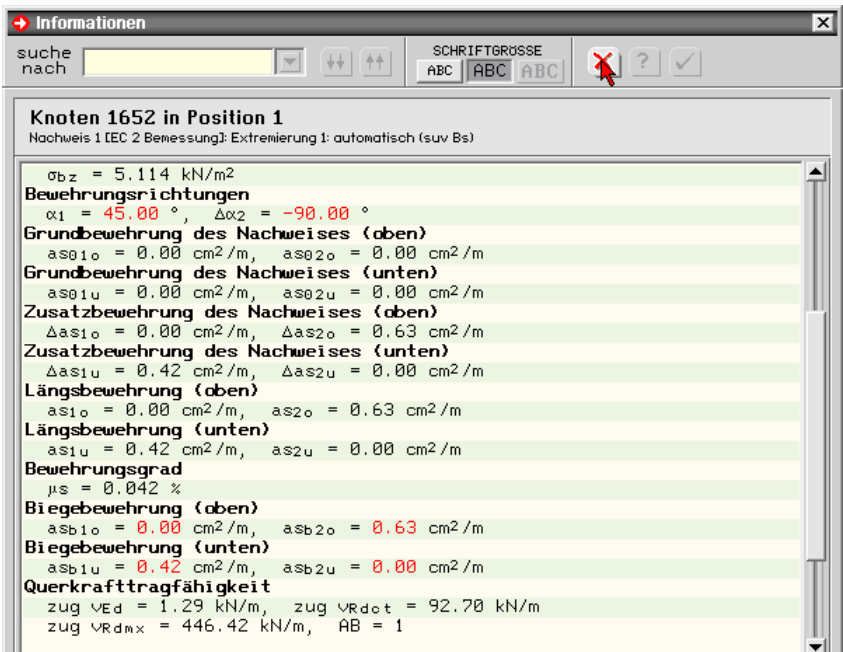

**Bemessungsmodell** Im Folgenden werden das gewählte Bemessungsmodell und die zugehörigen *Transformationsformeln* zusammengestellt, an Hand derer sich die oben gezeigten Ergebnisse verifizieren lassen.

Das verwendete Bemessungsmodell ist der Literaturquelle

Baumann, T.: Zur Frage der Netzbewehrung von Flächentragwerken, Bauingenieur 47 (1972), Heft 10, Springer-Verlag 1972

entnommen.

Unter den Annahmen

- Betonzugfestigkeit vernachlässigbar
- Schnittgrößen aus der Elastizitätstheorie
- Schubkräfte in der Betondruckzone vernachlässigbar
- Bewehrungsscharen weisen gleiche Dehnungen auf

wird die Plattenbiegung auf Scheibenkräfte zurückgeführt.

First, we have:

\n
$$
m_{B1} = Z_{sB1} z_m = \frac{m_1 \sin \beta \sin \gamma + m_2 \cos \beta \cos \gamma}{\sin(\beta - \alpha) \sin(\gamma - \alpha)}
$$
\n
$$
m_{B2} = Z_{sB2} z_m = \frac{m_1 \sin \alpha \sin \gamma + m_2 \cos \alpha \cos \gamma}{\sin(\beta - \alpha) \sin(\beta - \gamma)}
$$
\n
$$
D_b z_m = \frac{-m_1 \sin \alpha \sin \beta - m_2 \cos \alpha \cos \beta}{\sin(\beta - \gamma) \sin(\gamma - \alpha)} \le 0
$$
\n
$$
m_1 = \frac{1}{2} (m_{xx} + m_{yy}) + \sqrt{\left(\frac{1}{2} [m_{xx} - m_{yy}]\right)^2 + m_{xy}^2}
$$
\n
$$
m_2 = \frac{1}{2} (m_{xx} + m_{yy}) - \sqrt{\left(\frac{1}{2} [m_{xx} - m_{yy}]\right)^2 + m_{xy}^2}
$$
\n
$$
m_1 \leftarrow m_{zz}
$$
\n
$$
m_2 = \frac{1}{2} (m_{xx} + m_{yy}) - \sqrt{\left(\frac{1}{2} [m_{xx} - m_{yy}]\right)^2 + m_{xy}^2}
$$
\n
$$
m_1 \leftarrow m_{zz}
$$

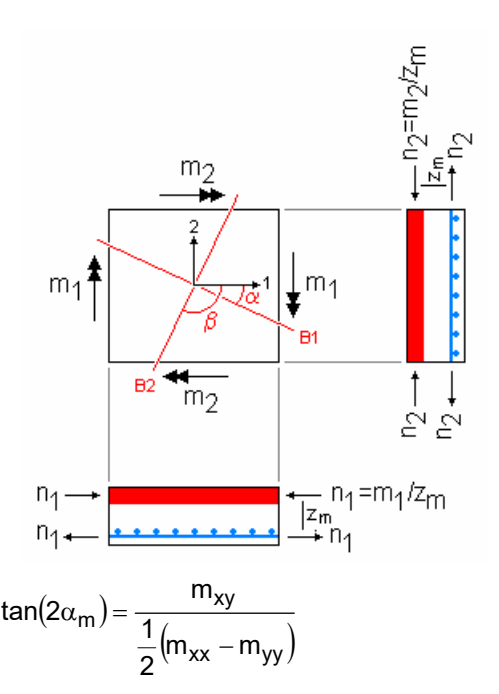

mit:

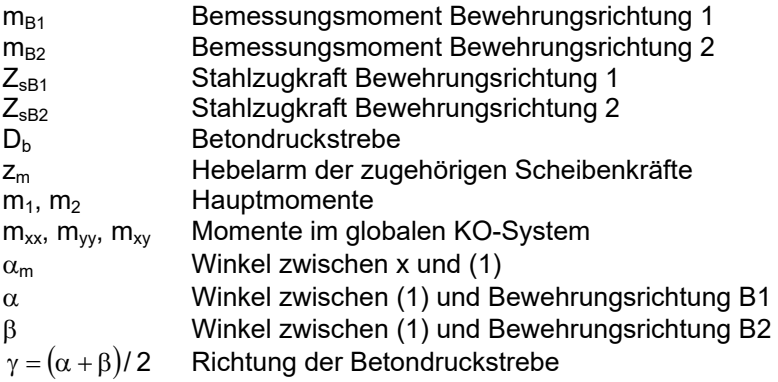

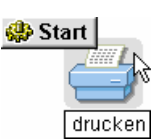

**Liste Detailnachweispunkte** Die Ergebnisse für den auf S. 81 eingerichteten Detailnachweispunkt sind in der Datenkategorie gleichen Namens als Druckliste abgelegt worden. Die Liste kann über den DTE® -Viewer auf dem Monitor eingesehen werden.

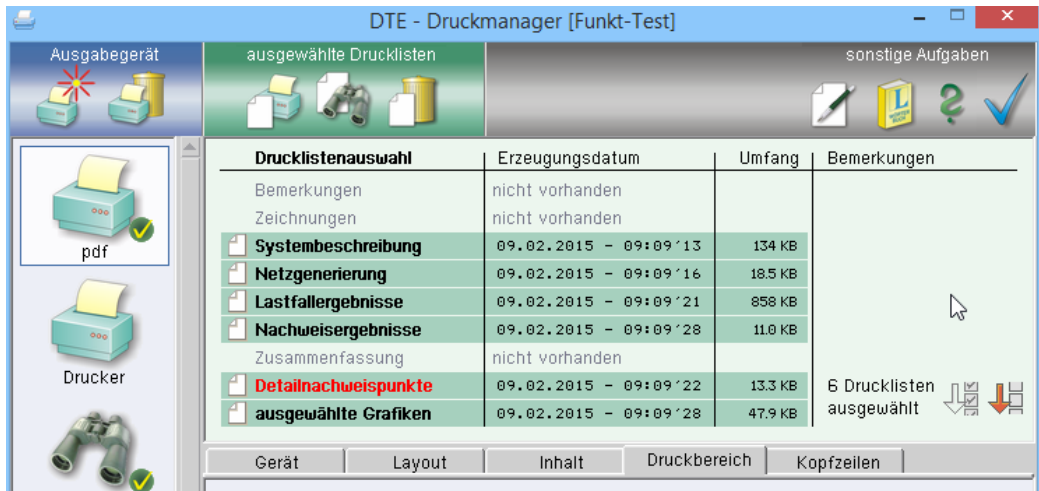

Wählen Sie bitte alle vorhandenen Datenkategorien ab und aktivieren nur die Detailnachweispunkte. Über den *Viewer*-Button erscheint dann die zugehörige Liste auf dem Bildschirm.

### **DTE® -Viewer**

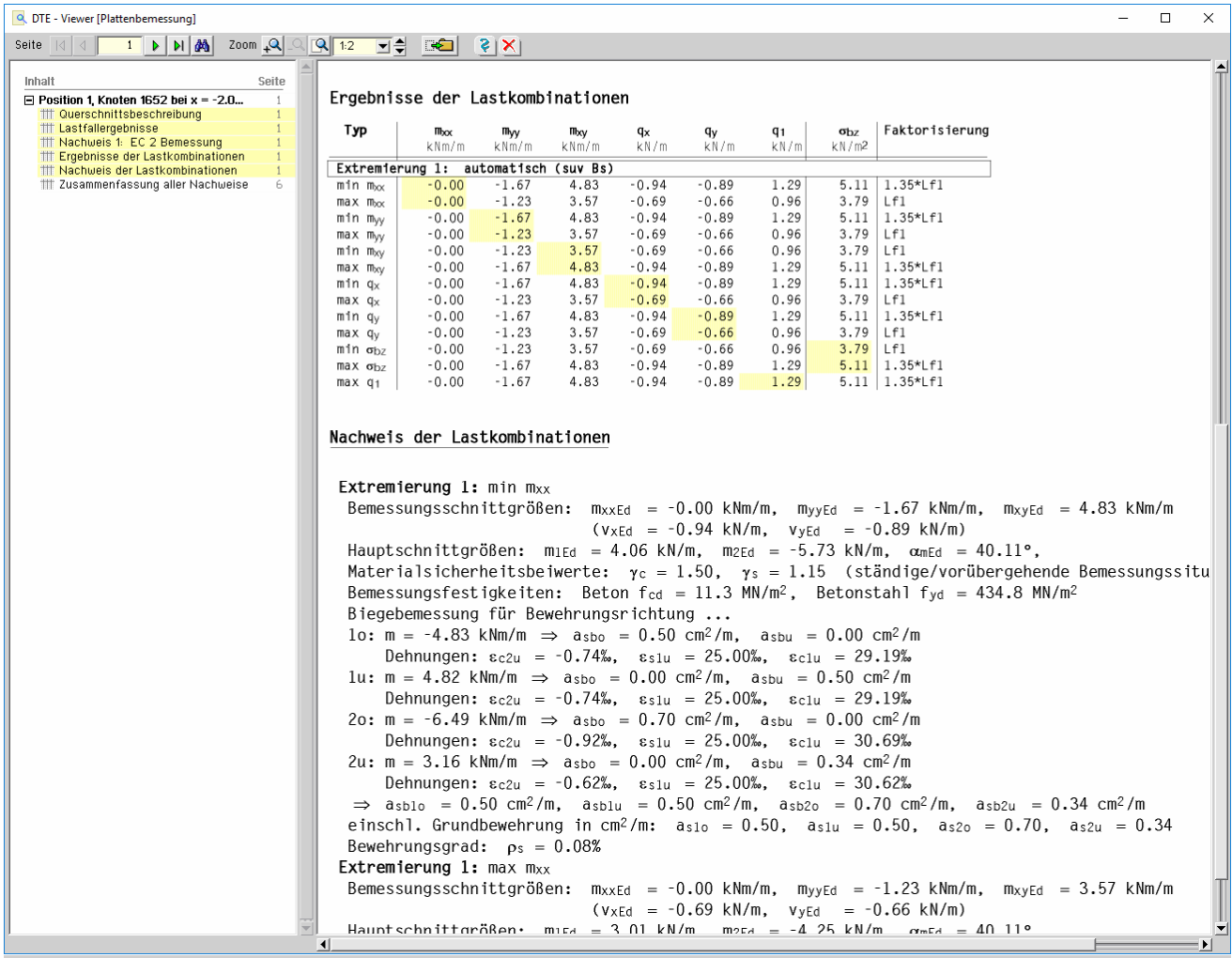

## **3.18 Scheibentragwerk (in der Ebene belastet)**

Scheiben- und Plattentragwerke sind berechnungstechnisch voneinander getrennt und werden in getrennten Modulen geliefert.

Scheiben werden in gleicher Weise erzeugt und beschrieben wie die bisher vorgestellten Plattentragwerke. Da Scheiben einen Freiheitsgrad weniger besitzen, ergeben sich zwangsläufig Abweichungen in den Eigenschaftsblättern.

**Bauteil erzeugen** Erzeugen Sie bitte auf dem DTE® -Schreibtisch ein neues Bauteil.

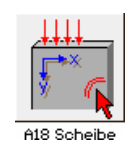

Wählen Sie die *Problemklasse Scheibe*, platzieren Sie das Icon auf dem Schreibtisch und bestätigen Sie die Bezeichnung. Klicken Sie nun das Bauteil doppelt an.

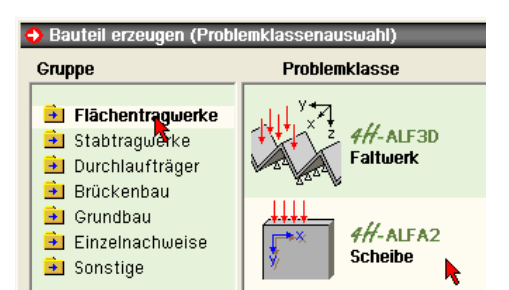

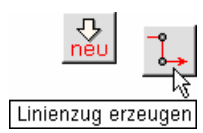

ᅄ

**Linienzug** Wir beginnen hier gleich mit der Erzeugung eines Linienzugs. S. hierzu auch S. 22.

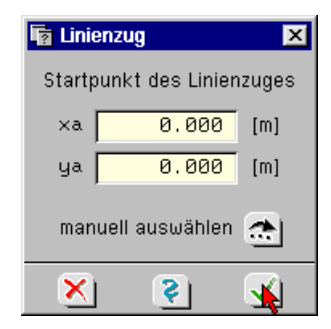

Bestätigen Sie den Ursprung als Startpunkt des Linienzugs und geben Sie dann die folgenden Differenzkoordinaten ein.

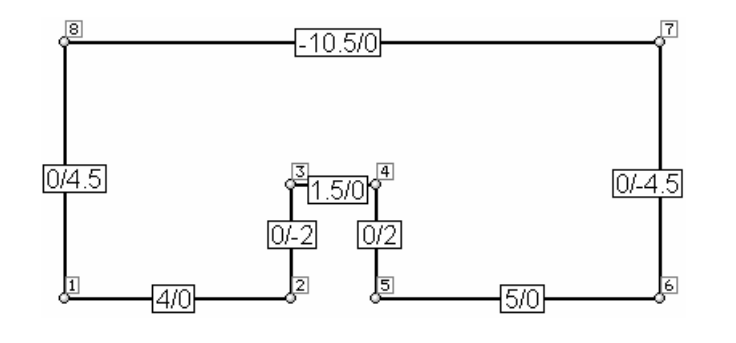

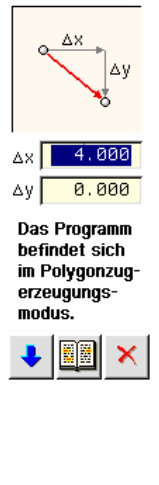

Sollten Sie sich bei der Linienerzeugung vertan haben, klicken auf den *Pfeil*-Button und im Menü auf *letzte Linie zurück* an.

Nach Abschluss der Eingaben klicken Sie auf den Button *Linienzugmodus beenden* oder betätigen die Esc-Taste.

Koordinatensystem drehen Linienzugmodus umschalten letzte Linie zurück

**Datenbereinigung** Da der Polygonzug nicht wirklich geschlossen ist (S. 27), gilt auch hier: Daten bereinigen!

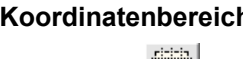

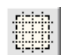

**Koordinatenbereich** Klicken Sie jetzt bitte auf den Button *Koordinatenbereich und –raster* und dort im Register *Bereich* auf *automatisch anpassen* (s. S. 27).

EL SCHEN IMMINIMUM 囨

**Position** Fahren Sie nun mit dem Fangerechteck (S. 2) über die gesamte Struktur, so dass alle Linien rot markiert sind und definieren Sie eine Position. Die voreingestellten Berechnungswerte sollen auch hier nicht interessieren.

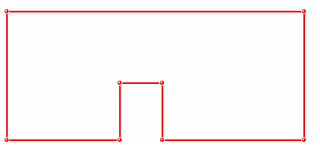

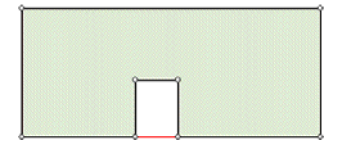

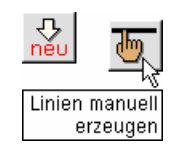

ABWAHLEN IIIIIIIIIIIIIIIIIIIIIIIII  $\bullet$   $\blacksquare$ 

alles abwählen

Lagerangaben

**Linie** Erzeugen Sie nun eine weitere Linie unter der Aussparung, die die beiden Eckpunkte verbindet. Klicken Sie beide Punkte mit der LMT an. Sollten Sie die RMT benutzt haben, lässt sich die Linienerzeugung durch die Esc-Taste abbrechen.

**Punktlager** Wählen Sie alle aktivierten Objekte ab. Aktivieren Sie nun bitte den linken unteren Eckpunkt der Position und fesseln Sie beide Verschiebungsrichtungen.

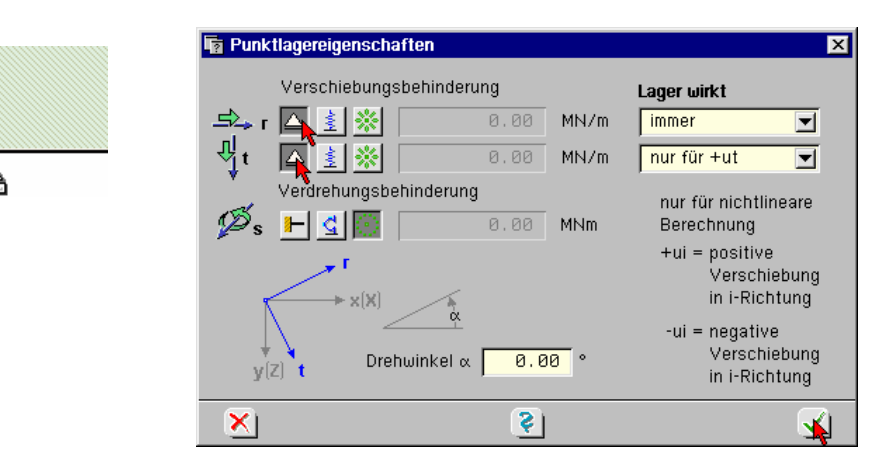

**Punktkoordinatensystem** Das Punktkoordinatensystem kann gegenüber dem globalen Koordinatensystem XYZ verdreht sein. Solange nichts anderes definiert ist, gilt jedoch rst =  $XYZ$ .

**Lagersymbol** Das Lagersymbol zeigt die Lagerbedingungen am Punkt an. Ein fetter schwarzer Klotz steht für eine starre Fesselung, ein roter Klotz für elastische Lagerung und ein graues Symbol für freie Verformbarkeit bzgl. des Freiheitsgrades.

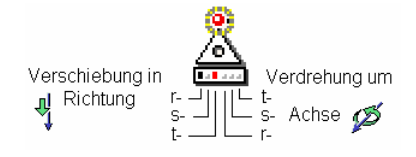

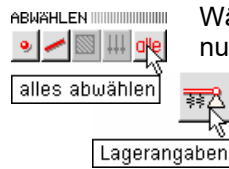

Wählen Sie den Punkt ab, aktivieren Sie dann den rechten unteren Eckpunkt und fesseln Sie nur die t-Richtung.

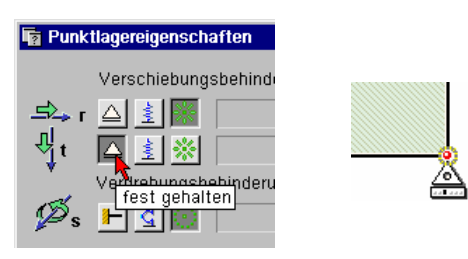

**Darstellungseigenschaften** Die oben gezeigten, an die Lagerpunkte angehefteten Symbole werden durch die Darstellungseigenschaften erzeugt.

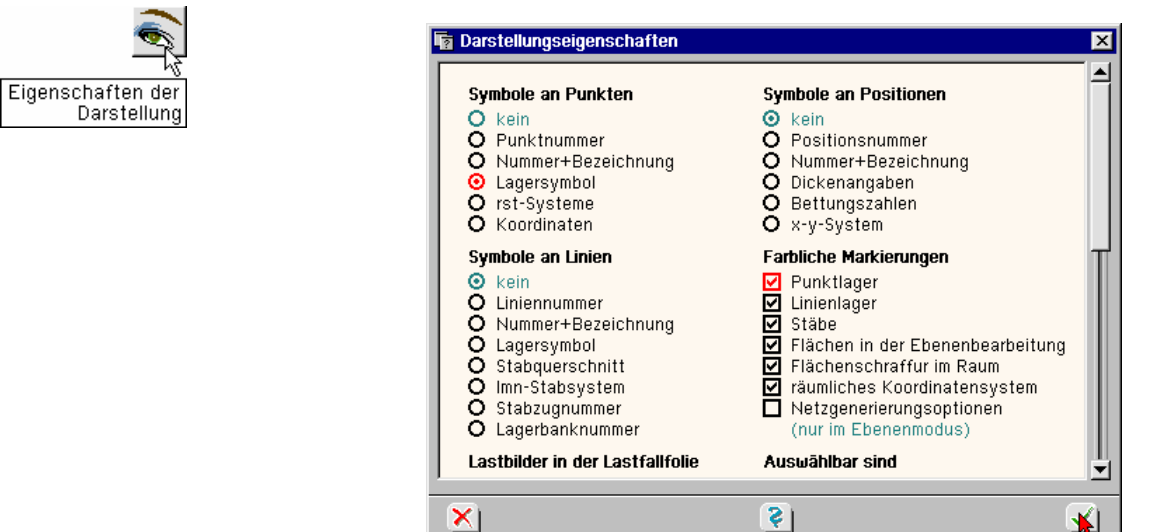

**Stabeigenschaften** Abschließend soll das System durch einen unteren Randstabzug verstärkt werden. Aktivieren Sie bitte die drei Linien des unteren Randes. Weisen Sie den Linien dann Stabeigenschaf-

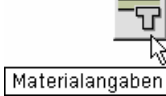

ten zu und tragen Sie dort wie gezeigt ein.

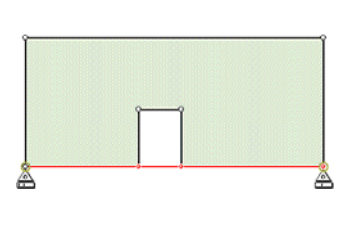

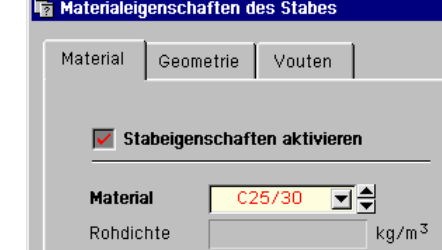

**Stabgeometrie** Die Steifigkeitswerte des Stabes werden aus der vorgegebenen Geometrie ermittelt. Ihre Größen können verändert werden.  $I_m$  ist das Biegeträgheitsmoment um die horizontale Achse.

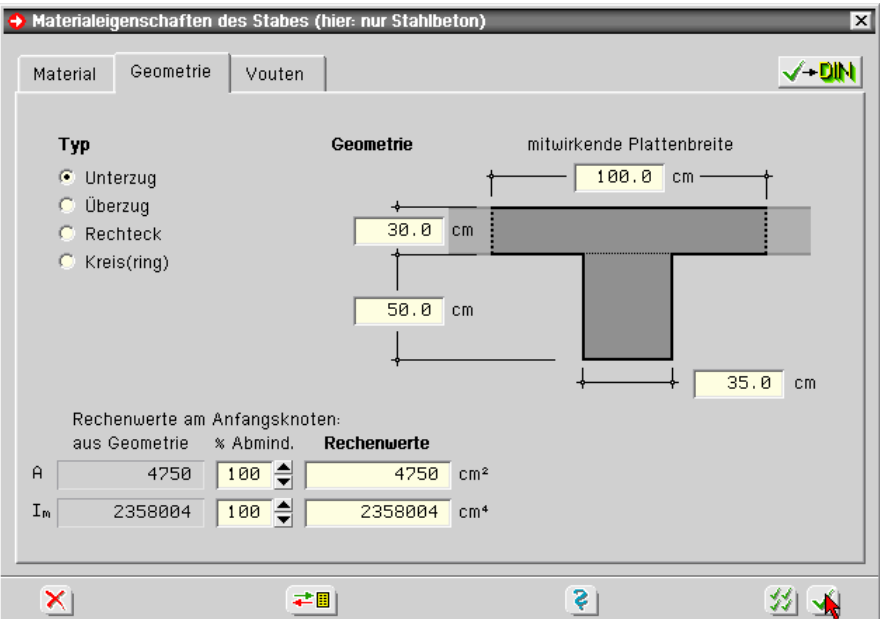

**Stabbemessung** Die Geometrieangaben werden auch für die Bemessung des Stabes zu Grunde gelegt.

### $\sqrt{-D}$ IN

**Stabzug** Nun werden die drei Stäbe zu einem Stabzug zusammengefasst.

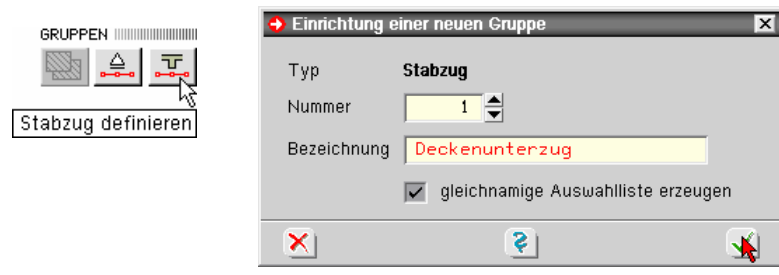

**Belastung** Richten Sie bitte in der *Verwaltung der Einwirkungen* nach Bestätigen des Lastschemas eine Einwirkung mit einem Lastfall ein.

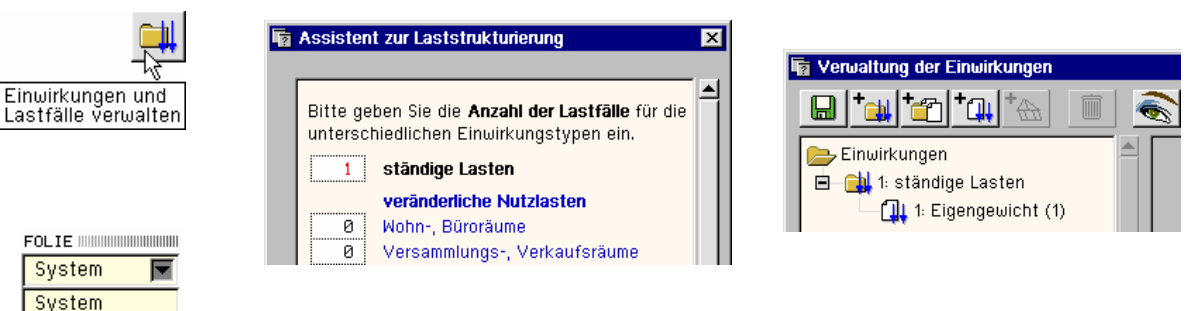

Wechseln Sie nun bitte auf die Lastfallfolie 1.

### **Flächenlasten** Klicken Sie jetzt die Position an, so dass sie blau erscheint; und dann den Button *Flächenlas-*

Flächenlasten

 $\overline{\mathsf{x}}$ 

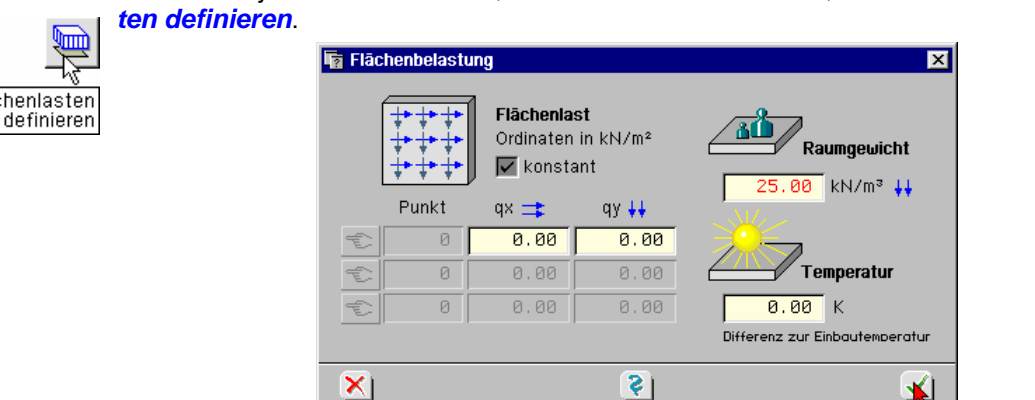

Raumgewicht bTragen Sie unter Raumgewicht den Wert 25 kN/m<sup>3</sup> ein. Auch hier wird  $\gamma$  automatisch mit der (veränderlichen) Bauteildicke multipliziert.

**Linienlast** Aktivieren Sie nun den oberen horizontalen Rand zur Eingabe einer Linienlast.

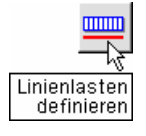

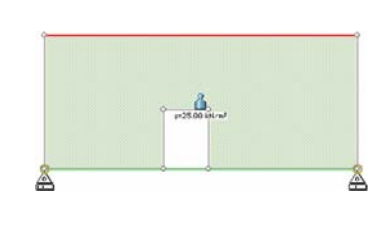

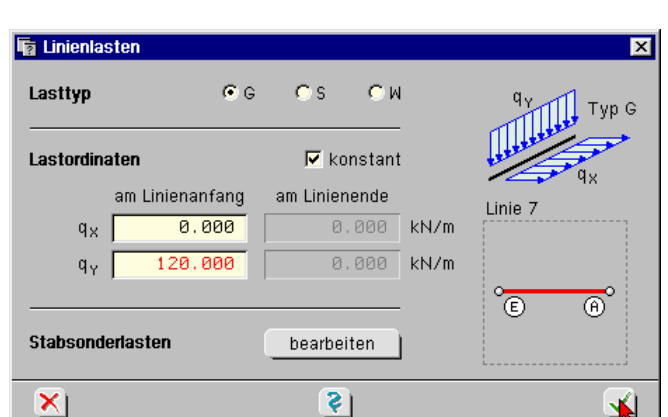

Rechts unten im Eigenschaftsblatt ist die Orientierung (A-E) der ausgewählten Linie eingeblendet. Die Linienorientierung ist jedoch nur beim Lasttyp W (im lokalen Stabkoordinatensystem) von Bedeutung. Ansonsten erfolgt die Lastbeschreibung in globalen Koordinatenrichtungen.

**Darstellungsoptionen** Klicken Sie abschließend den Button *Eigenschaften der Darstellung* an und aktivieren Sie die Lastordinatenanzeige.

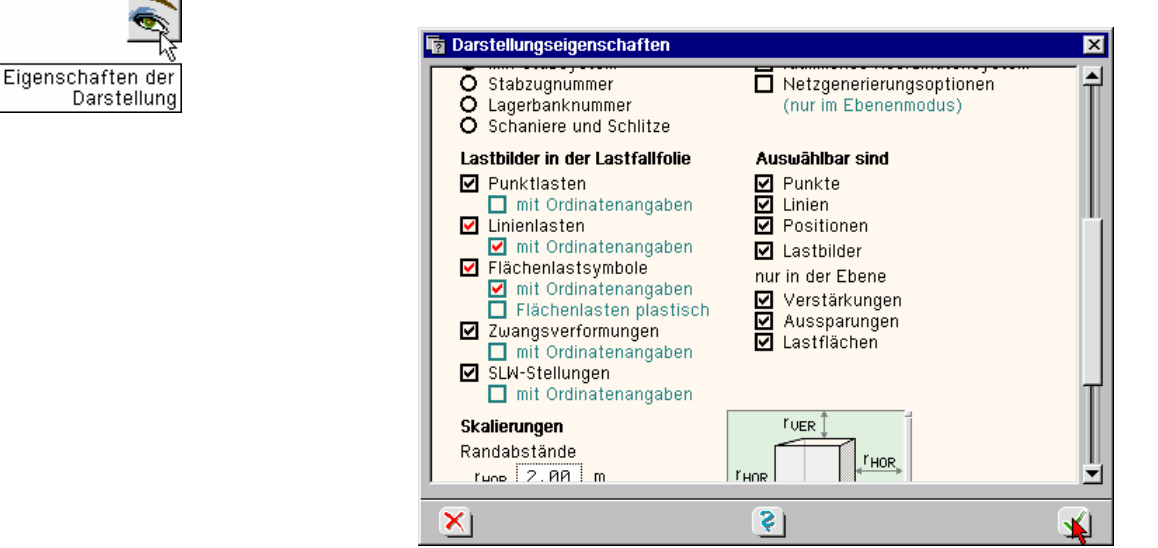

**Belastungsdarstellung** Die Belastungsdarstellung in der Ebene markiert das betroffene Objekt in seinem Schwerpunkt und trägt die dortige Lastordinate mit Vorzeichen an. In der räumlichen Darstellung werden die Lasten vorzeichengerecht an die Objekte angetragen.

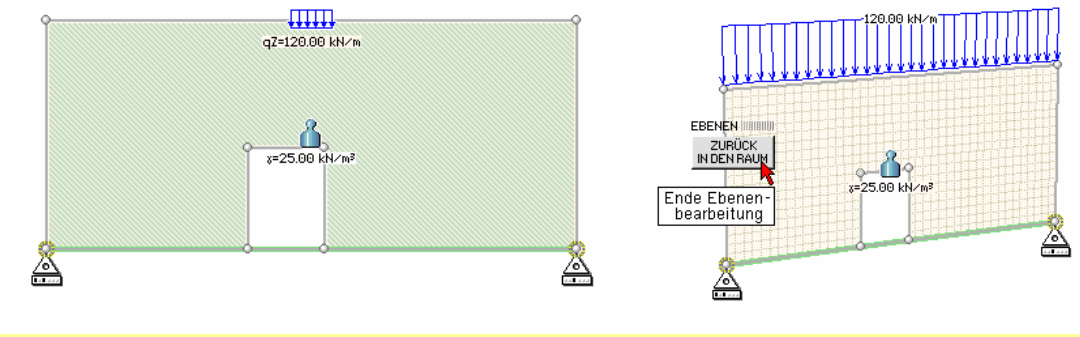

```
Es ist immer sinnvoll, die Lastwirkungen bzgl. ihres Vorzeichens im Raummodus zu überprüfen.
```
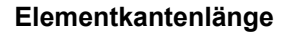

allgemeine Rechen-

laufeigenschaften

**Elementkantenlänge** Ändern Sie bitte die mittlere Elementkantenlänge über den Button *globale Einstellungen* auf 50 cm.

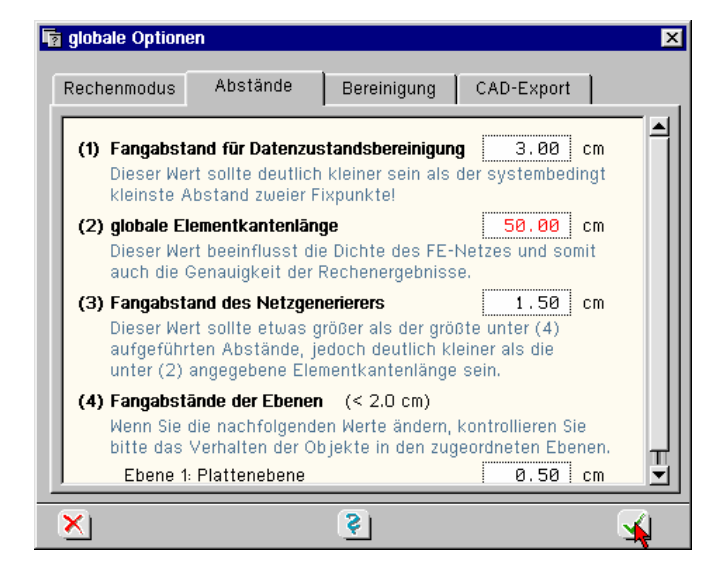

**Nachweis einrichten** Richten Sie abschließend einen Nachweis *EC 2 Bemessung* ein (S. 15).

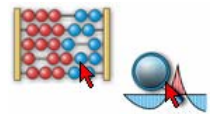

Starten Sie nun die Berechnung und rufen dann die *Ergebnisvisualisierung*.

**Deformationen** Stellen Sie den Ergebnissatz von *System* auf *Lastfall* um. Aktivieren Sie die Deformationen und stellen von *kein* auf die Verschiebungen *ux,uy*.

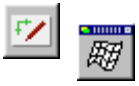

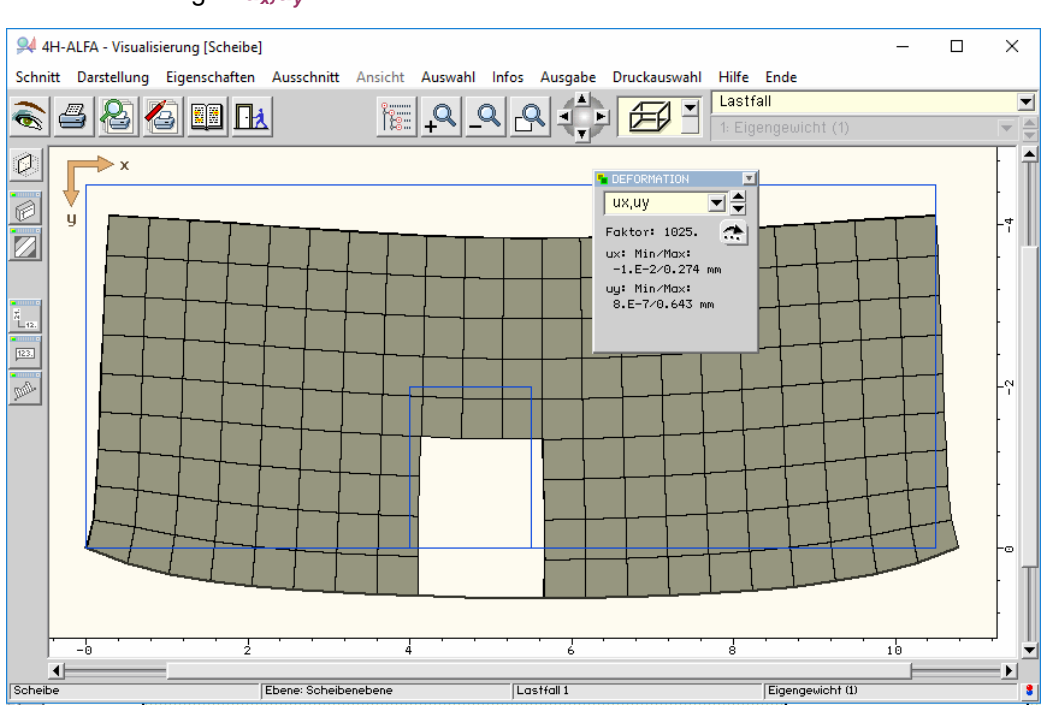

System

System<br>Lastfall<br>1: EC 2 Bemessung Zusammenfassung

 $\overline{\phantom{1}}$ 

 $\overline{\mathsf{x}}$ 

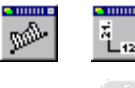

Stellen Sie bitte die *Deformationen* wieder auf *kein* und klicken Sie dann die Schalttafel für Grenzlinien an, wählen Sie die Darstellung für die Querkraft Q<sub>c</sub> und stellen Sie unter Eigenschaften auf *Zahlenwerte*.

Hauptnormalkräfte Durch Aktivierung der Vektordarstellung der Hauptnormalkräfte  $n_1, n_2$  lässt sich das Tragverhalten der Scheibe stärker verdeutlichen. Verändern Sie die Vektoreigenschaften auf *in den Rasterpunkten* und *Vektoren* und den *Skalierungsfaktor* auf 0.002. Wir sehen hier deutlich die Lastkonzentration in den Lagerpunkten.

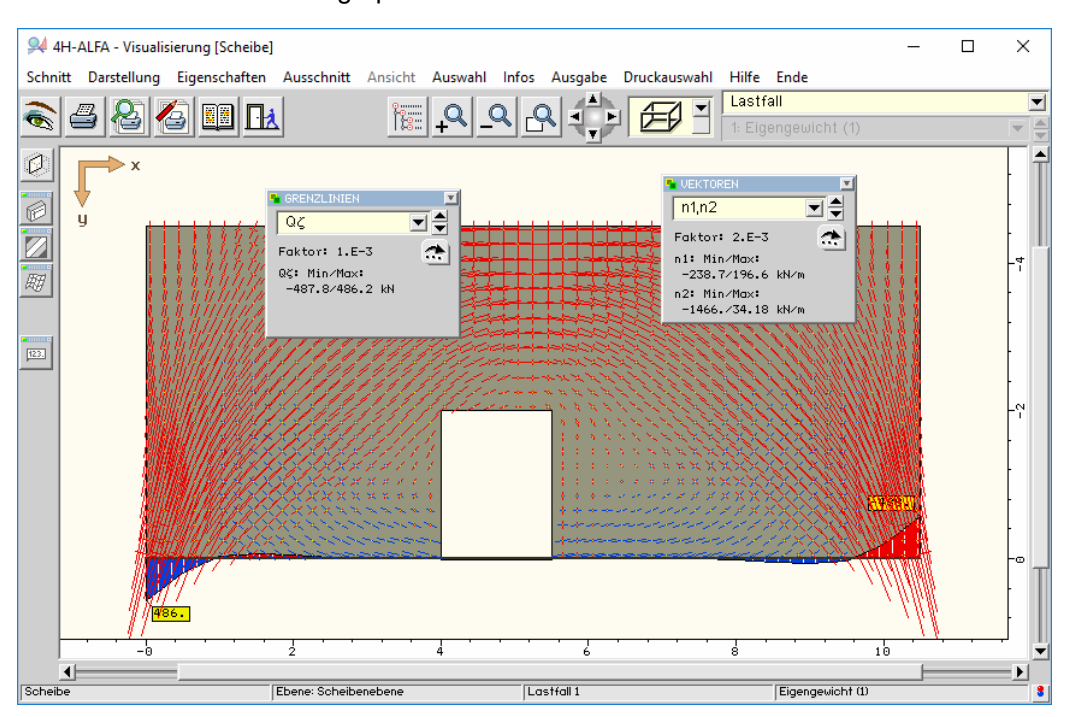

92 4H-*ALFA – Platten- und Scheibentragwerke - Beispieleingaben*

**Bewehrung** Schalten Sie nun den Ergebnissatz auf *EC 2 Bemessung* und *Standardkombination* und bei Vektoren auf *aso*. Stellen Sie die Vektoreigenschaften auf Ergebnisse *in den Knoten*, die Darstellung auf *Zahlenwerte* und die Schriftgröße auf 30 %.

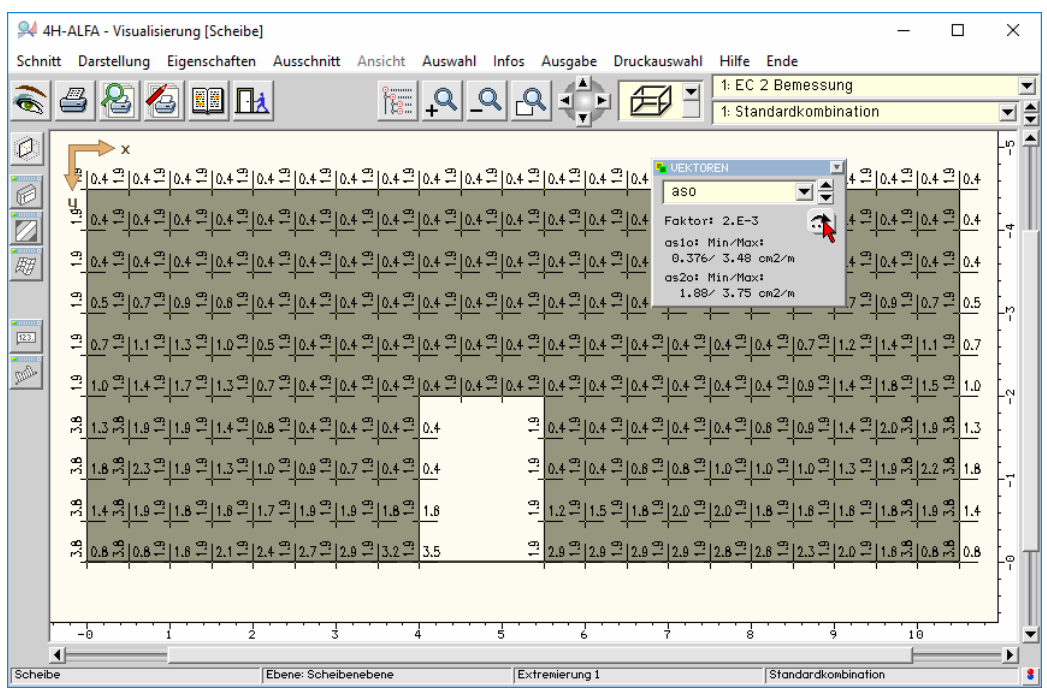

Die Bewehrungsquerschnitte werden hier i.W. von den vorgegebenen Einstellungen für Scheibenmindestbewehrungen bestimmt.

Die Bewehrung wird bei der Problemklasse *Scheibe* analog zur *Platte* als Bewehrungsnetz für oben und unten (hinten und vorn) ausgewiesen. Bei der *Scheibe* ergeben sich für beide Netze identische Werte.

**Schnitte** In den Ebenendarstellungen von Platte und Scheibe können Schnitte durch das System geführt werden.

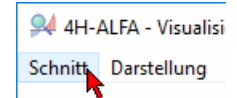

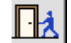

Verlassen Sie jetzt bitte die Ergebnisvisualisierung.

**Linienlager** Ähnlich wie bei der Linienlast spielt die Orientierung der Linie auch bei Linienlagerungen eine Rolle. Führen Sie bitte einen Doppelklick auf der linken vertikalen Linie aus. Aus ihren individuellen Eigenschaften geht hervor, dass sie von oben nach unten beschrieben ist. Nach Doppelklicken der rechten Linie zeigt sich, dass diese Linie von unten nach oben orientiert ist.

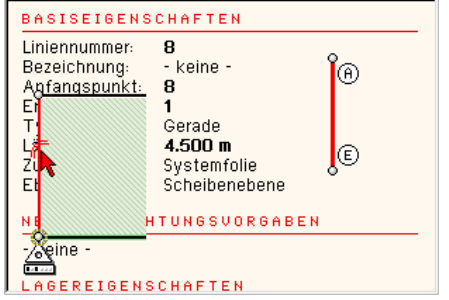

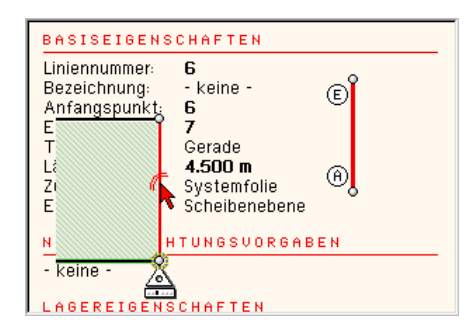

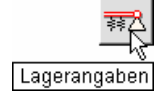

Aktivieren Sie bitte die beiden vertikalen Linien und weisen ihnen Linienlagereigenschaften für die Längsrichtung zu.

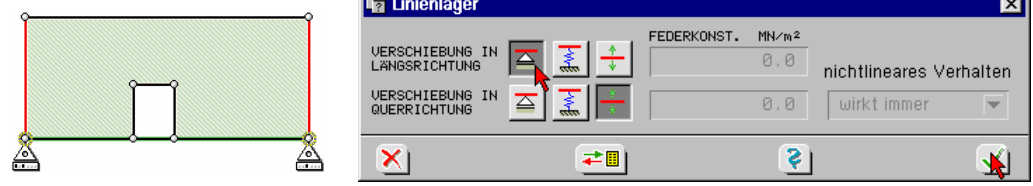

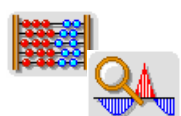

Starten Sie nun die Berechnung und rufen dann die *Ergebnisvisualisierung*.

**Linienlagerreaktionen** Wählen Sie bitte die *Lastfallergebnisse* aus, stellen Sie die *Vektordarstellungen* auf *kein* und schalten Sie die *Grenzliniendarstellungen* auf die Linienlagerreaktionen *ape* um.

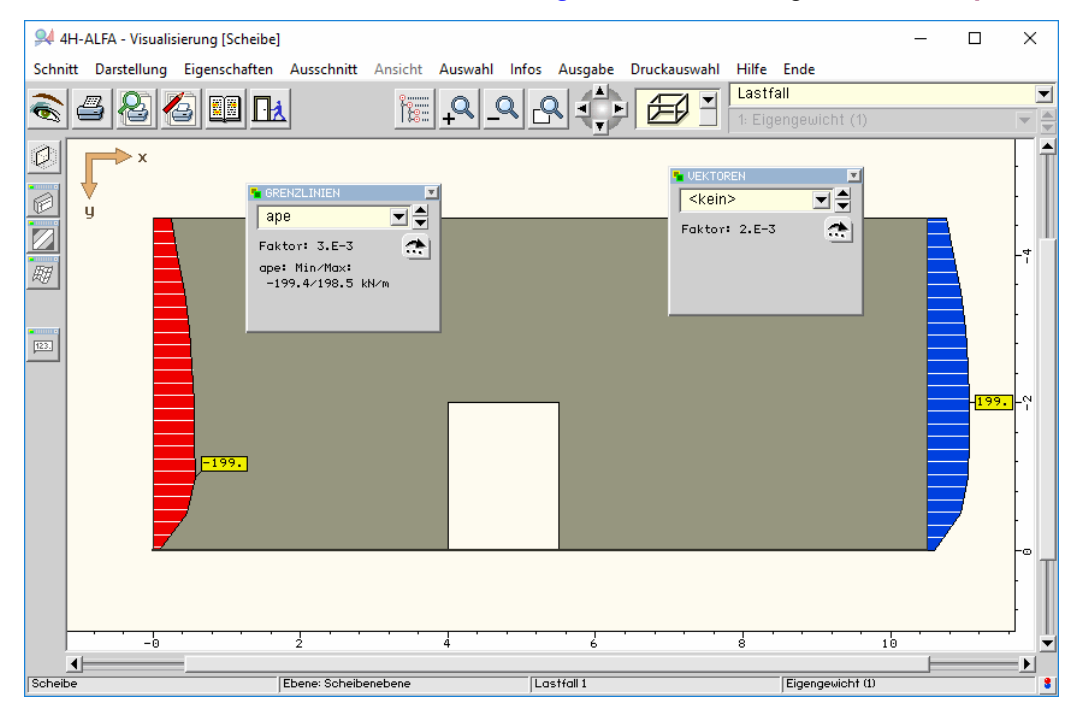

Das lokale Koordinatensystem (s. S. 97 f.) der linken Linie zeigt von oben nach unten, das der rechten Linie von unten nach oben. Demnach haben die nach oben weisenden Lagerreaktionen auf der linken Seite negatives und auf der rechten Seite positives Vorzeichen.

**Liniengrafiken** Wechseln Sie zu den Liniengrafiken und klicken eine der Lagerlinien an.

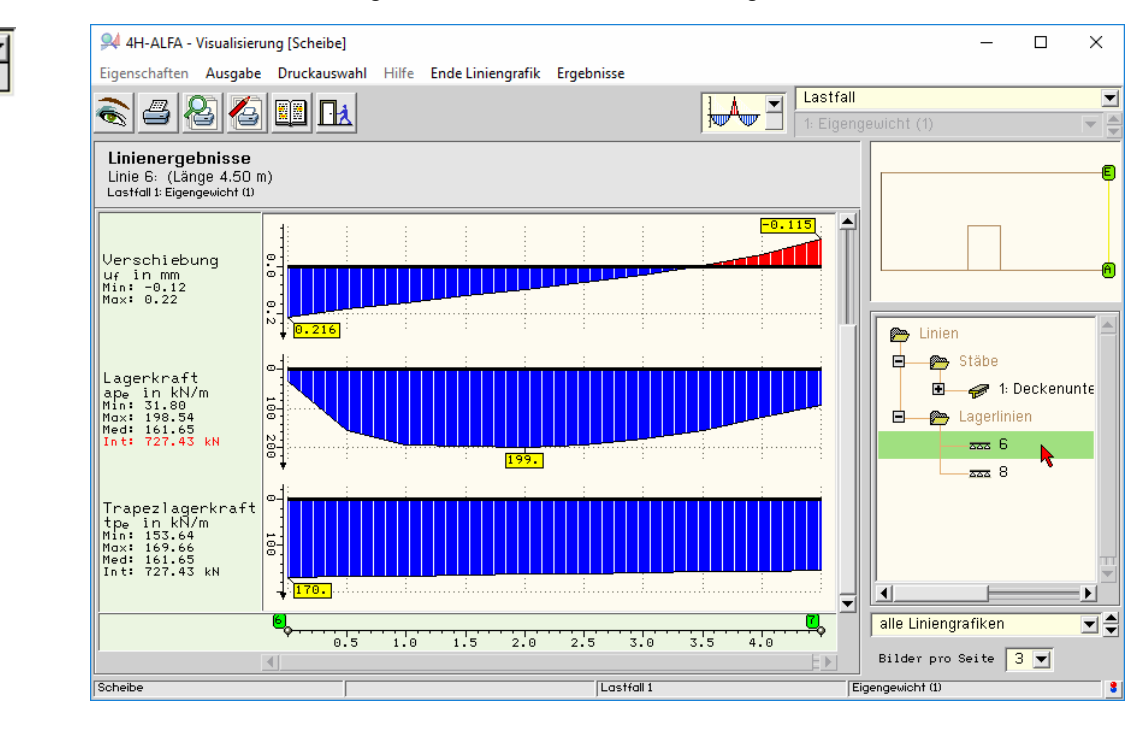

Wir sehen hier in gleicher Weise die Lagerkräfte aufgetragen wie in der Gesamtsystemdarstellung. Am linken Rand werden zusätzlich die minimalen und maximalen Werte der Kurve sowie der Mittelwert und das *Integral* über die Linie ausgewiesen.

Damit ist die Vorstellung der Problemklasse *Scheibe* abgeschlossen.

## **3.19 Ergebnisüberlagerung auf charakteristischem Niveau**

Wie im Beispiel unter Abs. 3.9, S. 49 ff., gezeigt sind die den Nachweisen zugeordneten Kombinationen mit Teilsicherheits- und Kombinationsbeiwerten versehen. Alle zu einer Kombination gehörenden Zwischen- und Endergebnisse sind demnach in irgendeiner Form mit diesen Beiwerten behaftet. Im Sinne einer konsistenten Ergebnisausgabe ist dies auch zwingend.

Zur Abschätzung "tatsächlich vorhandener" Verformungen oder für die Ermittlung von überlagerten Auflagergrößen zur *Lastweiterleitung* auf charakteristischem Niveau (1.0-fach) können diese Bemessungs- und Nachweiskombinationen demnach nicht genutzt werden.

Für die genannten Aufgabenstellungen steht der spezielle Nachweis *Schnittgrößenermittlung* zur Verfügung, dessen Teilsicherheitsbeiwerte mit 1.0-fachen Werten vorbelegt sind. Die Einrichtung dieses Nachweises erfolgt in gleicher Weise wie z. B. unter Abs. 3.9 gezeigt.

Klicken Sie den Button *Nachweise definieren* und in der *Verwaltung der Nachweise* den Button *einen neuen Nachweis erzeugen* an. In der dann zugänglichen Tabelle kann der Nachweis *Schnittgrößenermittlung* angewählt werden. Nachueise definieren Ιx einen neuen Nachweis hinzufügen **BEZEICHNUNG** Auswahl der Nachweistypen BEZEICHNUNG:<br>Schnittgrößenermittlung<br>Schnittgrößenermittlung ohne Nachweise<br>interne Nummer = 999 **E** ● Stahlbetonbau Sonstige Nachweise einen neuen Export der Lagerreaktionen MATERIAL Nachweis erzeugen nitt Ößenermittlun alle Materialien KOMBINATIONSTYPEN: Extremierungen erlaubt<br>Lastkollektive erlaubt  $\vert x \vert$ בי  $T$   $\mathbb{Z}$   $\mathbb{Z}$ l Qv  $-60$ 寙 因 × S T. ∵.<br>¦ec V Nachweise Extremierungsvorschrift (Nummer und Bezeichnung)  $\neg$  1: EC 2 Bemessung E. 1 Standardkombination 1: automatisch (suv Bs)  $\neg$  2: EC 2 Rissnachweis zum Nachweis: Schnittgrößenermittlung E. 1: Standardkombination Typ:  $\bullet$  standard  $\bullet$  benutzerdefiniert  $\pm$ □ Q 3: Schnittgrößenermittlung 1: Standardkombination Überlagerungsregel: "charakteristisch" formuliert auf der Basis von Einwirkungen Einu.  $\gamma_{\mathsf{Fsup}}$  $\gamma_{\text{Fint}}$ 1.00  $1.00$  $\mathbf{I}$  $\overline{z}$ **PM** й йй

> Nach Anklicken der zum Nachweis Schnittgrößenermittlung gehörenden Standardkombination werden die 1.0-fachen Teilsicherheitsbeiwerte in der Tabelle protokolliert.

**Lastweiterleitung** Der unter *sonstige Nachweise* befindliche Nachweistyp *Export der Lagerreaktionen* speichert die L. der aktuellen Platte, um sie über einen Importmechanismus auf eine i.d.R. darunter liegende Platte zu übertragen. S. hierzu Handbuch *Allgemeine Erläuterungen zur Bedienung*.

## **3.20 Änderung der Problemklasse**

Wir wollen aus einem vorliegenden Plattensystem durch Änderung der Problemklasse ein 3D-Faltwerk gewinnen. (Sie können das Beispiel auf Ihrer Hardware nur dann selbst nachvollziehen, wenn Sie im Besitz des Faltwerkmoduls sind).

Erzeugen Sie sich wieder eine Kopie unseres Einführungsbeispiels (S. 21).

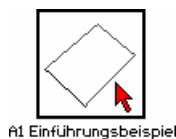

Aktivieren Sie das Bauteil durch Anklicken mit LMT und rufen Sie über das Menü das folgende Eigenschaftsblatt und wechseln Sie die Problemklasse von *Platte* auf *3D-Faltwerk*.

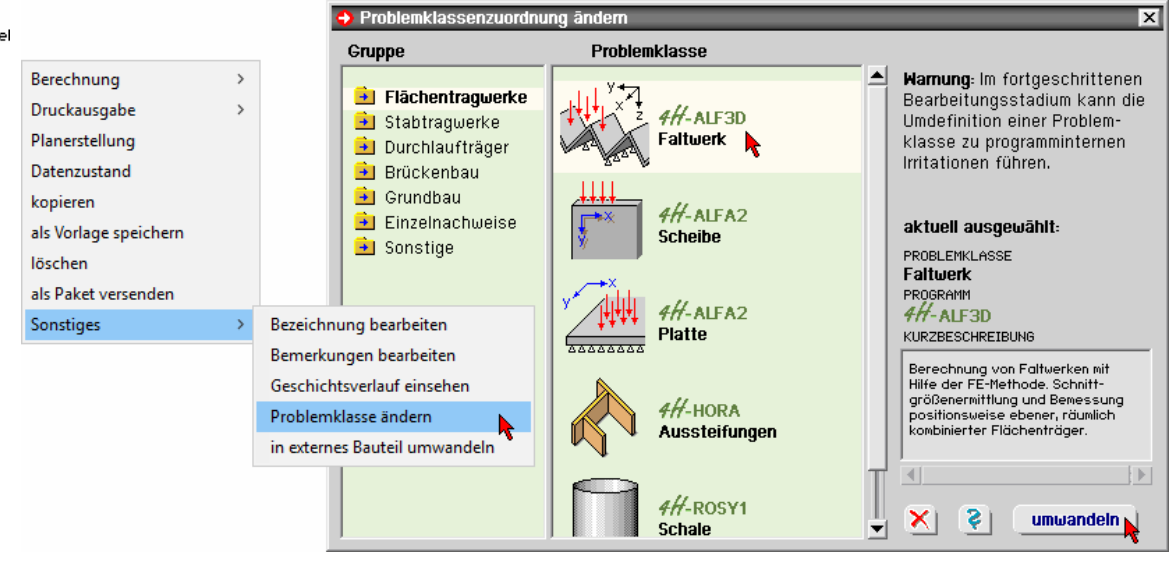

Sie können mit dem neuen Bauteil nun alle für das 3D-Faltwerk bekannten Aktionen durchführen.

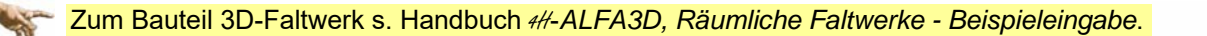

## **3.21 Koordinatensysteme Plattentragwerke**

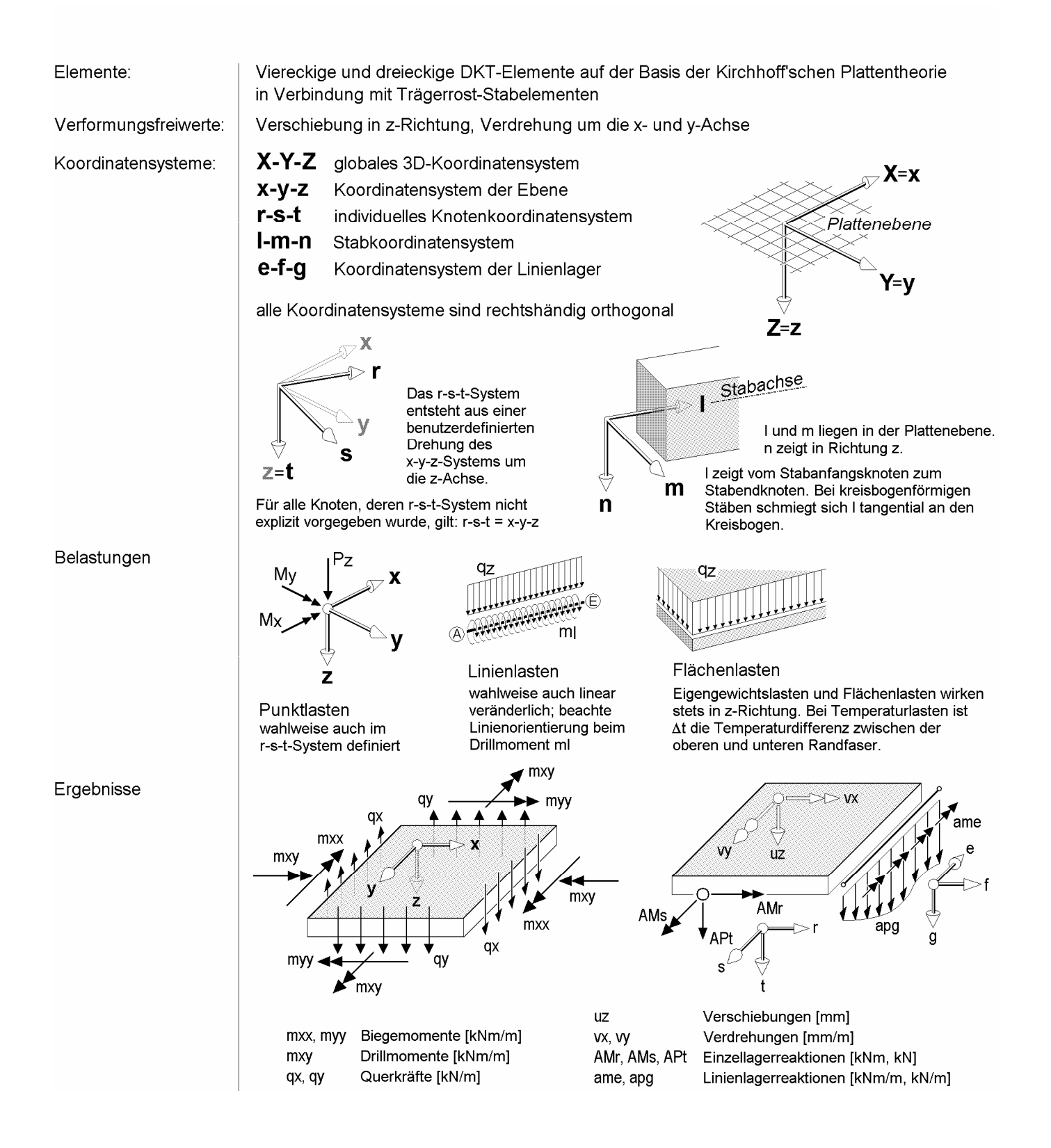

## **3.22 Koordinatensysteme Scheibentragwerke**

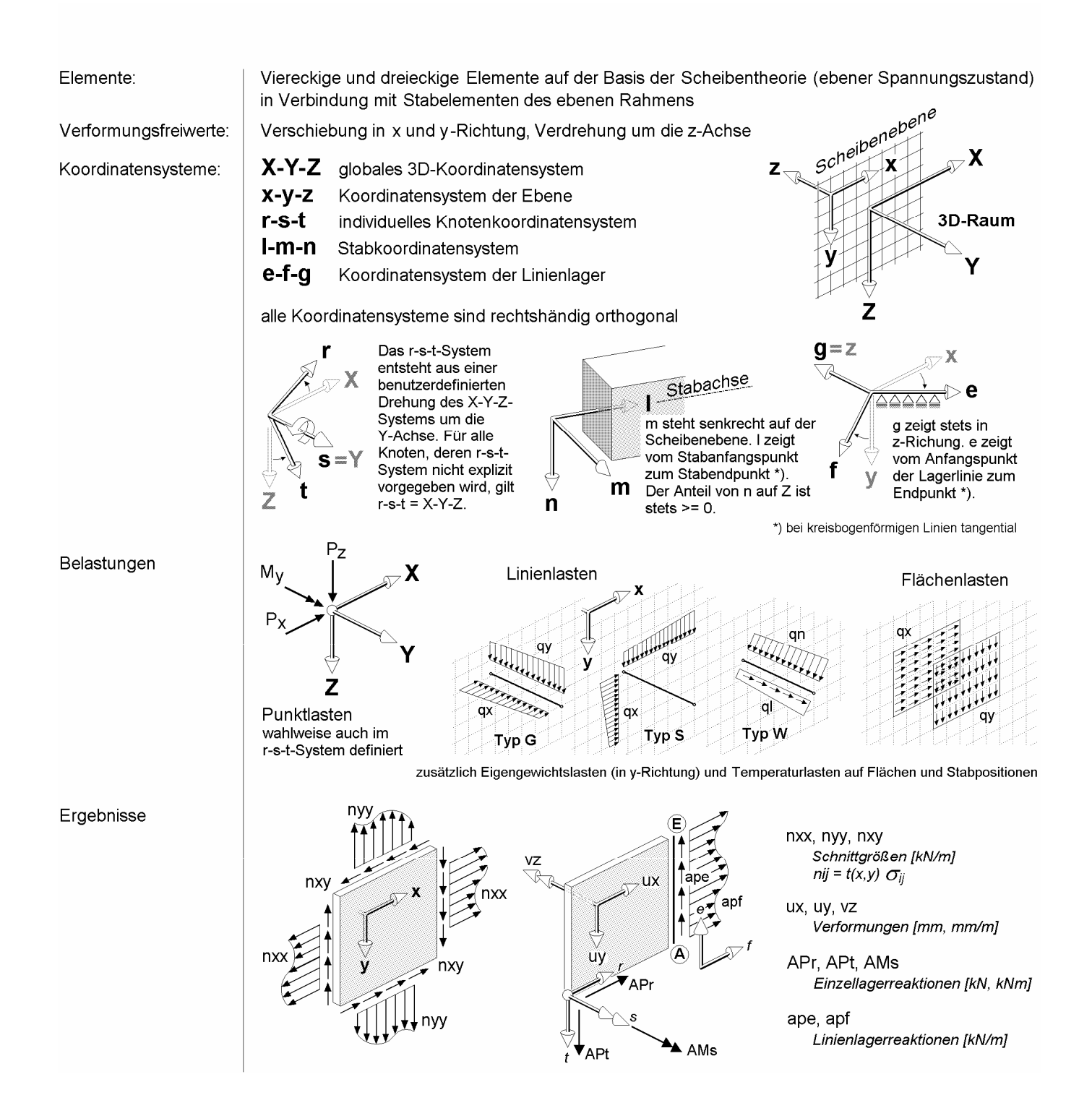

## **4 Schlussbemerkung zum Beispielteil**

Wir haben anhand kleiner Beispiele die Handhabung und Interaktion des FE-Programms # ALFA kennen gelernt. Schon auf dem Wege bis hierher werden Sie die Möglichkeiten des Werkzeugs erkannt und bestimmt auch schon eigene Beispiele berechnet haben.

Naturgemäß erschließen sich dem Anwender neue, hier noch nicht gezeigte Wege erst nach und nach in der täglichen Anwendung.

In diesem Zusammenhang sei nochmals auf die Nutzung der zu jedem Eigenschaftsblatt spe-**SI** ziell zugänglichen Online-Hilfe hingewiesen, die über das Fragezeichen erreicht wird.

## **5 Index**

Abkürzungen 2 abwählen 26, 39 Assistent 59 Assistent Laststruktur 12 Auflagerzwangsverformungen 5 Auftrieb 64 Aussparung 23 Balken 44 Bauteil erzeugen 8 Bauteil kopieren 21 Bauteilbezeichnung 21 Belastung 4 Bemessungsangaben 83 Bemessungseigenschaften 36 Bemessungsmodell 79 Bemessungsoptionen 46 Berechnung, nichtlineare 66, 70 Bettungszahl 62, 79 Bewehrungsnetz 5, 82 Bewehrungsrichtungen 36 Bibliothek 45 blank 2 Blitz 47 Bodenplatte 62 Bodenschichtdicke, wirksame 68 Button 2 CAD-Daten 26 CAD-Datenexport 14 Cursor 2 Darstellungseigenschaften 11, 13 Darstellungsmodus 64 Datenbereinigung 24, 27, 87 Datenmüll 24 Datenzustandskontrolle 16 Detailnachweispunkt 81 Dicke 33 Dicke veränderliche 34, 51 Differenzkoordinaten 22 Diskretisierungsdichte 29 Drillecke 69 Durchbiegung 17 Durchlaufträger 40 Ebenendarstellung 18 Ebenengleichung 73 Eingabeassistent 4 Eingabeoberfläche 9 Einwirkung 2

Einzellast 5, 80 Elementkantenlänge 4, 14, 29, 91 Elementnetzverdichtungen 4 e-Mail 7 Erzeugungschronologie 55 Extremalbildungsvorschrift 2 Fahrzeugstellung 58 Faltwerke 1 Fangerechteck 2, 11 Feder 39 Federsteifigkeit 30 Fehler Flächenerzeugung 54 Fehlermeldung 47, 54 Festigkeitseigenschaften 10 Flächeneigenschaft 29 Flächenlast 13, 64 Flächenlast, veränderliche 51, 73 Freiheitsgrad 11 Fuge 77 Gabelstapler 5, 58 Gelenk 77 Generierungsangaben 29 Gleichgewichtskontrolle 64 Gruppen 41 Hauptmomente 31, 69, 81 Hierarchie 23 Installation 6 Integral 94 Interaktionselemente 9 Iteration 67 Kennung 5 Kombinationsbeiwerte 59 Konstruktionskoordinatensystem 74 Kontextsensitivität 7, 9, 13 Koordinatenbereich 88 Koordinatensystem 4 globales 10 kopieren 21 Kreis erzeugen 23 Kreisbogen 38 Kürzel 37 laden 45 Lagerbank, löschen 41 Lagerbedingungen 88 Lagersymbol 88 Lastbild 2, 4 Lastebene 73

Lastfall 2 Lastfallkennung 5 Lastfläche 54 Lastkollektiv 2, 66, 68, 70 Lastweiterleitung 95 Leitlinie 59 Linie, erzeugen 53 Liniengrafiken 18, 40 Linienlager 11, 38 Linienlast 5, 63, 90 Linienzug 22, 27, 87 LKW 5 löschen, Position 76 Material 33 Material freies 38 Maximalwert 39 Meldungen 67 Momentenfesthaltung 30 Moving-Window 17 nach hinten 55 Nachweise 5 Netzgenerator 4 Netzverdichtung 29 Niveau charakteristisches 95 Objektergebnisse 82 Objektinformationen 68 Plattenfreiheitsgrade 11 Plausibilität 16 Polygonzug Fehler 54 Position 4, 23 aufgeben 76 definieren 28 Position in Position 76 Positionen, gruppierte löschen 41 Problemklasse 8, 87 Problemklasse ändern 96 Punktkoordinatensystem 88 Punktlager 39 Punktlast 80 Punktnummern 23 Querschnittssprung 75 Radlast 60 Raster 58 Rasterpunkte 32 Raumgewicht 5, 30, 90 Rechteck erzeugen 10, 79 Redo 75 Rissnachweis 47 Rückstellkräfte 65, 69 Schachbrett 52 Scharnier 77 Scheibe 87 Schnitte 93 Schnittgrößenermittlung 95

Schreibtisch 7 Schreibtischauswahl 6 Schwächung 74 SLW 5, 58 Speichereinstellungen 43 speichern 45 Stab 38, 44 Stabbemessung 90 Stabeigengewicht 51 Stabmodell 45 Stabzug 40, 90 Stabzug, löschen 41 Stabzugmodifikation 41 Standardkombination 15 Startsymbol 6 Steifezahlverfahren 68 Steuerbutton 7 Summe V 64 Superpositionsgesetz 66, 68 System unverformtes 64 Systemänderung 66 Systemdruckliste 80 Systemnichtlinearität 69 Tabellen 19 Tandemlast 5, 58 Tastaturkürzeltabelle 9 teilen 39 Teilgebietsbelastung 5 Transformation 84 Überhöhung 57 Überlagerung 49 Umhüllende 56 Undo 75 unterteilen 39 Unterzug 4, 38, 44 Vektoren 31 Verdrehungsfesthaltung 30 vereinheitlichen 34 Verkehrslast additive 52 alternative 58 verschieben 26 Verstärkung 74 Visualisierung 16, 24, 31, 36, 39, 41, 47, 55, 64, 67, 71, 75, 76, 78, 81, 83, 92, 94 Voutung 34 Warnungen 47 Weltkoordinaten 26 Werkzeugleiste 9 Zahlenwerte 39 Zugfederausschaltung 66 Flächenbettung 62 Linienlager 69 Zustand I 17